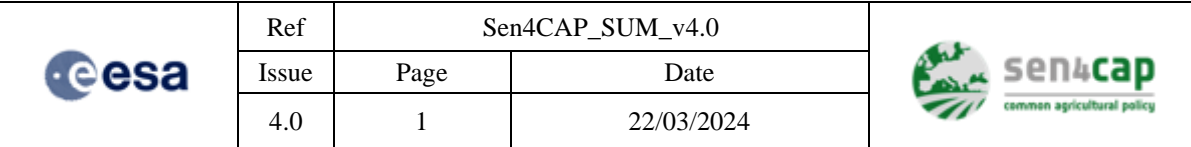

# **Sen4CAP - Sentinels for Common Agricultural Policy**

# <span id="page-0-0"></span>System Software User Manual

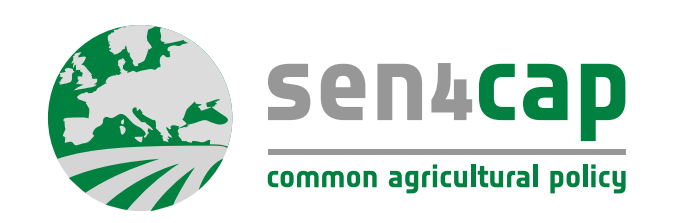

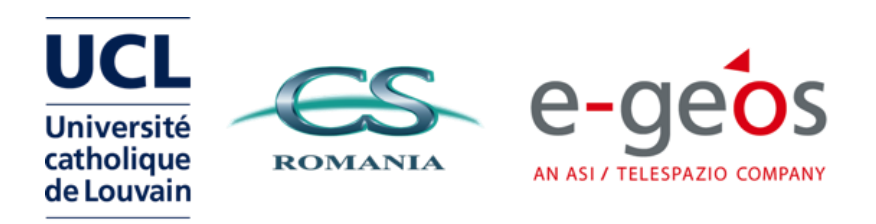

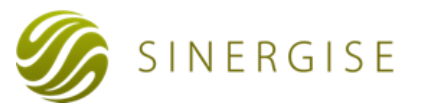

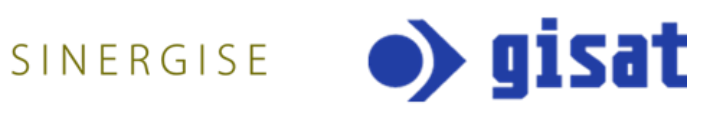

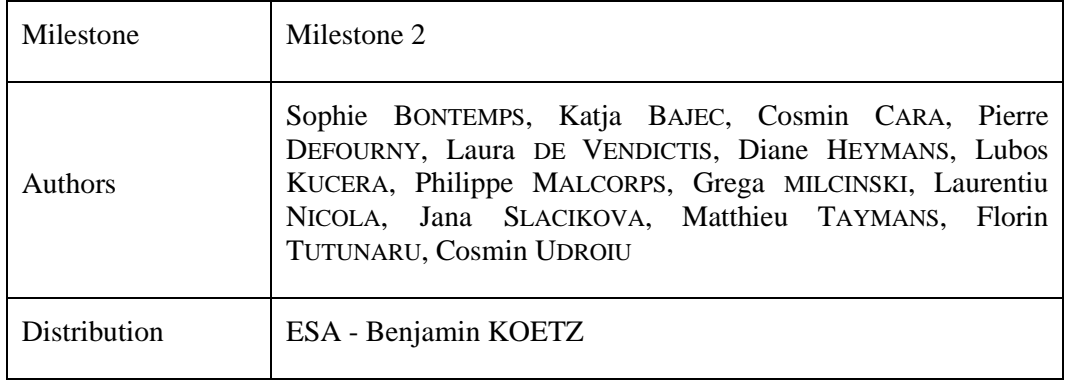

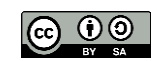

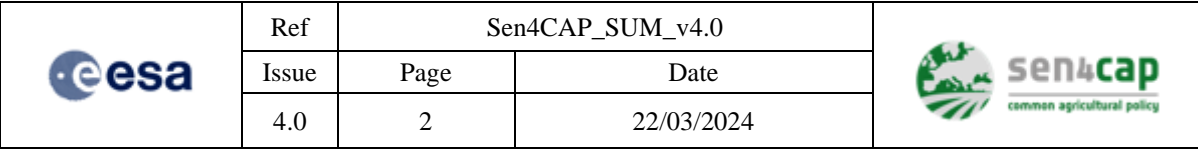

*This page is intentionally left blank*

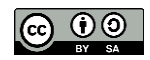

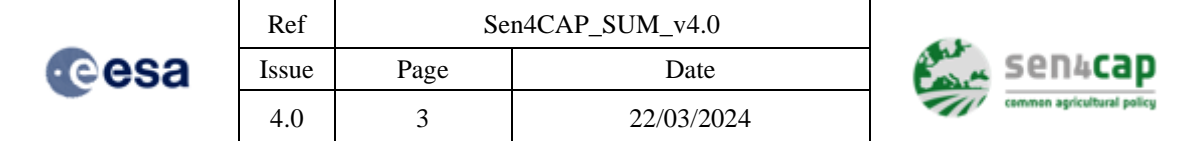

## **Table of contents**

Toc88054426

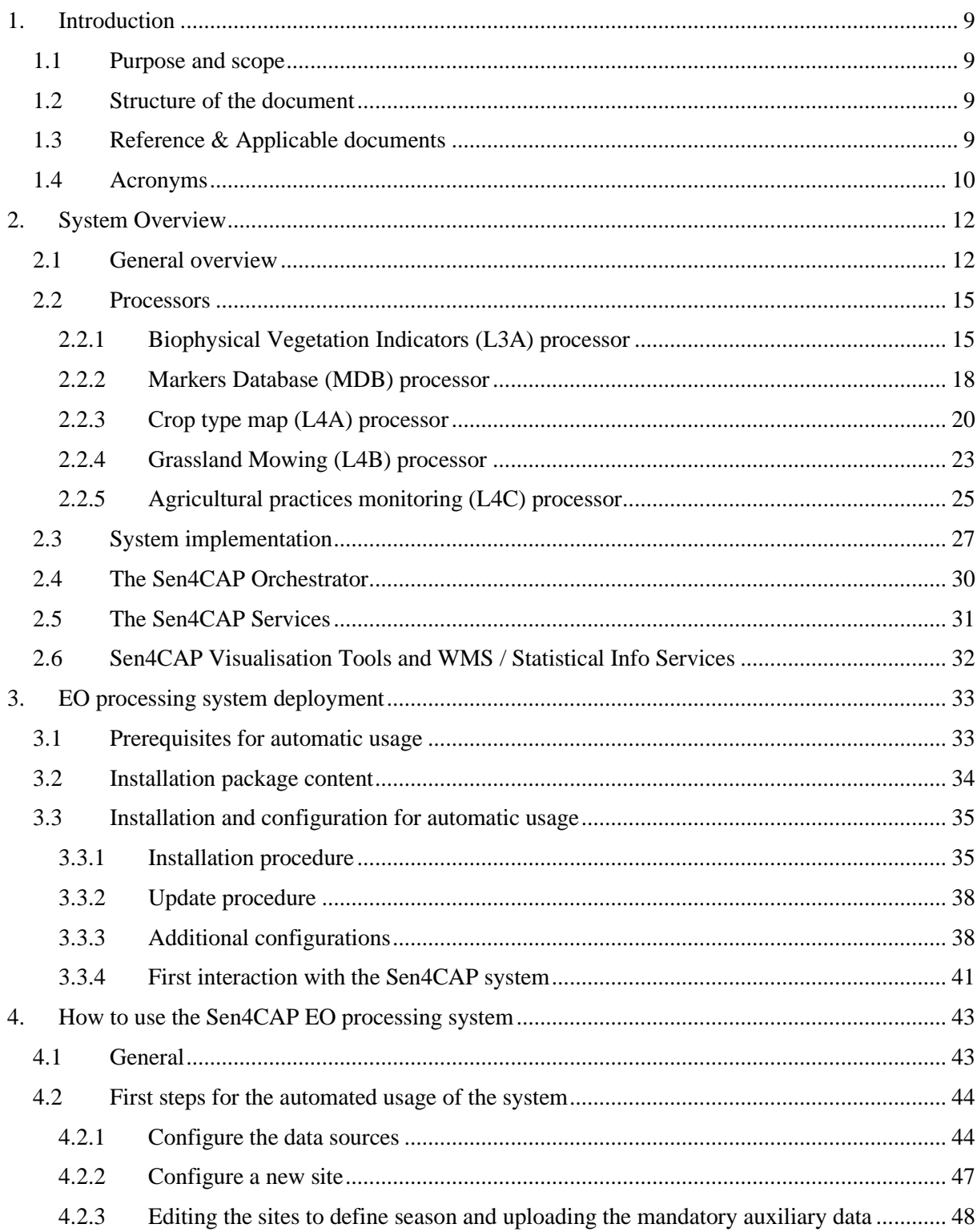

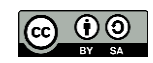

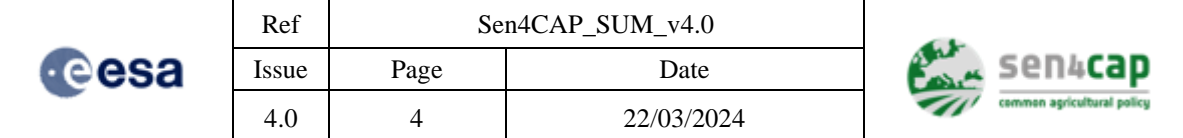

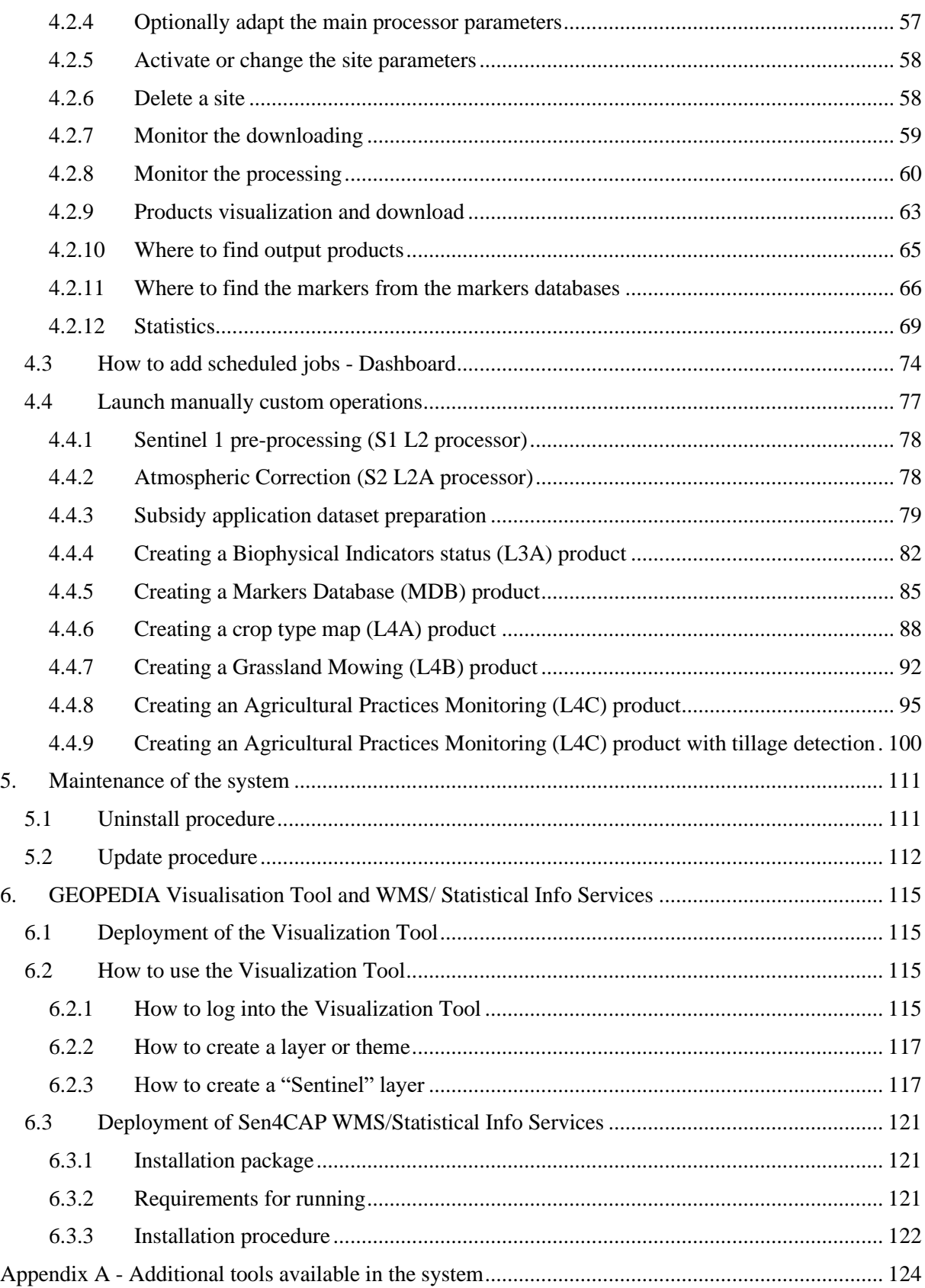

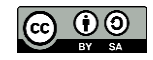

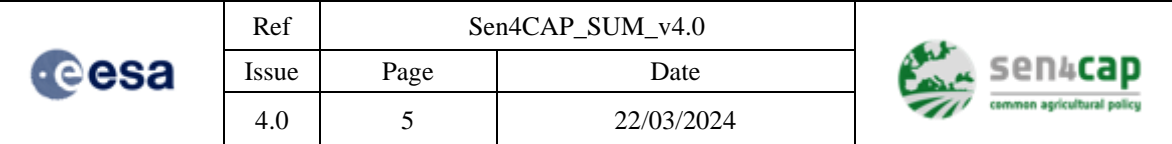

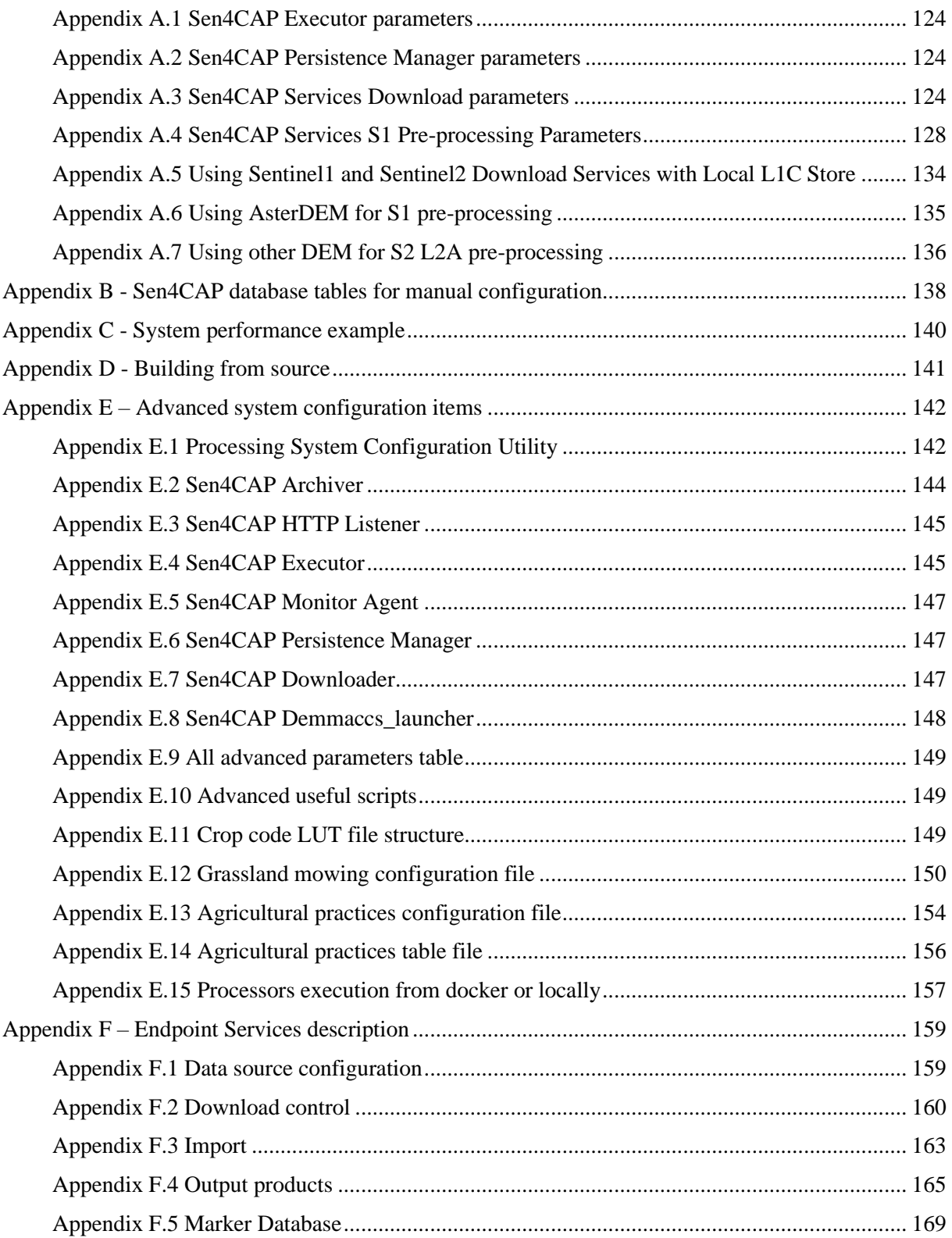

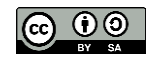

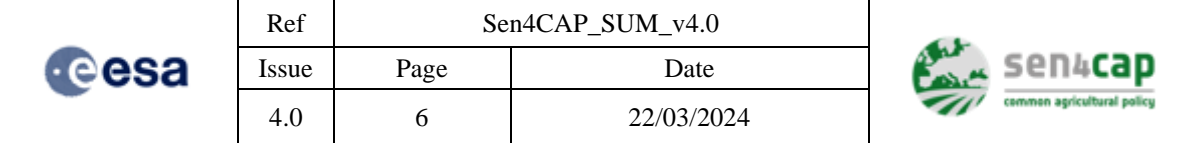

## List of figures

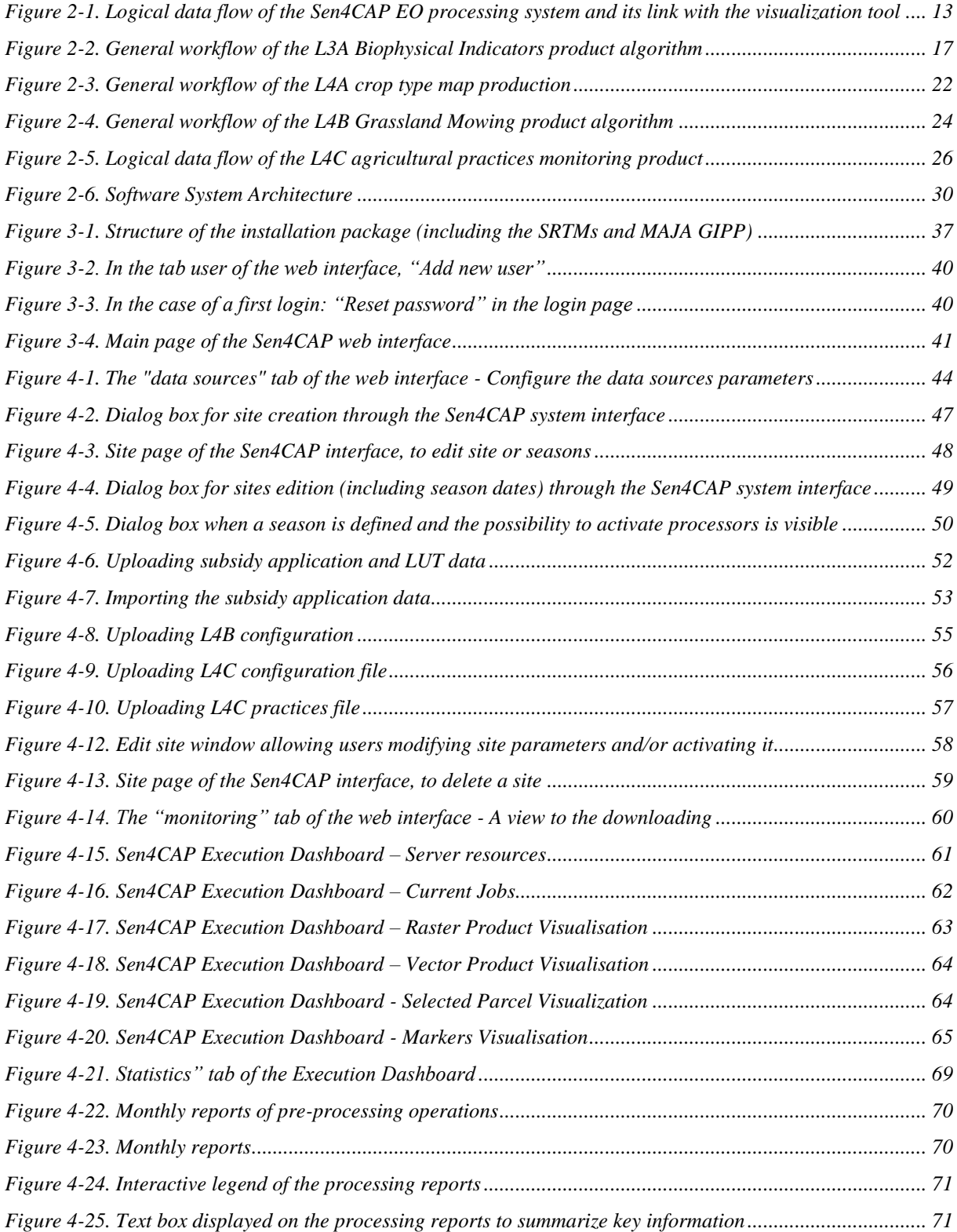

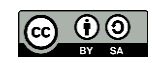

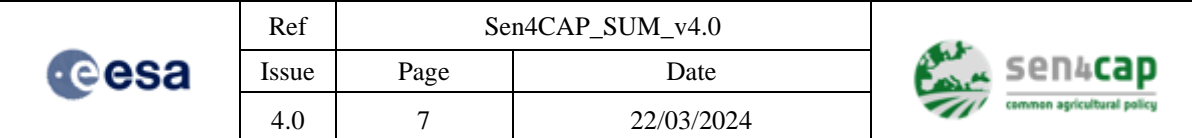

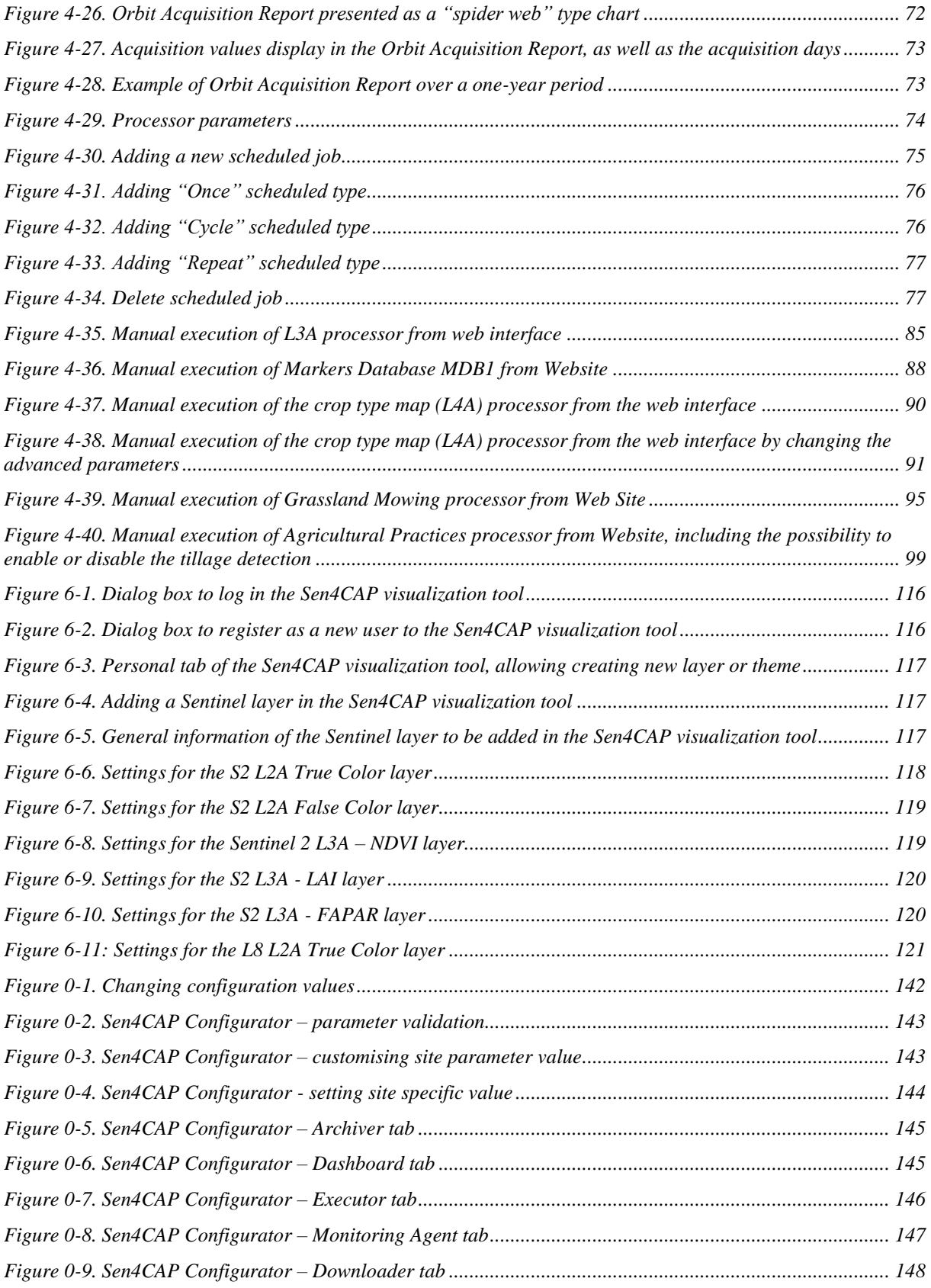

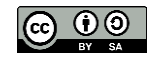

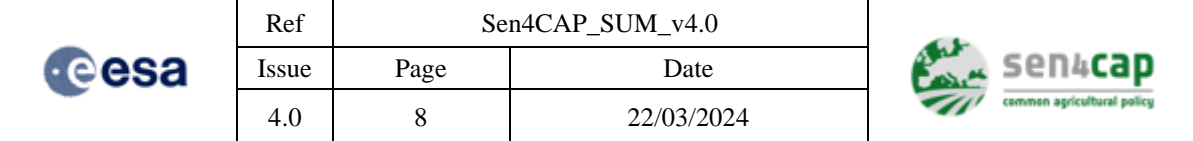

## List of tables

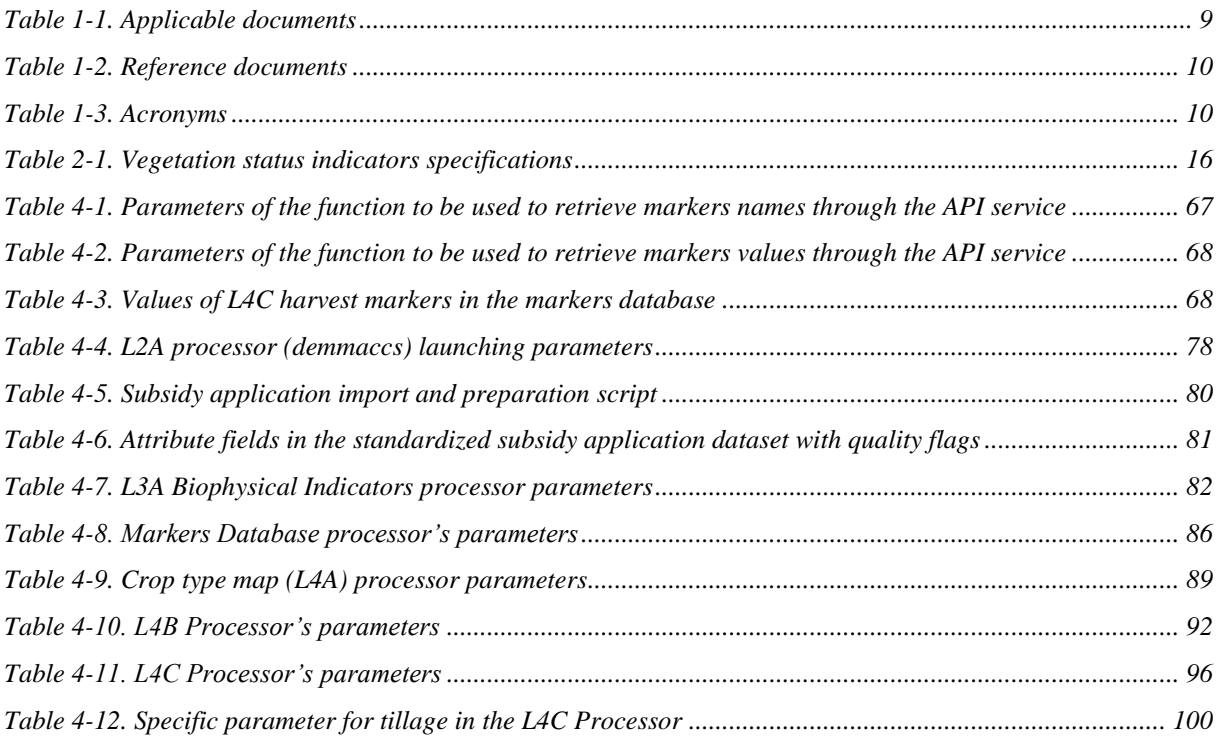

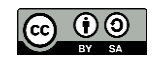

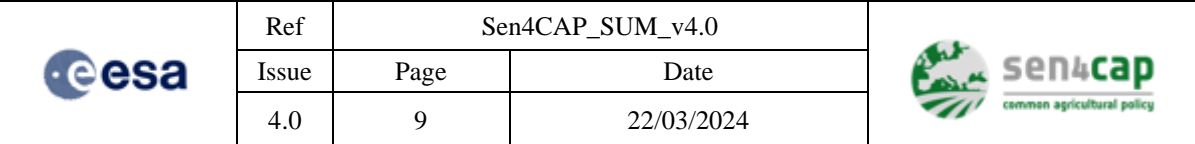

## <span id="page-8-0"></span>**1. Introduction**

## <span id="page-8-1"></span>**1.1 Purpose and scope**

This document is the Software User Manual (SUM) document of the Sentinels for Common Agriculture Policy (Sen4CAP) project funded by the European Space Agency (ESA).

The overall objective for the Sen4CAP project is to provide the European and national stakeholders of the Common Agriculture Policy (CAP) validated algorithms, products, workflows and best practices for agriculture monitoring relevant for the management of the CAP. Special attention shall be given to provide evidence how Sentinel derived information can support the modernization and simplification of the CAP in the post 2020 timeframe.

The SUM is one output of the Task 5 (WP 5000) of the Sen4CAP project, named "System Development". The aim of this document is to detail the operational system implementation, build, installation and maintenance procedure.

## <span id="page-8-2"></span>**1.2 Structure of the document**

After this introduction, this document contains **5** main sections and the appendices:

- Section 2 provides a general overview of the system: its main objectives and properties, its processors and its architecture;
- Section **3** describes the deployment procedures of the system, both for the automatic and manual modes;
- Section 4 explains how to use the system, detailing the first steps to allow an automatic use but also the customization of the jobs for the manual operation;
- Section **5** defines the maintenance and troubleshooting procedures;
- Section **6** presents the visualization tool and its deployment;
- 6 appendices are provided at the end of the document.

## <span id="page-8-3"></span>**1.3 Reference & Applicable documents**

<span id="page-8-4"></span>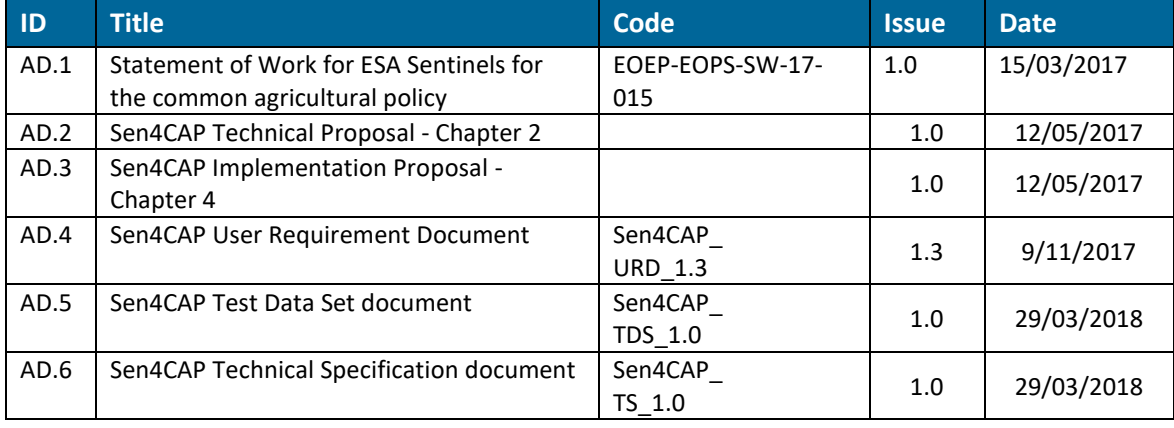

#### Table 1-1. Applicable documents

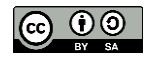

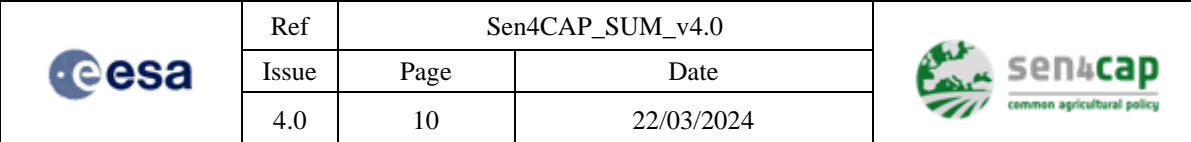

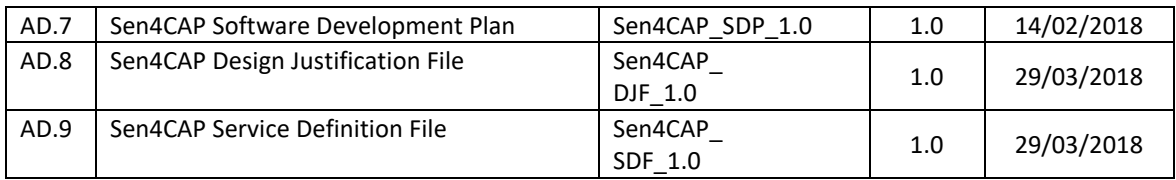

#### Table 1-2. Reference documents

<span id="page-9-3"></span><span id="page-9-1"></span>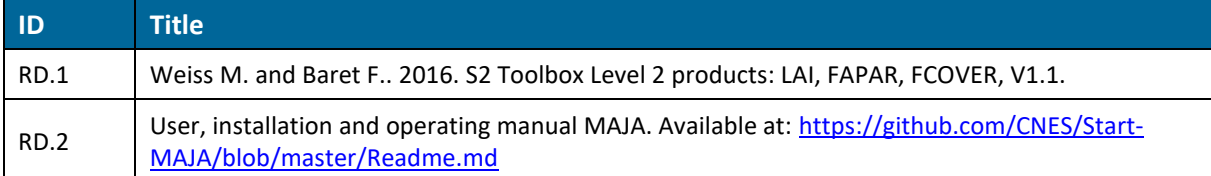

## <span id="page-9-4"></span><span id="page-9-0"></span>**1.4 Acronyms**

<span id="page-9-2"></span>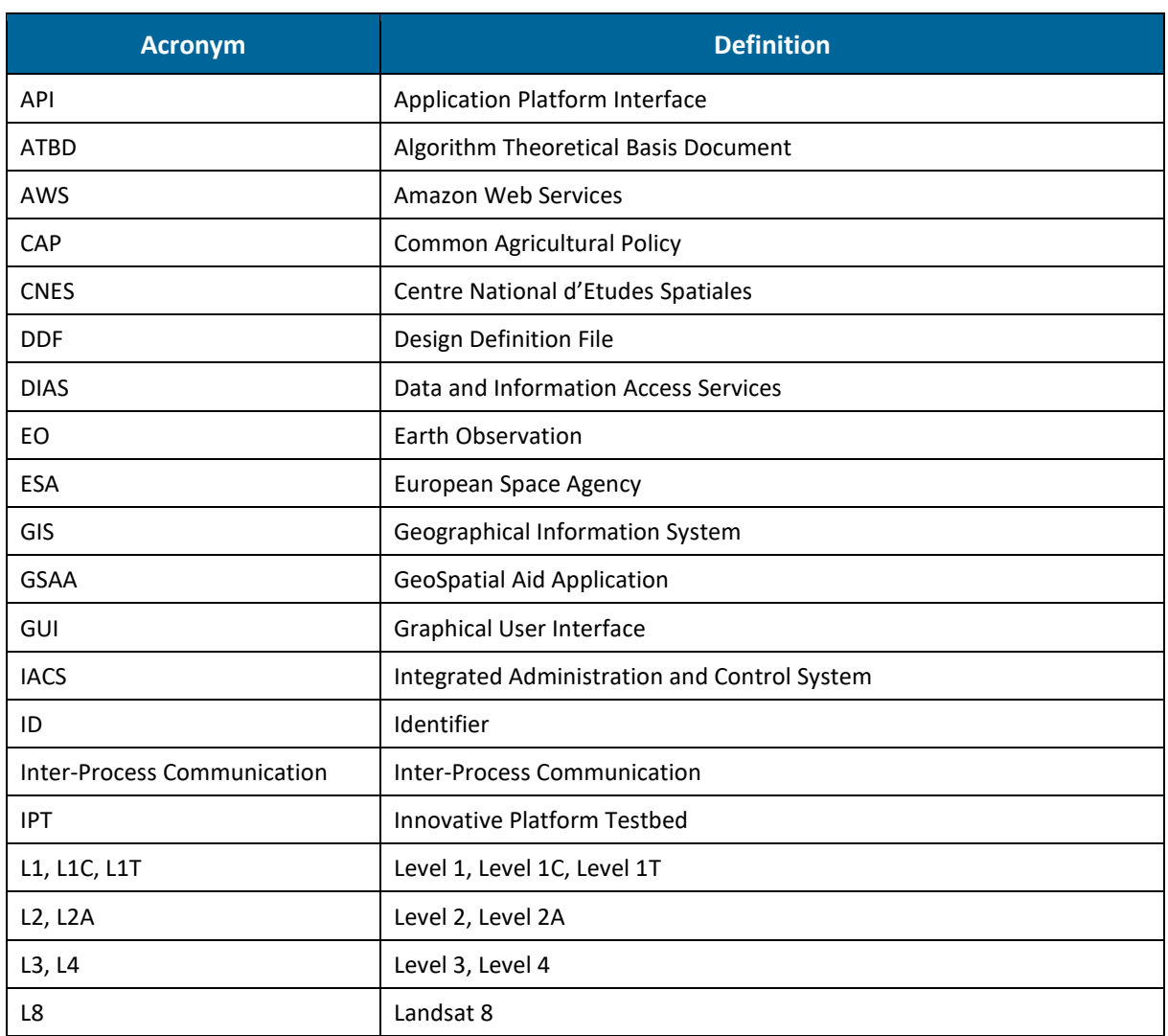

#### Table 1-3. Acronyms

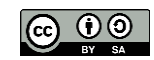

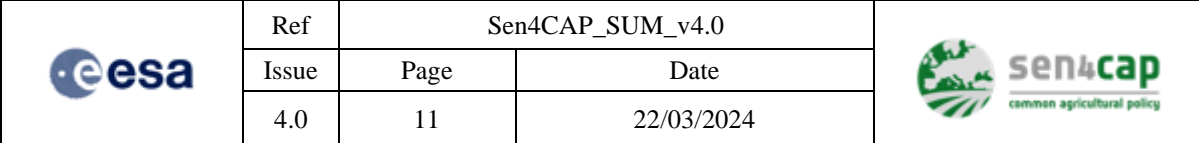

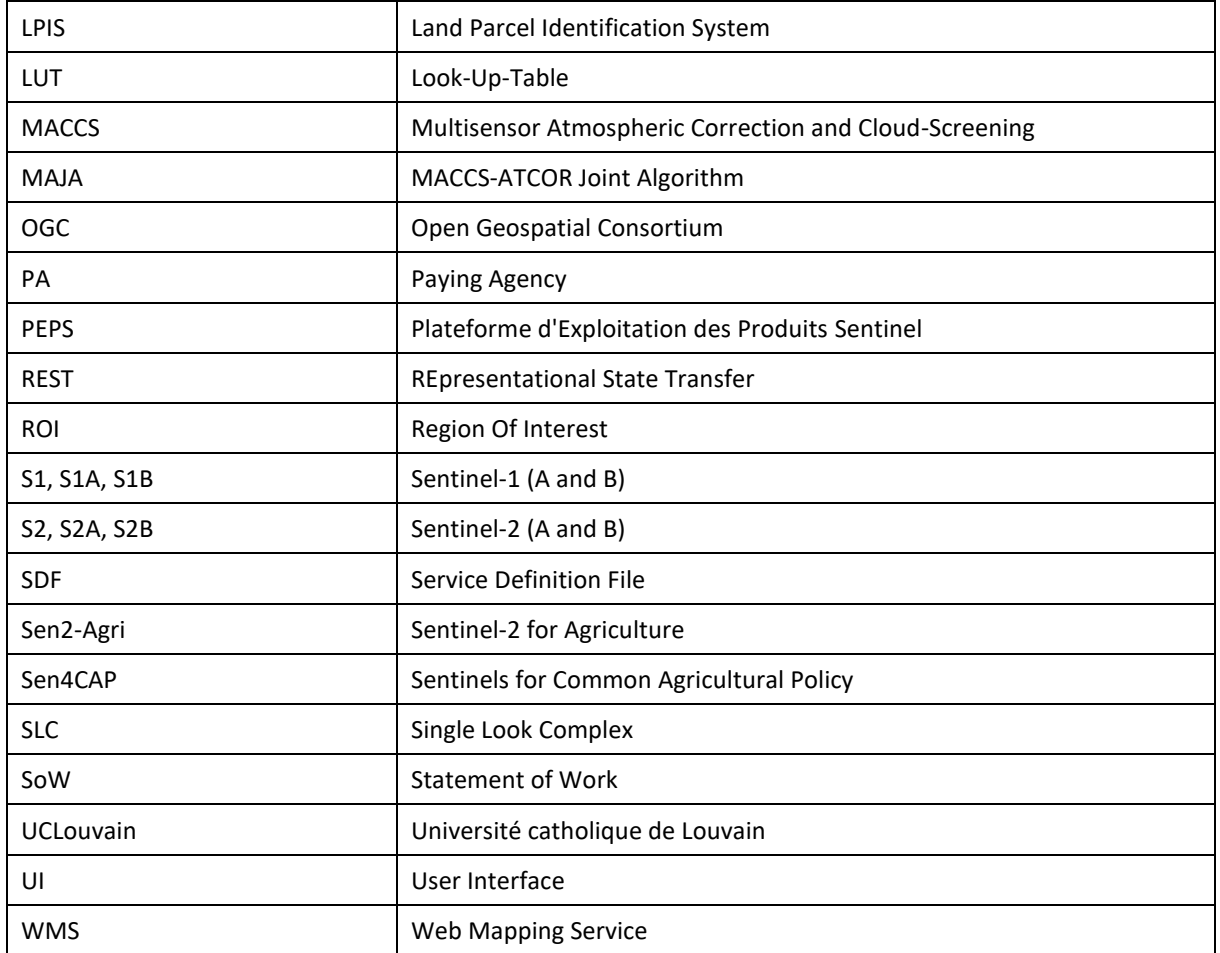

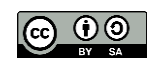

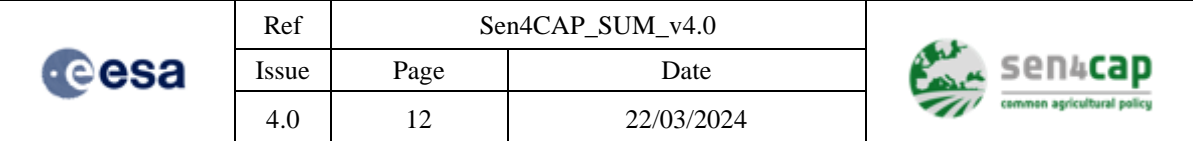

## <span id="page-11-0"></span>**2. System Overview**

## <span id="page-11-1"></span>**2.1 General overview**

The Sen4CAP system consist of an Earth Observation (EO) processing system linked with a visualization tool. It is open-source, allowing any user to generate, at his own premises and in an operational way, products tailored to his needs.

The Sen4CAP EO operational system is a standalone processing chain which generates a set of products for agriculture monitoring from Sentinel-2 (S2) L1C, Sentinel 1 (S1) Single Look Complex (SLC) and Landsat 8 (L8) L1T time series. These agriculture monitoring products consist of:

- biophysical vegetation status indicators (Normalized Difference Vegetation Index (NDVI), Leaf Area Index (LAI), Fraction-Absorbed Photosynthetically Active Radiation (fAPAR) and the Fraction of Vegetation Cover (FCover)), describing at the pixel-level the vegetative development of crops. Optionally, the NDWI (Normalized Difference Water Index) and brightness can be also generated;
- metrics and crop markers extracted by parcel, processed along the agricultural season and stored in a database;
- cultivated crop type maps at parcel-level, generated several times during the agricultural season;
- grassland mowing detection products at parcel-level, generated at regular intervals during the agricultural season;
- agricultural practices monitoring product at parcel-level, generated at regular intervals during the agricultural season. Since the version 2.0 of the Sen4CAP system, this product integrates the detection of the tillage practice.

The Sen4CAP EO system is composed of a set of independent processing modules orchestrated by a data-driven approach. These modules are composed by a set of tools which can be re-used into other systems. The logical data flow and the main interfaces of the Sen4CAP operational system is provided in [Figure 2-1.](#page-12-0)

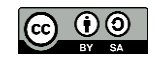

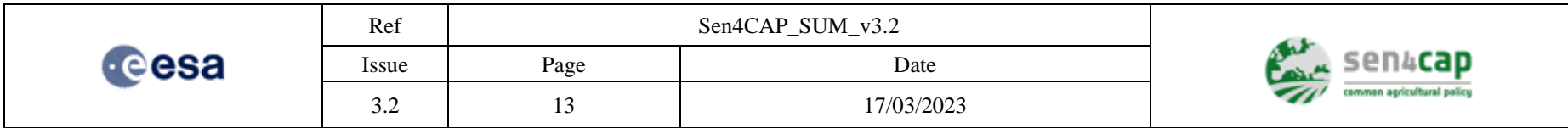

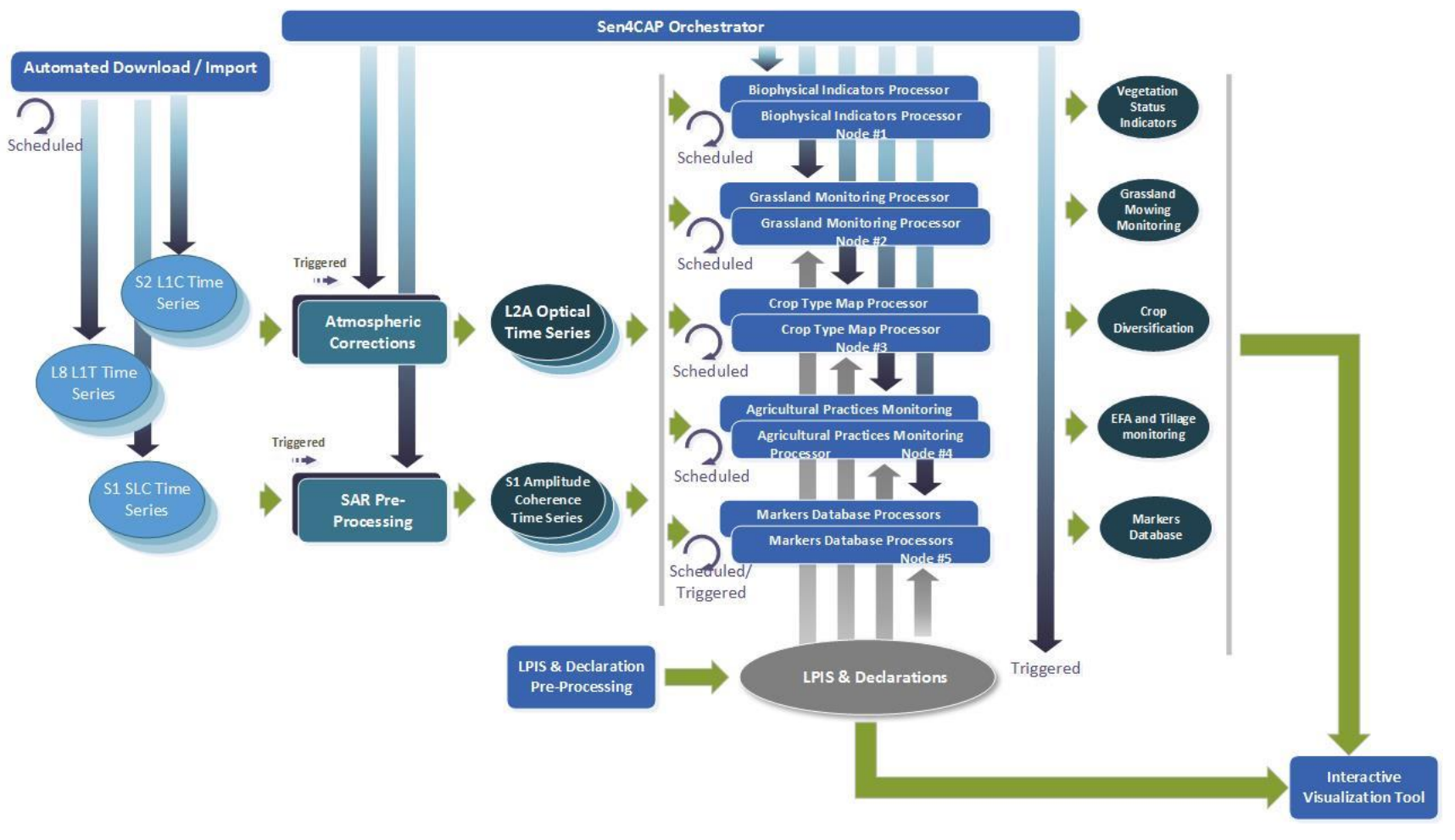

<span id="page-12-0"></span>Figure 2-1. Logical data flow of the Sen4CAP EO processing system and its link with the visualization tool

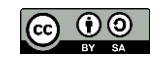

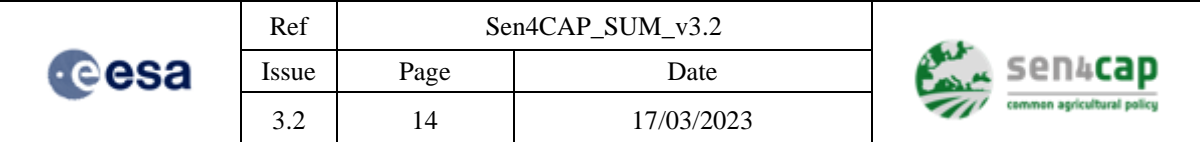

The main and mandatory inputs of the operational system are:

- A time series of S1 SLC and S2 L1C products automatically downloaded from ESA facility or imported directly into the system if they are available locally as in the case of the Copernicus Data and Information Access Services (DIAS-es);
- Mandatory user parameters: Area of Interest defined as a shapefile, definition of the monitoring period, a set of parameters associated with the algorithms (see section [4\)](#page-42-2);
- Subsidy applications layer (generally based on the Land Parcel Identification System (LPIS) or GeoSpatial Aid Application (GSAA)) for each country.

Additional inputs can be provided by the user if available and/or if found relevant. This is the case of the L8 L1T products, but also of other products and parameters that are detailed in section [4.](#page-42-2)

A Graphical User Interface (GUI) is available to define and handle all the requested parameters. This interface also controls the start of the system, indicates the main directories or files used by the system and allows users visualizing and downloading output products.

The Sen4CAP system was designed to be modular and interactive. It includes two main components:

- A set of Sen4CAP Software Components (SC): each Sen4CAP SC is an independent executable that represents an algorithm or a set of algorithms;
- A Sen4CAP Orchestrator: the Orchestrator is the main component used to manage the above Sen4CAP SC on the system. Its role is to monitor the occurrence of new files in the processing area file system, determine the processing chain to be launched, handle user requests and monitor the execution of the current processing chains.

There are two ways of using the system:

- The *automated mode*, which would be used in operational scenarios with as little as possible operator intervention. It is based on the Orchestrator and it ensures that the system automatically downloads data, processes them until the end of the season and delivers in time the output products. In this functioning mode, the processors can also be executed on user request, by using the public website functionality, which is part of the platform. The website can be reached using a web browser and accessing [http://\[machine\\_name\\_or\\_ip\]:8080/ui/login.h](http://[machine_name_or_ip]:8080/ui/login.)tml, where [machine\_name\_or\_ip] is the server name or pc.
- The *manual mode*, which offers the possibility of a manual processing, independently for any processor, without installing and configuring the whole system. In this case, only the processors (which are mainly OrfeoToolbox (OTB) applications), and optionally S2-TB / Sentinel Application Platform (SNAP) application (for visual execution) are necessary.

The modular design and standardization of the interfaces make the Sen4CAP architecture targeted at various user profiles:

- **High-level analysts**, who want to integrate the products into their agricultural monitoring analyses and are interested in a direct delivery of the products generated by the Sen4CAP system;
- **Operator level users**, who aim at running the system and generating the Sen4CAP products in their own facilities to control and validate the results, then disseminate them to their own highlevel users;
- **Research users**, who would rather access and tune the components available, to generate new or adjusted products and possibly operate them as "classical" added-value producers.

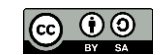

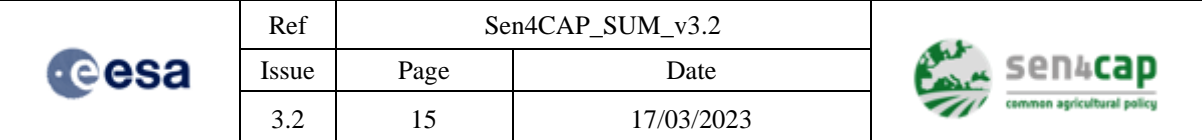

The system can either be built from sources, available on a git repository, or installed from precompiled binaries packaged into Redhat Package Manager (RPM) binaries. "Appendix D - [Building from source"](#page-140-0) presents the steps to be followed in order to build the RPM binaries. Sectio[n 0](#page-31-1) describes the installation and configuration of the obtained RPM binaries (either from sources or from a distribution package). If any of the components' binaries are available or installed, the corresponding step will be skipped.

The Sen4CAP visualization tool (i.e. Geopedia) is a Software as a Service based WebGIS application, which has been configured and upgraded to demonstrate how Sen4CAP products can be integrated into existing standard Geographical Information System (GIS) environment of the Paying Agency (PA) using standard protocols. It provides an option to analyze the Sentinel-derived markers and products generated within the project, together with the input datasets provided by the PAs. In general, we expect PAs to use their own GIS environments as there are not many special functions needed. Still, the package for user interface is provided for the demonstration purposes.

## <span id="page-14-0"></span>**2.2 Processors**

The processors are split into several modules dedicated to the Sen4CAP products, in order to allow different parallelization strategies. They are [\(Figure 2-1\)](#page-12-0):

- Sentinel 1 L2A pre-processor, based on the SNAP chains, that performs extraction of the amplitude and coherences products;
- Sentinel 2 L2A processor, based on the MACCS-ATCOR Joint Algorithm (MAJA) chain, that performs atmospheric corrections and produce bottom-of-atmosphere reflectance values with snow, water, cloud and cloud shadow masks;
- L3A processor that delivers biophysical indicators on vegetation status;
- Markers Database (MDB) processor that delivers the metrics and crop markers by parcel along the season;
- L4A processor that delivers crop type maps along the season;
- L4B processor that delivers grassland mowing information along the season;
- L4C processor that delivers agricultural practices monitoring along the season.

### <span id="page-14-1"></span>**2.2.1 Biophysical Vegetation Indicators (L3A) processor**

The biophysical vegetation indicators processor provides four types of products informing about the evolution of the green vegetation:

- The *NDVI*, the most popular indicator operationally used for vegetation monitoring, provided to ensure continuity with existing long-term time series and thus, allowing anomalies detection;
- The *LAI*, an intrinsic canopy primary variable that should not depend on observation conditions, which determines the size of leaf interface for exchange of energy and mass between the canopy and the atmosphere;
- The *FCOVER*, corresponding to the fraction of ground covered by green vegetation. It quantifies the spatial extent of the vegetation;
- The **FAPAR** by the green and alive elements of the canopy. The FAPAR depends on the canopy structure, vegetation element optical properties, atmospheric conditions and angular configuration.

This work is licensed under the Creative Commons Attribution-ShareAlike 4.0 International License. To view a copy of this license, visit http://creativecommons.org/licenses/by-sa/4.0/ or send a letter to Creative Commons, PO Box 1866, Mountain View, CA 94042, USA

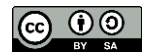

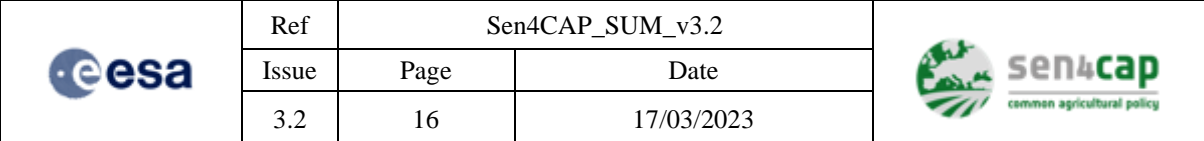

The product will use as input all available optical S2 (and possibly L8) data.

Complete specifications of all products generated by the biophysical vegetation processor are provided in [Table 2-1.](#page-15-0)

<span id="page-15-0"></span>

| <b>Properties</b>               | <b>Value</b>                                              |
|---------------------------------|-----------------------------------------------------------|
| Available vegetation indicators | NDVI, LAI, FAPAR, FCOVER                                  |
| Spatial extent                  | Global (not only crop area)                               |
| Spatial resolution              | 10 <sub>m</sub>                                           |
| Temporal resolution             | NDVI, LAI, FAPAR and FCOVER: for each S2 (L8) acquisition |
| Geometric accuracy              | Same than L1C input data                                  |
| Format                          | GeoTIFF raster images                                     |
| Projection                      | UTM / WGS84                                               |
| Metadata                        | XML file                                                  |

Table 2-1. Vegetation status indicators specifications

The products are delivered with several masks that will help appraising its quality:

- the status of the input L2A pixels (no data / cloud / snow / water / land);
- the definition domain of the input spectral bands and of the output variables.

The main and mandatory input of this L3A processor is a S2 time series, optionally completed by an additional L8 time series, turned into L2A products through the L2A processor.

The NDVI is computed using a standard formulation applied to the S2 red (B4) and narrow Near InfraRed (NIR) (B8a) bands.

The LAI retrieval is performed from the bands 3, 4, 5, 6, 7, 8, 9, 12, 13 using machine learning to build a non-linear regression model. For the LAI, FCOVER and FAPAR, the implementation is derived from the one already proposed in the frame of the ESA S2 toolbox [\[RD.1\]](#page-9-3). The LAI, FCOVER and FAPAR Biophysical Indicators (BI) retrieval is performed by applying a global Artificial Neural Network (ANN) on each pixel considering the reflectance values of all the available bands pre-processed at the Level 2A (L2A) and some geometric configuration as input. The training of the ANN, which consists in generating the training database, defining the neural network architecture and calibrating the network, is not performed within the Sen4CAP system. Instead, the Sen4CAP system benefits from an already trained ANN, made openly and freely available by the Institut National de la Recherche Agronomique (INRA) which developed the algorithm. From the system implementation point of view, this trained ANN is given as auxiliary data to the processor.

[Figure 2-2](#page-16-0) presents the general workflow of the L3A Biophysical Indicators product algorithm.

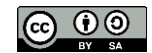

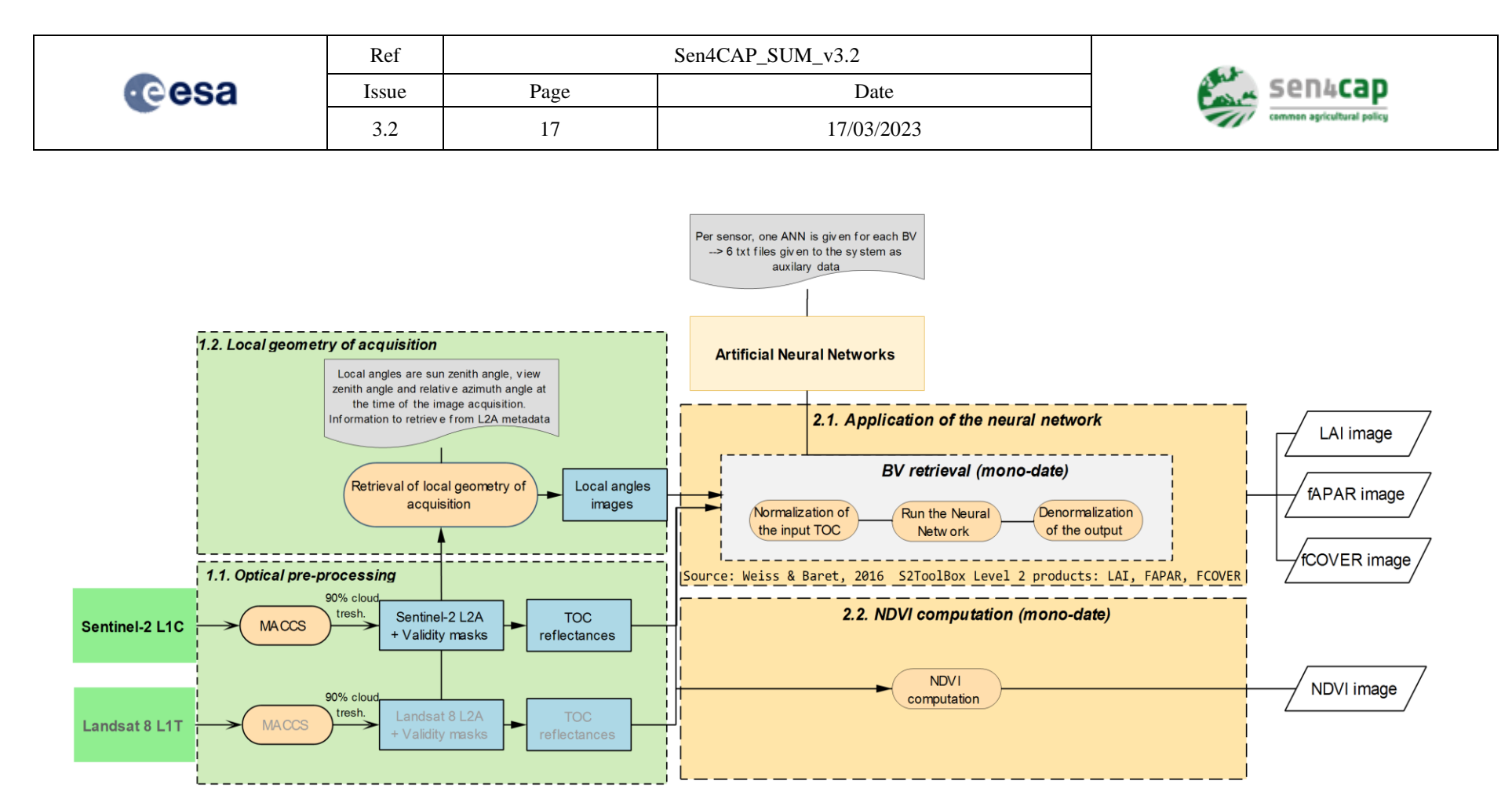

<span id="page-16-0"></span>Figure 2-2. General workflow of the L3A Biophysical Indicators product algorithm

![](_page_16_Picture_3.jpeg)

![](_page_17_Picture_319.jpeg)

### <span id="page-17-0"></span>**2.2.2 Markers Database (MDB) processor**

This processor aims at providing metrics and crop markers by parcel along the season. These metrics and crop markers were identified and chosen during the Sen4CAP project, for the development of the products and use cases inside the project. They are used by the advanced processors L4A, L4B and L4C inside the system, but they are also accessible - through an Application Platform Interface (API) service - to be used in any crop monitoring application outside the system. Additional markers - not used by the L4x processors - were added on users request from the Sen4CAP system v3.0.

#### **2.2.2.1 List of markers**

Four types of metrics and crop markers are calculated:

- The **Marker Database MDB1** contains the basic single date markers:
	- o NDVI: mean and standard deviation values by parcel; calculated for each L3B NDVI product *proposed by default*;
	- o LAI: mean and standard deviation values by parcel; calculated for each L3B LAI product *proposed by default*;
	- o FAPAR: mean and standard deviation values by parcel; calculated for each L3B FAPAR product *proposed by default*;
	- o FCOVER: mean and standard deviation values by parcel; calculated for each L3B FCOVER product *proposed by default*;
	- o NDWI: mean and standard deviation values by parcel; calculated for each L3B NDWI product *proposed by default*;
	- o Brightness: mean and standard deviation values by parcel; calculated for each L3B Brightness product *proposed by default*;
	- o S1 Amplitude: mean and standard deviation values by parcel; calculated for each amplitude product *proposed by default*;
	- o S1 Coherence: mean and standard deviation values by parcel; calculated for each coherence product *proposed by default*;
	- o S2 Blue B2: mean and standard deviation values by parcel; calculated for each S2 acquisition tile *on users request*;
	- o S2 Green B3: mean and standard deviation values by parcel; calculated for each S2 acquisition tile *on users request*;
	- o S2 Red B4: mean and standard deviation values by parcel; calculated for each S2 acquisition tile *on users request*;
	- o S2 Red Edge B5: mean and standard deviation values by parcel; calculated for each S2 acquisition tile *on users request*;
	- o S2 Red Edge B6: mean and standard deviation values by parcel; calculated for each S2 acquisition tile *on users request*;
	- o S2 Red Edge B7: mean and standard deviation values by parcel; calculated for each S2 acquisition tile *on users request*;
	- o S2 NIR B8: mean and standard deviation values by parcel; calculated for each S2 acquisition tile *on users request*;
	- o S2 NIR B8A: mean and standard deviation values by parcel; calculated for each S2 acquisition tile *on users request*;
	- o S2 SWIR1 B11: mean and standard deviation values by parcel; calculated for each S2 acquisition tile *on users request*;
	- o S2 SWIR 2 B12: mean and standard deviation values by parcel; calculated for each S2 acquisition tile *on users request*;

This work is licensed under the Creative Commons Attribution-ShareAlike 4.0 International License. To view a copy of this license, visit http://creativecommons.org/licenses/by-sa/4.0/ or send a letter to Creative Commons, PO Box 1866, Mountain View, CA 94042, USA

![](_page_17_Picture_25.jpeg)

![](_page_18_Picture_342.jpeg)

- The **Marker Database MDB2** contains the ratio single date markers:
	- o S1 Amplitude VV/VH ratio: mean and standard deviation values by parcel; for each amplitude product;
- The **Marker Database MDB3** contains the markers specifically used for the harvest detection *inside the L4C processor*; they are calculated each week and are the results of a time series analysis:
	- o M1: Presence of vegetation based on NDVI time series (binary);
	- o M2: Loss of vegetation based on NDVI time series (binary);
	- o M3: Loss of vegetation based on amplitude VV/VH ratio time series (binary);
	- $\circ$  M4: Low/no vegetation after based on amplitude VV/VH ratio time series (binary);
	- o M5: Loss of vegetation based on coherence time series (binary);

It is also possible to compute the markers outside the L4C processor on user request. The markers are then calculated on the parcels identify with a  $LC > 0$  &  $LC < 5$  (arable land)\* and the period is set as followed:

- Veg\_start= start of the season
- $H_{\text{start}}$  = mid of the season
- $\blacksquare$  H end  $\equiv$  end of the season

\*information extracted from the crop code LUT (see Appendix E.11)

- The **Marker Database MDB\_L4A** contains the markers specifically used by the L4A crop type processor. They are the results of a temporal resampling in the case of S2 data and of a statistics calculation over different periods in the case of S1 data:
	- o Optical, every 10 days, based on 10-meters resolution data:
		- NDVI: mean and standard deviation values by parcel;
			- NDWI: mean and standard deviation values by parcel;
		- Brightness: mean and standard deviation values by parcel;
		- S2 Green B3: mean and standard deviation values by parcel:
		- S2 Red B4: mean and standard deviation values by parcel;
		- S2 NIR B8: mean and standard deviation values by parcel:
		- S2 SWIR1 B11: mean and standard deviation values by parcel;
	- o Optical, every 10 days, based on 20-meters resolution data:
		- S2 Red Edge B5: mean and standard deviation values by parcel;
		- S2 Red Edge B6: mean and standard deviation values by parcel;
		- S2 Red Edge B7: mean and standard deviation values by parcel;
		- S2 SWIR2 B12: mean and standard deviation values by parcel;
	- o SAR, every week (7 days), based on 20-meters resolution data:
		- S1 Mean Amplitude Ascending VV: mean and standard deviation values by parcel;
		- S1 Mean Amplitude Ascending VH: mean and standard deviation values by parcel;
		- S1 Mean Amplitude Descending VV: mean and standard deviation values by parcel;
		- S1 Mean Amplitude Descending VH: mean and standard deviation values by parcel;

![](_page_18_Picture_34.jpeg)

![](_page_19_Picture_269.jpeg)

- S1 Mean Amplitude VV/VH ratio: mean and standard deviation values by parcel;
- S1 Mean Coherence Ascending VV: mean and standard deviation values by parcel;
- S1 Mean Coherence Ascending VH: mean and standard deviation values by parcel;
- S1 Mean Coherence Descending VV: mean and standard deviation values by parcel;
- S1 Mean Coherence Descending VH: mean and standard deviation values by parcel;
- o SAR, every month, based on 20-meters resolution data:
	- S1 Mean Coherence VV: mean and standard deviation values by parcel;
	- S1 Mean Coherence VH: mean and standard deviation values by parcel;
	- Quantile 10 S1 Coherence VV: mean and standard deviation values by parcel;
	- Quantile 10 S1 Coherence VH: mean and standard deviation values by parcel;
- o SAR, every 2 months, based on 20-meters resolution data:
	- Mean and Coefficient of Variation of S1 Amplitude Ascending VV: mean and standard deviation values by parcel;
	- Mean and Coefficient of Variation of S1 Amplitude Ascending VH: mean and standard deviation values by parcel;
	- Mean and Coefficient of Variation of S1 Amplitude Descending VV: mean and standard deviation values by parcel;
	- Mean and Coefficient of Variation of S1 Amplitude Descending VH: mean and standard deviation values by parcel;
	- Mean and Coefficient of Variation of S1 Amplitude Ascending VV/VH ratio: mean and standard deviation values by parcel;
	- Mean and Coefficient of Variation of S1 Amplitude Descending VV/VH ratio: mean and standard deviation values by parcel;
- o SAR, over the whole monitoring period, based on 20-meters resolution data:
	- Standard Deviation of S1 Coherence VV: mean and standard deviation values by parcel;
	- Standard Deviation of S1 Coherence VH: mean and standard deviation values by parcel.

**IMPORTANT NOTE**: **only the markers from the Marker Database MDB1, MDB2 and MDB 3 are processed by the MDB processor**. The markers from the Marker Database MDB\_L4A are processed by the L4A crop type processor. Still, these MDB4 markers are available in the same way as the other ones, but they will only be available after having launched a L4A crop type job.

In the version 2.0, only the MDB1 and MDB2 were processed with the MDB processor.

#### **2.2.2.2 Accessing the markers**

Once they are processed, the markers are stored in .csv and .ipc tables inside the system and they are accessible through an API service outside the system. The location of the tables inside the system, as well as all the information concerning the API service are given in section [4.2.11.](#page-65-0)

### <span id="page-19-0"></span>**2.2.3 Crop type map (L4A) processor**

![](_page_19_Picture_29.jpeg)

![](_page_20_Picture_234.jpeg)

The crop type map processor generates a crop type map based on the dense time series of S1, S2 (and possibly L8) images and on the subsidy application dataset, using a Random Forest classification algorithm. A subset of the parcels from the subsidy application dataset is used to train the Random Forest model which is then applied to the whole subsidy application dataset. The crop type predicted by remote sensing at the parcel-level can then be compared with the subsidy application dataset to check the conformity of the declaration.

The main output of the crop type map (L4A) processor is a layer (.gpkg or .shp) with the crop type detection based on the EO data, for each parcel in a given region or country. The attributes associated with each parcel include:

- **The original attribute fields** from the original subsidy application dataset characterizing the polygons;
- **The declared crop type for the classification**, using a Look-Up-Table (LUT) provided by the user which makes the correspondence between the original crop type code (numeric or text and a numerical code specific to the classification;
- **The first and second crop types predicted by the classification**, associated with the two highest confidence levels (using the internal numeric code specific to the classification);
- The confidence levels corresponding to the first and second crop types predicted by the classification (ranging from 0 to 1);
- **A set of flags** characterizing the polygons in terms of:
	- o General high-level land cover class:
		- 0: other natural areas;
		- 1: arable land;
		- 2: annual crop;
		- 3: grassland;
		- 4: fallow land;
		- 5: greenhouse and nursery;
	- o Area;
	- o Number of S1 and S2 pixels covered by the parcel;
	- o Shape;
	- o Geometry: validity, duplication and overlap.

An automatic validation of the classification is also performed by the processor. It provides different statistics as the Overall Accuracy and the Kappa values of the classification, as well as the individual F-Scores of the different classified crop types.

It also processes automatically the crop markers that are used by the classification. These markers are defined in the ATBD document. As the markers processed by the MDB processor, these markers are available through tables inside the system and through an API service outside the system.

[Figure 2-3](#page-21-0) presents the general workflow of the crop type map (L4A) processor. More information on the algorithms underlying this processor can be found in the corresponding ATBD document.

![](_page_20_Picture_23.jpeg)

![](_page_21_Picture_138.jpeg)

![](_page_21_Figure_1.jpeg)

<span id="page-21-0"></span>Figure 2-3. General workflow of the L4A crop type map production

![](_page_21_Picture_4.jpeg)

![](_page_22_Picture_226.jpeg)

A typical use of this crop type map is the compliancy check at the holding-level with regard to the crop diversification regulation. It is performed in a second step by executing a dedicated script. The crop diversification rules that apply to each holding are first identified and then assessed. It enables to add the following information to the crop type map:

- **Crop code specific for the crop diversification assessment**, resulting from the possible merging of individual crop types belonging to a same group of crops in the specific context of the crop diversification rules;
- **Conformity assessment at the parcel-level**, comparing the crop type declared by the farmer with the ones predicted by remote sensing (conform, not conform, not classified);
- Crop diversification category to which the holding belongs, that will drive the subsequent crop diversification assessment by defining the rules that the holding needs to respect to be compliant;
- **Results of the compliancy assessment at the holding-level** with respect to the crop diversification rules **(**not required, compliant, not compliant or missing info).

### <span id="page-22-0"></span>**2.2.4 Grassland Mowing (L4B) processor**

The grassland mowing detection product (L4B) is based on the processing of S1 and S2 derived products, which are respectively coherences, calibrated amplitude backscatter and three BIs which are the NDVI, the FAPAR and the LAI. The processing is performed independently on the S1 and on the multispectral optical data and the results are merged to provide a single output by fusing the detections through the exploitation of their reliability indicators. Following this approach, the system architecture is mainly based on two parallel processing chains linked at the final stage through the "mowing detections fusing" module.

The output of this processor is an ESRI shapefile which includes, for each parcel, the following attributes:

- Data representing the input for the analysis:
	- o Unique identifier of the parcel (parcel\_id);
	- o Declared agriculture practice and its type (crop\_code);
- Results of the analysis:
	- o number of mowing events detected on the whole period analyzed (mow\_n)
		- For n that can vary from 0 to a maximum of 4 mowing events:
			- temporal interval in which the mowing event occurred: start date of each possible *n* mowing period (m*n*\_dstart) and end date of each possible mowing period (m*n*\_end);
			- reliability flag given in terms of probability of right mowing (mn\_conf);
			- satellite mission data used for detection of mowing (m<sub>n</sub> mis);
	- o flag (compl), providing the results about compliancy or not with country regulations and reasons (e.g.: no mowing occurred in the mandatory temporal window).

The general workflow of the module is depicted i[n Figure 2-4.](#page-23-0)

![](_page_22_Picture_21.jpeg)

![](_page_23_Picture_142.jpeg)

![](_page_23_Figure_1.jpeg)

Figure 2-4. General workflow of the L4B Grassland Mowing product algorithm

This work is licensed under the Creative Commons Attribution-ShareAlike 4.0 International License.

<span id="page-23-0"></span>To view a copy of this license, visit http://creativecommons.org/licenses/by-sa/4.0/ or send a letter to Creative Commons, PO Box 1866, Mountain View, CA

![](_page_23_Picture_5.jpeg)

![](_page_24_Picture_153.jpeg)

## <span id="page-24-0"></span>**2.2.5 Agricultural practices monitoring (L4C) processor**

The agricultural practices monitoring product aims at:

- 1. the identification of the agricultural practice of crop harvesting/clearance;
- 2. the comparison of the temporal behaviour of vegetation of fallow lands, catch-crops or nitrogen-fixing crops with the pre-defined (country specific) EFA practices rules:
- 3. the tillage practice detection.

These three objectives are achieved through the analysis of dense time series over the agricultural parcels.

The first objective is achieved for the parcels with the land cover class arable land, the second for the parcels for which EFA practices have been declared and on which their compliance with national regulations are required to be verified, and the third can be achieved for the two sets of parcels.

The developed methodology relies on the analysis of dense temporal profiles.

The generation of temporal profiles is based on optical (S2 and L8) and Synthetic Aperture Radar (SAR - S1) imagery. NDVI is used as the optical-based signal, at a spatial resolution of 10 m. The SAR-based signals include backscatter temporal profiles (ascending and descending orbits for dual VV and VH polarization) and coherence temporal profiles (for VV polarization) at 20 m spatial resolution.

A set of markers are derived from these time series, which inform about the following conditions:

- the presence of vegetation / bare soil;
- the no loss (growth) of vegetation (for EFA practices);
- the loss of vegetation (in the form of harvest, clearance);
- the changing (dynamic) or stable status of the parcel conditions within 6-day periods.

These markers are then interpreted to provide an identification of the harvest/clearance week, an initial assessment of the degree of compliancy of an agricultural parcel with a particular agricultural practice and the tillage practice week.

The logical dataflow of the L4C agricultural practices monitoring processor is provided in [Figure 2-5.](#page-25-0)

![](_page_24_Picture_18.jpeg)

![](_page_25_Picture_115.jpeg)

![](_page_25_Figure_1.jpeg)

<span id="page-25-0"></span>Figure 2-5. Logical data flow of the L4C agricultural practices monitoring product

![](_page_25_Picture_4.jpeg)

![](_page_26_Picture_241.jpeg)

## <span id="page-26-0"></span>**2.2.6 Parcels Heterogeneity Check (L4D) processor**

The developed parcel heterogeneity module relies on a clustering algorithm, run on optical Sentinel-2 (S2) surface reflectance and Synthetic Aperture Radar (SAR) Sentinel-1 (S1) time series at the tile-level. Clusters are then interpreted at the parcel-level to decide if the parcel is heterogeneous or not.

[Figure](#page-26-1) 2-6 presents the general workflow of the parcel heterogeneity detection algorithms. There are 3 main components:

- 1. Input data preparation:
	- a. Declaration data (hereafter referred to as "subsidy application layer");
	- b. Optical data;
	- c. SAR data;
- 2. Clustering:
	- a. Clustering algorithm;
	- b. Spatial smoothing;
	- c. Spatial connectivity;
- 3. Parcel-level analysis:
	- a. Parcel-level statistics extraction;
	- b. Parcel-level markers computation;
	- c. Heteregeneity decision rules.

Optical and SAR data pre-processing is embedded in the Sen4CAP system. From the pre-processed data (Level 2A (L2A) time series from S2 and backscatter and coherence time series from S1), resampled data are created every 10 days for S2 and every 7 days for S1 in the raster format.

The clustering is then applied on those resampled data. Then, isolated pixels are removed using a spatial smoothing operator and the connectivity between clusters inside each parcel is calculated. The processor is designed to run all these steps at the tile-level and for each period P (defined by the user).

In the final component, varying statistics are derived from the clustering steps for each parcel and heterogeneity markers are derived for each period P. Heterogeneity decision rules are finally applied to decide if the parcel is heterogeneous or not by looking at the markers over successive periods P.

![](_page_26_Figure_19.jpeg)

<span id="page-26-1"></span>Figure 2-6 - General workflow of the L4D heterogeneity detection algorithm

![](_page_26_Picture_22.jpeg)

![](_page_27_Picture_226.jpeg)

### **2.2.7 Bare Soil detection (L4E) processor**

The developed bare soil module relies on a Random Forest (RF) algorithm, run on optical Sentinel-2 (S2) surface reflectance and Synthetic Aperture Radar (SAR) Sentinel-1 (S1) time series at the parcel level. The RF algorithm is run on each individual date so that the results can be analysed in the form of a time series and inform about the duration of the bare soil period(s) during the monitoring season.

[Figure](#page-27-0) 2-7 presents the general workflow of the bare soil detection algorithm which is organized into 4 main components:

- 1. Input data preparation:
	- a. Declaration data (hereafter referred to as "subsidy application layer");
	- b. Optical data;
	- c. SAR data;
- 2. Calibration dataset construction:
	- a. S2 dataset construction;
	- b. S1 dataset construction;
- 3. Bare Soil Classification:
	- a. S2 RF model;
	- b. S1 RF model;
- 4. Time series analysis:
	- a. Bare soil periods analysis
	- b. S1 and S2 periods combination

Optical and SAR data pre-processing is done in the Sen4CAP system. From the pre-processed data, S1 and S2 signal statistics extractions are performed at the parcel-level and stored into the markers database (MDB). The S2 time series are stored in the MDB1 that contains therefore the basic single-date markers of S2 bands and L3B variables. The S1 time series, on the other hand, are generated using weekly resampled images extracted at the parcel level (which are stored in the MDB L4A in the current version of the system).

The algorithm can be launched with only S2, with S1 and S2 but cannot be launched with S1 only since the S1 calibration dataset is based on the S2 values. Nevertheless, the S1 information is useful to characterise the soil status when the S2 is not available.

![](_page_27_Figure_19.jpeg)

Figure 2-7 - General workflow of the L4E bare soil detection algorithm

## <span id="page-27-0"></span>**2.2.8 Category Change detection (L4F) processor**

![](_page_27_Picture_23.jpeg)

![](_page_28_Picture_214.jpeg)

The purpose of the 'Category Change detection' is to detect changes in agricultural category from one agricultural season to the next. Agricultural categories are the following:

- Arable lands (temporary grasslands & annual croplands);
- Permanent grasslands;
- Permanent croplands.

Some changes are undetectable or simply impossible. Others are equally unlikely. The processor has been developed to determine the probability of different changes based on the calculation of vegetation markers derived from the processing of Sentinel-1 and Sentinel-2 images.

Based on these markers, an analysis is performed to give an indication of the likelihood of a change occurring. A large part of this processor is intended to be adapted by the user through the use of Jupyter Notebook. A reading key is also provided at the end of the document to help the user interpret the results of the processor.

[Figure](#page-29-2) 2-8 presents the general workflow of the algorithm for detection category changes which is organized into 4 main components:

- 4. Input data preparation:
	- a. Declaration data (hereafter referred to as "subsidy application layer");
	- b. Optical data;
	- c. SAR data;
- 5. Markers generation (for two successive periods):
	- a. Bare soil markers (based on the bare soil processor);
	- b. Vegetation stability, outlier consecutiveness and growing markers;
- 6. Markers analysis (for two successive periods);
- 7. Results verification based on L4A crop type classification.

The algorithm relies on both S1 and S2 time series. Optical and SAR data pre-processing is done in the Sen4CAP system. From the pre-processed data, S1 and S2 signal statistics extractions are performed at the parcel-level and stored into the markers database (MDB). The S2 time series are stored into the MDB[1](#page-28-0)<sup>1</sup> that contains therefore the basic single-date markers of S2 bands and L3B variables. S2 time series are also stored into the MDB  $L4A<sup>1</sup>$ , in the form of 10-day resampled values. The S1 time series, on the other hand, is generated using weekly resampled images extracted at the parcel level and stored in the MDB  $LAA<sup>1</sup>$ .

This work is licensed under the Creative Commons Attribution-ShareAlike 4.0 International License. To view a copy of this license, visit http://creativecommons.org/licenses/by-sa/4.0/ or send a letter to Creative Commons, PO Box 1866, Mountain View, CA 94042, USA

![](_page_28_Picture_20.jpeg)

<span id="page-28-0"></span><sup>&</sup>lt;sup>1</sup> In the actual system v3.1

![](_page_29_Picture_137.jpeg)

![](_page_29_Figure_1.jpeg)

Figure 2-8 - General workflow of the L4F category change algorithm

## <span id="page-29-2"></span>**2.3 System implementation**

The Sen4CAP system is composed of the following layers:

- User interface layer
- Service layer
- Persistence layer

The architecture of the system as well as the relationship between the components identified is given in [Figure 2-9.](#page-29-1)

![](_page_29_Figure_9.jpeg)

Figure 2-9. Software System Architecture

## <span id="page-29-1"></span><span id="page-29-0"></span>**2.4 The Sen4CAP Orchestrator**

![](_page_29_Picture_13.jpeg)

![](_page_30_Picture_244.jpeg)

*Automated* and *manual* (created from the Sen4CAP system website) processing jobs are executed via the Sen4CAP Orchestrator. This is a system component that translates a job request into actual command invocations. The Sen4CAP Orchestrator handles:

- parametrization of jobs: system-default and job-specific parameters are merged by the Orchestrator, allowing for any parameter to be customized by the user;
- job decomposition: the Orchestrator splits jobs into multiple steps, some of which can be executed in parallel;
- job invocation: the steps of a job are sent to SLURM<sup>2</sup>[,](#page-30-1) allowing the system to take advantage of a processing cluster, if configured as such;
- job monitoring: the Orchestrator is notified of failed steps and cancels the remaining steps that depend on those;
- automated job creation: when processing jobs are scheduled via the website, the Orchestrator decides whether a job can be executed and chooses the input data.

As such, if running in the automated mode is desired, the Orchestrator is an essential part of the Sen4CAP system.

## <span id="page-30-0"></span>**2.5 The Sen4CAP Services**

Sen4CAP Services is an evolution of the former download component. It is decoupled from the Sen4CAP system and it offers the following functionalities:

- Pluggable architecture for querying and fetching products from remote repositories: out-of-the box, the module comes with plugins for Copernicus SciHub (for S1 SLC products and S2 L1C products), for USGS (for L8) and for DIAS-es (for S1, S2 and L8);
- More configurable support for L1 products querying and retrieval:
	- o Exposal of query parameters so that each data source can be customized;
	- o Separation of query and download sources; for example, SchiHub can be configured for querying the list of available products for a site while a local storage can be configured as download site for the products returned by the SciHub query;
	- o Independent parallelism thresholds for data sources; for example, SciHub can be configured to allow maximum 2 connections (which is its actual limit), while Amazon Web Service (AWS) can be configured to allow 4+ connections;
- A RESTful API for accessing/controlling different functionalities of the Sen4CAP system from an external application. The operations that can be performed using the services are:
	- o Querying the list of sites, delete a specific site or get the seasons of a site;
	- o Enable or disable downloading for a certain site and/or satellite and extract the status of downloading for a site and/or satellite;
	- o Stop or start the downloading of a certain site and/or satellite;
	- o Get the data sources configuration;

This work is licensed under the Creative Commons Attribution-ShareAlike 4.0 International License. To view a copy of this license, visit http://creativecommons.org/licenses/by-sa/4.0/ or send a letter to Creative Commons, PO Box 1866, Mountain View, CA 94042, USA

![](_page_30_Picture_22.jpeg)

<span id="page-30-1"></span><sup>&</sup>lt;sup>2</sup> SLURM is an open source, fault-tolerant, and highly scalable cluster management and job scheduling system for large and small Linux clusters [\(https://Slurm.schedmd.com/\)](https://slurm.schedmd.com/)

![](_page_31_Picture_143.jpeg)

- o Reprocessing a S1 acquisition for the selected polarisation(s);
- Execution of the S1 pre-processing chain;
- Receive download progress notifications from the Sen4CAP system;
- Allow moving the L2 products to Object Storage.

## <span id="page-31-0"></span>**2.6 Sen4CAP Visualisation Tools and WMS / Statistical Info Services**

<span id="page-31-1"></span>Two visualization tools are available in Sen4CAP. The first one corresponds to the **"Products" tab of the Execution Dashboard**, which shows a tree view with the products that have been processed and are available. The second one builds on top of **Geopedia** back-end needs to be installed independently from the Sen4CAP system. These two tools are presented in sections [4.2.9](#page-62-0) and [6](#page-114-0) respectively.

In addition, the **Sen4CAP Web Mapping Service (WMS) / Statistical Info Services** provide core distribution engine for Sen4CAP results. These services, Open Geospatial Consortium (OGC) compliant and proprietary APIs, make it possible to easily integrate the data processed in the cloud (e.g. the DIAS) within PA's environment. Any standard GIS application can use the Sen4CAP's WMS service to visualize the S2 and L8 pre-processed bands, S2 and L8 true color/false color imagery and biophysical vegetation status indicators. The Sen4CAP distribution services also include the statistical info service which provides the biophysical vegetation status indicators data for the given time, computes statistics on these data at the parcel-level, and returns the result in the form of a JSON object.

The Sen4CAP WMS/Statistical Info Services package allows user to set up a distribution environment (similar to Web Map Server but optimized for Sen4CAP data) at his/her own premises. They are also described in more detail in sections [6,](#page-114-0) sub-section [6.3.](#page-120-0)

![](_page_31_Picture_10.jpeg)

![](_page_32_Picture_209.jpeg)

## <span id="page-32-0"></span>**3. EO processing system deployment**

## <span id="page-32-1"></span>**3.1 Prerequisites for automatic usage**

Before starting the installation of the Sen4CAP system for an automatic use, a set of preconditions is expected to be met in terms of system hardware, operating system or packages installed.

The minimum hardware requirements are:

- disk space for system installation: 80 GB;
- disk space for the resulted products (/mnt/archive see section [3.3.1\)](#page-34-1): this depends on the number of sites to be defined, the seasons and the number of tiles to be used for each site.
- disk space for the internal directory where the shapefiles of the created sites will be uploaded in order to be used by the system (/mnt/upload - see section [3.3.1\)](#page-34-1): 20 GB is needed;
- RAM: between 64 and 128 GB, depending on the size of the country;
- number of CPUs: between 8 processors and 16 processors (or more), depending on the size of the country.

**CentOS 7 (minimum version 7.5) 64-bit** is required by the Sen4CAP system. The graphic interface (X Server) should be also installed if it is intended to use the Sen4CAP Configurator (see [Appendix E.1](#page-141-1)  [Processing System Configuration Utility\)](#page-141-1).

The Linux user who will perform the installation should have the root rights (i.e. be part of the sudoers list), the installation process will perform a lot of yum installation

Also, in case of proxy server, the "/etc/yum.conf" file should be properly configured. Complete instructions to perform this configuration of the proxy server in yum.conf see are given in [https://www.centos.org/docs/5/html/yum/sn-yum-proxy-server.html.](https://www.centos.org/docs/5/html/yum/sn-yum-proxy-server.html) For example, some lines with the ones below should be added in yum.conf file: 

```
# The proxy server - proxy server:port number
proxy=http://mycache.mydomain.com:3128
# The account details for yum connections
proxy_username=yum-user
proxy_password=qwerty
```
**IMPORTANT NOTE:** The MAJA application is needed for the generation of L2A products from S2 L1C and L8 L1T products. Since Sen4CAP version 3.0 local download and installation of MAJA is no longer required as it runs from a docker container now. Still, the GIPP files for MAJA needs to be provided in the installation package or separately. Although from Sen4CAP v3.0 system supports **both the versions 3.2.2 TM and 4.x of MAJA**, it is recommended to use **MAJA 4.x** due to the change format of Sentinel-2 products starting from January 2022. For any information about MAJA, its own Software User Manual can be checked [\[RD.2\]](#page-9-4).

For downloading S1, S2 and L8 acquisitions from the distribution server, the system will need 2 accounts to be provided after the installation:

This work is licensed under the Creative Commons Attribution-ShareAlike 4.0 International License. To view a copy of this license, visit http://creativecommons.org/licenses/by-sa/4.0/ or send a letter to Creative Commons, PO Box 1866, Mountain View, CA 94042, USA

![](_page_32_Picture_17.jpeg)

![](_page_33_Picture_260.jpeg)

- An account and a password for the ESA Sentinels Scientific Data Hub (SciHub), allowing downloading S1 and S2 products. This account can be obtained accessing <https://scihub.copernicus.eu/dhus/#/home> and then accessing the "Sign up" section;
- An account and a password for the United States Geological Survey (USGS) portal, allowing downloading L8 products. The account can be created accessing the link <https://ers.cr.usgs.gov/login/> and following the "Create new account" option.

Nevertheless, in order to activate the downloads for your account the following additional operations need to be performed:

- o Login to your account on USGS
- o Go to<https://ers.cr.usgs.gov/profile/access>
- o Push the "Request Access" button and fill the information in the form that will be displayed:
	- "Datasets Required" Landsat Collection 1 Level-1
	- "Data Products Required" Landsat 8 OLI/TIRS C1 Level -1
	- **•** "Scenes required" In your case you can fill 2 monthly or 24 yearly (depends on your site dimension). You can also put more if you consider you will have additional sites to monitor
	- "Scripting Capabilities": python, java
	- For the other fields, you will have to fill the requested information

After that, you should receive after several hours an email from USGS confirming the activation. Once this is done, the L8 should start also being downloaded.

Sub-section ["4.2.1](#page-43-1) [Configure the data sources"](#page-43-1) describes how to configure these accounts in the system.

Later on, after the system is completely installed, a .zip archive containing the shapefile delineating your site of interest is required. This archive should include a ".shp", a ".prj", a ".dbf" and a ".shx" file. More information about the way this archive is used is given in the sub-section [4.2.2\)](#page-46-0).

## <span id="page-33-0"></span>**3.2 Installation package content**

The installation package of the Sen4CAP system consists in the following main folders:

- **install\_script** contains the installation scripts that are used to create the distribution and to install the system;
- **rpm\_binaries** the RPM files for all other system components (SLURM, orchestrator, downloader, processors);
- **sen2agri-services**  the folder containing the Sen4CAP services to be installed.

Additionally, the following archives are provided beside the system installation package:

- **gipp maja** the gipp files used by the L2A processor (MAJA) during the processing of the L1C products. These gipp files currently on the project website correspond to MAJA 4.x, used by default in starting from Sen4CAP version 3.1. Please note that if another MAJA version is used, these gipp files should be updated accordingly;
- **srtm.zip and swbd.zip -** these archives contain the Digital Elevation Model (DEM) files needed by the L2A processor (MAJA). Although they are part of the installation package, they are

![](_page_33_Picture_24.jpeg)

![](_page_34_Picture_201.jpeg)

provided separately due to their size and because they will normally not change from a version to another. Before starting the installation of the system, these two files should be copied inside the installation package, in the "Sen4CAPDistribution" directory

**IMPORTANT NOTE:** Alternative DEM can be used by the system for regions not covered by the SRTM (for example, AsterDEM can be used for S1 pre-processing or/and EUDem for MAJA preprocessing). These cannot be provided at installation but they can be provided later. See [Appendix A.6](#page-134-0)  [Using AsterDEM for S1 pre-processing](#page-134-0) and [Appendix A.7 Using other DEM for S2 L2A pre-processing](#page-135-0) for examples of configuring system with a different DEM.

## <span id="page-34-0"></span>**3.3 Installation and configuration for automatic usage**

### <span id="page-34-1"></span>**3.3.1 Installation procedure**

The following procedure allows installing the system for automatic usage. It is worth noting that the installation for automatic usage implies that all functionalities of the system will be installed and made available, including those for running the manual mode.

Before of the installation, some default directories have to be created in the system either physically or mounted. The default directories are:

 $/mnt/archive - this$  is the default working directory for the system;

/mnt/upload – the folder where the files from the user are uploaded (for example shapefiles with in situ data).

These directories can be changed after installation using the *"Sen4cap Configurator*" application (see [Appendix E.1 Processing System Configuration Utility\)](#page-141-1).

The user sen2agri-service (which will be added by the installer, see below) should have full access rights (read/write/execution) over these default directories. In order to do this, launch the following command from a terminal, as a user which is in sudoers list:

```
sudo mkdir /mnt/archive
```
sudo mkdir /mnt/upload

sudo chmod -R a+wrx /mnt/archive /mnt/upload

The directories "/mnt/archive" and "/mnt/upload" can also be mount points to another external storage.

The users on a system and the root user are not recommended to be used as there cannot be known a priori. During the installation, the Sen4CAP installer will create the user *"sen2agri-service".* This *"sen2agri-service"* user will be the user under which all the Sen4CAP services are executed. The *"sen2agri-service"* user will be created by the installer; he should have write access to these mount points. Since the *"sen2agri-service"* user might not be already created before the installation, these external directories should therefore have initially access rights for all users.

As explained in section [3.1,](#page-32-1) the SRTM and SWBD files are provided separately, because of their size and also because they will normally not change from one version to another and don't need to be redownloaded at each update. The following options exist to have these dataset usable by the Sen4CAP system:

This work is licensed under the Creative Commons Attribution-ShareAlike 4.0 International License. To view a copy of this license, visit http://creativecommons.org/licenses/by-sa/4.0/ or send a letter to Creative Commons, PO Box 1866, Mountain View, CA 94042, USA

![](_page_34_Picture_18.jpeg)

![](_page_35_Picture_100.jpeg)

- Copy the srtm.zip and swbd.zip in the root folder of the installation package (in the Sen4CAPDistribution directory). In this case, the installer will automatically unzip them and copy them into the right location (/mnt/archive);
- Or, the user unzip the files from the two archives in folders /mnt/archive/srtm and /mnt/archive/swbd respectively. In this case, the installer will detect their presence in the right location and will use them directly.

Similarly, the MAJA GIPP files are provided separately from the installation package. If the GIPP files are provided in the installation package, in the "gipp\_maja" directory (like in the [Figure 3-2\)](#page-36-0), they will be automatically deployed by the Sen4CAP installer. The GIPP files can be also deployed later by copying them manually in the location indicated by the configuration key described in the [Figure 3-1](#page-35-0).

![](_page_35_Picture_101.jpeg)

#### Figure 3-1 - MAJA GIPP path configuration key

<span id="page-35-0"></span>An example of a structure of the package, including the SRTMs and MAJA GIPP is presented in [Figure 3-2.](#page-36-0)

![](_page_35_Picture_8.jpeg)
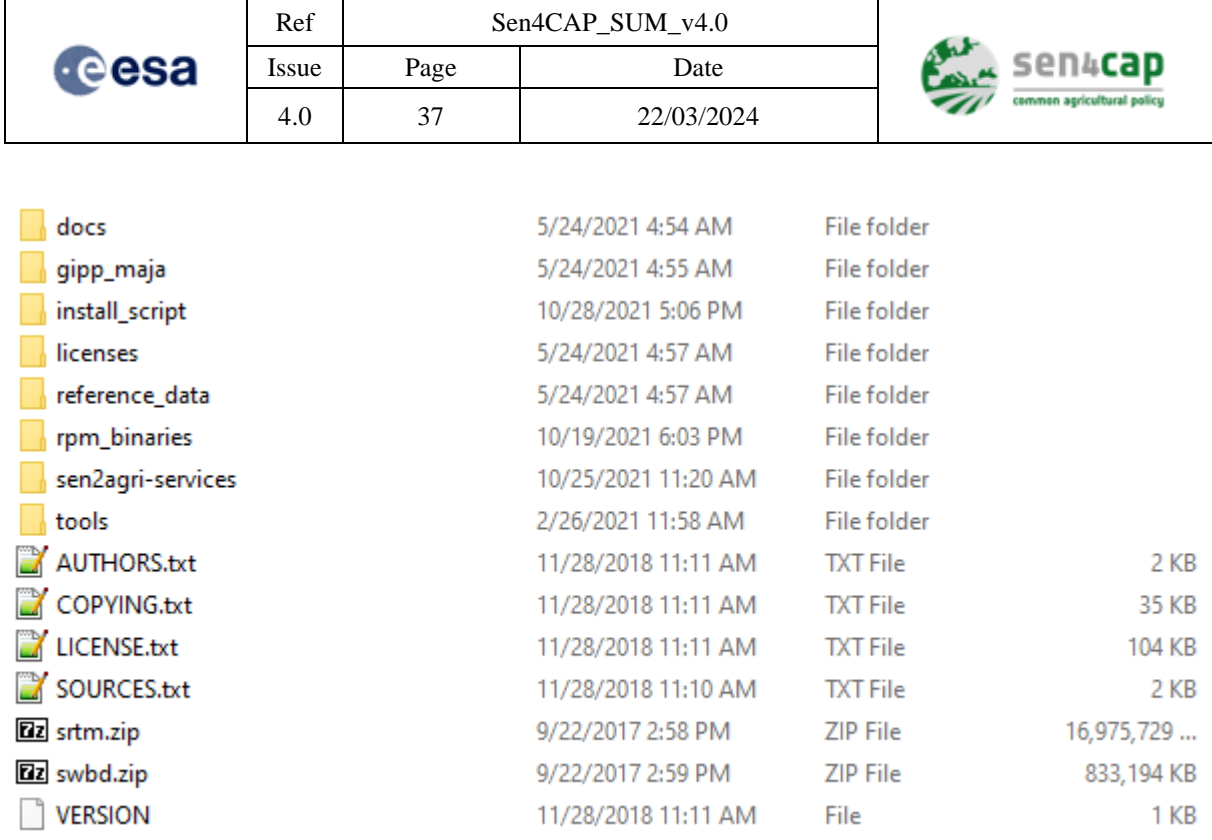

#### Figure 3-2. Structure of the installation package (including the SRTMs and MAJA GIPP)

<span id="page-36-1"></span>To install and configure the Sen4CAP system, with all its dependencies, it is enough to run the following script that can be found in the distribution package:

```
## open a terminal -- go into /install script folder:
cd /path/to/Sen4CAPDistribution/install_script
## Run the install script
sudo ./sen4capPlatformInstallAndConfig.sh
```
This script will automatically install the system (SLURM, orchestrator, processors, downloader, website, the database and all other dependencies). The installation is completely automatic, requiring minimum interaction from the user.

A PostgreSQ[L](#page-36-0)<sup>3</sup> database is used to keep track of the system information. The database is installed and configured by the installation script. The reference tables are already filled in with all the necessary details when the database is installed. For a list of reference tables and access for advanced users, the reader is referred to Appendix B - Sen4CAP [database tables for manual configuration.](#page-137-0)

**IMPORTANT NOTE:** The installation scripts should have execution rights. If by some operations, these rights are lost, the following command could be optionally executed before starting the installation:

chmod -R a+x /path/to/Sen4CAPDistribution/

This work is licensed under the Creative Commons Attribution-ShareAlike 4.0 International License. To view a copy of this license, visit http://creativecommons.org/licenses/by-sa/4.0/ or send a letter to Creative Commons, PO Box 1866, Mountain View, CA 94042, USA

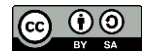

<span id="page-36-0"></span><sup>3</sup> PostgreSQL is a powerful, open source object-relational database system – see <https://en.wikipedia.org/wiki/PostgreSQL>

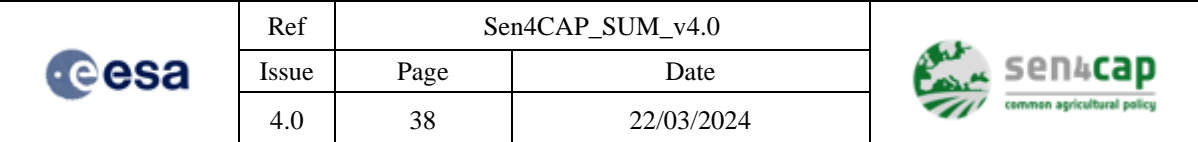

# **3.3.2 Update procedure**

The Sen4CAP system contains also an update processor that will allow easily upgrading to newer versions, once these become available. To update your system, follow these steps:

- Download only the Sen4CAP distribution, from the Sen4CAP website. You don't need to download again the other datasets (SRTM, SWBD, etc.) that are still available on your machine;
- Copy the Sen4CAP distribution on the machine where the system is installed;
- Like in the case of fresh install, if you want to update also the MAJA gipp, unzip the GIPP files in the directory "gipp\_maja" that you will have to create in the installation directory, on the same level with the "install script" folder (se[e Figure 3-2\)](#page-36-1). If manual deployment of GIPP files is preferred, they should be copied in the location specified by the configuration key described in [Figure 3-1;](#page-35-0)
- Go in the install\_script folder and launch the update script:

cd /path/to/Sen4CAPDistribution/install\_script

```
sudo ./update.sh
```
**IMPORTANT NOTE:** you can update your system even if you have already processed or if you are still processing data for a site and season:

- **S1/S2/L8 data download and pre-processing** will be stopped during the update but triggered again when it is finished; everything is automatic.

L3B, MDB and L4x processors will be stopped during the update but not triggered again when it is finished; **you will have to relaunch them** manually after the update.

# **3.3.3 Additional configurations**

Some additional steps are needed to complete the installation of the system. Some of them are mandatory, while other ones are optional.

### **3.3.3.1 Configure your proxy for the Sen4CAP-Services downloaders [optional]**

This step is optional.

If a proxy server is used for the internet connection, the files have to be manually edited by adding as root user the following configuration keys in the */usr/share/sen2agri/sen2agriservices/config/services.properties* file:

- *proxy.host*=<host of the proxy server>
- *proxy.port*=<port of the proxy server>
- *proxy.user*=<user for the proxy>
- *proxy.password*=<password of the proxy user>
- *proxy.type*=<Type of the proxy> that can be one of the following values:
	- o *DIRECT* Represents a direct connection, or the absence of a proxy;
	- o *HTTP* Represents proxy for high level protocols such as HTTP or FTP;
	- o *SOCKS* Represents a SOCKS (V4 or V5) proxy.

This work is licensed under the Creative Commons Attribution-ShareAlike 4.0 International License. To view a copy of this license, visit http://creativecommons.org/licenses/by-sa/4.0/ or send a letter to Creative Commons, PO Box 1866, Mountain View, CA 94042, USA

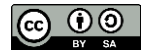

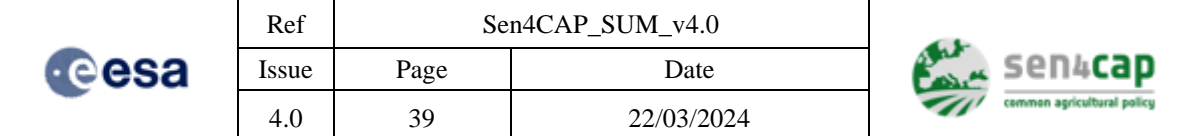

**IMPORTANT NOTE:** After modifying the file services.properties, the sen4cap-services should be restarted using the command:

# sudo systemctl restart sen2agri-services

These values will be used for the first execution of the system, after a fresh installation, when nothing is configured in the system. The next configurations of the system need to be performed only via the IHM of the system that has a dedicated page for this, accessible from the "data sources" item of the main menu (see [4.2.1\)](#page-43-0).

### **3.3.3.2 Configure your proxy for the web browser [optional]**

This step is optional.

In order to allow the web browser having the map world interface functional, it can be needed to add your HTTP/HTTPS proxy information in the Sen4CAP terminal or directly into the Sen4CAP web browser.

From the terminal, you can use the following command lines with the right information:

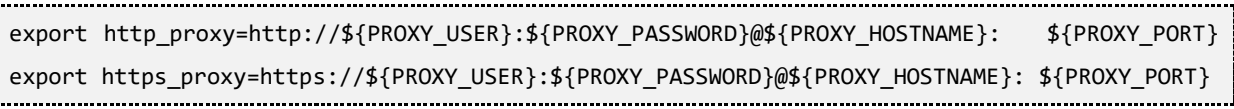

From the Sen4CAP web browser, you should set the proxy information in our settings. For example for Firefox, you should set in the Advanced section / Network / Settings the correct information.

### **3.3.3.3 Sen4CAP website users' management [optional]**

This step is optional.

By default, the website interface is provided with the following user having admin rights:

Username: *sen4cap* 

Password: *sen4cap*

The website uses a user hierarchy to change the user parameters. There are two types of users: admin users and non-admin users. One might take advantage of this "non-admin users", when several sites are run in parallel on the same Sen4CAP system. In this case, a "non-admin user" can be assigned to each site. In this case, in the website interface, the non-admin user can see only information related to the assigned site.

To add users in the database, a special tab is available in the web interface (see section [3.3.3.4](#page-40-0) to see how to connect). Using this tab, you can check the current information corresponding to a user and add a new one [\(Figure 3-3\)](#page-39-0). You can also define the role of a specific user and, in the case of a regular user (not admin), limit the access only to certain sites.

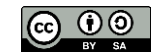

|                                       | Ref          |                                    | Sen4CAP_SUM_v4.0                                         |              |                                       |                     |
|---------------------------------------|--------------|------------------------------------|----------------------------------------------------------|--------------|---------------------------------------|---------------------|
| cesa                                  | Issue        | Page                               | Date                                                     |              | sen4cap<br>common agricultural policy |                     |
|                                       | 4.0          | 40                                 | 22/03/2024                                               |              |                                       |                     |
| sen4cap<br>common agricultural policy | <b>Sites</b> | Products<br><b>System overview</b> | <b>Dashboard</b><br><b>Custom</b> jobs<br>Configurations | <b>Users</b> | Data sources                          | <b>Statistics</b>   |
|                                       |              |                                    |                                                          |              |                                       | $\mathbb{C}$ logout |
| User manager                          |              |                                    |                                                          |              |                                       |                     |
| Add new user                          |              | Add new user                       | $\pmb{\times}$                                           |              |                                       |                     |
|                                       |              | Login:                             |                                                          |              |                                       |                     |
| <b>Users list</b>                     |              | Email:                             |                                                          |              |                                       |                     |
| $\triangle$ Login                     |              | Role:                              | $\checkmark$<br>user                                     |              | <b>Actions</b>                        |                     |
| sen4cap                               |              | Sites:                             | Select sites                                             |              |                                       |                     |
| Showing 1 to 1 of 1 entries           |              |                                    | □Select all sites                                        |              |                                       |                     |
|                                       |              |                                    | <b>Save</b><br><b>Abort</b>                              |              |                                       |                     |

Figure 3-3. In the tab user of the web interface, "Add new user"

<span id="page-39-0"></span>After a user is added, the corresponding password need to be set during the first login, by selecting "Set a password" from the login page [\(Figure 3-4\)](#page-39-1).

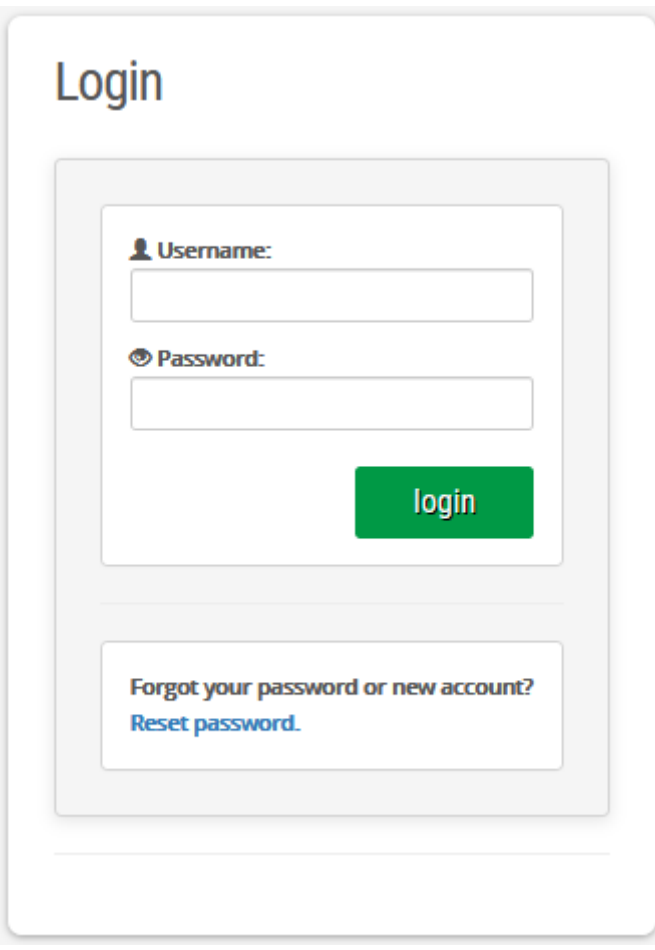

Figure 3-4. In the case of a first login: "Reset password" in the login page

<span id="page-39-1"></span>This work is licensed under the Creative Commons Attribution-ShareAlike 4.0 International License. To view a copy of this license, visit http://creativecommons.org/licenses/by-sa/4.0/ or send a letter to Creative Commons, PO Box 1866, Mountain View, CA 94042, USA

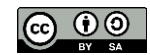

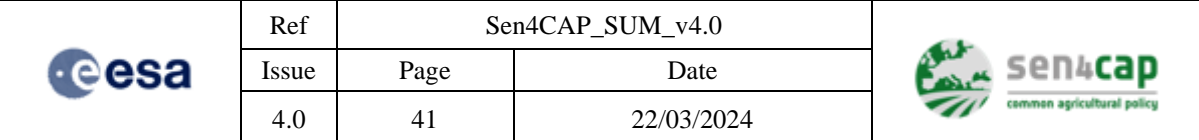

### <span id="page-40-0"></span>**3.3.3.4 Configuring automatic processors execution mode [optional]**

For the automatic processors execution using scheduled jobs, by default, the processors are executed when the scheduling due date arrive regardless if all the input products are available or not. This mode is OK for a near-real time monitoring but when processing seasons in the past this will cause issues because the processors are almost always executed before, for example, the L2A products are available.

In order to solve this, the flag "orchestrator.check ancestors.disabled" was added in the "config" table from the database allowing parametrisation of weather the processors should wait for the ancestor products or execute at the due date, without checking if all previous input products were created or not. Setting this flag to 0 (default is 1) will make the processors check if they can execute or not. The flag can be enabled or disabled individually for each site.

# **3.3.4 First interaction with the Sen4CAP system**

After the installation is finished and all the additional configurations are performed, the web interface of the system can be accessed from a web browser if the user is connected to the same machine as the Sen4CAP system. The following address needs to be inserted:<http://localhost:8080/ui/login.html> or <http://127.0.0.1:8080/ui/login.html>

The following interface [\(Figure 3-5\)](#page-40-1) will be displayed.

**ALL** SPOLCAD

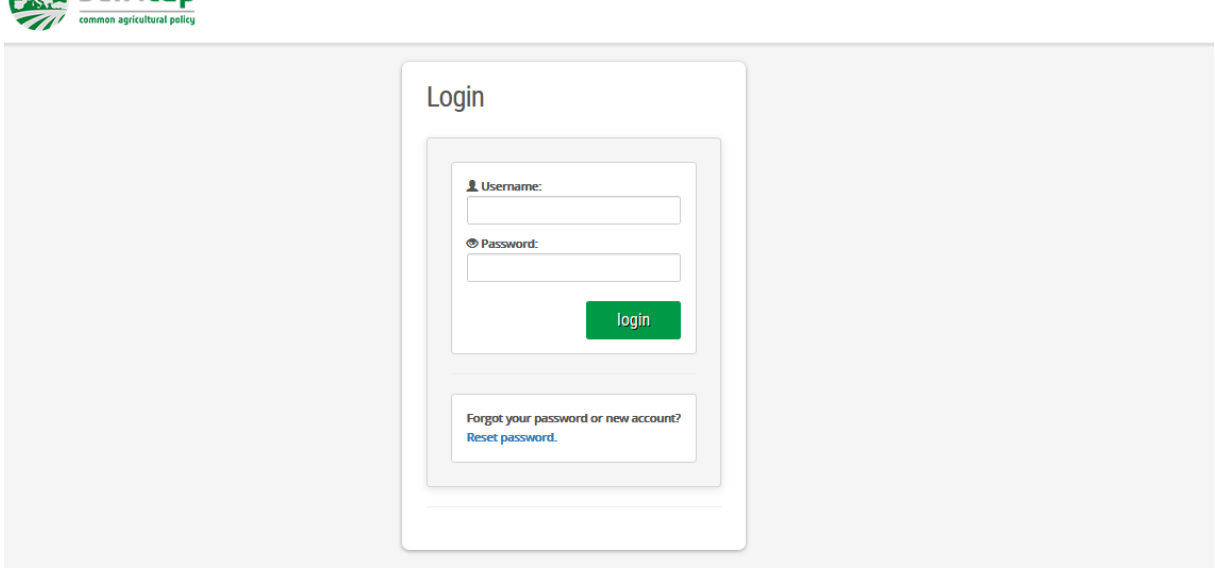

Figure 3-5. Main page of the Sen4CAP web interface

<span id="page-40-1"></span>The interface can be also accessed in the same manner from another PC that has access to the port 80 of the Sen4CAP system, by providing in the browser the IP address or the computer name of the Sen4CAP system. For example, the local instance of the Sen4CAP system website can be accessed via <http://127.0.0.1:8080/ui/login.html> or [http://localhost:8080/ui/login.html.](http://localhost:8080/ui/login.html)

After the user provided a correct user and password (by default, "sen4cap" and "sen4cap"), the user is automatically redirected to the "Sites" page where he will be invited to configure his site to monitor (see section [4.2.2\)](#page-46-0).

This work is licensed under the Creative Commons Attribution-ShareAlike 4.0 International License. To view a copy of this license, visit http://creativecommons.org/licenses/by-sa/4.0/ or send a letter to Creative Commons, PO Box 1866, Mountain View, CA 94042, USA

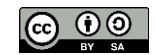

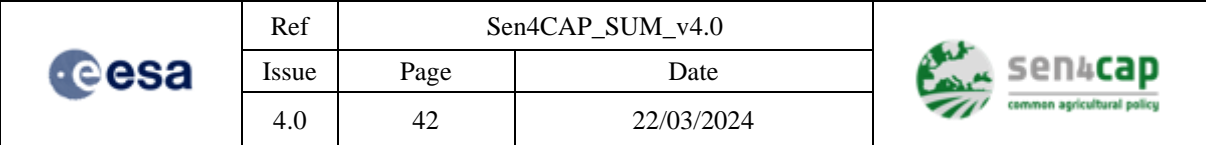

This web interface should allow performing all operations of the Sen4CAP system, allowing users that are not-Linux expert to configure and run the system without problem. More details about these operations are provided in the next section.

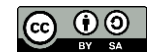

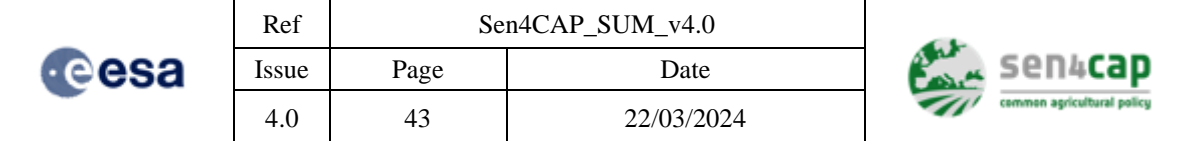

# **4. How to use the Sen4CAP EO processing system**

# **4.1 General**

To put it simple, the Sen4CAP EO processing system transforms S1 SLC, S2 L1C and L8 L1T products into higher-level products by means of its L2, L3A (biophysical indicators), L4A (crop type), L4B (grassland mowing) and L4C (agricultural practices monitoring) processors.

The normal functioning state of the system is the *automated mode*, i.e. the automatic download / import and processing of the S1 SLC, S2 L1C and L8 L1T products and production of higher-level products.

The automatic execution of the system is based on the following items:

- At least one site needs to be defined inside the system. Additional sites can be created and edited from the "Sites" page of the Sen4CAP website;
- For each site, the extent and the season to monitor need to be defined. At least one season should be defined, specifying the start and end dates of the season. These parameters are associated to by-default values, which can be modified by the user. The season dates are defined by a month, a day and a year;
- Based on these two information (extent and season definition), the system automatically launches the downloader and the processors to generate the higher-level products.

**IMPORTANT NOTE:** the subsidy application dataset will also be needed to run the higher-level processors. How to format and import this dataset is detailed in section [4.4.3.](#page-78-0)

As for the download / import, some precisions need to be done:

- The system starts to download / import optical products 2 months before the start of the season date. For example, considering a start of the season on 2018-05-01, products download will thus start on 2018-02-01. These 2 first months of data are needed to initialize the L2A processor (see section [4.4.2\)](#page-77-0) but will not be used to produce the higher-level products;
- If using existing ESA Sen2Cor L2A products (downloaded from SciHub or used from the EO Data repository (see option "Enable S2 L2A ESA products download" from the "Downloader" section of the "Configuration utility")), this offset should not be used and should be reset to 0 in order to save disk space (see "Season start offset in months" from the "Downloader" section from the "Configuration Utility").

Each processor is associated with main and advanced parameters and each parameter has a by-default value. Each processor is automatically run using these by-default values except if the user changes them. More information regarding the processors parameters can be found in section [4.4.](#page-76-0) This by-default parameterization results from consistent studies carried out during the project. It is therefore recommended to be cautious when modifying them.

As an alternative to the *automated* mode, each processor can also be run in the *manual mode*. In this case, processors can be invoked in various ways:

• from the Sen4CAP web interface, for L3A, L4A, L4B and L4C processors. In this case, immediate execution is not performed. Instead, a scheduled job is created and the processor will be executed when the system decides that it is time to be executed and it has enough resources to do it. This is done with the purpose of not interfering with the system production jobs already

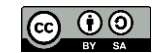

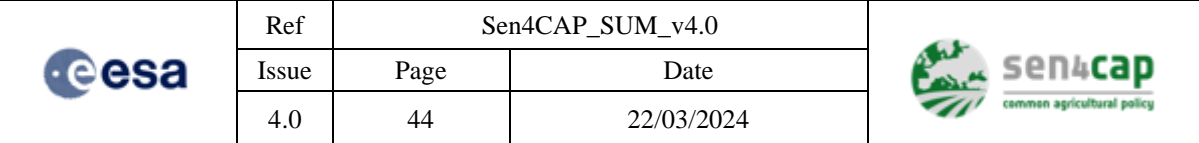

planned. These are usually jobs that need to be executed at specific moment of time, using the default configuration of the processor for that site that exists in the database;

- from the "Custom jobs" section of the Sen4CAP web interface, for L3A, L4A, L4B and L4C processors. In this case, immediate execution is tried to be performed. If the system has enough resources to do its execution, it will be executed immediately otherwise it will be queued. The custom jobs allow selection of inputs to be used in the execution and changing the processor parameters from the web interface (for this job only) before executing the processor;
- from a terminal window, by executing a specific Python script (still, not all processors are supporting this method).

The following sections present how running the system in the automated and manual modes. They also give information on the way to deal with the data and files that must be imported and that are required for the L4x processors.

# **4.2 First steps for the automated usage of the system**

### <span id="page-43-0"></span>**4.2.1 Configure the data sources**

Before starting the configuration of the sites to be monitored, it is needed to configure first the data sources to be used for fetching products into the system. The Sen4CAP system offers the possibility to adapt the data sources configuration directly from the web interface [\(Figure 4-1\)](#page-43-1). For example, you can define which downloading platform to use for the "query" and "download" tasks of the downloading, the user and password corresponding to your downloading platform, define the destination folder for the downloaded products, and many more [\(Figure 4-1\)](#page-43-1).

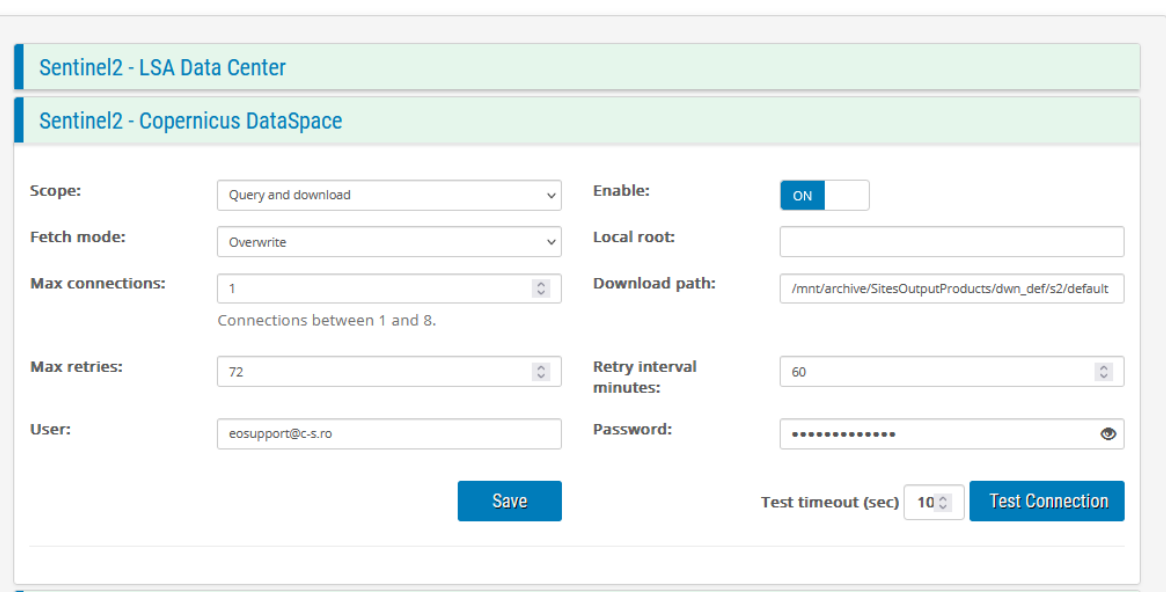

Data-source manager

Figure 4-1. The "data sources" tab of the web interface - Configure the data sources parameters

<span id="page-43-1"></span>A data source is a module that has the capability of searching and downloading products from remote sources. Every such module is intended for a combination of the remote source and a satellite. Out-ofthe-box, the Sen4CAP system comes with three pre-configured data sources: two for Copernicus

This work is licensed under the Creative Commons Attribution-ShareAlike 4.0 International License. To view a copy of this license, visit http://creativecommons.org/licenses/by-sa/4.0/ or send a letter to Creative Commons, PO Box 1866, Mountain View, CA 94042, USA

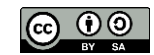

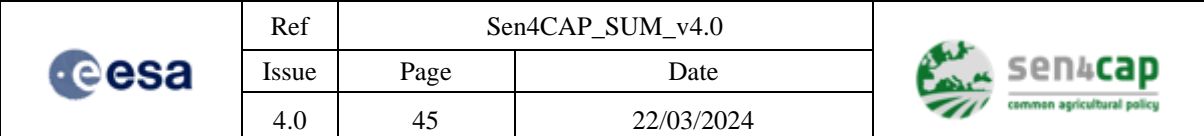

Scientific Data Hub (SciHub – for S1 and S2 products) and one for US Geological Survey (USGS – for L8 products).

The default configuration uses both SciHub and USGS for search and download. This is enough for an on-premises installation of the system. But, depending on particularity of the installation, several configuration options may be deemed necessary.

**IMPORTANT NOTE:** The sen4cap-services are periodically checking for the changes in the configuration with a timeout of 1 hour. If it is desired to take into account the changes immediately, the application can be restarted from a command line using:

sudo systemctl restart sen2agri-services

### <span id="page-44-0"></span>**4.2.1.1 On-Premises Installation without any Local Product Repository**

This is the default scenario and the only necessary configuration of the Sen4CAP data sources consists in providing the credentials (user and password) for both SciHub and USGS.

### <span id="page-44-1"></span>**4.2.1.2 On-Premises Installation with a Local Product Repository**

In addition to [4.2.1.1,](#page-44-0) in cases when the system is installed on an environment which has a product repository available (i.e. products already downloaded in a local folder or on a share on the local network), the following should be applied (the steps are to be applied for all the data sources):

- Change the **[Scope]** of the data source to "*Query*". This way, the remote source will only be used for searching products over a site for the given season, but not to download them.
- Change the **[Fetch mode]** to "*Symbolic link*" or *"Direct link to product"*. When the services will execute the product lookup, they will just create symbolic links to the locally available products or the path to the local directory will be added directly into the database respectively.
- Set the **[Local root]** to the root path of the local product repository. Each data source can have its own local root.

The default expected organisation of the local products is a folder hierarchy into which products are grouped by year, month and day.

For example:

/mnt/store -> this is the local root

```
 /2019
   /01
     /20
       /<product_1>
       /<product_2>
     /21
       /<product_3> etc.
```
Nevertheless, the structure of the local repository can be described via a couple of settings which are available in the **/usr/share/sen2agri/sen2agri-services/config/services.properties** configuration file. These are:

o **<datasource>.local.archive.path.format**

This work is licensed under the Creative Commons Attribution-ShareAlike 4.0 International License. To view a copy of this license, visit http://creativecommons.org/licenses/by-sa/4.0/ or send a letter to Creative Commons, PO Box 1866, Mountain View, CA 94042, USA

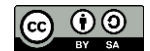

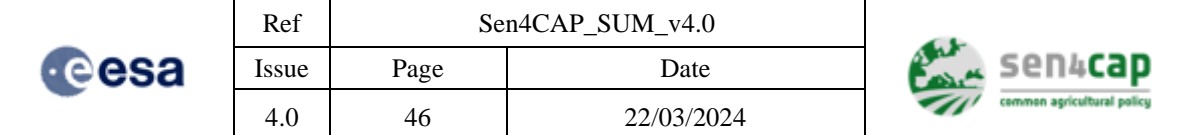

A relative path, supporting some placeholders, should be used. The supported placeholders (for all satellites) are:

- $yyyy =$  the year
- $\blacksquare$  MM = the month, left-padded with '0'
- $\blacksquare$  dd = the day, left-padded with '0'

For example: "S1-SLC/yyyy/MM/dd", where S1-SLC is a real folder

This would allow the grouping of products by acquisition date and for easier existence check.

#### o **<datasource>.path.suffix**

This specifies if the products, if uncompressed, have their product folder ending in .SAFE, or, if compressed, the extension of the archive file. Allowed values are:

- *none*
- *.SAFE*
- *.zip*
- *.tar\_gz*

### o **<datasource>.product.format**

This specifies the format of the products and can have one of three values: '*folder*', '*zip*' or '*tar\_gz*'

where <datasource> can be one of:

- *SciHubDataSource.Sentinel1*
- *SciHubDataSource.Sentinel2*
- *USGSDataSource.Landsat8*
- o **<datasource>.Sentinel1.auto.uncompress**

#### o **<datasource>.Sentinel2.auto.uncompress**

These two keys specify if when downloading products from the specified source to uncompress the products or not (possible values "true" or "false" with the default value set to "false").

**IMPORTANT NOTE**: if value for key "downloader.use.esa.l2a" is set to true in the config table, this value should be set on "true" for the Sentinel2 as the higher-level processors will not be able to handle archives.

#### **4.2.1.3 On-Premises Installation within a DIAS Platform**

The configuration of the data sources, in the case of an installation on a DIAS platform (supported DIAS platforms are CREODIAS, Mundi, Sobloo and Onda) is similar to that of [4.2.1.2.](#page-44-1)

However, to cope with the specific paths of the products for each of the DIASes, additional configuration needs to be done.

In the configuration file **/usr/share/sen2agri/sen2agri-services/config/services.properties**, there are 3 sections, commented, for CREODIAS, Mundi, Sobloo and Onda (CREODIAS is using the default configuration).

```
This work is licensed under the Creative Commons Attribution-ShareAlike 4.0 International License.
To view a copy of this license, visit http://creativecommons.org/licenses/by-sa/4.0/ or send a letter to 
               Creative Commons, PO Box 1866, Mountain View, CA 94042, USA
```
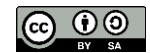

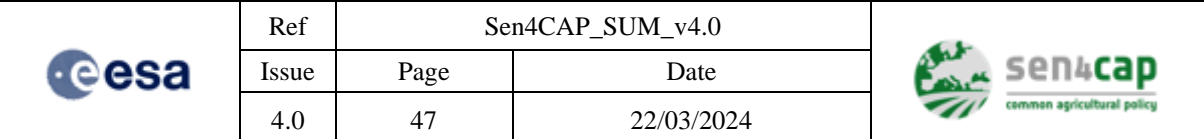

Therefore, depending on the DIAS platform where the system is installed, the respective section **has to be uncommented** (and leave the others commented).

### <span id="page-46-0"></span>**4.2.2 Configure a new site**

By-default, the Sen4CAP platform does not contain any geographical site. This is to the user to create at least one site. This site is then used by the downloader/import processor (se[e Appendix E.7 Sen4CAP](#page-146-0) [Downloader\)](#page-146-0) to download S1 SLC, S2 L1C and optionally, L8 L1T products. The first step for the automated usage is therefore to create and configure a new site.

In order to create a new site, the Sen4CAP system interface should be used. Select the "**Sites**" tab and press the "**Create new site**" button. At that moment, the dialog box for configuring a new site is displayed [\(Figure 4-2\)](#page-46-1).

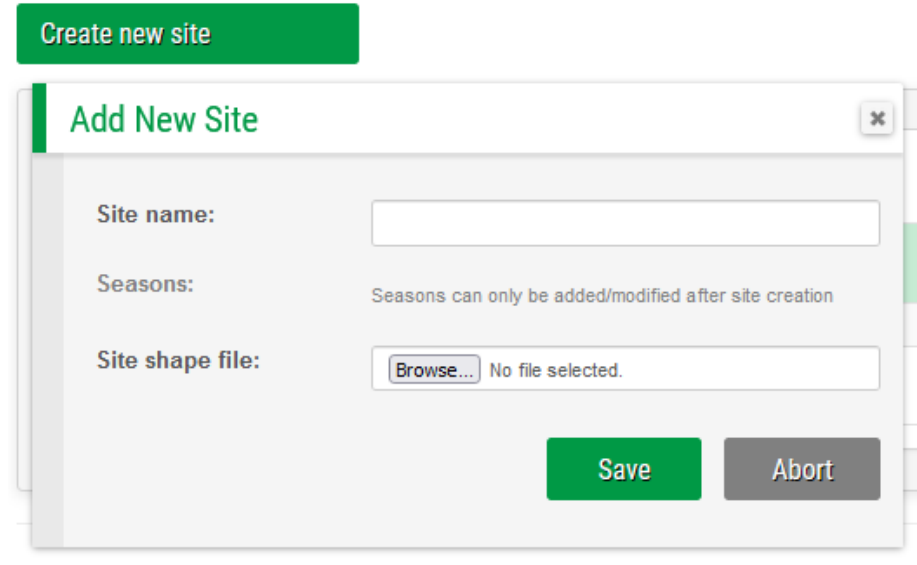

Figure 4-2. Dialog box for site creation through the Sen4CAP system interface

<span id="page-46-1"></span>In the "**Add New Site**" dialog box, the following information should be provided:

- Site name: this should be a unique site name defined in the system. The name of the site should follow the following rules: first letter must be uppercase and letters, digits, spaces and underscores are allowed;
- Upload a shapefile with the site extent. The uploaded file will have to be in a ".zip" archive that contains at least ".shp", ".shx" and ".prj" files (".dbf" files can be also present but they are not mandatory). The site can be defined by more than a polygon, i.e. the shapefile can contain a multi-part polygon.

**IMPORTANT NOTE**: Make sure that your polygon (or each polygon in the case of a multi-part polygon) is **not made of more than 150 points.**

After providing all information in the dialog box, the user should choose "**Save New Site**" and the site is created.

An error will be given if the information provided is not correct (for example in the case of invalid shapefile archive).

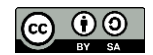

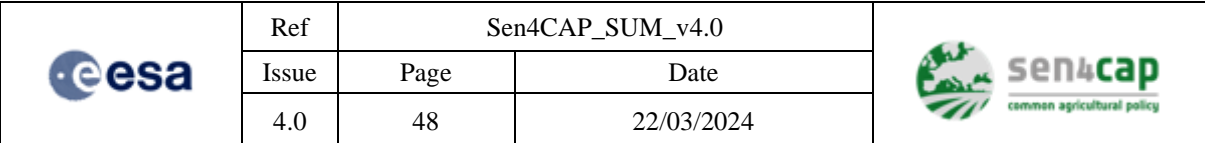

Once at least one season is added and the site is "Enabled", the download and processing will be automatically started. If the user needs to check and/or change some of the processors parameters in the system, it is highly indicated to disable the site and re-enable it when all the parameters are set.

## **4.2.3 Editing the sites to define season and uploading the mandatory auxiliary data**

### **4.2.3.1 Editing a site**

As specified in the previous paragraph, by default, a new created site is not associated with season dates, which are to be defined in a second step. To this end, on the Sen4CAP system interface, go to the "**Sites**" tab and press the "**Edit**" button corresponding to your site [\(Figure 4-3\)](#page-47-0).

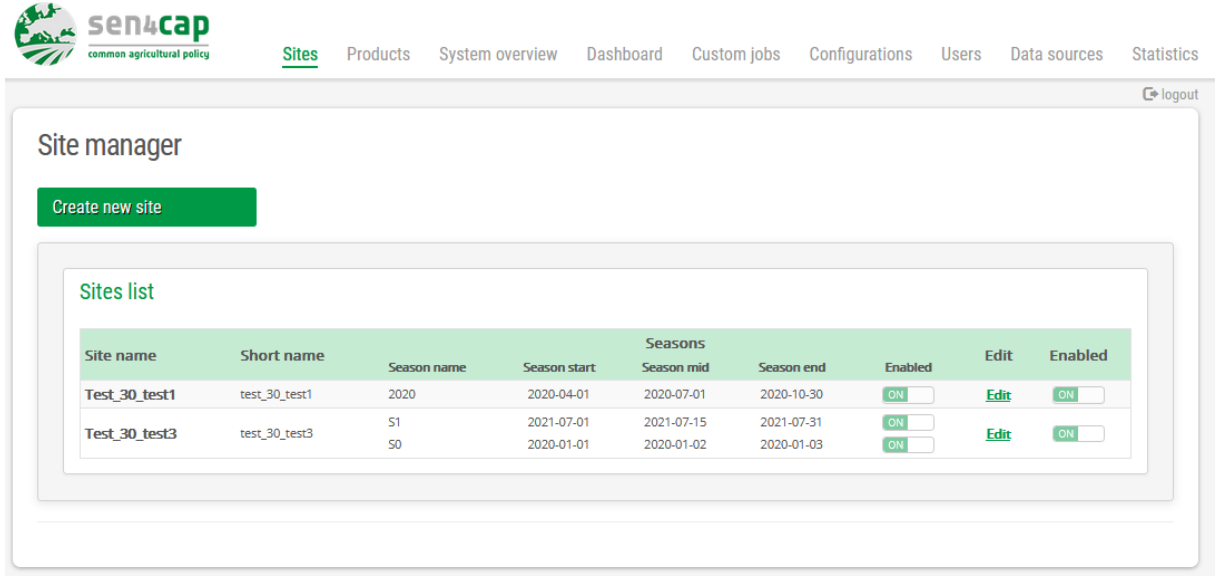

Figure 4-3. Site page of the Sen4CAP interface, to edit site or seasons

<span id="page-47-0"></span>The dialog shown in [Figure 4-4](#page-48-0) will then open.

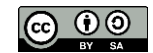

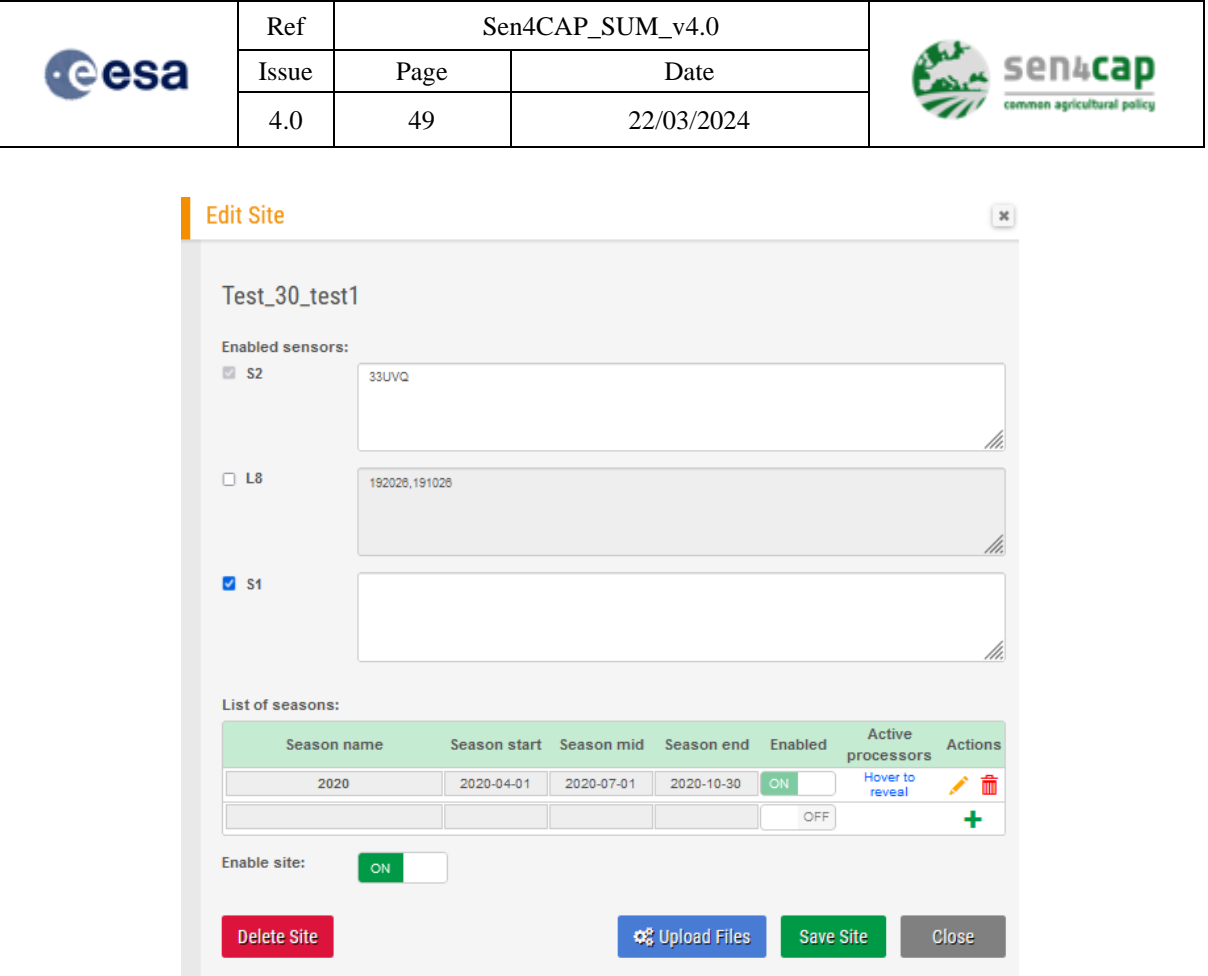

Figure 4-4. Dialog box for sites edition (including season dates) through the Sen4CAP system interface

<span id="page-48-0"></span>In order to add a season, press the icon in the "**List of Seasons**" section. It will allow you specifying the following parameters: "Season Name", "Season start", "Season mid" and "Season End". It will also give you the possibility to decide if the season should be enabled or not.

At this moment, the user has the possibility to specify which processor will be run in the automated mode for the site and season just defined. This is done simply by ticking the boxes associated with the processors you want to activate, as illustrated in [Figure 4-5.](#page-49-0) Note that the pre-processing processors (for S1, S2 and subsidy application dataset) are always run automatically.

The user can also select what sensor to enable for downloads: by default, L8, S1 and S2 sensors are "Enabled" but the L8 sensor can be disabled. The dialog presents also the list of S2 and L8 tiles intersecting the site. The user has the possibility to remove some of them, if he is not interested in all of them. The editors for the tiles become enabled once the site is enabled.

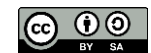

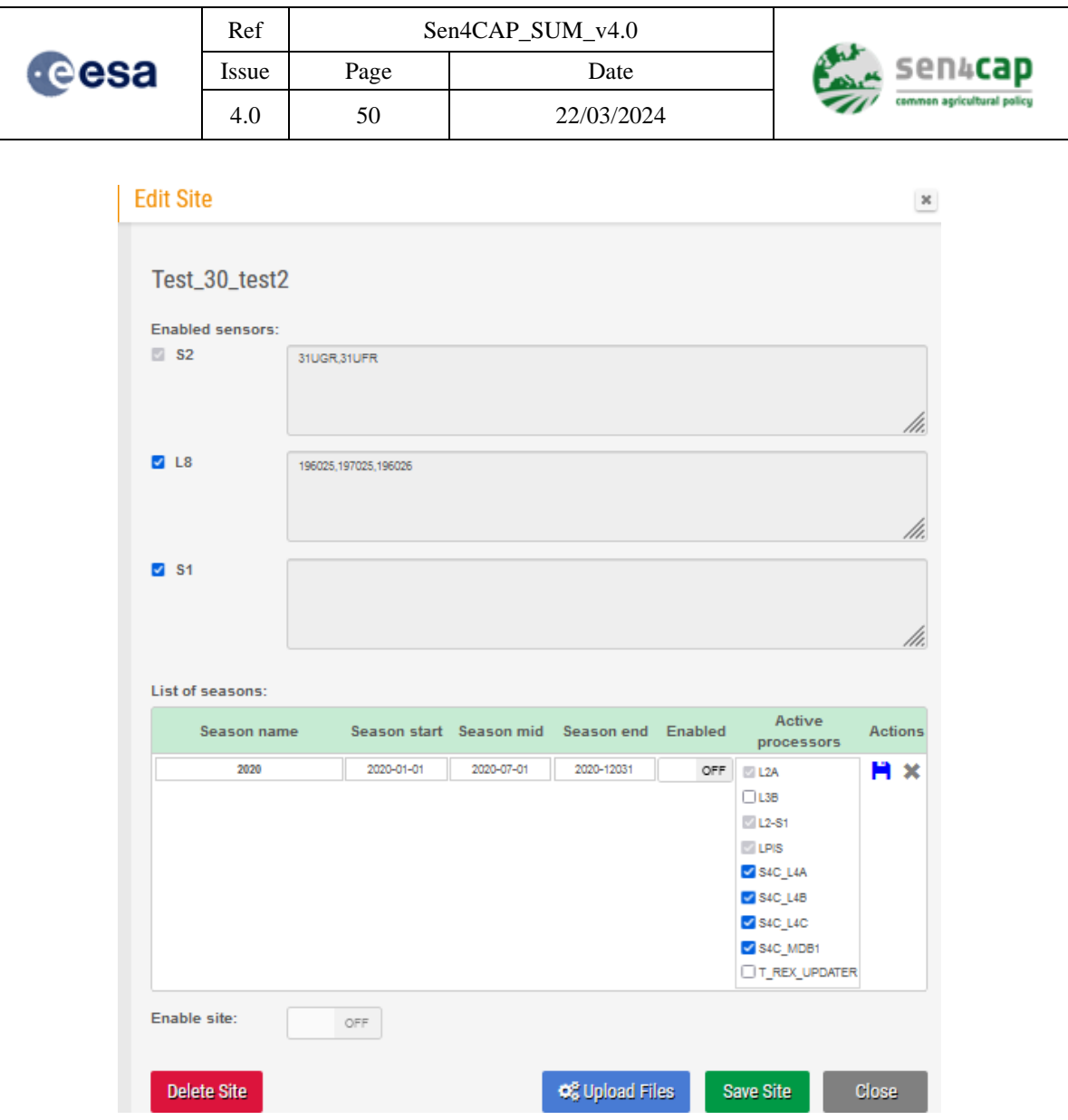

Figure 4-5. Dialog box when a season is defined and the possibility to activate processors is visible

<span id="page-49-0"></span>By selecting the processors to be active for the season, the corresponding scheduled jobs will be added to the season for automatic processing. Please refer to section [4.3](#page-73-0) for additional information about the scheduled jobs. The processors that can be active are:

- **L2A and L2-S1**: these processors correspond to the pre-processing of both S1 and S2. As already mentioned, they are enabled by default (cannot be modified) as they are the ones that provide input products for all other processors;
- **LPIS**: this processor performs the formatting and quality control of the subsidy application datasets. It is also enabled by default (cannot be modified) and it is triggered only when a new dataset is uploaded into the system;
- **L3B** Biophysical products (NDVI, LAI, FCOVER and FAPAR): this processor is associated with a "Cycle" type schedule; it is executed every day in order to generate one set of L3A products for each L2A product that was acquired and pre-processed during the last day;
- **MDB** Markers Database: this processor is associated with a "Cycle" type schedule; it is executed every day and starts the  $2<sup>nd</sup>$  day after the start of the season;
- **L4A** Crop type map: this processor is associated with a "Repeat" type schedule; it is executed at the end of each month and starts at the mid-season date;

This work is licensed under the Creative Commons Attribution-ShareAlike 4.0 International License. To view a copy of this license, visit http://creativecommons.org/licenses/by-sa/4.0/ or send a letter to Creative Commons, PO Box 1866, Mountain View, CA 94042, USA

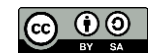

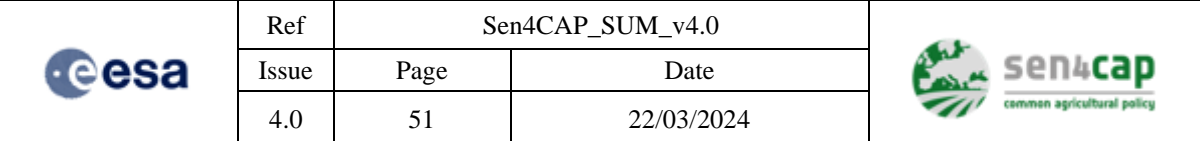

- **L4B** Grassland mowing detection: this processor is associated with a "Repeat" type schedule; it is executed every month and starts 1 month after the start of the season;
- L4C Agricultural practices monitoring: this processor is associated with a "Cycle" type schedule; it is executed every week (7 days cycle) and starts 7 days after the start of the season.

**IMPORTANT NOTE:** This possibility to specify the active processors is only available when the season is defined. It cannot be edited later on.

Once the season is defined, it can be saved using the  $\Box$  icon. The changes can be cancelled using the  $i$ con $\mathsf{X}$ .

After the successful creation of a season, a set of scheduled jobs corresponding to the selected processors are automatically created for that season. These jobs are available in the "Dashboard" section of the Sen4CAP system interface and will start to execute once the season and the site are Enabled.

At this moment, after the creation and the activation of the season (Enabled), the user has the possibility to enable the site.

### **4.2.3.2 Uploading and importing subsidy application dataset**

The subsidy application dataset is mandatory to run the higher-level products (L4x). The system can start working without this dataset, performing already the download / import, the S1 and S2 preprocessing and also creating the L3A Biophysical Products. As soon as it is available (and in any case, before the creation of the L4x products), the subsidy application dataset needs to be uploaded.

In order to upload the subsidy application data (but also other processors files), the "Upload files" option can be used. A new window then opens, like in [Figure 4-6.](#page-51-0)

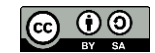

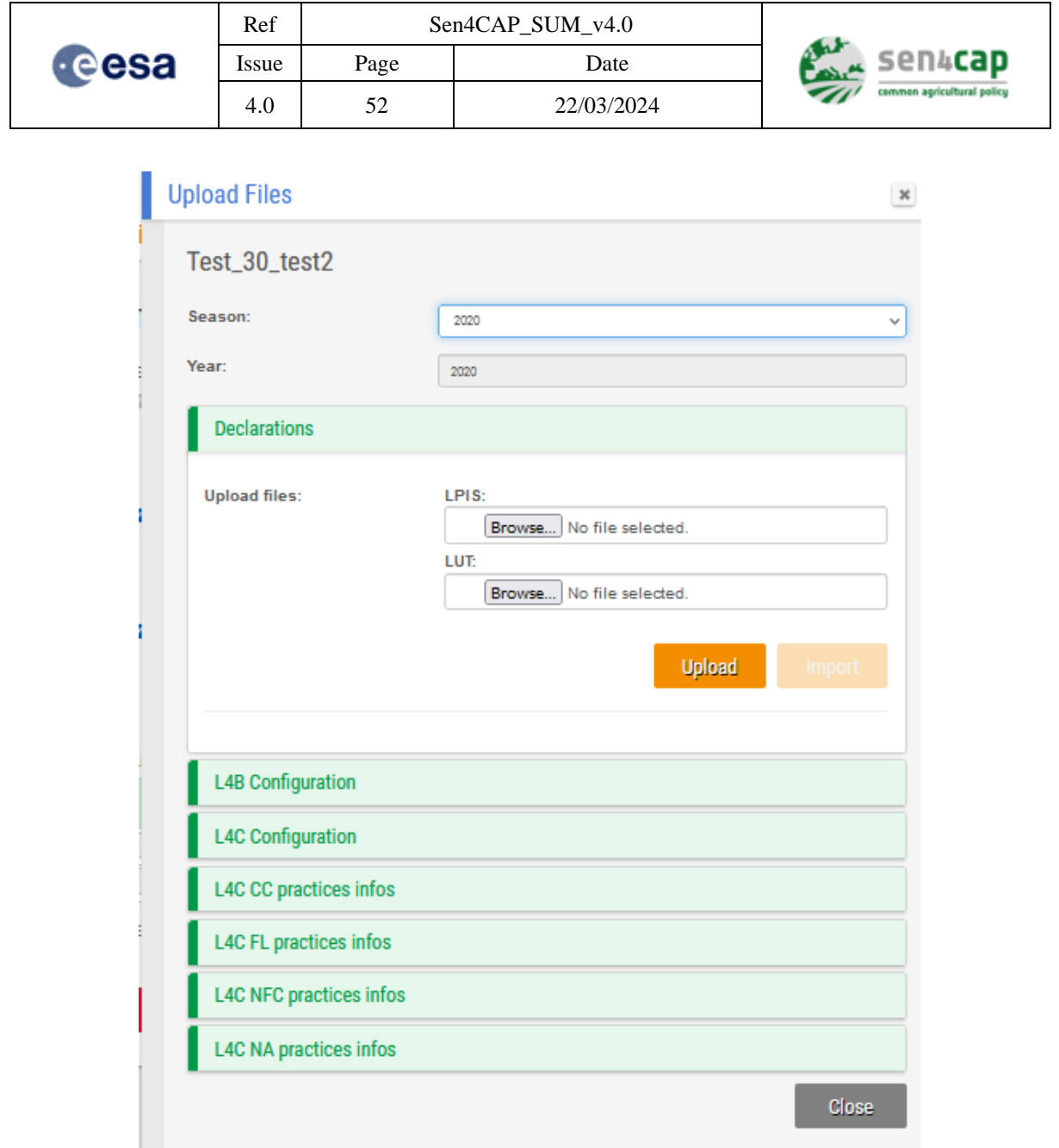

Figure 4-6. Uploading subsidy application and LUT data

<span id="page-51-0"></span>The import of the subsidy application data is performed in two steps.

The first step is to select and upload the LPIS/GSAA data set and (optionally) the LUT to be uploaded. The uploaded file needs to be a zip file containing the shapefile for the subsidy applications and a CSV file for the LUT. Once the upload button is pressed the files are uploaded but not yet imported. This step is just a preparatory step its scope being to extract from the LPIS/GSAA the fields information.

**IMPORTANT NOTE:** The input shapefile shall **NOT** contain one of the following column names: "ori\_id", "ori\_hold" or "ori\_crop." Additionally, if the values in the column specifying the crop code are numeric, then the type in the input shapefile should also be numeric or integer.

Once the upload step is finished the "Upload Files" window is updated like in the [Figure 4-7](#page-52-0) providing to the user the possibility to select the fields for "Parcel Columns", "Holding Columns" and "Crop Code" column from the list of fields actually existing in the uploaded shapefile, removing thus the possibility of wrong writing of these fields.

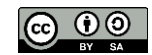

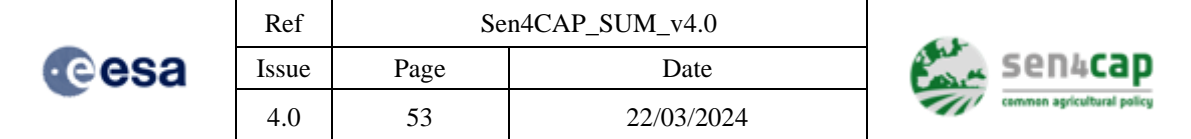

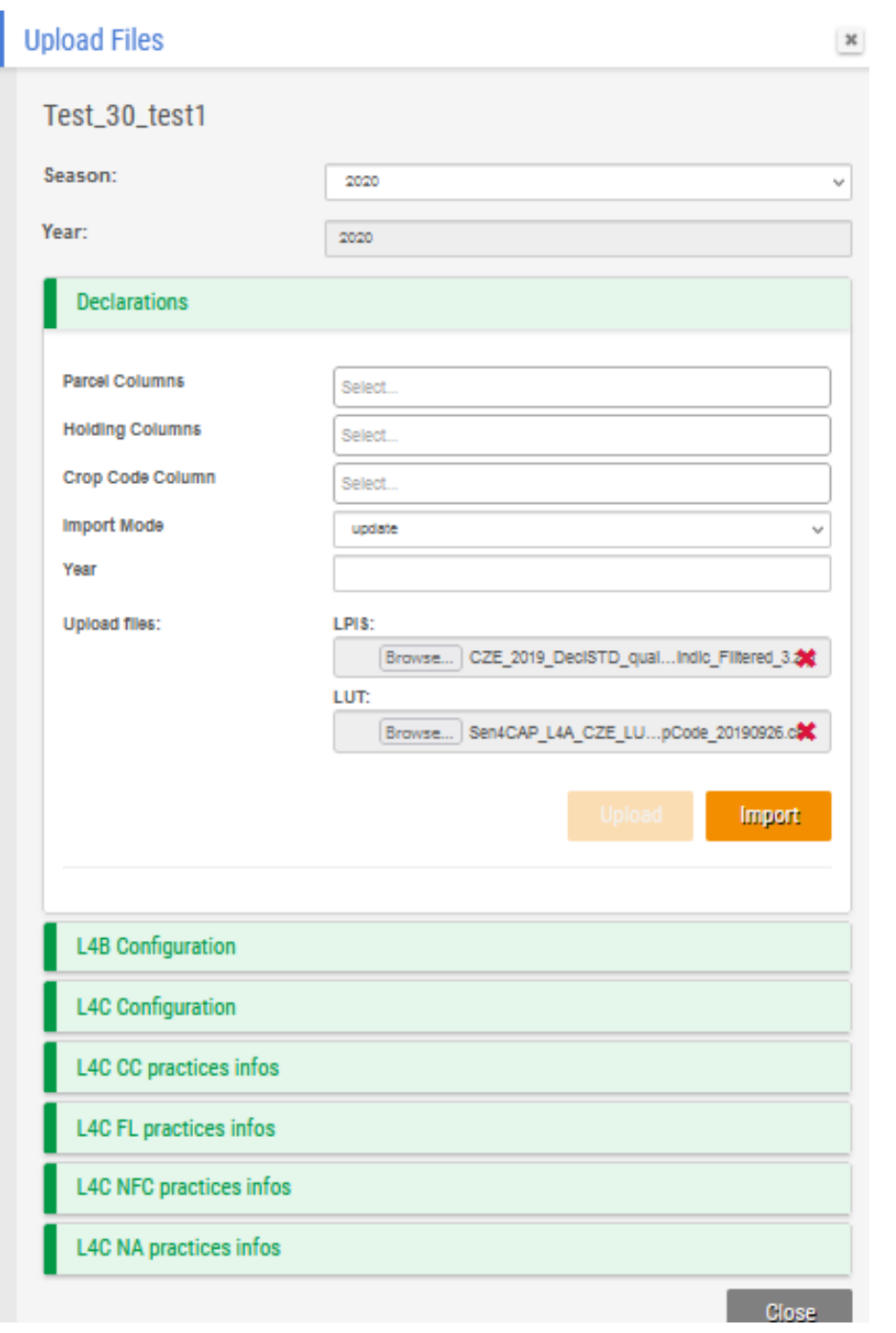

Figure 4-7. Importing the subsidy application data

<span id="page-52-0"></span>In order to perform the actual import of the subsidy application data, the following information are requested:

- The import method ("Replace the existing", "Update the existing" or "Reuse existing (incremental)");
- One or several columns in the uploaded shapefile that is/are used to define the original parcel ID. If only one column is provided, this will be used as the original parcel ID. If several columns are provided, they should be selected in the correct order as an unique ID will be created by

This work is licensed under the Creative Commons Attribution-ShareAlike 4.0 International License. To view a copy of this license, visit http://creativecommons.org/licenses/by-sa/4.0/ or send a letter to Creative Commons, PO Box 1866, Mountain View, CA 94042, USA

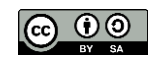

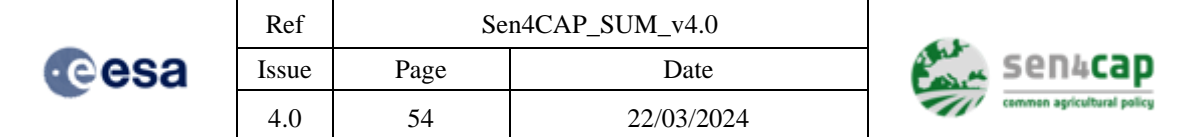

concatenating the column names via "-". For example, giving the columns A, B, C the generated unique ID will be "A-B-C";

- The holding ID column name(s) in the uploaded shapefile. Same rule as for the parcel ID applies also here;
- The crop code column name in the uploaded shapefile.

### **4.2.3.3 Uploading and importing the crop code Look-Up-Table**

This Look-Up-Table (LUT) aims at associating each crop declared by the farmer with a unique crop code (integer) and crop name (string) that will be used for the internal Sen4CAP processing. This LUT also associates each declared crop type with a broad land cover category made of 6 classes:

- 0: other natural areas;
- 1: annual crop;
- 2: permanent crop;
- 3: grassland:
- 4: fallow land:
- 5: greenhouse and nursery.

This broad classification will serve to determine if a given parcel is of interest for a given processor. For instance, the L4A Crop Type processor will only process by-default the parcels belonging to the 1 to 4 categories.

The LUT must contain all the possible crop types declared by the farmer and must link to the crop code column of the subsidy application data uploaded before with a new field named "Ori\_crop". The structure of this LUT is provided in Appendix F11. LUT file structure.

The LUT table can be uploaded from the same dialog like the subsidy application data are uploaded [\(Figure 4-6\)](#page-51-0).

### **4.2.3.4 Uploading Grassland Mowing configuration file**

An example and default configuration file is provided in Appendix E.12 [Grassland mowing](#page-149-0)  [configuration file.](#page-149-0)

The Grassland mowing configuration can be uploaded through the section "L4B configuration" of the "Upload file" tab [\(Figure 4-8\)](#page-54-0).

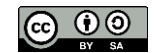

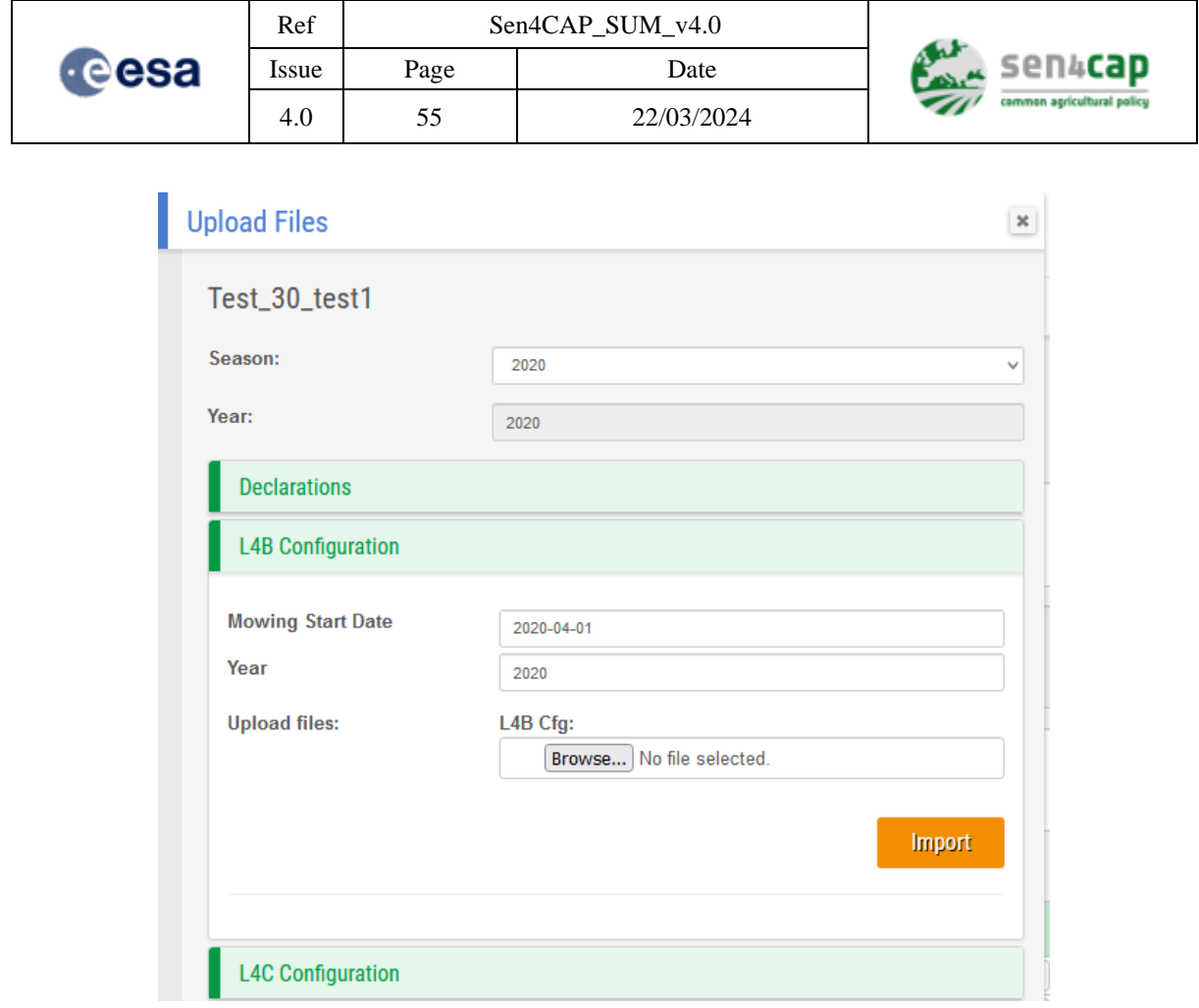

Figure 4-8. Uploading L4B configuration

### <span id="page-54-0"></span>**4.2.3.5 Uploading Agricultural Practices configuration file**

An example and default configuration file is provided in Appendix E.13 [Agricultural practices](#page-153-0)  [configuration file](#page-153-0). The Agricultural Practices configuration file can be uploaded through the section "L4C configuration" of the "Upload file" tab [\(Figure 4-9\)](#page-55-0).

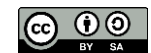

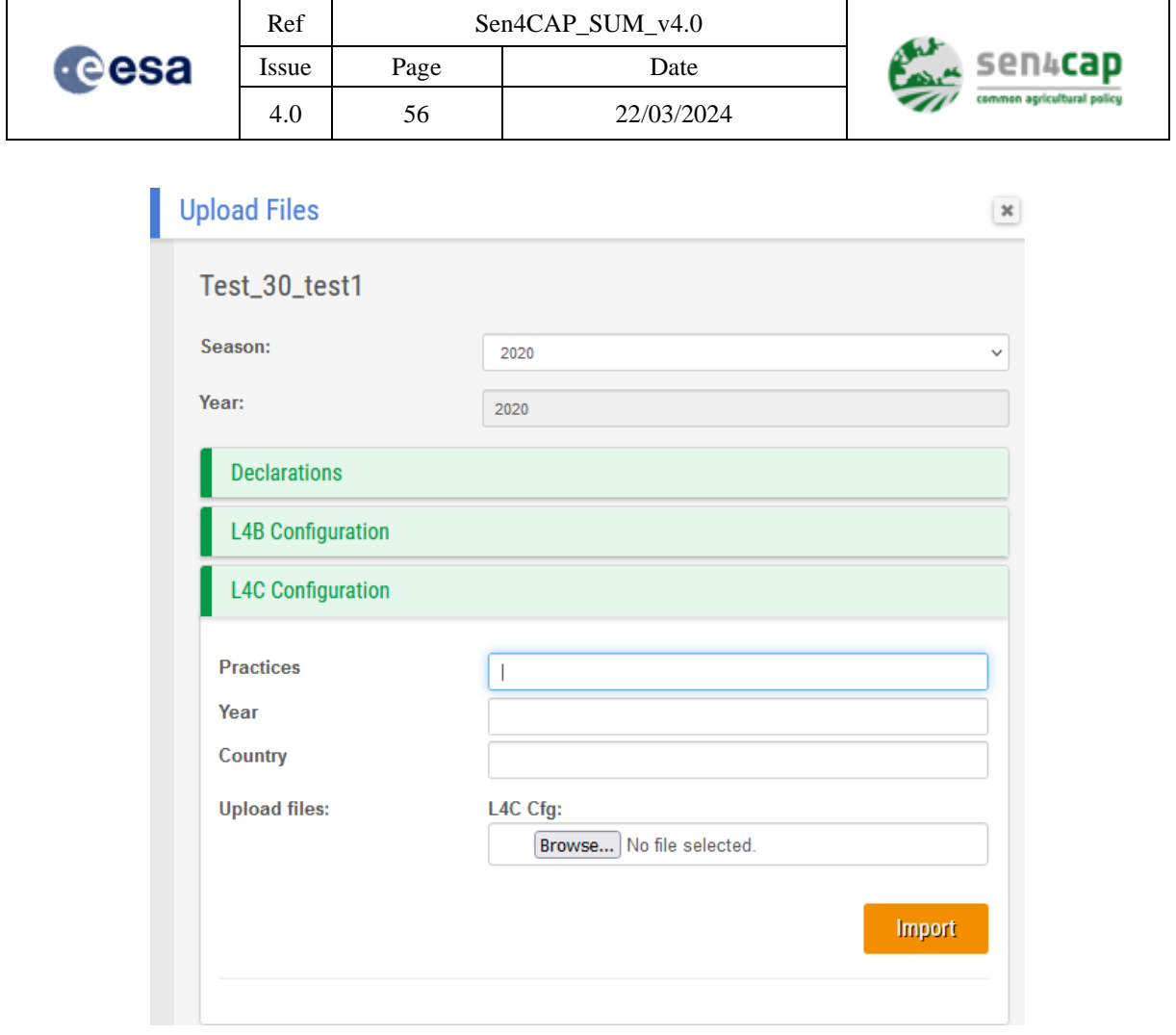

Figure 4-9. Uploading L4C configuration file

<span id="page-55-0"></span>During the upload of the L4C configuration file, the following information needs to be provided:

- **Practices**: the list of practices to be followed, comma separated. Example: "CC, NA" or "CC, FL, NFC, NA" where:
	- o CC stands for Catch Crop EFA practices;
	- o FL stands for Fallow Land EFA practices;
	- o NFC stands from Nitrogen Fixing Crops EFA practices;
	- o NA stands for harvest only (parcels with no EFA practice declared);
- **Country**: any country or region code corresponding to the monitoring area:
	- o It will be used in the products names to facilitate the identification;
	- o In the case of Fallow Land and Nitrogen Fixing Crops monitoring, the Time Series Analysis (TSA) algorithms associated to these two practices were adapted during the project phase to the specific rules of the following countries. If one of these country codes are defined in this section, the specific version of the algorithm corresponding to the country is used:
		- LTU, CZE or ITA for Fallow Land monitoring:
		- CZE, ITA, ESP or ROU for Nitrogen Fixing Crops monitoring;
- **Upload file**: the L4C configuration file.

**IMPORTANT NOTE:** in the version 2.0, it is not possible to configure the parameters related to the tillage detection. The tillage detection has only 2 parameters which are currently set to their default

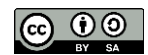

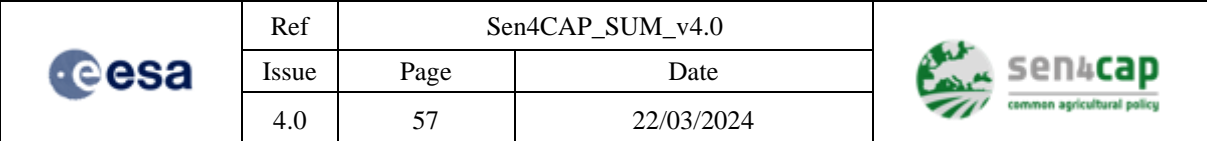

values. In the next version, they will be externalized in the configuration file and will appear as distinct parameters in the configuration file to upload.

### **4.2.3.6 Uploading Agricultural Practices input tables files**

Once the configuration file is uploaded, the practices files for the configured practices can be uploaded using the "L4C XX practices infos" sections of the "Upload file" tab. [Figure 4-10](#page-56-0) gives an example for the Catch Crops, with the "L4C CC practices infos". For each monitored practice, a practice table must be imported. An example of such a table is given in Appendix E.14 [Agricultural practices table](#page-155-0) file. Note that there is no specific information to be provided for tillage detection. Information is the same as for the harvest detection.

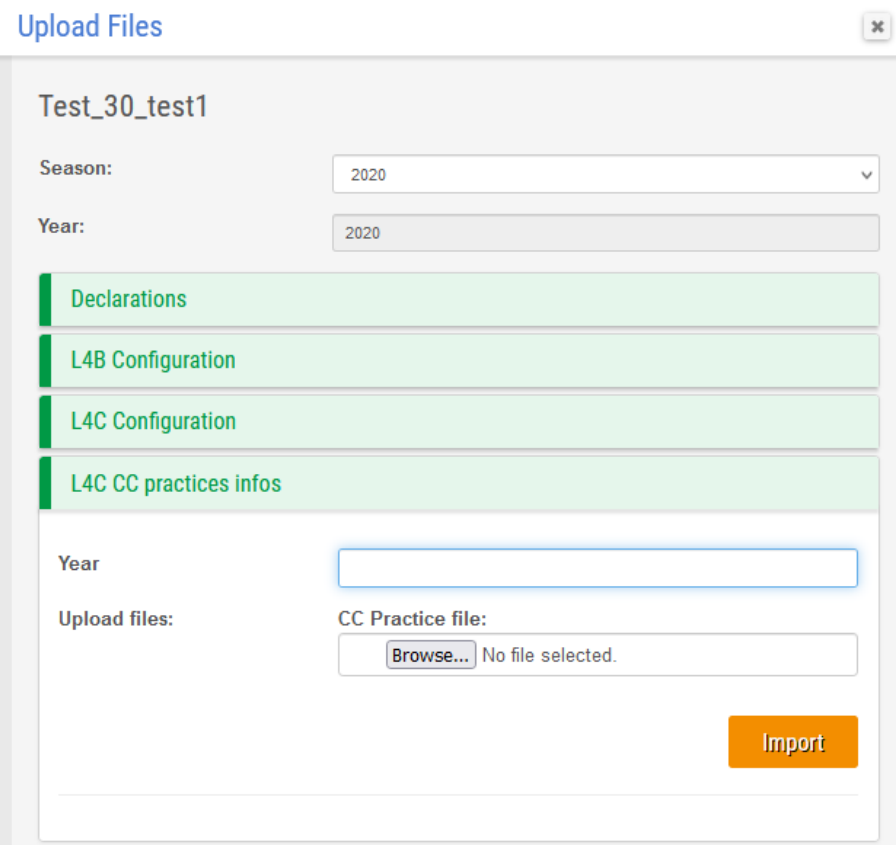

Figure 4-10. Uploading L4C practices file

### <span id="page-56-0"></span>**4.2.4 Optionally adapt the main processor parameters**

As introduced in sections [2.1](#page-11-0) and [2.2,](#page-14-0) the system is made of 5 main processors, allowing producing vegetation status indicators, crop type maps, grassland mowing, agricultural practices products and a marker database. Each of these processors is parameterized by-default when the system is installed. The automated mode will be run using this *by-default parameterization* except if the user wants to change them. The change of the by-default parameters can be performed by using the "sen2agri-config" application or by manually changing the parameters values in the database (see [Appendix B -](#page-137-0) Sen4CAP [database tables for manual configuration](#page-137-0) and Appendix  $E -$ [Advanced system configuration items\)](#page-141-0). It should be noted that *this by-default parameterization was found to be the best generic values* after a consistent benchmarking carried out during the project.

This work is licensed under the Creative Commons Attribution-ShareAlike 4.0 International License. To view a copy of this license, visit http://creativecommons.org/licenses/by-sa/4.0/ or send a letter to Creative Commons, PO Box 1866, Mountain View, CA 94042, USA

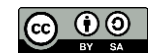

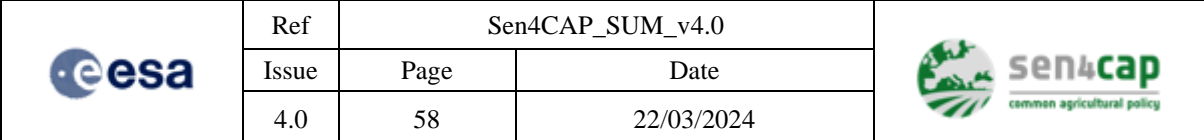

The parameters of each processor are presented in detail in the section [4.4](#page-76-0) about manual operations.

# **4.2.5 Activate or change the site parameters**

If the site was not activated during the season definition, it can be "Enabled" at any time by navigating in the "**Sites**" tab and accessing to the Site Edition dialog by pressing the "**Edit**" button [\(Figure 4-11\)](#page-57-0).

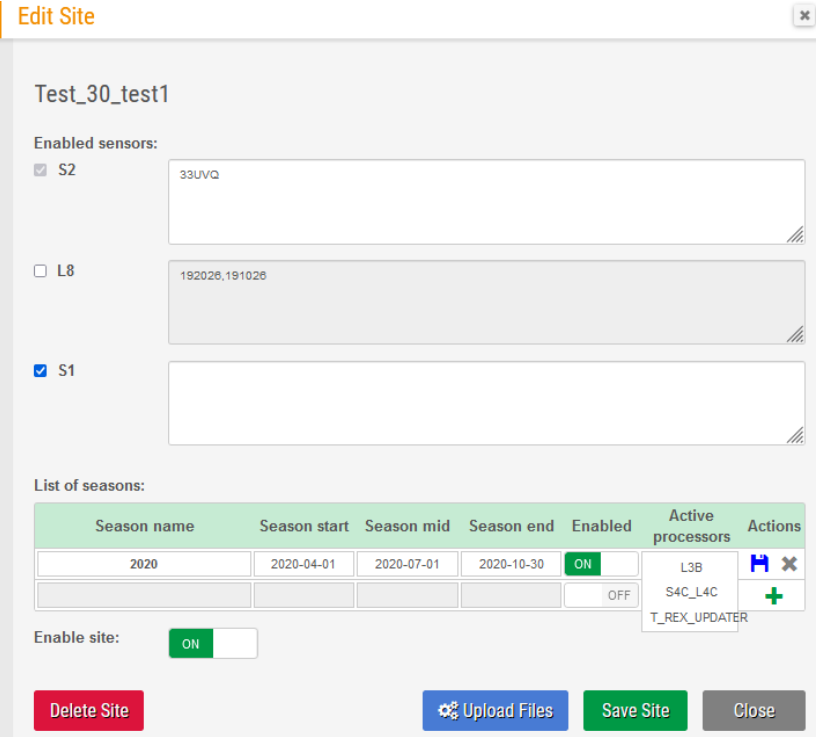

Figure 4-11. Edit site window allowing users modifying site parameters and/or activating it

<span id="page-57-0"></span>This dialog box allows activating the site, modifying its season and uploading or modifying the subsidy application or the other processor configuration files.

Seasons can be edited using the button or deleted using  $\blacksquare$ . The list of activated processors for a certain season can be viewed by moving the mouse over the text *"hover to reveal"* but not modified.

The user has the possibility to enable or disable the L8 downloads by unchecking the "L8" button from the "Enable sensor" area.

Please note that there exist two levels of enabling options:

- At season level: the user can enable or disable different seasons of a site;
- At site level: the site, with all seasons (if more than one season has been defined) can be enabled or disabled at once.

### **4.2.6 Delete a site**

The user has the possibility to delete a site at any time by navigating in the "**Sites**" tab and accessing to the Site Edition dialog by pressing the "**Edit**". From this dialog box the user should press the button **"Delete Site"** [\(Figure 4-11\)](#page-57-0).

By default, this dialog box allows the user to delete the site with all associated products.

This work is licensed under the Creative Commons Attribution-ShareAlike 4.0 International License. To view a copy of this license, visit http://creativecommons.org/licenses/by-sa/4.0/ or send a letter to Creative Commons, PO Box 1866, Mountain View, CA 94042, USA

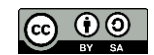

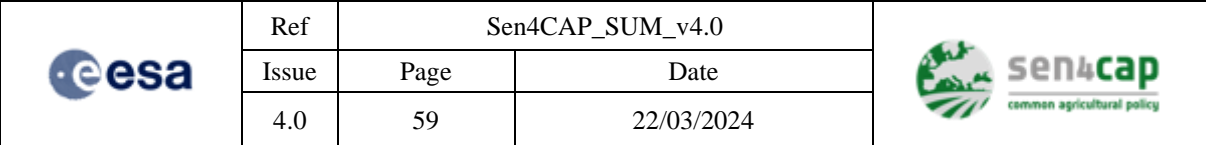

But, the user can keep some products of this site by unchecking the boxes associated with the products. Then the user will select the button "**Confirm Delete Site**" [\(Figure](#page-58-0) 4-12).

| Site manager           |                         |                                                                |                                            |                |
|------------------------|-------------------------|----------------------------------------------------------------|--------------------------------------------|----------------|
|                        | <b>Edit Site</b>        | <b>Delete Site</b>                                             |                                            | $\pmb{\times}$ |
| <b>Create new site</b> |                         |                                                                |                                            |                |
|                        | Test_30_test1           | Test_30_test1                                                  |                                            |                |
|                        |                         |                                                                |                                            |                |
| <b>Sites list</b>      | <b>Enabled sensors:</b> | Select which products types to be deleted along with the site: |                                            |                |
|                        | $\blacksquare$ S2       | 33UV<br>$\Box$ 12a                                             | L2A Atmospheric correction                 |                |
| Site name              |                         | $\Box$ 13b                                                     | L3B product                                |                |
|                        |                         | $\Box$ I1c                                                     | L1C product                                |                |
| Test_30_test1          | $\Box$ L8               | $\Box$ s1 l2a amp                                              | Sentinel 1 L2 Amplitude product            |                |
| Test_30_test3          |                         | 1920<br>s1 l2a cohe                                            | Sentinel 1 L2 Coherence product            |                |
|                        |                         | $\Box$ s4c  4a                                                 | Sen4CAP L4A Crop type product              |                |
|                        |                         | $\Box$ s4c l4b                                                 | Sen4CAP L4B Grassland Mowing product       |                |
|                        | $\triangleright$ S1     | $\Box$ Ipis                                                    | <b>LPIS</b> product                        |                |
|                        |                         | $\Box$ s4c I4c                                                 | Sen4CAP L4C Agricultural Practices product |                |
|                        |                         | $\Box$ s4c_mdb1                                                | Sen4CAP Marker Database Basic StdDev/Mean  |                |
|                        |                         | $\Box$ s4c mdb2                                                | Sen4CAP Marker Database AMP VV/VH Ratio    |                |
|                        |                         | $\Box$ s4c mdb3                                                | Sen4CAP Marker Database L4C M1-M5          |                |
|                        | List of seasons:        | n                                                              | Sen4CAP L4A Optical Main Features          |                |
|                        | Season name             | s4c mdb l4a opt main                                           |                                            |                |
|                        |                         | s4c_mdb_l4a_opt_re                                             | Sen4CAP L4A Optical Red-Edge Features      |                |
|                        | 2020                    | ⊓                                                              | Sen4CAP L4A SAR Main Features              |                |
|                        |                         | s4c_mdb_l4a_sar_main                                           |                                            |                |
|                        | <b>Enable site:</b>     |                                                                | Sen4CAP L4A SAR Temporal Features          |                |
|                        |                         | s4c_mdb_l4a_sar_temp<br>ON                                     |                                            |                |

<span id="page-58-0"></span>Figure 4-12. Site page of the Sen4CAP interface, to delete a site

# **4.2.7 Monitor the downloading**

The Monitoring tab of the web interface can be found by accessing the "System overview" menu and gives various information concerning the downloading of the data [\(Figure 4-13\)](#page-59-0). In the "Download statistics" bar, you can find:

- The number of images that have been downloaded (and %);
- The number of images that are currently being downloaded (and %);
- The number of images from which the download has failed (and %);
- The number of images from which the download has failed but will be retried (and %).

It also gives you the estimated number of products still to be downloaded.

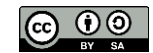

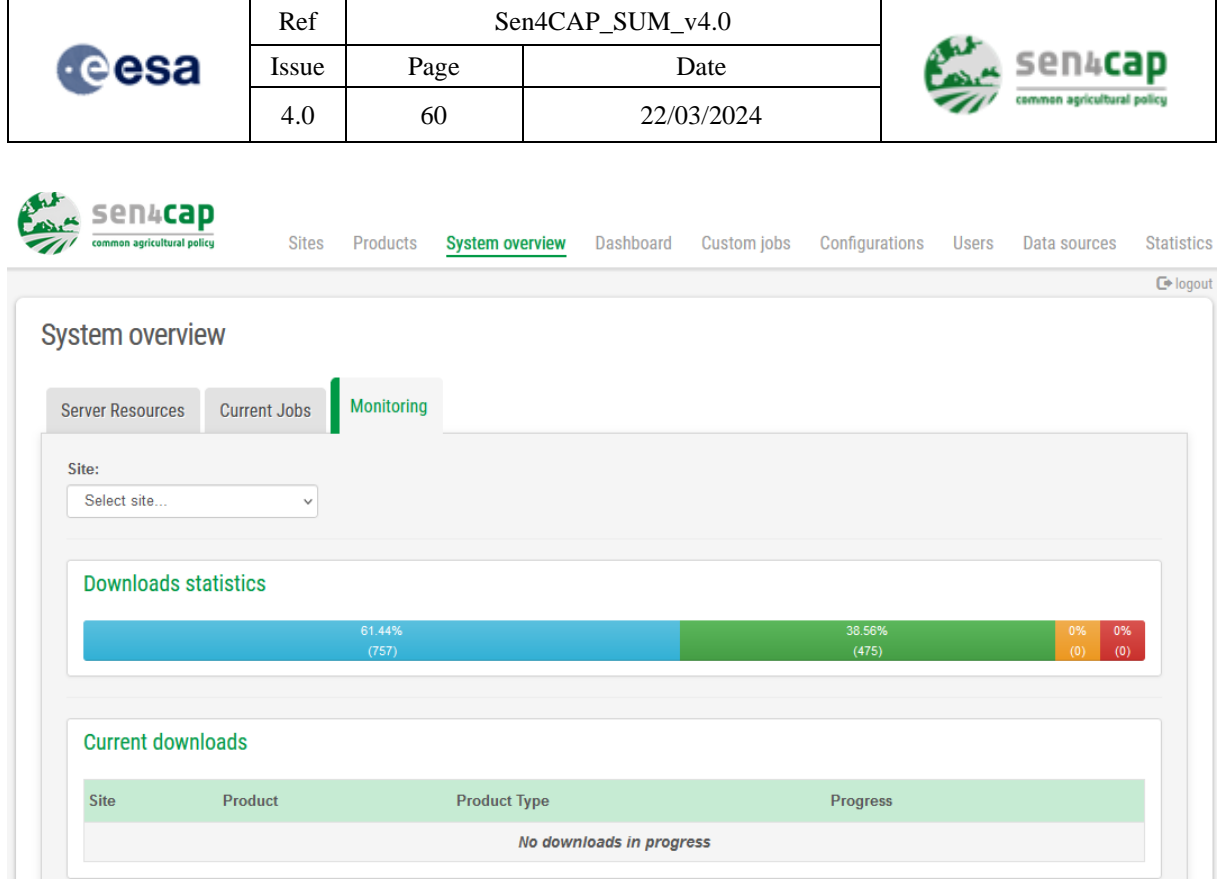

Figure 4-13. The "monitoring" tab of the web interface - A view to the downloading

## <span id="page-59-0"></span>**4.2.8 Monitor the processing**

The Execution Dashboard enables the user to monitor the Sen4CAP system. It consists of a web page that dynamically loads data from the Sen4CAP HTTP listener service.

The System Overview tab of this Dashboard presents the jobs that are currently being executed by the system as well as the performance of the server(s).

The "Server Resources" tab presented in [Figure 4-14](#page-60-0) shows the ressources that are used in the Sen4CAP machine:

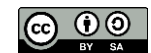

| Issue       |                                  |                                                                                             |                                                               |  |
|-------------|----------------------------------|---------------------------------------------------------------------------------------------|---------------------------------------------------------------|--|
|             | Page                             | Date                                                                                        | sen4                                                          |  |
| 4.0<br>61   |                                  | 22/03/2024                                                                                  | common agricultural policy                                    |  |
|             |                                  | <b>System overview</b><br>Dashboard<br>Products<br><b>Sites</b>                             |                                                               |  |
|             |                                  |                                                                                             |                                                               |  |
|             |                                  |                                                                                             |                                                               |  |
|             |                                  | ø                                                                                           |                                                               |  |
| <b>CPU</b>  | 0%/0%                            | 100%<br>System<br>User<br>50%                                                               |                                                               |  |
| <b>RAM</b>  | 4.78000021 GB /<br>125.75 GB     | 126<br>GB<br>63 GB<br>0 GB                                                                  |                                                               |  |
| Swap        | 0 GB / 0 GB                      | 1 GB<br>1 GB<br>0 GB                                                                        |                                                               |  |
| <b>Disk</b> | 286.809998 GB /<br>360.640015 GB | 50 GB 100 GB 150 GB 200 GB 250 GB 300 GB 350 GB<br>$0 G$ B                                  |                                                               |  |
| Load        | 0/0/0                            | 1.0<br>5<br>$\blacksquare$ 15<br>0.5<br>0.0                                                 |                                                               |  |
|             |                                  | sen4 <b>cap</b><br>common agricultural policy<br>System overview<br><b>Server Resources</b> | <b>Current Jobs</b><br>Monitoring<br>vm-test0.novalocal<br>0% |  |

Figure 4-14. Sen4CAP Execution Dashboard – Server resources

<span id="page-60-0"></span>For each server (top of the system overview), the following resources are presented:

- CPU (current value and a graph showing the evolution over the last 15 minutes);
- RAM (current value and a graph showing the evolution over the last 15 minutes);
- Swap (current value and a graph showing the evolution over the last 15 minutes);
- Disk the used disk space from the available disk space;
- Load (current value and a graph showing the evolution over the last 15 minutes) the load on the server is provided by the operating system in the form of 3 numbers that represent the 1/5/15 minutes averages of the *run-queue length*: the sum of the number of processes currently running plus the number of processes waiting (queued) to be run.

The currently execution jobs information can be visualized by accessing the "Current Jobs" submenu, as in [Figure 4-15.](#page-61-0)

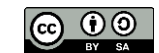

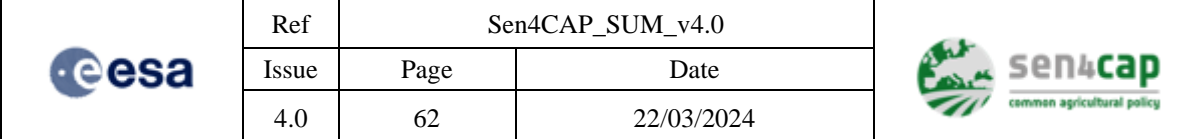

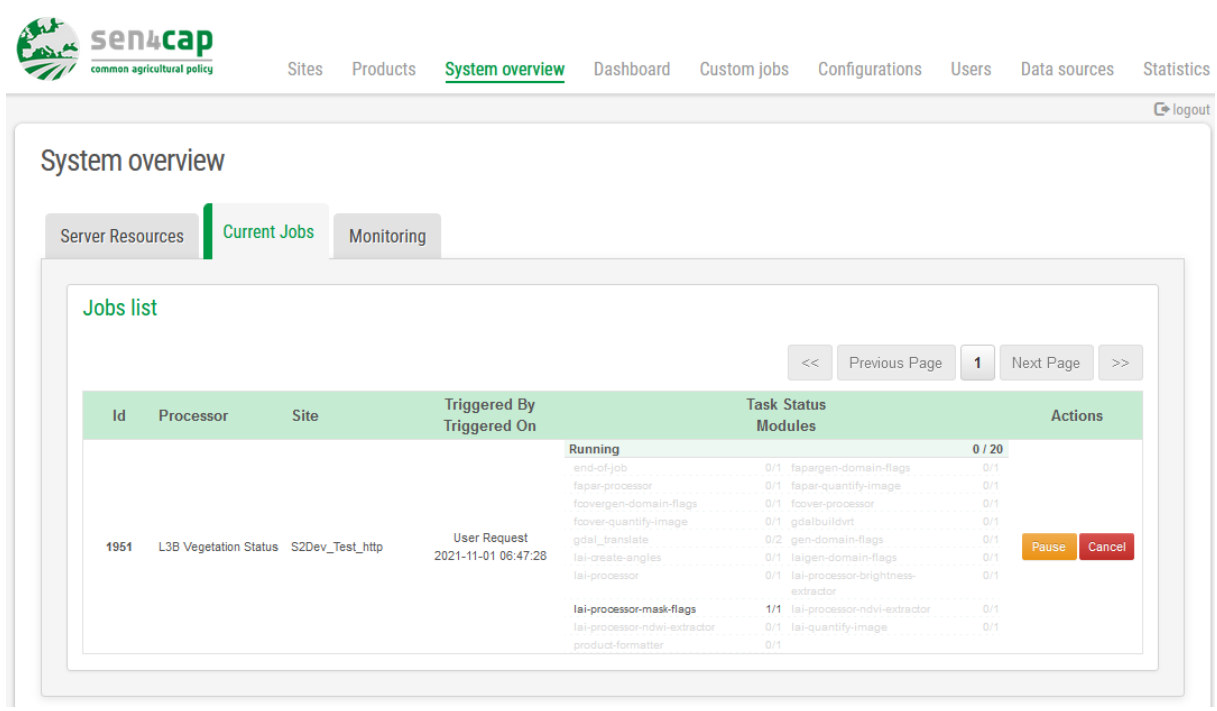

Figure 4-15. Sen4CAP Execution Dashboard – Current Jobs

<span id="page-61-0"></span>For every job, the following information is presented:

- Id;
- Processor:
- Site:
- Triggered By the possible values are:
	- o "Scheduler request" when the job was created by the automated scheduling mechanism;
	- o "User request" when the job was created with a custom job request;
	- "Available product" when the job was created due to the occurrence of a product that the corresponding processor is monitoring;
- Triggered On;
- Status (of the job) the possible values are:
	- o Running;
	- o Canceled;
	- o Paused;
- Tasks Completed/Runing;
	- For the current task:
		- o Module;
		- o Tiles Completed/Running;
	- Actions (depending on the status):
		- o As possible actions for a job, we have "Pause", "Resume" and "Cancel";
		- o "View config" will show the parameters used when the job was submitted.

Each job has associated two buttons:

- Pause or Resume:
	- o The button "Pause" is displayed when the current job is running and allows the user to interrupt the job execution

This work is licensed under the Creative Commons Attribution-ShareAlike 4.0 International License. To view a copy of this license, visit http://creativecommons.org/licenses/by-sa/4.0/ or send a letter to Creative Commons, PO Box 1866, Mountain View, CA 94042, USA

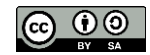

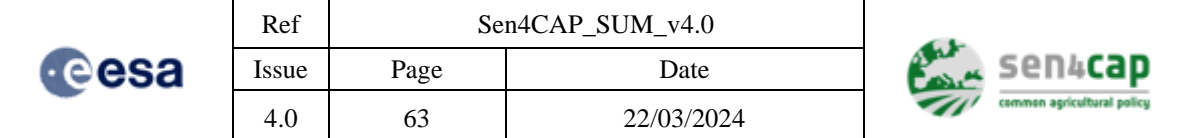

o The button "Resume" is displayed when the current job is interrupted

and allows the user to resume the job execution

• Cancel : This button allows the user to cancel the job execution

# **4.2.9 Products visualization and download**

The "Products" tab of the Execution Dashboard [\(Figure 4-16\)](#page-62-0) shows a tree view with the products that are available. Expanding the site node, all the products available for this site become visible.

Whenever a product is selected in the Product Browser, a window presenting the attributes of the product is displayed offering the possibility to download the selected product. If the "Download" button is clicked, the product is downloaded locally so that it can be visualized with another application like QGis or SNAP. The properties window for a product can be closed or minimized.

Changing the transparency in the "Layers" window, initially positioned in the lower right corner, the map or the product or the product footprint can be displayed or not.

Additionally, the "Sen4CAP Browser" can be minimized to benefit for the full screen when displaying the map and the products. In order to return to the main Sen4CAP system menu, the button can be used.

If a raster product (L2A, backscatter, coherence or L3B product) is selected in the product browser, the product is displayed on the map and can be zoomed for details.

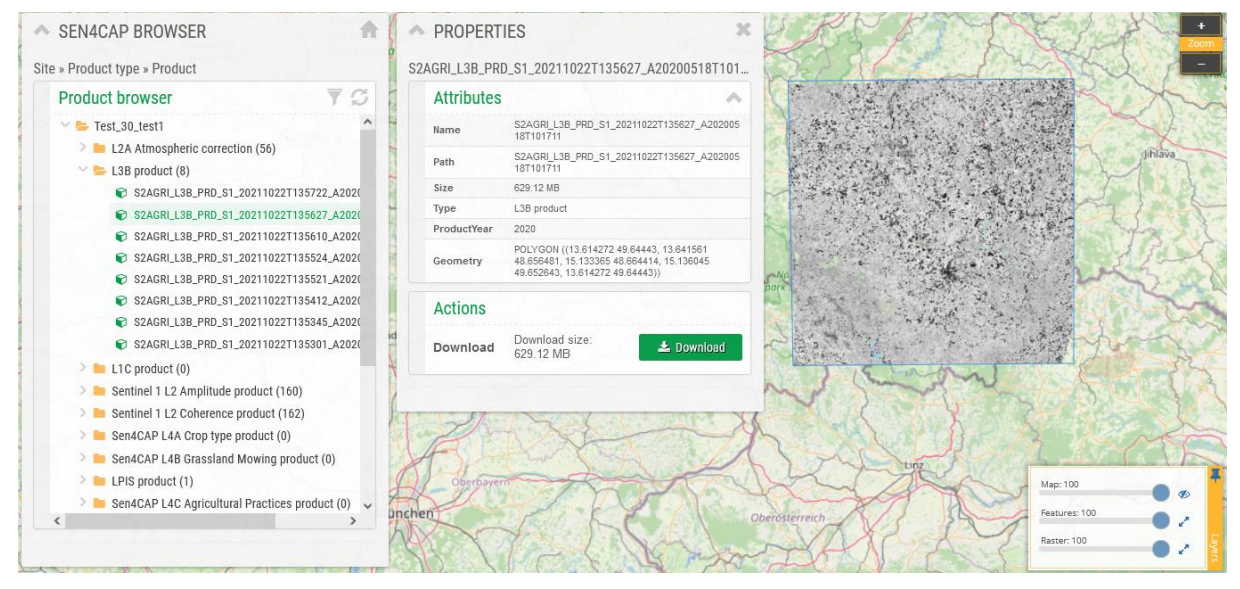

Figure 4-16. Sen4CAP Execution Dashboard – Raster Product Visualisation

<span id="page-62-0"></span>If a vector data product (LPIS, L4A, L4B or L4C) product is selected in the product browser, the parcels from the selected product are displayed on the map like presented in the [Figure 4-17.](#page-63-0) The transparency of each layer displayed can be also changed (the map, the features or the parcels) by changing the percentages in the control presented in the lower right corner of the window.

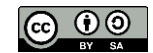

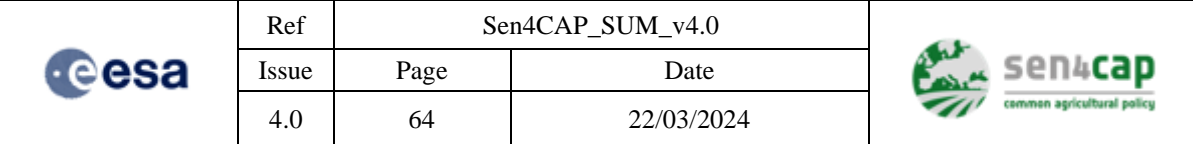

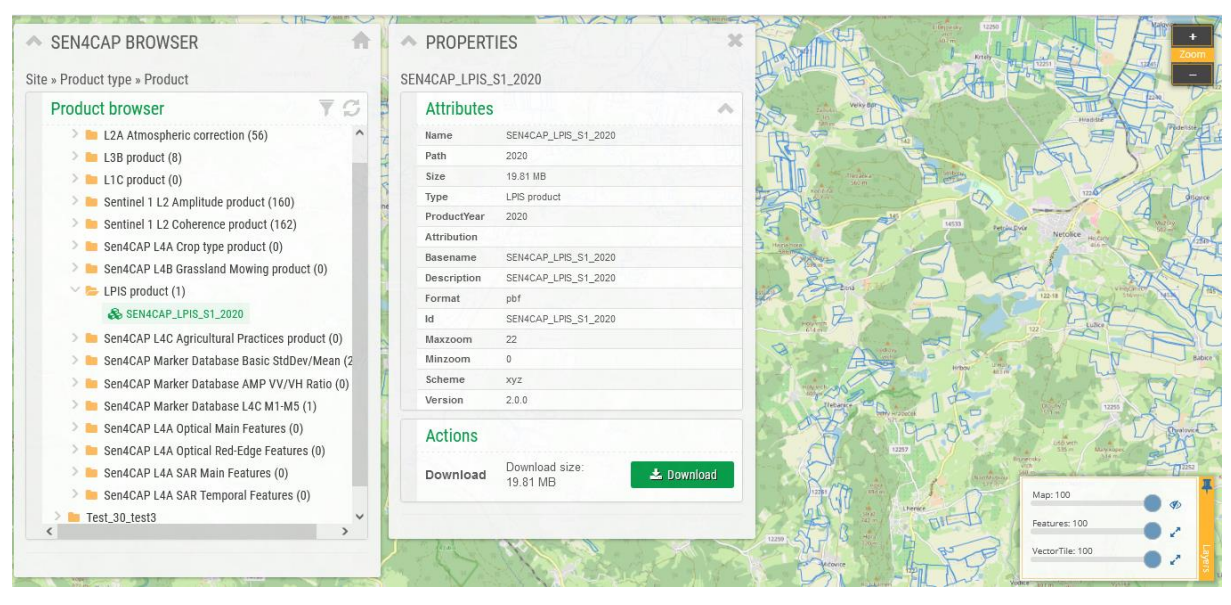

Figure 4-17. Sen4CAP Execution Dashboard – Vector Product Visualisation

<span id="page-63-0"></span>Selecting a parcel on the map will automatically update the properties window with the information about the selected parcel (its attributes from the declarations dataset). The markers window will also open, if not already displayed, and it will present an overview of the selected markers having values for the selected parcel, as presented i[n Figure 4-18.](#page-63-1)

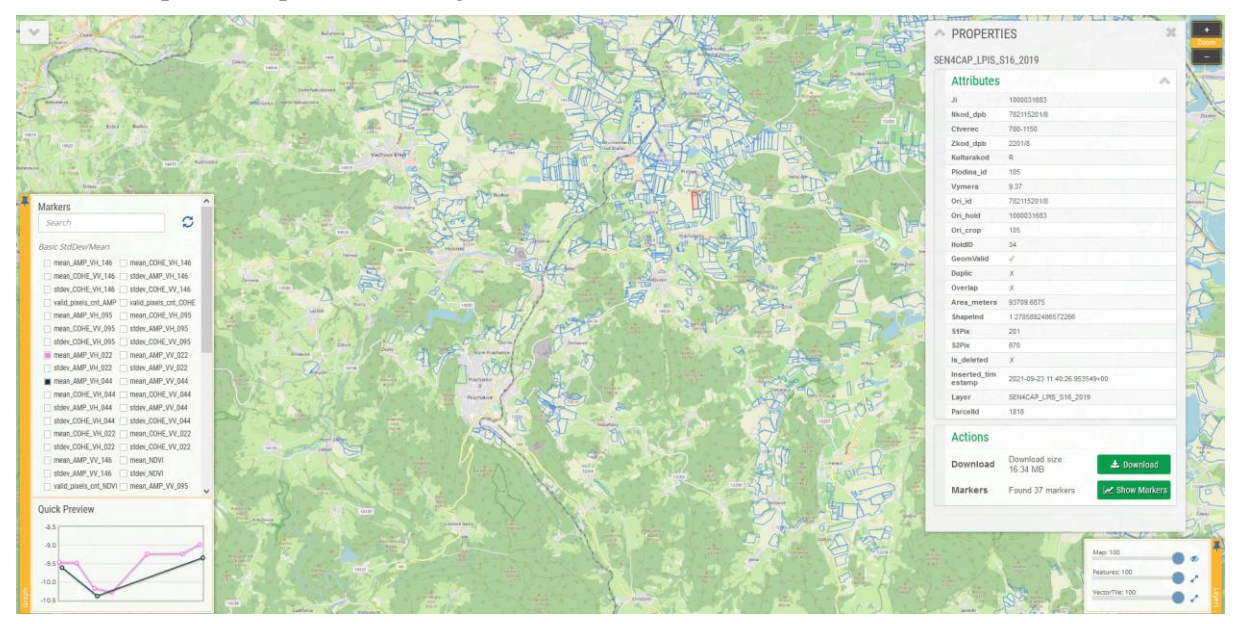

Figure 4-18. Sen4CAP Execution Dashboard - Selected Parcel Visualization

<span id="page-63-1"></span>Pressing the markers "Quick preview" area or the "Show Markers" in the "Properties" window of a selected parcel, the markers chart will be expanded to a larger window. In this window, the values of additional markers can be selected and displayed, like in the [Figure 4-19.](#page-64-0)

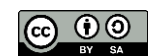

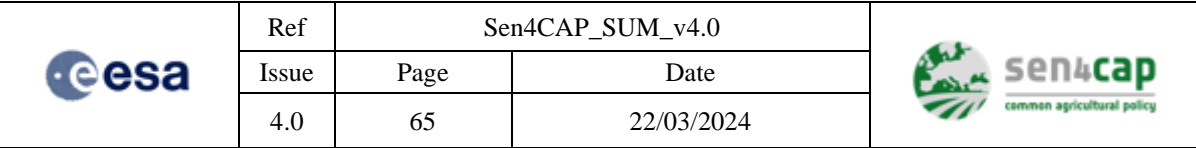

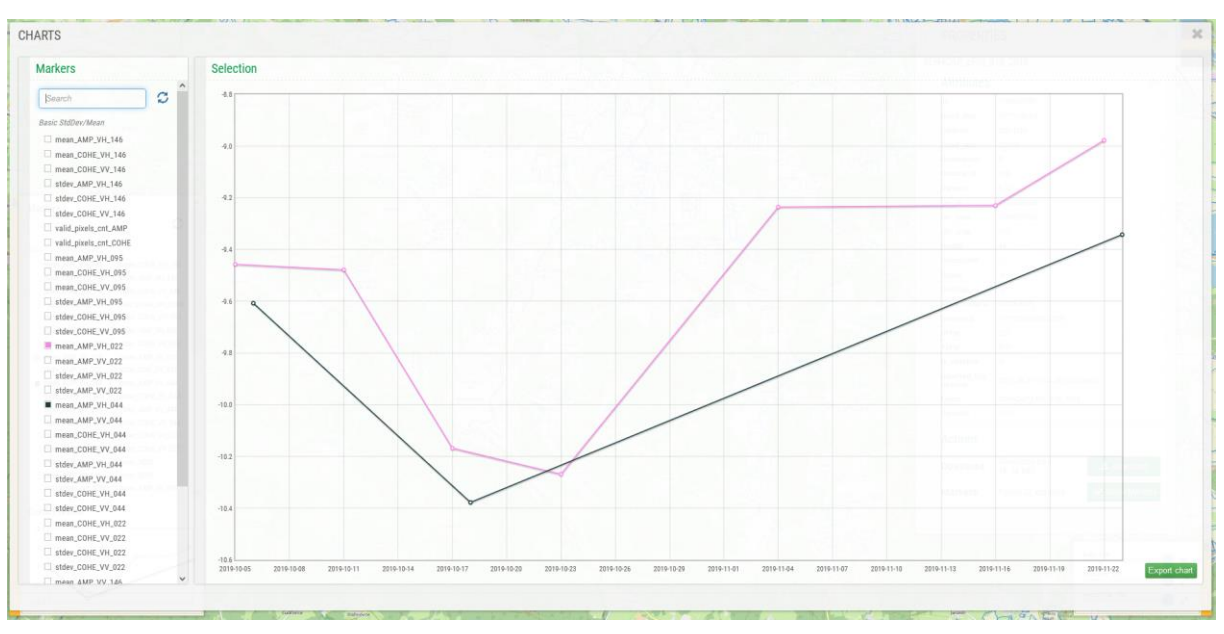

Figure 4-19. Sen4CAP Execution Dashboard - Markers Visualisation

<span id="page-64-0"></span>Within this window, you can filter the markers in the by typing the filtering text in the "Search" area.

The selection of the markers can be reset by pressing the button  $\mathcal{L}$ .

Additionally, the chart can be exported as a PNG file by pressing the "Export chart" button.

# **4.2.10 Where to find output products**

The paths where the products can be found are the following ones:

- Normally, when working on DIAS, the L1C/L1T products are used directly from the EODATA repository. Nevertheless, if they are not available here after a certain timeout, they will be downloaded locally. In this case, the L1C / L1T products found in */mnt/archive/dwn\_def/* (see configuration parameters "Write directory for L8" and "Write directory for S2" from [Appendix E.7 Sen4CAP](#page-146-0) Downloader )
- Optical L2A products (S2 and L8 L2A products) found in */mnt/archive/maccs\_def* (see configuration parameter *"demmaccs.output-path"* from [Appendix E.8 Sen4CAP](#page-147-0) [Demmaccs\\_launcher\)](#page-147-0)
- SAR L2A products (Sentinel 1 L2A products) found in */mnt/archive/{site}/l2a-s1,* where *{site}* represents the short name of the site.
- L3B products stored in a folder having the short name of the site\*, which can be found in *"/mnt/archive"*. For example, *"/mnt/archive/romania/l3b"*.
- MDB 1, MDB 2 and MDB 3 products stored in a folder having the short name of the site\*, which can be found in *"/mnt/archive"*. For example, "/mnt/archive/nld/s4c\_mdb1".
- MDB L4A products stored in a folder having the short name of the site\*, which can be found in *"/mnt/archive"*. The MDB – L4A products are stored in the same place as the L4A product. For example, *"/mnt/archive/lithuania/s4c\_l4a"*
- L4A products stored in a folder having the short name of the site\*, which can be found in *"/mnt/archive"*. For example, *"/mnt/archive/lithuania/s4c\_l4a".*

This work is licensed under the Creative Commons Attribution-ShareAlike 4.0 International License. To view a copy of this license, visit http://creativecommons.org/licenses/by-sa/4.0/ or send a letter to Creative Commons, PO Box 1866, Mountain View, CA 94042, USA

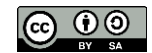

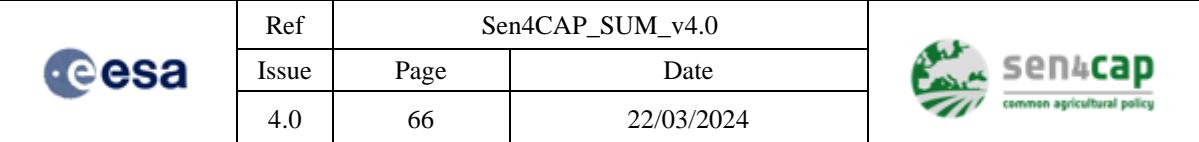

- L4B products stored in a folder having the short name of the site\*, which can be found in *"/mnt/archive"*. For example, *"/mnt/archive/italy/s4c\_l4b"*.
- L4C products stored in a folder having the short name of the site\*, which can be found in *"/mnt/archive"*. For example, *"/mnt/archive/czechia/s4c\_l4c"*.

# **4.2.11 Where to find the markers from the markers databases**

### **4.2.11.1 List of Markers Databases**

As explained in section [2.2.2,](#page-17-0) four types of markers are processed by parcel, along the season. Each of these types correspond to a specific name: MDB1, MDB2, MDB3 and MDB\_L4A. Moreover, the MDB\_L4A type is divided itself in four different types. The reference name (inside the system) of these different markers types is given below. It is important because you will have to refer to these names to retrieve the markers values through the API service. The complete list of markers inside the database is given in section [2.2.2](#page-17-0) and can also be consulted through an API service.

- **s4c\_mdb1**: basic single date markers, corresponding to MDB1 from section [2.2.2;](#page-17-0)
- **s4c mdb2**: ratio single date markers, corresponding to MDB2 from section [2.2.2;](#page-17-0)
- **s4c** mdb3: harvest detection markers, corresponding to MDB3 from sectio[n 2.2.2;](#page-17-0)
- **s4c mdb 14a opt main**: L4A optical main markers, corresponding to MDB4, optical, every 10 days markers, based on 10-meters resolution data from sectio[n 2.2.2;](#page-17-0)
- **s4c\_mdb\_l4a\_opt\_re**: L4A optical red-edge markers, corresponding to MDB4, optical, every 10 days markers, based on 20-meters resolution data from sectio[n 2.2.2;](#page-17-0)
- **s4c mdb 14a sar main**: L4A SAR main markers, corresponding to MDB4, SAR, every week (7 days) markers, based on 20-meters resolution data from section [2.2.2;](#page-17-0)
- **s4c mdb 14a sar temp**: L4A SAR temporal markers, corresponding to MDB4, SAR, every month, every 2 months and over the whole monitoring period markers, based on 20-meters resolution data from section [2.2.2.](#page-17-0)

**IMPORTANT NOTE**: **only the markers from the Marker Database MDB1, MDB2 and MDB3 are processed by the MDB processor**. The markers from the Marker Database MDB\_L4A are processed by the L4A crop type processor. Still, these MDB-4 markers are available in the same way as the others, but they will only be available after having launched a L4A crop type job.

In the version 2.0, only the MDB1 and MDB2 were processed with the MDB processor.

### **4.2.11.2 Access the markers inside the system (.csv and .ipc tables)**

Once they are processed, the markers are stored in .csv and .ipc tables inside the system. The location of these tables is given below:

- s4c mdb1: /mnt/archive/<site\_short\_name>/s4c\_mdb1/SEN4CAP\_MDB1\_SXX\_V<start\_date>\_<end\_d ate>\_<creation\_time>
- $s4c$  mdb2: /mnt/archive/<site\_short\_name>/s4c\_mdb1/SEN4CAP\_MDB2\_SXX\_V<start\_date>\_<end\_d ate> <creation\_time>
- $\bullet$  s4c mdb3: /mnt/archive/<site\_short\_name>/s4c\_l4c/SEN4CAP\_MDB3\_SXX\_V<start\_date>\_<end\_date >\_<creation\_time>

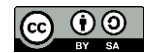

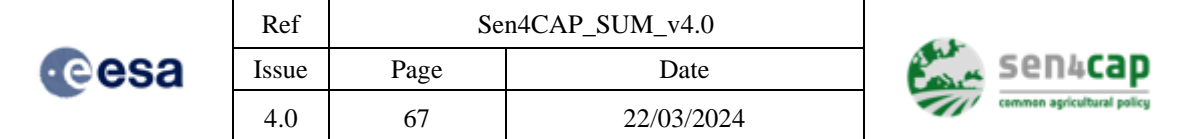

- s4c mdb 14a opt main: /mnt/archive/<site\_short\_name>/s4c\_l4a/SEN4CAP\_MDB\_L4A\_OPT\_MAIN\_V<start\_date> \_<end\_date>\_<creation\_time>
- s4c mdb 14a opt re: /mnt/archive/<site\_short\_name>/s4c\_l4a/SEN4CAP\_MDB\_L4A\_OPT\_RE\_V<start\_date>\_< end\_date> <creation\_time>
- s4c mdb 14a sar main: /mnt/archive/<site\_short\_name>/s4c\_l4a/SEN4CAP\_MDB\_L4A\_SAR\_MAIN\_V<start\_date> \_<end\_date>\_<creation\_time>
- s4c\_mdb\_l4a\_sar\_temp: /mnt/archive/<site\_short\_name>/s4c\_l4a/SEN4CAP\_MDB\_L4A\_SAR\_TEMP\_V<start\_date> \_<end\_date>\_<creation\_time>

### **4.2.11.3 Access the markers through the API service**

Once they are processed, the markers are accessible through an API service. Two methods enable to get the names of the markers and their values. These two methods are described below.

### **Requesting the names of the markers**

This method allows retrieving the markers names for a given markers type, available for a site and a year.

• Model:

### **Error! Hyperlink reference not valid.**

• Parameters [\(Table 4-1\)](#page-66-0):

#### Table 4-1. Parameters of the function to be used to retrieve markers names through the API service

<span id="page-66-0"></span>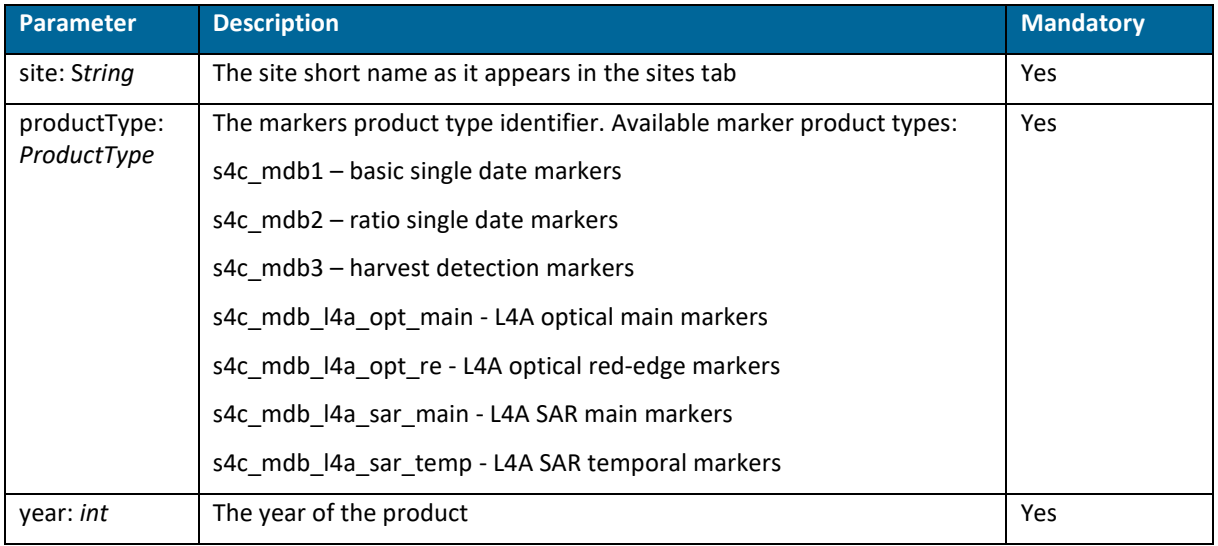

### • Example:

[http://10.36.100.177:8080/markers/names?site=be\\_test2&productType=s4c\\_mdb1&year=2020](http://10.36.100.177:8080/markers/names?site=be_test2&productType=s4c_mdb1&year=2020)

{"data":["mean\_AMP\_VH\_110","mean\_AMP\_VV\_110","mean\_COHE\_VH\_110","mean\_COHE\_ VV\_110", "mean\_FAPAR", "mean\_FCOVER", "mean\_LAI", "mean\_NDVI", "stdev\_AMP\_VH\_110 ", "stdev AMP VV 110", "stdev COHE VH 110", "stdev COHE VV 110", "stdev FAPAR", "stdev\_FCOVER","stdev\_LAI","stdev\_NDVI","mean\_AMP\_VH\_037","mean\_AMP\_VV\_037"

This work is licensed under the Creative Commons Attribution-ShareAlike 4.0 International License. To view a copy of this license, visit http://creativecommons.org/licenses/by-sa/4.0/ or send a letter to Creative Commons, PO Box 1866, Mountain View, CA 94042, USA

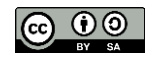

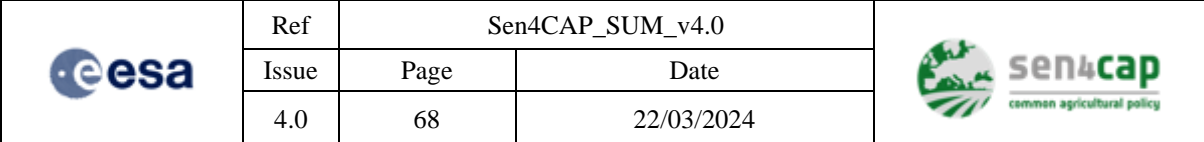

, "mean COHE\_VH\_037", "mean COHE\_VV\_037", "stdev\_AMP\_VH\_037", "stdev\_AMP\_VV\_037 ","stdev COHE\_VH\_037","stdev COHE\_VV\_037","mean\_AMP\_VH\_161","mean\_AMP\_VV\_16 1", "mean<sup>-</sup>COHE<sup>-</sup>VH<sup>-161</sup>", "mean COHE VV 161", "stdev<sup>-</sup>AMP<sup>-</sup>VH<sup>-161</sup>", "stdev AMP VV 1 61", "stdev\_COHE\_VH\_161", "stdev\_COHE\_VV\_161", "mean\_AMP\_VH\_088", "mean\_AMP\_VV 088", "mean\_COHE\_VH\_088", "mean\_COHE\_VV\_088", "stdev\_AMP\_VH\_088", "stdev\_AMP\_VV  $0.088"$ , "stdev COHE\_VH\_088", "stdev COHE\_VV\_088"], "message":null, "status":"SUC CEEDED"}

#### **Requesting the markers values**

This method allows retrieving the values of the selected markers, available for a product type, a site and a year.

• Model:

### **Error! Hyperlink reference not valid.**

• Parameters [\(Table 4-2\)](#page-67-0):

Table 4-2. Parameters of the function to be used to retrieve markers values through the API service

<span id="page-67-0"></span>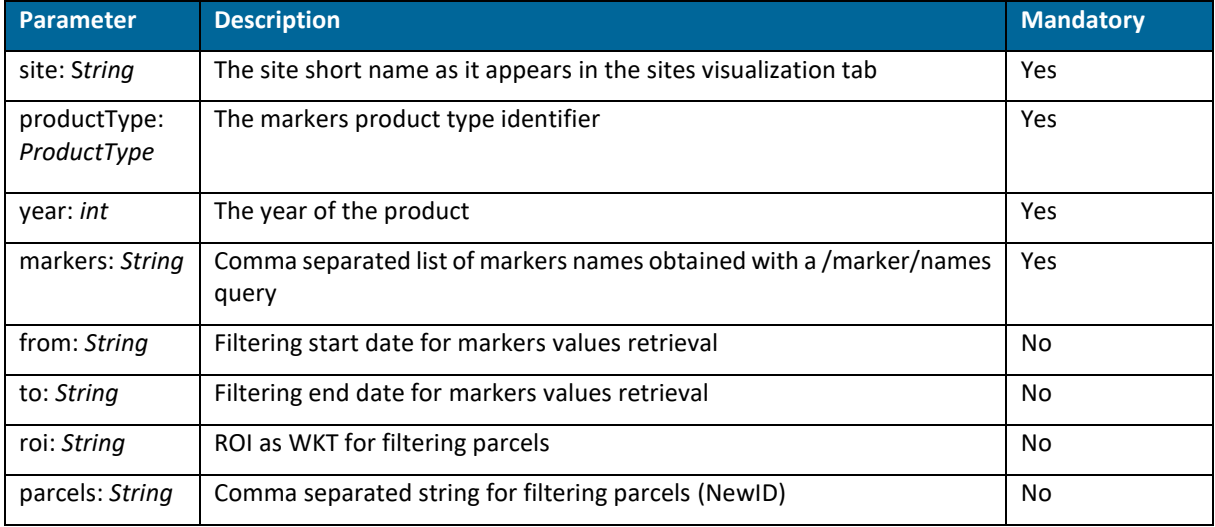

#### • Example:

[http://10.36.100.177:8080/markers?site=be\\_test2&productType=s4c\\_mdb1&year=2020&markers=me](http://10.36.100.177:8080/markers?site=be_test2&productType=s4c_mdb1&year=2020&markers=mean_NDVI&parcels=7500) [an\\_NDVI&parcels=7500](http://10.36.100.177:8080/markers?site=be_test2&productType=s4c_mdb1&year=2020&markers=mean_NDVI&parcels=7500)

```
{"data":{"dates":["2020-05-02","2020-05-05","2020-05-07","2020-05-
15","2020-05-17","2020-05-20","2020-05-25","2020-05-27","2020-05-30","2020-
06-01","2020-06-06","2020-06-21","2020-06-24","2020-06-
26"],"parcels":[{"id":7500,"markers":{"mean_NDVI":[0.0,777.9825,0.0,764.736
8,0.0,772.9649,695.8246,0.0,640.0351,0.0,0.0,0.0,629.4211,0.0]}}]},"message
":null,"status":"SUCCEEDED"}
```
### **s4c\_mdb3: harvest detection markers**

There is a special case concerning the harvest detection markers which have in the L4C processor the values TRUE, FALSE, NA, NA1 or NR (see the Agricultural Practices ATBD for the meaning of these values). These values are translated in the marker returned values using the following mapping to integer values [\(Table 4-3\)](#page-67-1).

#### Table 4-3. Values of L4C harvest markers in the markers database

<span id="page-67-1"></span>This work is licensed under the Creative Commons Attribution-ShareAlike 4.0 International License. To view a copy of this license, visit http://creativecommons.org/licenses/by-sa/4.0/ or send a letter to Creative Commons, PO Box 1866, Mountain View, CA 94042, USA

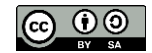

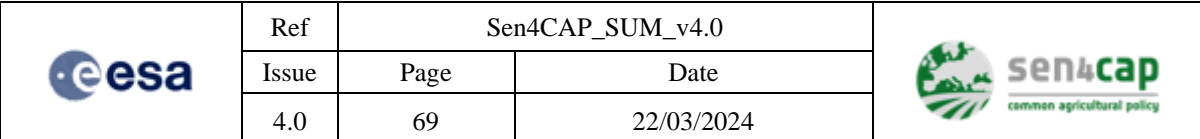

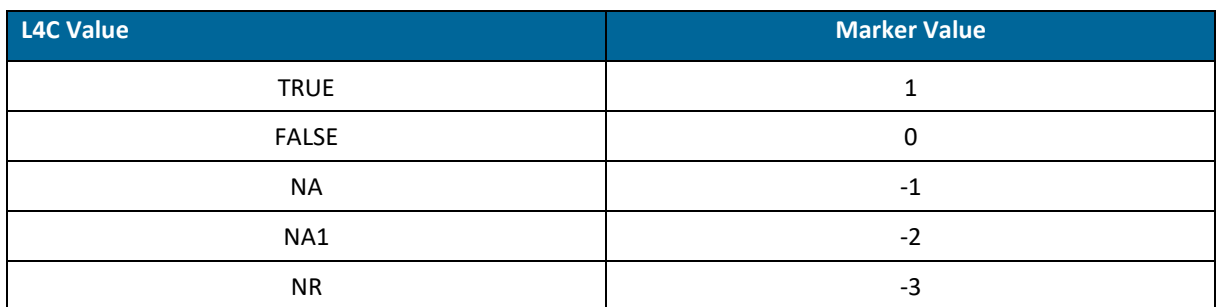

### **4.2.12 Statistics**

The "Statistics" tab of the Execution Dashboard shows a list of reports that the user can access in order to analyze processing statistics and daily acquisition numbers [\(Figure 4-20\)](#page-68-0).

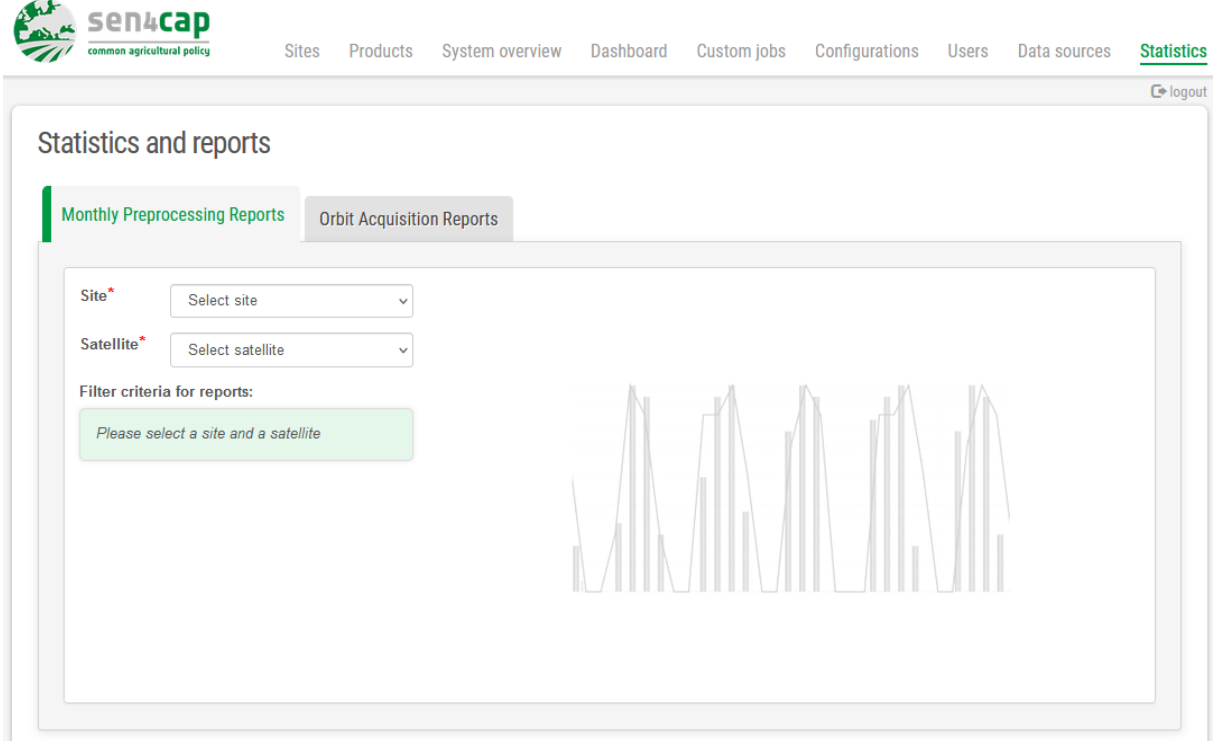

Figure 4-20. Statistics" tab of the Execution Dashboard

### <span id="page-68-0"></span>**4.2.12.1 Monthly Processing Reports**

As the name suggests, each report shows operations for each day in a month. These reports can be customized using the left side filters panel where the user can choose a set of months in a given year to produce that many charts, all for a selected site, satellite and orbit/s.

The reports will depict Acquisitions as a continuous line with values shown on the right vertical axis, while all other operations (Processed, Errors, Cloudy, …) will be depicted as discrete vertical bars of different colors with values shown on the left vertical axis [\(Figure 4-21\)](#page-69-0).

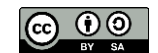

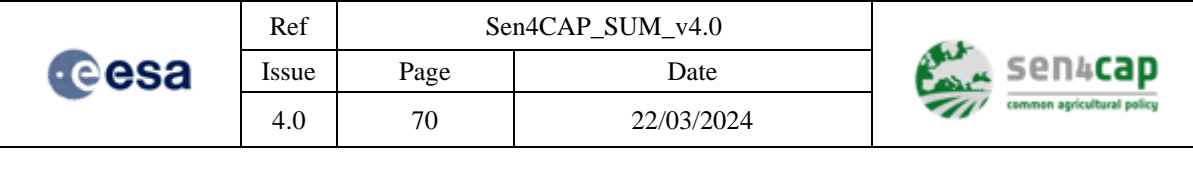

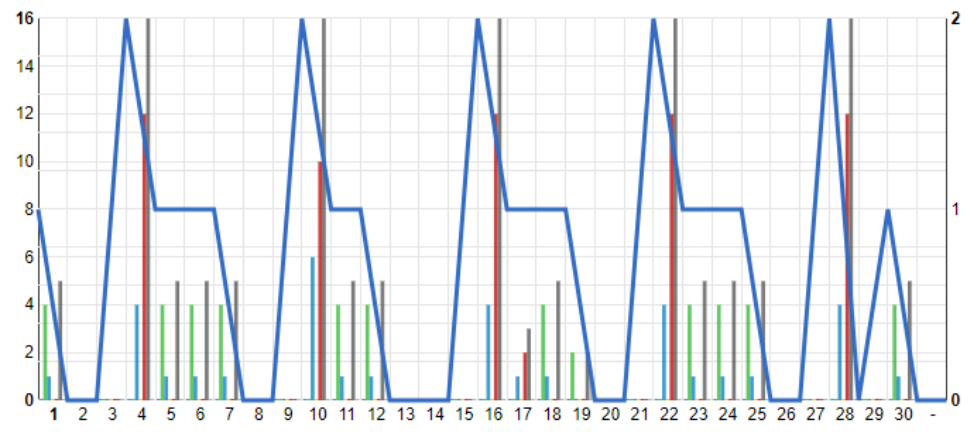

Figure 4-21. Monthly reports of pre-processing operations

<span id="page-69-0"></span>For better readability and to facilitate comparison between different months, all reports will be generated as a stack of charts, each with 31 values on the horizontal axis. For months with less than 31 days, empty sequences will be added at the end [\(Figure 4-22\)](#page-69-1).

**Statistics and reports** 

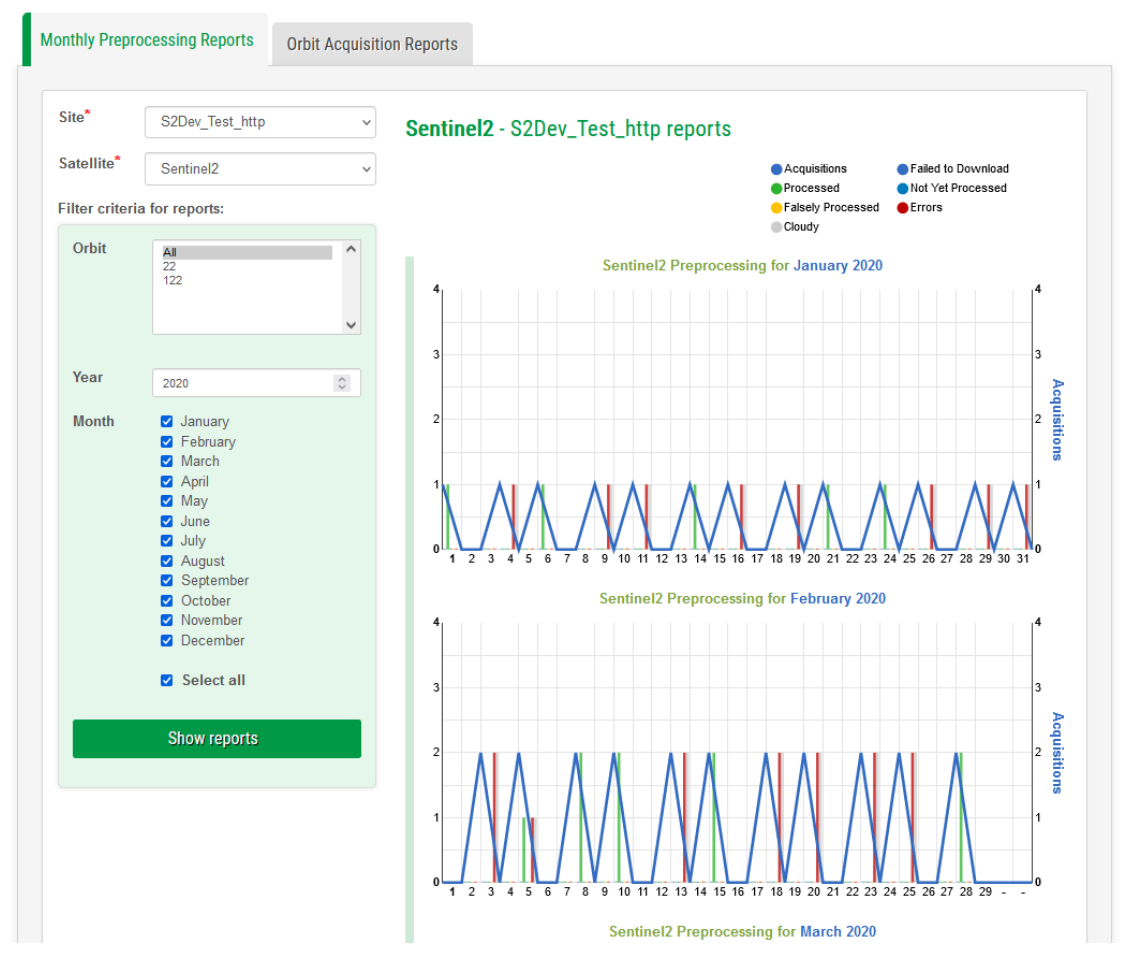

Figure 4-22. Monthly reports

<span id="page-69-1"></span>This work is licensed under the Creative Commons Attribution-ShareAlike 4.0 International License. To view a copy of this license, visit http://creativecommons.org/licenses/by-sa/4.0/ or send a letter to Creative Commons, PO Box 1866, Mountain View, CA 94042, USA

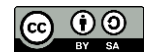

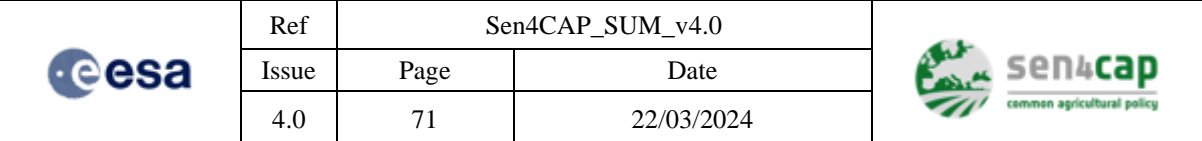

For all reports, a single legend is generated at the top of the stack. The legend is interactive, meaning that the user can customize the selection of values to be displayed, by clicking or double-clicking on its labels. [Figure 4-23](#page-70-0) shows an example where the user only selected 3 operations: Acquisitions (blue line), Processed (green bar) and Errors (red bar). Selected operations are depicted in the legend as filled colored circles, while all other as empty circles. A message at the left side of the legend reminds the user that it's possible to customize the report.

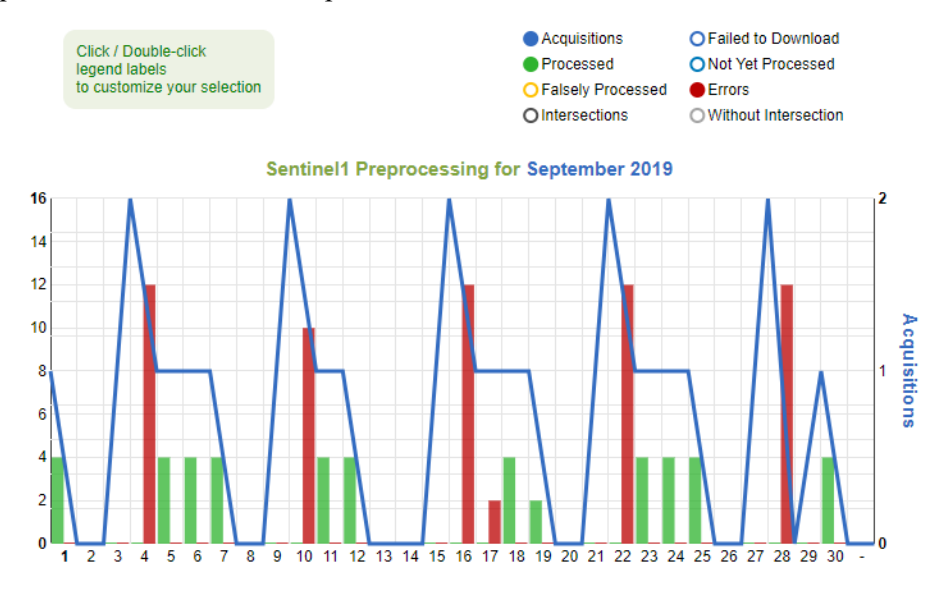

Figure 4-23. Interactive legend of the processing reports

<span id="page-70-0"></span>While hovering a report chart, a vertical selection bar is displayed which spans over an entire day to include all elements belonging to that day. This allows the user to easily identify the values corresponding to a single day. Alongside this selection bar, a textbox type tooltip is displayed with all the necessary information for the user to read its selection [\(Figure 4-24\)](#page-70-1).

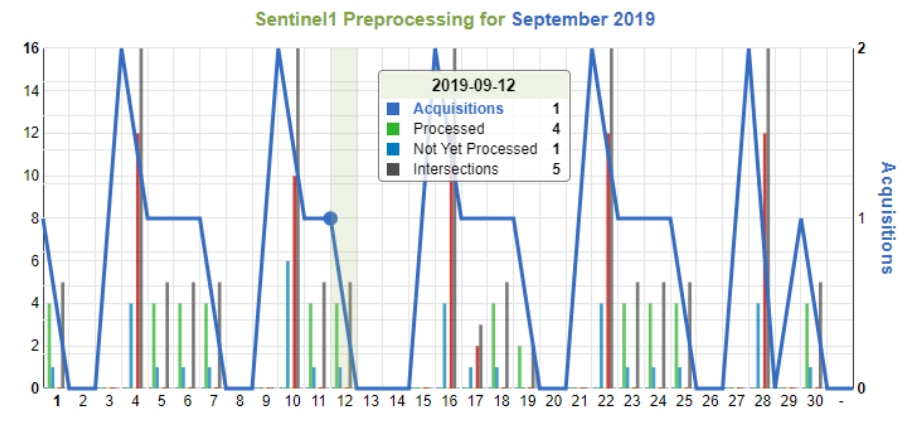

Figure 4-24. Text box displayed on the processing reports to summarize key information

### <span id="page-70-1"></span>**4.2.12.2 Orbit Acquisition Reports**

This report is generated as a "spider web" type chart [\(Figure 4-25\)](#page-71-0), where as opposed to the previous type of reports, only one operation is shown, which is the "acquisitions per day". This report can be customized using the left side filters panel where the user can choose either a single month in a given year, or a custom time window, to produce a single "spider web" chart for a selected site, satellite and orbit/s.

This work is licensed under the Creative Commons Attribution-ShareAlike 4.0 International License. To view a copy of this license, visit http://creativecommons.org/licenses/by-sa/4.0/ or send a letter to Creative Commons, PO Box 1866, Mountain View, CA 94042, USA

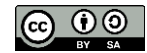

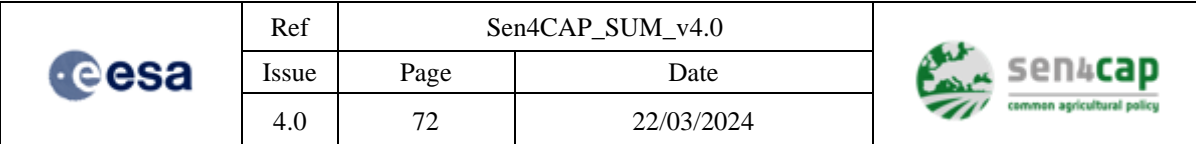

### **Statistics and reports**

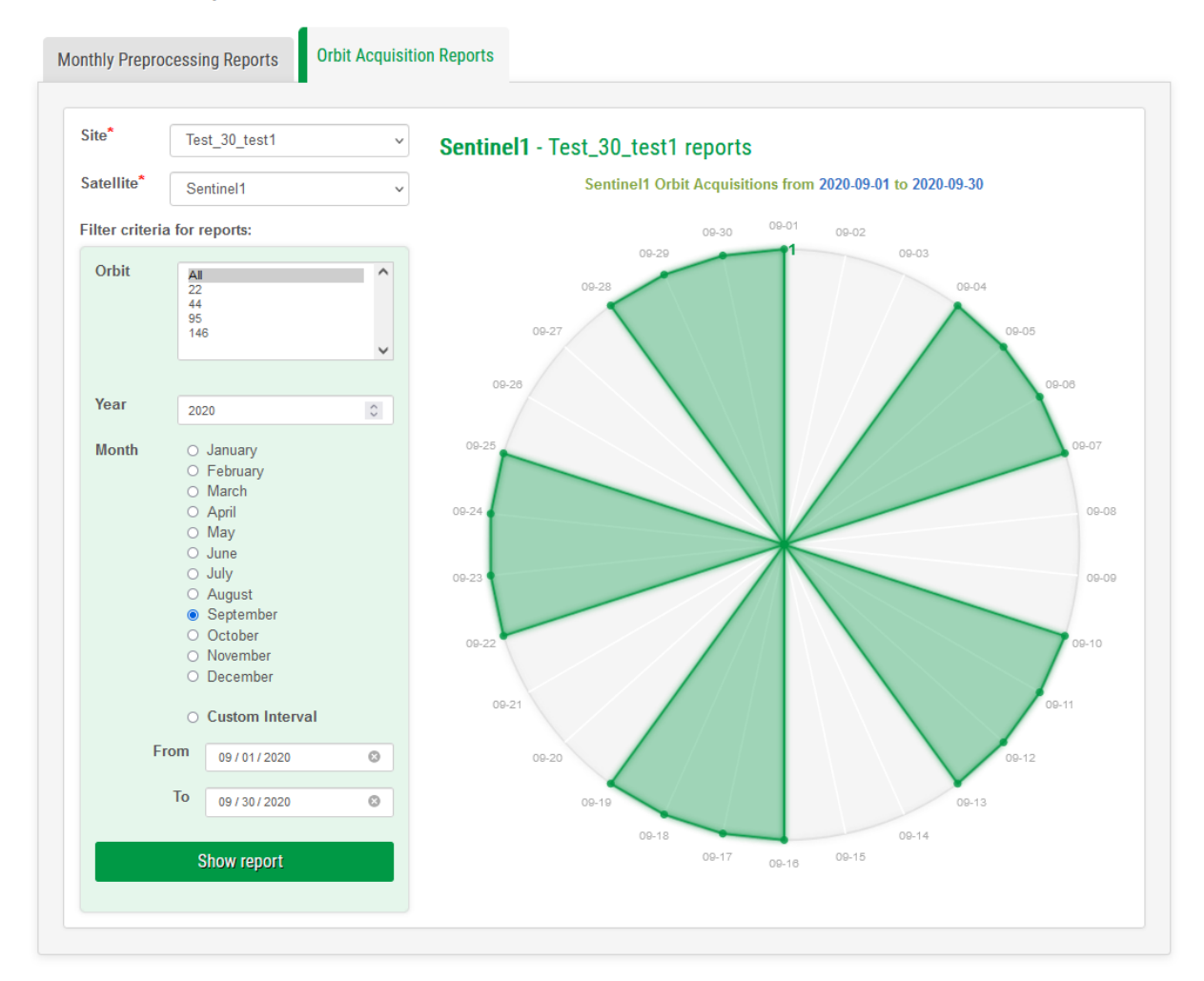

Figure 4-25. Orbit Acquisition Report presented as a "spider web" type chart

<span id="page-71-0"></span>The Acquisitions values are shown as concentric circles, as many as the maximum value for the selected time frame [\(Figure 4-26\)](#page-72-0). The days are shown as labels on the circumference of the top-level circle. If the number of selected days exceeds 60, the number of labels shown on the circumference will be reduced so they don't overlap. The Acquisition values however will all be shown.

To identify which day corresponds to an Acquisition point, the user can hover that point, then a selection will be displayed with all necessary information. All labels on the circle will be hidden to avoid text cluttering.

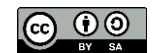
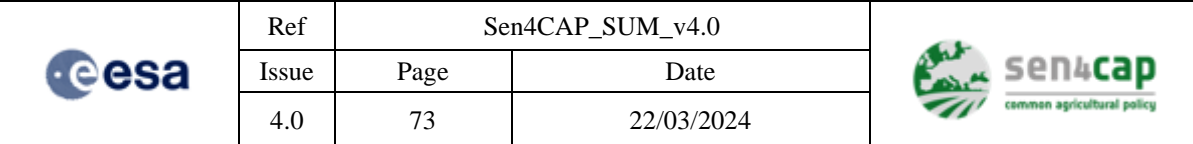

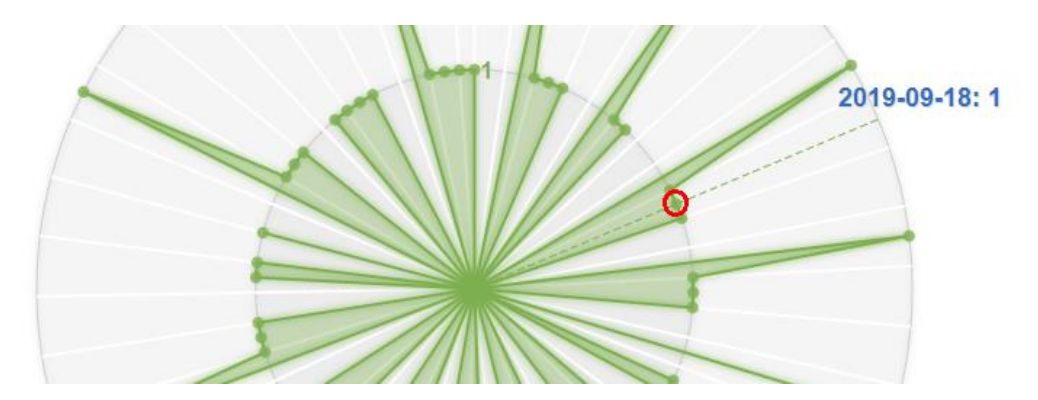

Figure 4-26. Acquisition values display in the Orbit Acquisition Report, as well as the acquisition days

It is recommended to avoid selecting a large time frame, or the chart will become hard to read. The following example shows one-year worth of Acquisition data. It's still usable, but hard to read [\(Figure](#page-72-0)  [4-27\)](#page-72-0).

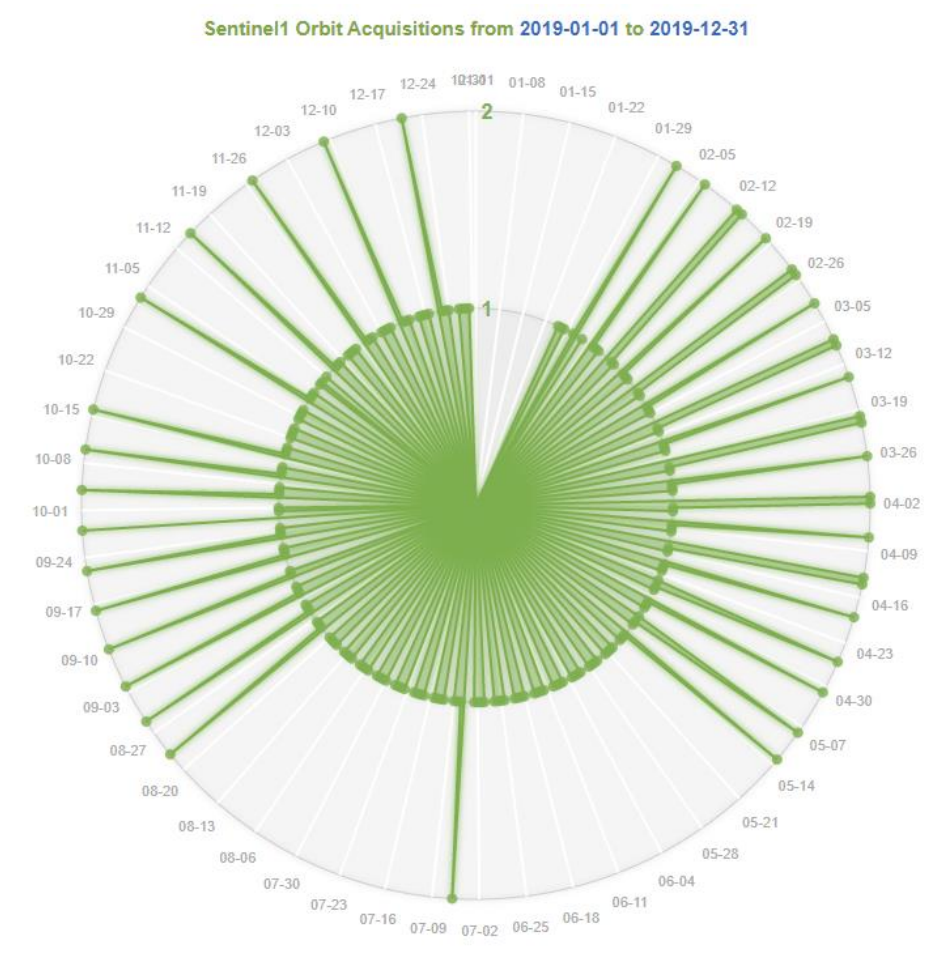

<span id="page-72-0"></span>Figure 4-27. Example of Orbit Acquisition Report over a one-year period

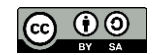

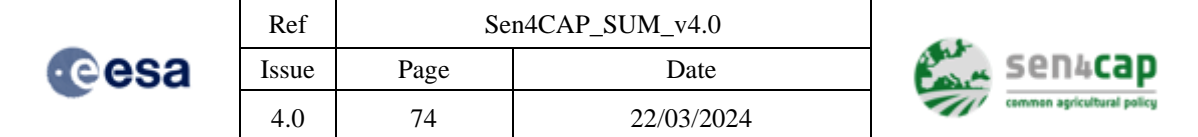

# **4.3 How to add scheduled jobs - Dashboard**

The "dashboard" tab provides the possibility to define scheduled jobs, that is executions that are performed at certain moments in time (one-time executions or periodic executions) and that use the products available at that moment in time, according also to the configuration defined in the database.

The scheduled tasks can be added for all the processors excepting the L2A processor that is a built-in execution module. The scheduled tasks can be added from the "Dashboard" page of the Sen4CAP website.

The scheduled tasks will use the default parameters configured in the database for that processor. The default parameters used can be seen also in each tab of the processor from the "Dashboard" page [\(Figure](#page-73-0)  [4-28\)](#page-73-0).

| <b>L3B Vegetation Status</b>                          | LPIS/GSAA | S4C L4A Crop Type            |   | S4C L4B Grassland Mowing       | <b>S4C L4C Agricultural Practices</b>                      |              |
|-------------------------------------------------------|-----------|------------------------------|---|--------------------------------|------------------------------------------------------------|--------------|
| S4C Marker Database PR1                               |           |                              |   |                                |                                                            |              |
| <b>Resource Utilization</b>                           |           |                              | ø | <b>Default Configuration</b>   |                                                            | ø            |
|                                                       |           |                              |   | filter.produce_fapar           | 1                                                          | $\wedge$     |
| Last Run On                                           |           | 2021-11-02 12:00:06          |   | filter.produce_fcover          | 1                                                          |              |
| <b>Average Duration</b>                               |           | 00:00:00.-09                 |   | filter.produce_in_domain_flags | $\circ$                                                    |              |
| <b>Average User CPU</b>                               |           | 00:00:00.066<br>00:00:00.076 |   | filter.produce_lai             | 1                                                          |              |
| <b>Average System CPU</b>                             |           | $0.00$ MB                    |   | filter.produce_ndvi            | 1                                                          |              |
| <b>Average Max RSS</b>                                |           |                              |   | filter.produce_ndwi            | o                                                          |              |
| <b>Average Max VM</b>                                 |           | 0.00 MB<br>$0.00$ MB         |   | filter.produce_brightness      | o                                                          |              |
| <b>Average Disk Read</b><br><b>Average Disk Write</b> |           | $0.00$ MB                    |   | generate_models                | 1                                                          |              |
|                                                       |           |                              |   | I1c_availability_days          | 20                                                         |              |
|                                                       |           |                              |   | lai.global_bv_samples_file     | /usr/share/sen2agri/LaiCommonBVDistributionSa<br>mples.txt |              |
| <b>Output</b>                                         |           |                              | Ø | lai.laibandscfgfile            | /usr/share/sen2agri/Lai_Bands_Cfgs_Belcam.cfg              |              |
|                                                       |           |                              |   | lai.lut_path                   | /usr/share/sen2agri/lai.map                                |              |
| <b>Number of Products</b>                             |           | ۰                            |   | lai.modelsfolder               | /mnt/archive/L3B_GeneratedModels/                          |              |
| <b>Average Tiles per Product</b>                      |           | 10.91                        |   | lai.rsrcfgfile                 | /usr/share/sen2agri/rsr_cfg.txt                            |              |
| <b>Average Duration per Tile</b>                      |           | 00:00:00.000                 |   | lai.tiles_filter               |                                                            |              |
|                                                       |           |                              |   | lai.use_inra_version           | 1                                                          |              |
|                                                       |           |                              |   | lai.use_lai_bands_cfg          | 1                                                          |              |
|                                                       |           |                              |   | production_interval            | 10                                                         |              |
|                                                       |           |                              |   | reproc_production_interval     | 30                                                         |              |
|                                                       |           |                              |   | sched_wait_proc_inputs         | 0                                                          | $\checkmark$ |
| <b>Jobs Scheduler</b><br><b>Schedule New Job</b>      |           |                              |   |                                |                                                            | ø            |

Figure 4-28. Processor parameters

<span id="page-73-0"></span>Adding a scheduled task is similar for all processors.

In order to add a scheduled task, the following steps should be followed:

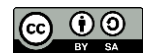

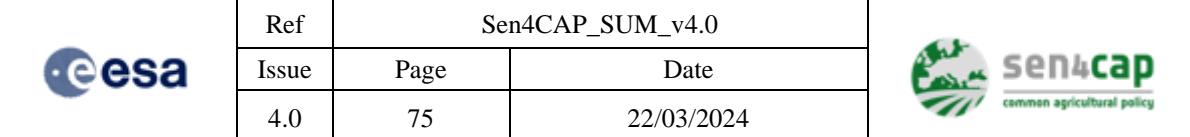

• Press the "Schedule New Job" button from the tab corresponding to the processor. A new entry will be added in the list of scheduled tasks [\(Figure 4-29\)](#page-74-0):

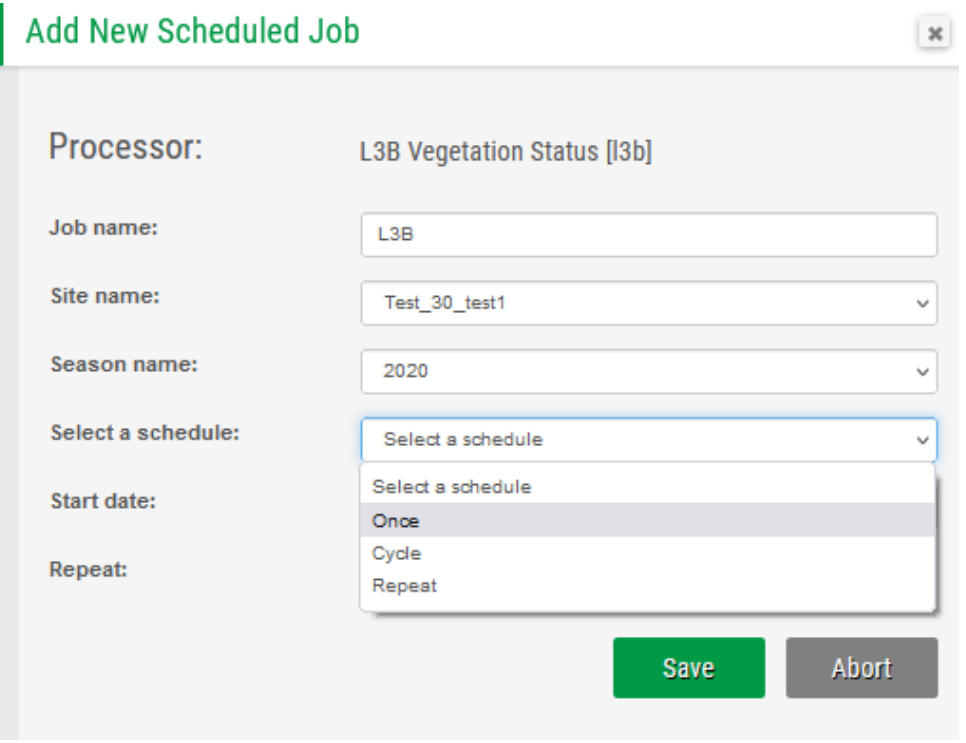

Figure 4-29. Adding a new scheduled job

- <span id="page-74-0"></span>• In the "Job Name" field add an identifier for the added task (ex. "myjob"). The job name should not contain space and should start with a capital letter.
- In the "Site" field should be selected one of the existing sites.
- From the "Schedule" field, the following options are available:
	- o "Once" this options specifies to the scheduled task to run only once at the specified date. Selecting this option, a new field "Date" will be added to the entry where the user can select the date when the scheduled task should run [\(Figure 4-30\)](#page-75-0):

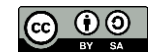

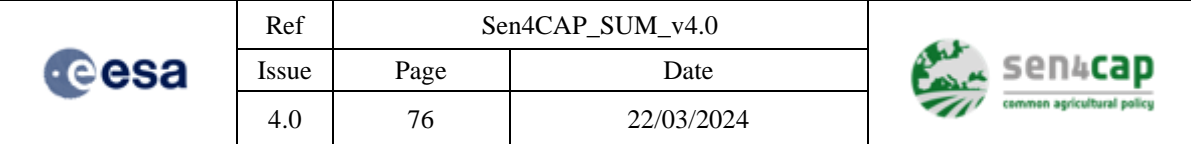

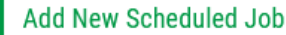

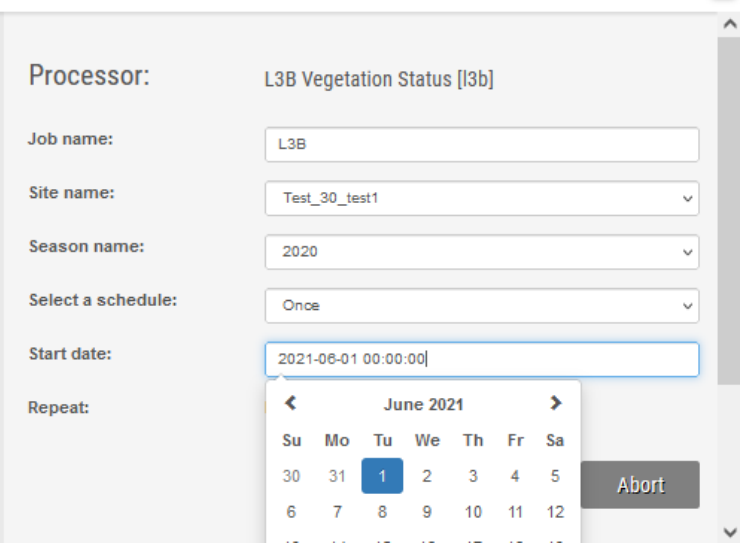

Figure 4-30. Adding "Once" scheduled type

<span id="page-75-0"></span>o "Cycle" – this option allows to schedule a task at a certain date and then to reschedule the task after a number of specified days [\(Figure 4-31\)](#page-75-1). For example, a configuration with the start date of 1<sup>st</sup> of March and "Repeat after" set to 4 days will execute the scheduler on 1<sup>st</sup> of March then on 5<sup>th</sup> of March, then on 10<sup>th</sup> of March and so on.

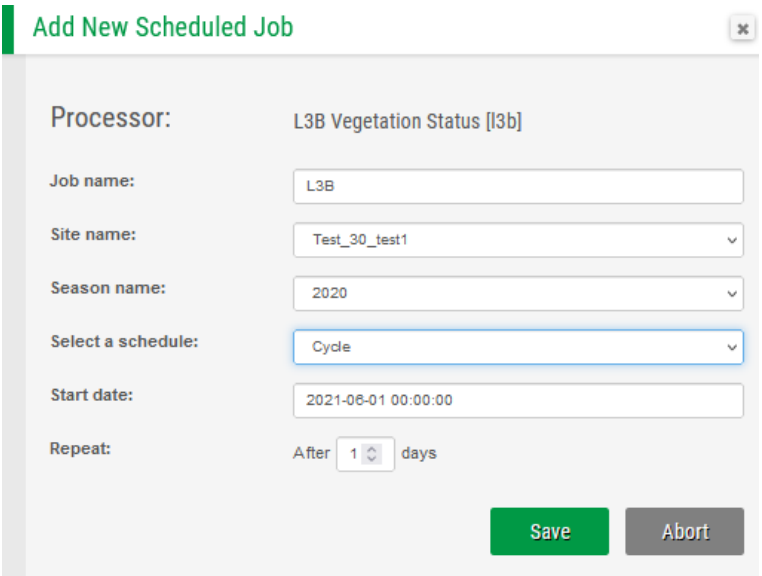

Figure 4-31. Adding "Cycle" scheduled type

<span id="page-75-1"></span>o "Repeat" – this option allows to schedule a task at a certain date and then to reschedule the task at a certain day of the month [\(Figure 4-32\)](#page-76-0). For example, a configuration with the start date of 1<sup>st</sup> of March and "On every" set to 4 will execute first on 1<sup>st</sup> of March, then on  $4<sup>th</sup>$  of March, then on  $4<sup>th</sup>$  of April, then on  $4<sup>th</sup>$  of May and so on.

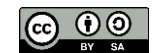

 $\vert x \vert$ 

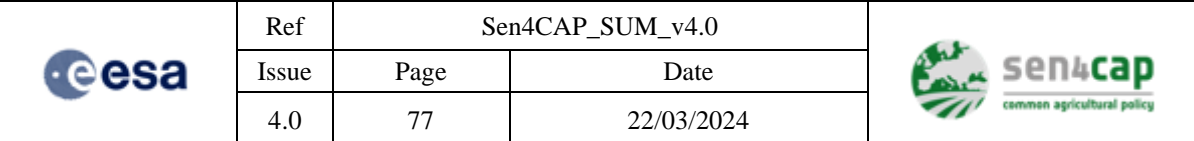

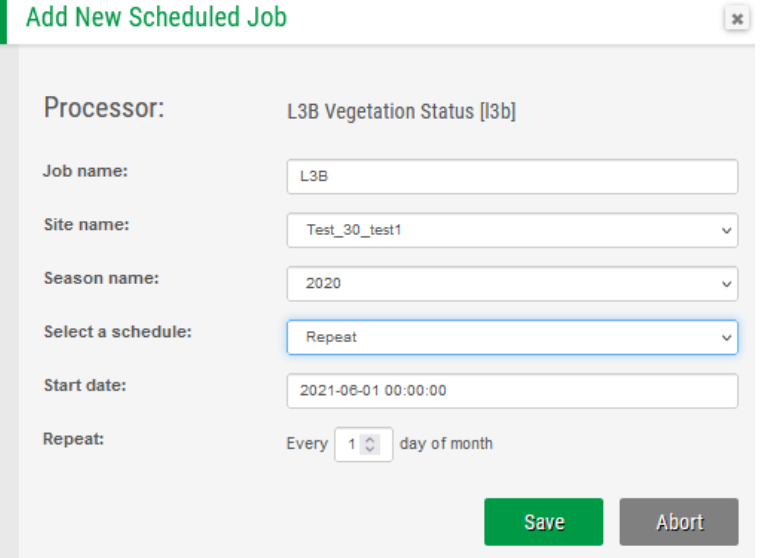

Figure 4-32. Adding "Repeat" scheduled type

<span id="page-76-0"></span>In order to delete an added scheduled job, the "Delete" button can be used [\(Figure 4-33\)](#page-76-1).

| Jobs Scheduler          |               |             |                      |                          |                         | R.             |
|-------------------------|---------------|-------------|----------------------|--------------------------|-------------------------|----------------|
| <b>Schedule New Job</b> |               |             |                      |                          |                         |                |
| Job name                | Site name     | Season name | <b>Schedule type</b> | <b>First run time</b>    | Repeat                  | <b>Action</b>  |
| test_30_test3_S1_L3B    | Test_30_test3 | S1          | Cycle                | 2021-07-02 00:00:00<br>v | $1 \circ$ days<br>After | Save<br>Delete |

Figure 4-33. Delete scheduled job

# <span id="page-76-1"></span>**4.4 Launch manually custom operations**

The manual operations of the Sen4CAP system can be done by:

- Executing the processors from the web interface (**Custom Job** tab). This execution is similar as with the command line invocation except that the execution will be performed using the orchestration mechanism that allows executions of parallel tasks and optionally on different machines and priorities (according the SLURM configuration). Though, this option is available only if the system was installed for an automated usage.
- Executing the processors from the **command line** using a specific Python scripts for each processor. This execution is available both in automated and manual mode installation of the system. Manually invoking the processors from the command-line does not use the SLURM scheduler. These manual executions from command line are intended for special scenarios like SNAP integration in which SLURM might not be available. When running in manual mode, some of the potential parallelism present in a job is not exploited. If needed, multiple manual jobs can be started at the same time;

**IMPORTANT NOTE:** When running the system components in the manual mode, make sure that the output location is writable by the current user;

The following sections explain how to manually run the system for a set of operations.

This work is licensed under the Creative Commons Attribution-ShareAlike 4.0 International License. To view a copy of this license, visit http://creativecommons.org/licenses/by-sa/4.0/ or send a letter to Creative Commons, PO Box 1866, Mountain View, CA 94042, USA

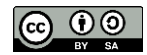

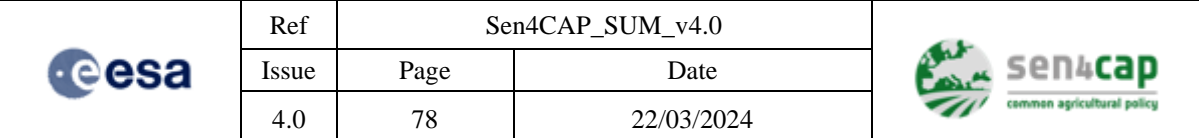

## **4.4.1 Sentinel 1 pre-processing (S1 L2 processor)**

The Sentinel 1 pre-processing of the SLC products is done automatically by the sen4cap-services module, by inspecting periodically the database and determining the products to be processed along with the previous products needed for computing the coherences.

The S1 pre-processing module cannot be run manually.

## **4.4.2 Atmospheric Correction (S2 L2A processor)**

An atmospheric correction on a L1C and L1T products is performed using the L2A processor (also called *demmacs*) which is used in the automatic mode by the demmaccs\_launcher processor. For each tile to process, the MAJA executable needs the output of DEM processor. The demmaccs processor automatically runs both DEM and MAJA processors for each tile. It has the parameters listed in [Table](#page-77-0)  [4-4.](#page-77-0)

<span id="page-77-0"></span>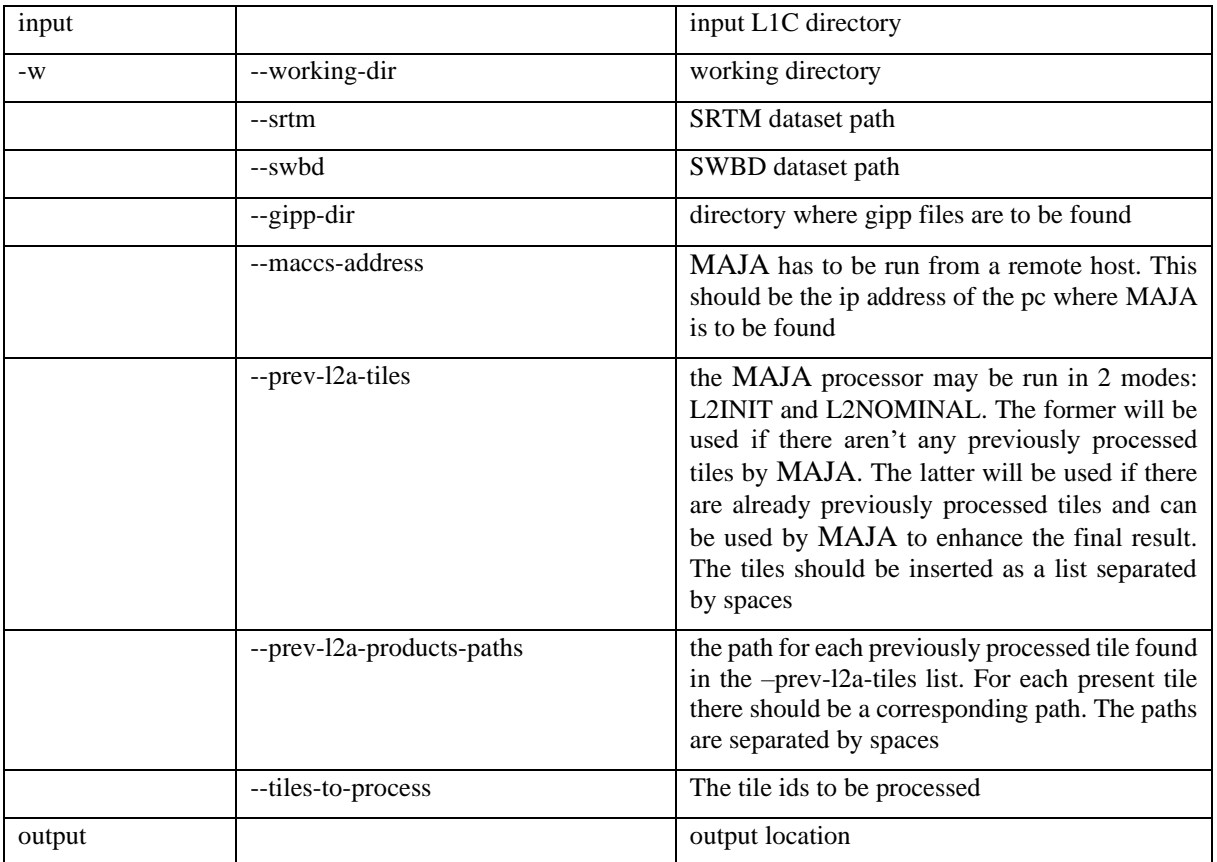

#### Table 4-4. L2A processor (demmaccs) launching parameters

#### **4.4.2.1 Executing L2A processor from a terminal window**

The L2A processor can be launched from terminal by using the script *maja.py* from the corresponding docker image, like in the example below:

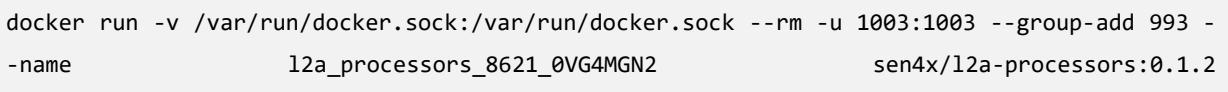

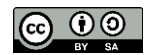

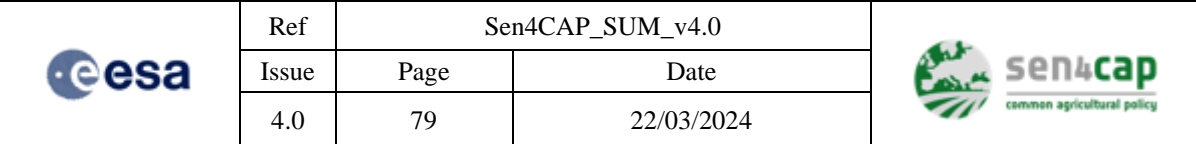

/usr/share/l2a\_processors/maja.py --dem /mnt/archive/srtm --swbd /mnt/archive/swbd --conf /mnt/archive/gipp\_maja\_4.3.1/UserConfiguration --processes-number-dem 1 --processes-numbermaccs 1 --gipp-dir /mnt/archive/gipp maja 4.3.1 --working-dir /mnt/archive/l2a tmp/site68 --product-id 8621 /mnt/archive/dwn\_def/l8/default/test19/LC08\_L1TP\_191026\_20190306\_20190309\_01\_T1 /mnt/archive/maccs def/test19/l2a/output/LC08 L2A 191026 20190306 20190309 01 T1 --tilesto-process 191026 --prev-l2a-tiles 191026 --prev-l2a-products-paths /mnt/archive/maccs def/test19/l2a/2019/02/18/LC08 L2A 191026 20190218 20190222 01 T1 docker-image-l8align sen4x/l2a-l8-alignment:0.1.1 --docker-image-dem sen4x/l2a-dem:0.1.1 - docker-image-maja sen4x/maja:4.3.1-centos-7 --docker-image-gdal osgeo/gdal:ubuntu-full-3.3.1

To process with sen2cor, the script *sen2cor.py* should be launched from the corresponding image:

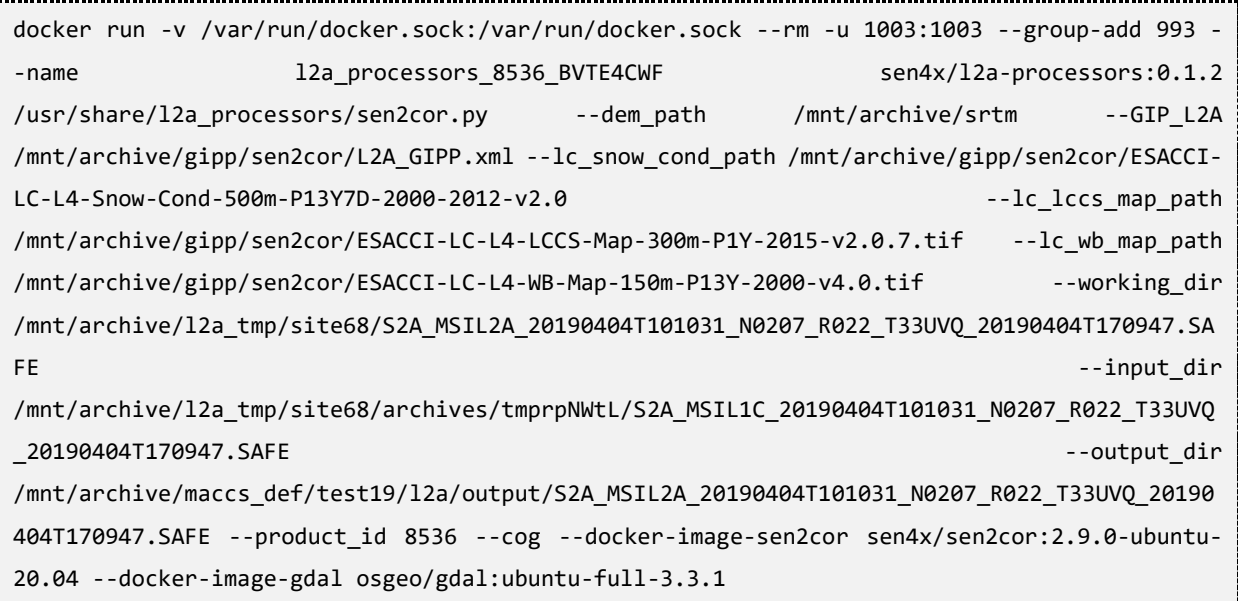

## **4.4.3 Subsidy application dataset preparation**

The subsidy application dataset preparation step standardizes the original dataset in a way that it can be used by the different Sen4CAP processors. It also qualifies each parcel with a set of indicators or flags related to their geometry and area, and provides intermediate products which are used by the subsequent L4x processors.

This processor is launched by default with the web interface (see section [4.2.3.2\)](#page-50-0) or manually in command lines describes in the following section.

## **4.4.3.1 Input data**

The subsidy application dataset should be a ZIP archive with an ESRI Shapefile dataset containing the following information:

- the parcel geometry (`POLYGON`, `MULTIPOLYGON`);
- a column or set of columns that uniquely identify a parcel;
- a column or set of columns that uniquely identify a holding;

This work is licensed under the Creative Commons Attribution-ShareAlike 4.0 International License. To view a copy of this license, visit http://creativecommons.org/licenses/by-sa/4.0/ or send a letter to Creative Commons, PO Box 1866, Mountain View, CA 94042, USA

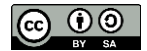

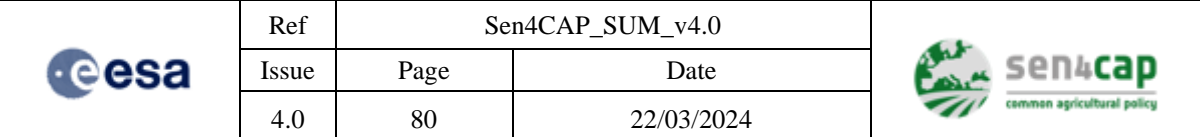

• a column that identifies the declared crop type.

The column names don't matter, but they have to be entered in the website when uploading the dataset. The column types are important and they should match the type of the values stored within, e.g. if the crop codes are numeric, the column should have an integral type and there should be no padding spaces or zero digits. Text and even diacritics are supported too, provided they are encoded as UTF-8 with no BOM.

In addition to the subsidy application dataset, a dedicated crop code Look-Up-Table (LUT) must also be imported to perform the dataset preparation. The content and format of the crop code LUT is detailed in the Appendix E11. Crop Code LUT file structure.

### **4.4.3.2 Import and preparation steps**

The following steps must be carried out for the import of the subsidy application dataset in the system and its preparation for the subsequent processors.

8. Copy the two input datasets described in the last point (subsidy application dataset and the crop code LUT) to the server disk drive, e.g. in /mnt/archive/lpis-import

9. Make sure the dataset is readable by the sen2agri-service user by running: 

sudo chown -R sen2agri-service: /mnt/archive/lpis-import 

**IMPORTANT NOTE:** The parent directories also need to be accessible.

10. Find out the site id:

sudo -u sen2agri-service psql sen4cap -c "select id, name from site" 

11. Run the preparation script: 

```
sudo su -l sen2agri-service
docker run --rm -it -u GID:GID --group-add DOCKER_GRP_ID -v /mnt/upload/:/mnt/upload/ -v 
/mnt/archive:/mnt/archive -v /var/run/docker.sock:/var/run/docker.sock -v 
/etc/sen2agri:/etc/sen2agri -v /usr/share/sen2agri/sen2agri-
services/bin:/usr/share/sen2agri/sen2agri-services/bin sen4cap/data-preparation:0.1 data-
preparation.py --year YEAR --crop-code-col ORIG_CROP --mode update --holding-id-cols 
ORIG_HOLD --site-id SITE_ID --lpis /mnt/archive/lpis-import/*.shp --parcel-id-cols ORIG_ID -
-lut /mnt/archive/lpis-import/*.csv
```
Table 4-5. Subsidy application import and preparation script

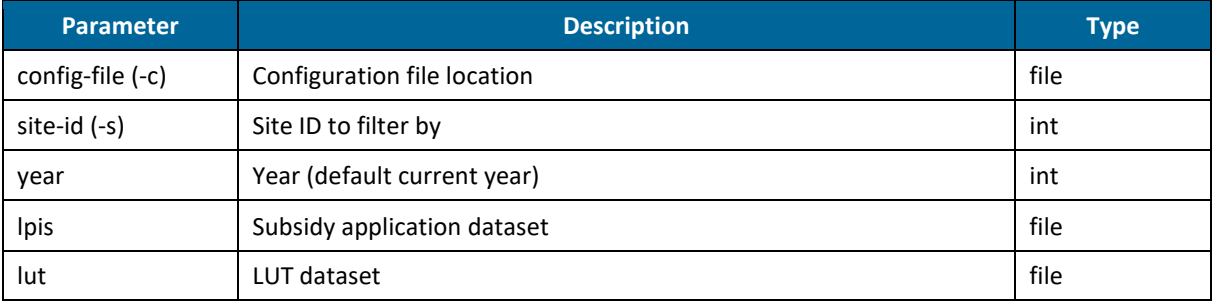

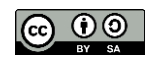

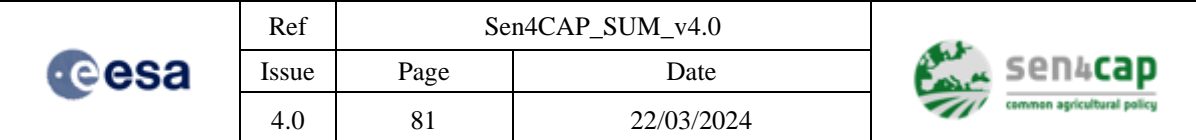

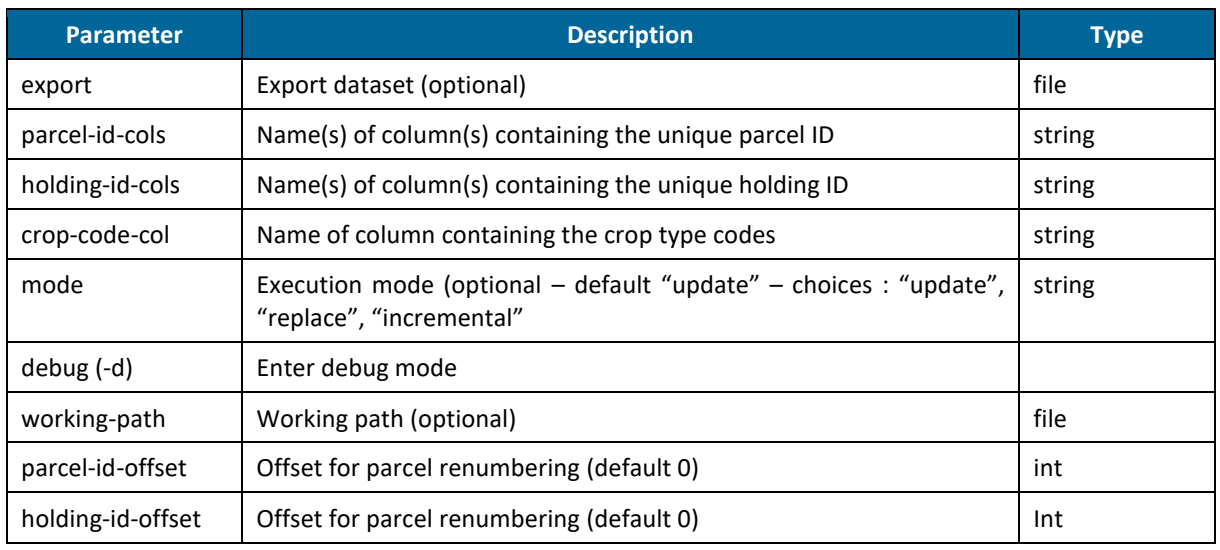

### **4.4.3.3 Output data**

The preparation step generates a series of output files, which are used by the subsequent L4x processors. These outputs are described below.

#### • **Standardized subsidy application dataset with quality flags**

The first output is a postGIS layer. It contains the original subsidy application dataset information as well as the quality flags generated during the preparation step. It has the same number of lines (parcels) than the original subsidy application dataset. It contains the following attribute fields (fields in orange are already present in the original subsidy application dataset) [\(Table 4-6\)](#page-80-0).

This information is also copied in a csv file, accessible in the folder /mnt/archive/lpis/site-name/.

<span id="page-80-0"></span>

| <b>Field name</b> | <b>Role</b>                                                                                                    | <b>Default</b><br>value<br>[format] |
|-------------------|----------------------------------------------------------------------------------------------------|-------------------------------------|
| Ori attributes    | All the original attributes of the original subsidy<br>application dataset                                      | [integer, float or string]          |
| Ori id            | The initial id from the subsidy application dataset                                                             | [integer or string]                 |
| Ori hold          | The initial holding id from the subsidy application dataset                                                     | [integer or string]                 |
| Ori_crop          | The initial crop code name from the subsidy application<br>dataset                                              | [integer or string]                 |
| <b>NewID</b>      | New sequential ID of the parcel                                                                                 | [integer]                           |
| HoldID            | New sequential ID of the holdings                                                                               | [integer]                           |
| <b>CTnum</b>      | The new croptype code                                                                                           | [integer]                           |
| <b>CT</b>         | The crop type name                                                                                              | [string]                            |
| LC                | Landcover category [optional]                                                                                   | [integer]                           |
| GeomValid         | Identify parcels for which no polygon exists in the subsidy<br>application dataset or with a not valid geometry | [integer, binary]                   |
| Duplic            | Identify parcels that have the exact same geometry as<br>another                                                | [integer, binary]                   |
| Area_meters       | Parcel area in the UTM projection $(m2)$                                                                        | [integer]                           |
| Overlap           | Identify parcels which overlaps with neighbouring parcels                                                       | [integer, binary]                   |
| ShapeInd          | The crop type name                                                                                              | [float]                             |

Table 4-6. Attribute fields in the standardized subsidy application dataset with quality flags

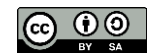

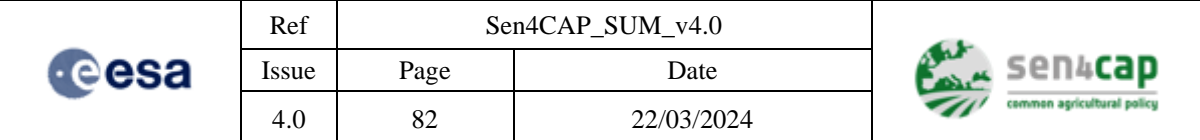

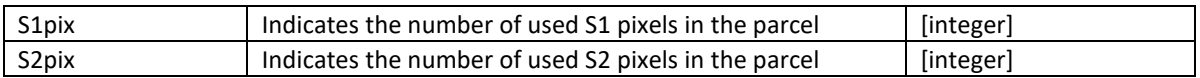

This output is stored in the database. It is possible to export the layer (for example in shapefile format) from the database by using the following command in the terminal:

```
ogr2ogr -f "ESRI Shapefile" -lco ENCODING=UTF-8 {output_folder}/parcels_dataset.shp 
PG:"host=localhost user=admin dbname=sen4cap password=sen2agri port=5432" -sql "SELECT * from 
decl_{site_short_name}_{season_name}"
```
#### • **Parcels buffer layers**

The second outputs are the parcels reprojected buffer layers (5m and 10m inner buffers). These buffers are reprojected in the WGS 84 / UTM zone  $\{x\}$  projections that correspond to all the UTM zones that cross the country, and in ETRS89-LAEA. It only contain one field, the NewID of the parcel.

The parcels buffer layers:

- are shapefiles;
- are projected in WGS 84 / UTM zone  $\{x\}$  (as many as the number of UTM zones that cross the country) and in ETRS89-LAEA;
- do not have necessarily the same number of lines (parcels) than the original subsidy application dataset;
- are generated in the folder /mnt/archive/lpis/site-name/.

#### • **Parcels raster layers**

The third outputs are the rasters that are produced for both S2 and S1 data by tile, with the NewID as value. Only the pixels that have their centroid located in the corresponding buffer layers (5m for S2 and 10m for S1) have been assigned the NewID value of the parcel.

These layers:

- are .tif files;
- are produced by S2 tile;
- are projected in the WGS 84 / UTM zone  $\{x\}$  corresponding to the UTM zone of the S2 tile;
- value  $=$  NewID of the parcels;
- are generated in the folder /mnt/archive/lpis/site-name/.

## **4.4.4 Creating a Biophysical Indicators status (L3A) product**

As outlined in section [2.2.1,](#page-14-0) the NDVI, LAI, FAPAR and FCOVER indicators are generated by the L3A processor. A more detailed description of the algorithms can be found in the corresponding ATBD document. These products are formatted according to the Product Specification Document (PSD).

#### **4.4.4.1 Processors parameters**

When a new L2A product is available or when a user requests a Biophysical Indicators product, the L3A Biophysical Indicators processor can be invoked with the parameters given in [Table 4-7.](#page-81-0)

Table 4-7. L3A Biophysical Indicators processor parameters

<span id="page-81-0"></span>This work is licensed under the Creative Commons Attribution-ShareAlike 4.0 International License. To view a copy of this license, visit http://creativecommons.org/licenses/by-sa/4.0/ or send a letter to Creative Commons, PO Box 1866, Mountain View, CA 94042, USA

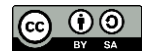

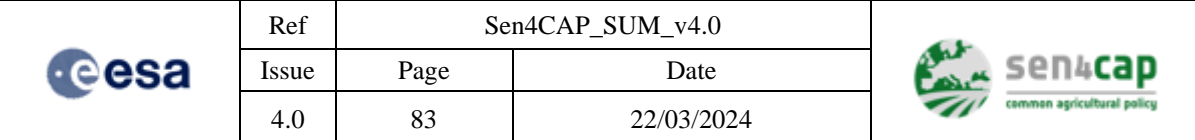

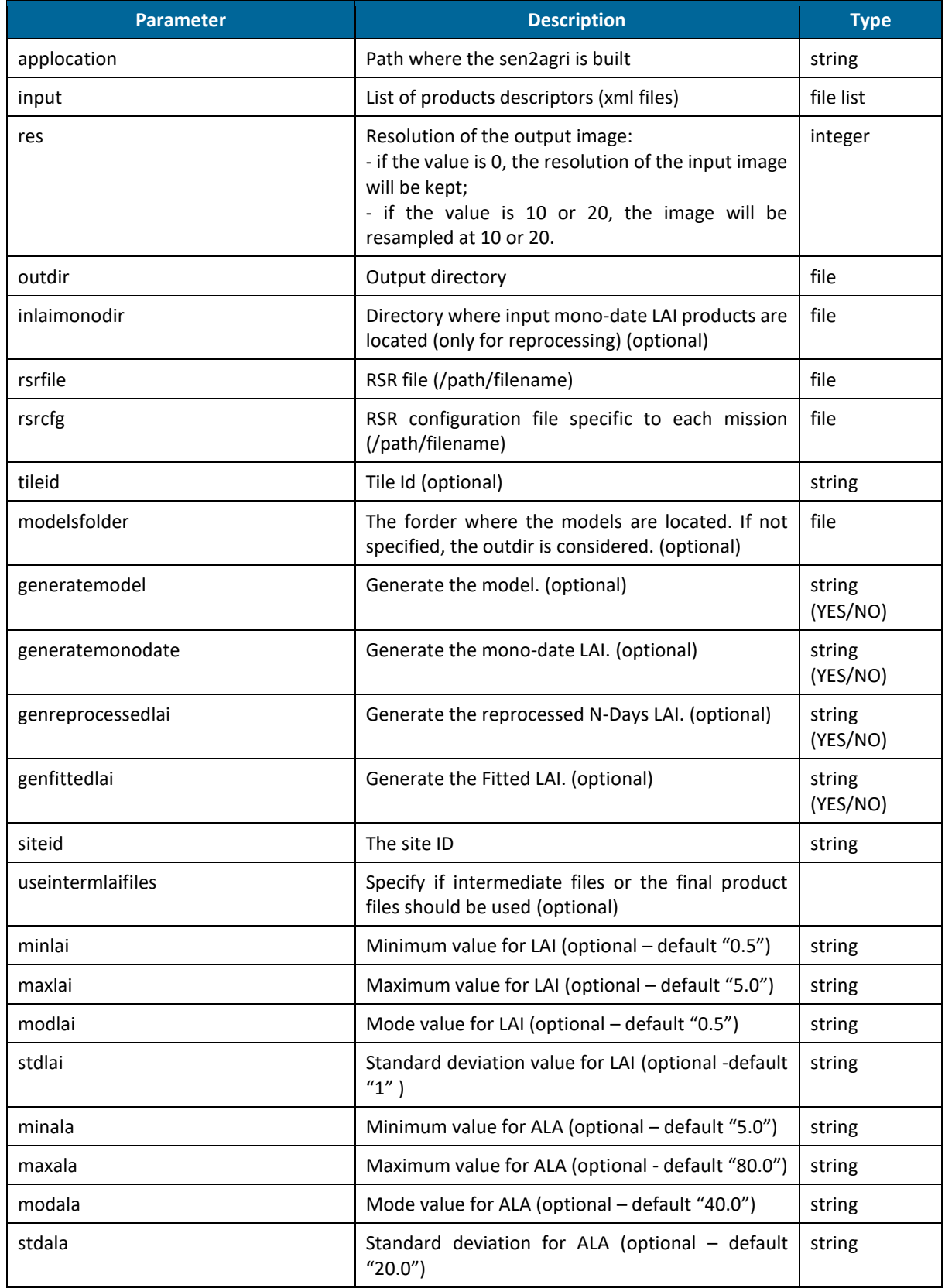

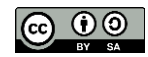

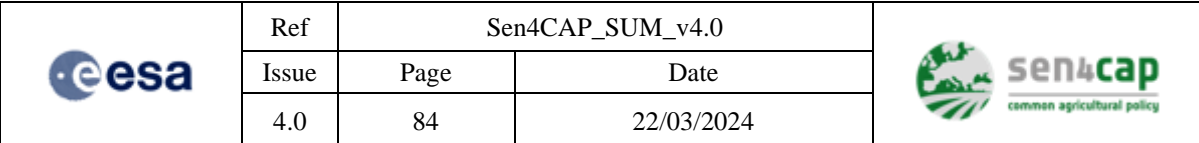

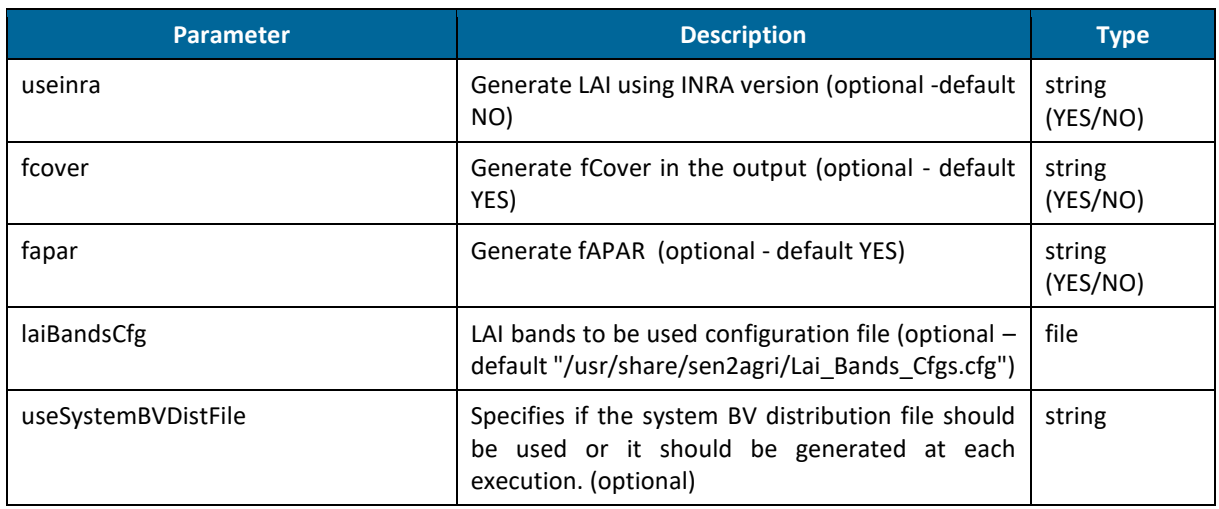

#### **4.4.4.2 Manual execution from terminal**

The L3A execution from terminal is not supported

### **4.4.4.3 Manual execution from web interface**

The L3A processor can also be executed manually from the web interface by accessing the "**Custom Jobs**" tab in the web interface and by selecting the "**L3A Biophysical Indicators processor**" tab.

This tab allows the user to obtain a L3A product (i) by using only a subset of the available L2A input products and/or (ii) by running it with other parameters than the default ones defined in the automated processing.

When the editor is open [\(Figure 4-34\)](#page-84-0), the user has to select first the site and then, he has to define the set of L2A input products to be used: when the user selects his site of interest, the "Available input files" list is populated with the existing S2 and L8 L2A products available in the system; the user can select a subset of products and enable / disable one of the two sensors (S2 and L8);

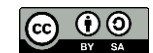

|                                                                                                    | Ref                      |                               | Sen4CAP_SUM_v4.0                              |                                                                                                    |                              |                                       |
|----------------------------------------------------------------------------------------------------|--------------------------|-------------------------------|-----------------------------------------------|----------------------------------------------------------------------------------------------------|------------------------------|---------------------------------------|
| esa                                                                                                    | Issue                    | Page                          |                                               | Date                                                                                                    | sen4 <b>cap</b>              |                                       |
|                                                                                                    | 4.0                      | 85                            |                                               | 22/03/2024                                                                                                    | common agricultural policy   |                                       |
| common agricultural policy                                                                             | <b>Sites</b>             | Products<br>System overview   | Dashboard                                     | <b>Custom jobs</b><br>Configurations                                                                                                    | <b>Users</b><br>Data sources | <b>Statistics</b><br><b>C</b> >logout |
| Custom jobs                                                                                            |                          |                               |                                               |                                                                                                    |                              |                                       |
| <b>L3B Vegetation Status</b>                                                                           | <b>S4C L4A Crop Type</b> |                               | <b>S4C L4B Grassland Mowing</b>               | <b>S4C L4C Agricultural Practices</b>                                                                                                    | S4C Marker Database PR1      |                                       |
|                                                                                                    |                          |                               |                                               |                                                                                                    |                              |                                       |
| Site <sup>*</sup><br>Test_30_test1                                                                     |                          | $\checkmark$<br>Test_30_test1 |                                               |                                                                                                    |                              |                                       |
| Filter criteria for <lnput files="">:</lnput>                                                          |                          |                               | Available input files:*                       |                                                                                                    |                              |                                       |
| M<br>33UVQ<br>S <sub>2</sub><br>ш<br>192026.191026<br>L <sub>8</sub><br>☑<br>S <sub>1</sub><br>Season: |                          | /h.<br>/h.<br>/h.             | The list of products descriptors (xml files). | S2A MSIL2A 20200405T100021 N0209 R122 T33UVQ 20200405T111044.SAFE<br>S2A_MSIL2A_20200408T101021_N0209_R022_T33UVQ_20200408T153254.SAFE<br>S2A_MSIL2A_20200415T100031_N0209_R122_T33UVQ_20200415T121308.SAFE<br>S2A_MSIL2A_20200418T101031_N0209_R022_T33UVQ_20200418T122607.SAFE<br>S2A_MSIL2A_20200425T100031_N0209_R122_T33UVQ_20200425T120416.SAFE<br>S2A_MSIL2A_20200428T101031_N0209_R022_T33UVQ_20200428T111417.SAFE<br>S2A_MSIL2A_20200508T101031_N0209_R022_T33UVQ_20200508T122315.SAFE<br>S2A_MSIL2A_20200518T101031_N0209_R022_T33UVQ_20200518T121146.SAFE<br>S2A MSIL2A 20200624T100031 N0209 R122 T33UVQ 20200624T120319.SAFE<br>S2A_MSIL2A_20200627T101031_N0209_R022_T33UVQ_20200627T111749.SAFE | ^<br>v<br>Save Job           |                                       |
| Select season                                                                                          |                          | $\ddot{\phantom{0}}$          |                                               |                                                                                                    |                              |                                       |
| From:                                                                                                  |                          |                               |                                               |                                                                                                    |                              |                                       |
| To:                                                                                                    |                          |                               |                                               |                                                                                                    |                              |                                       |

Figure 4-34. Manual execution of L3A processor from web interface

## <span id="page-84-0"></span>**4.4.5 Creating a Markers Database (MDB) product**

As explained in sections 2.2.2 and [4.2.11,](#page-65-0) four types of markers are processed by parcel, along the season. Each of these types correspond to a specific database name: MDB1, MDB2, MDB3 and MDB\_L4A. Moreover, the MDB\_L4A database is divided itself in four databases. The reference name (inside the system) of these different databases are given in section [4.2.11](#page-65-0) and the list of markers in section [2.2.2.](#page-17-0)

**IMPORTANT NOTE**: **only the markers MDB1, MDB2 and MDB3 are processed by the MDB processor**. The markers from the Marker Database MDB\_L4A are processed by the L4A crop type processor. Still, these MDB4 markers are available in the same way as the others, but they will only be available after having launched a L4A crop type job.

## **4.4.5.1 Processors parameters**

The Markers Database processor is built in such a way that it is intended for automatic executions. It receives a small number of parameters especially for filtering the input products. These parameters are given in [Table 4-8](#page-85-0) and can be configured in the "sen4cap" database, in the "config" table.

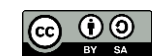

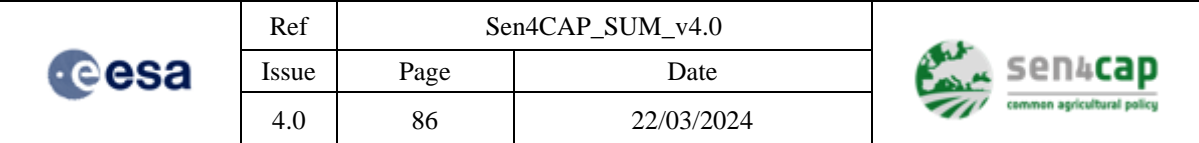

#### Table 4-8. Markers Database processor's parameters

<span id="page-85-0"></span>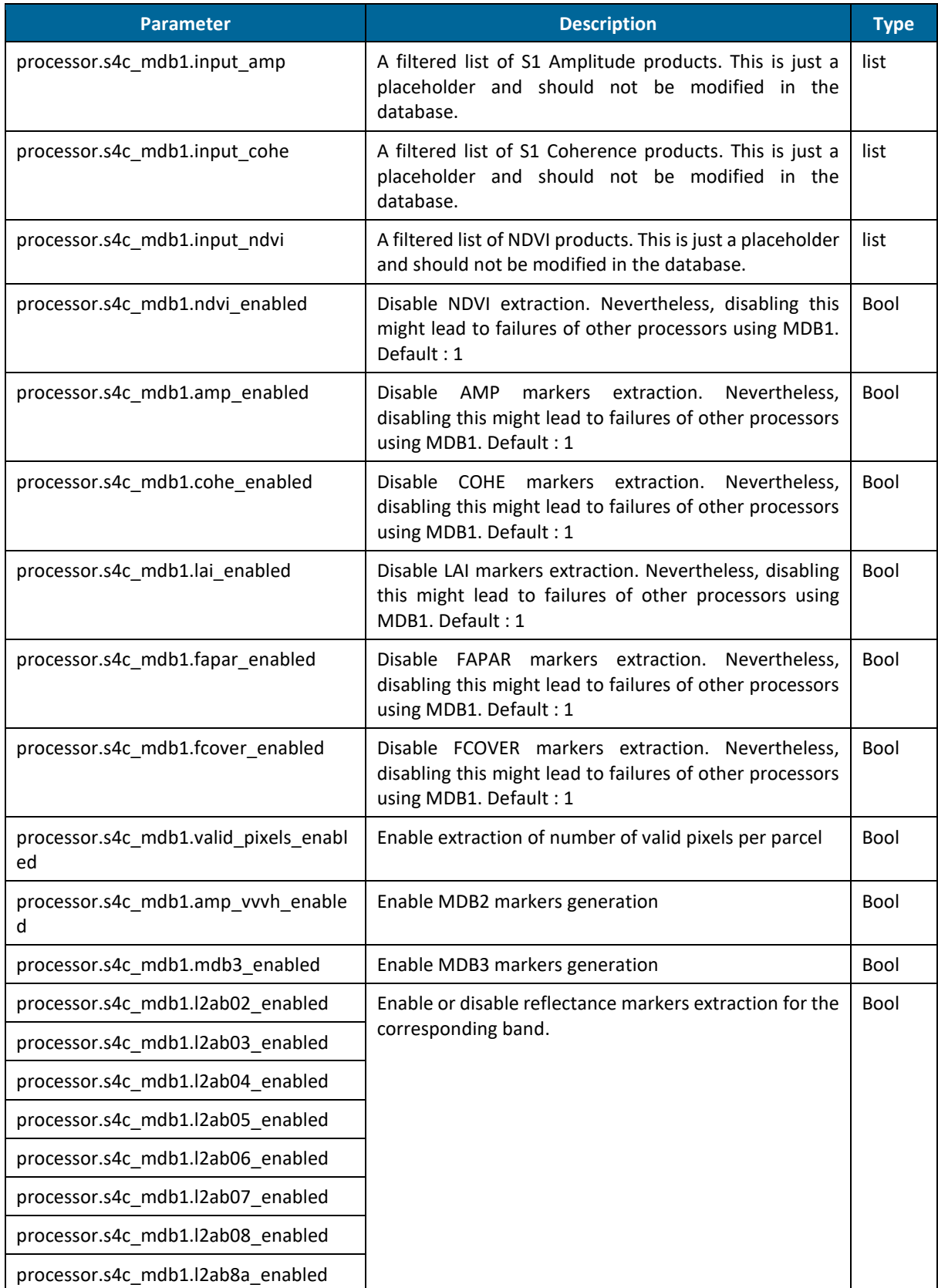

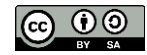

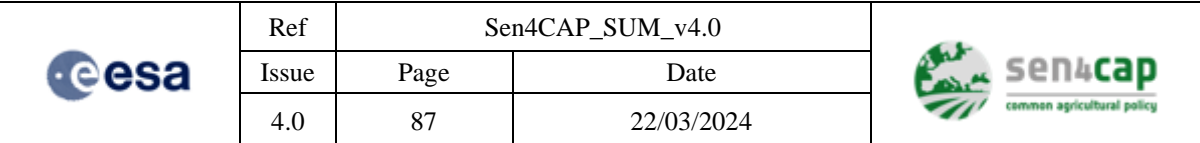

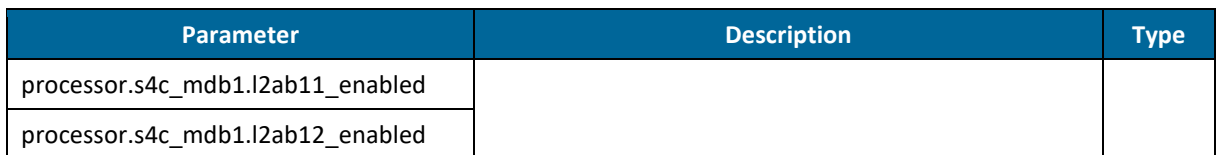

## **4.4.5.2 Manual execution from terminal**

The Markers Database processor cannot be executed in this moment from the terminal in a generic way.

## **4.4.5.3 Manual execution from Web Interface**

Although the Markers Database processor can be executed manually from the web interface by accessing the "**Custom Jobs**" tab in the Web Interface and by selecting the "**S4C Marker Database PR1**" tab, it is not recommended unless all the input products are selected. The reason is that the latest product is used by the HTTP REST API as the source of the data for the external requests. On the other hand, executing a custom job does not impact other high-level processors that use these data.

This editor allows the user running the Markers Database processor using only a subset of the available L3A and S1 Amplitude and Coherence input products by applying filters on the tiles and start and end dates, as in [Figure 4-35.](#page-87-0)

The input products from the period need to be selected in order to submit the job.

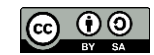

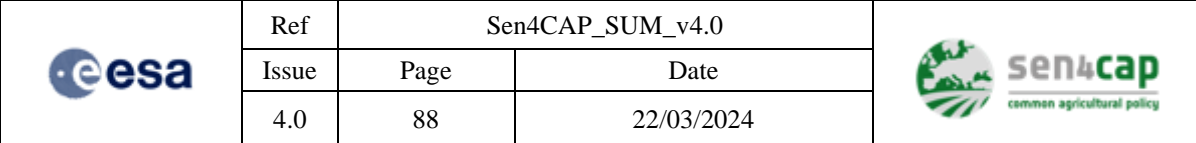

## **Custom** jobs

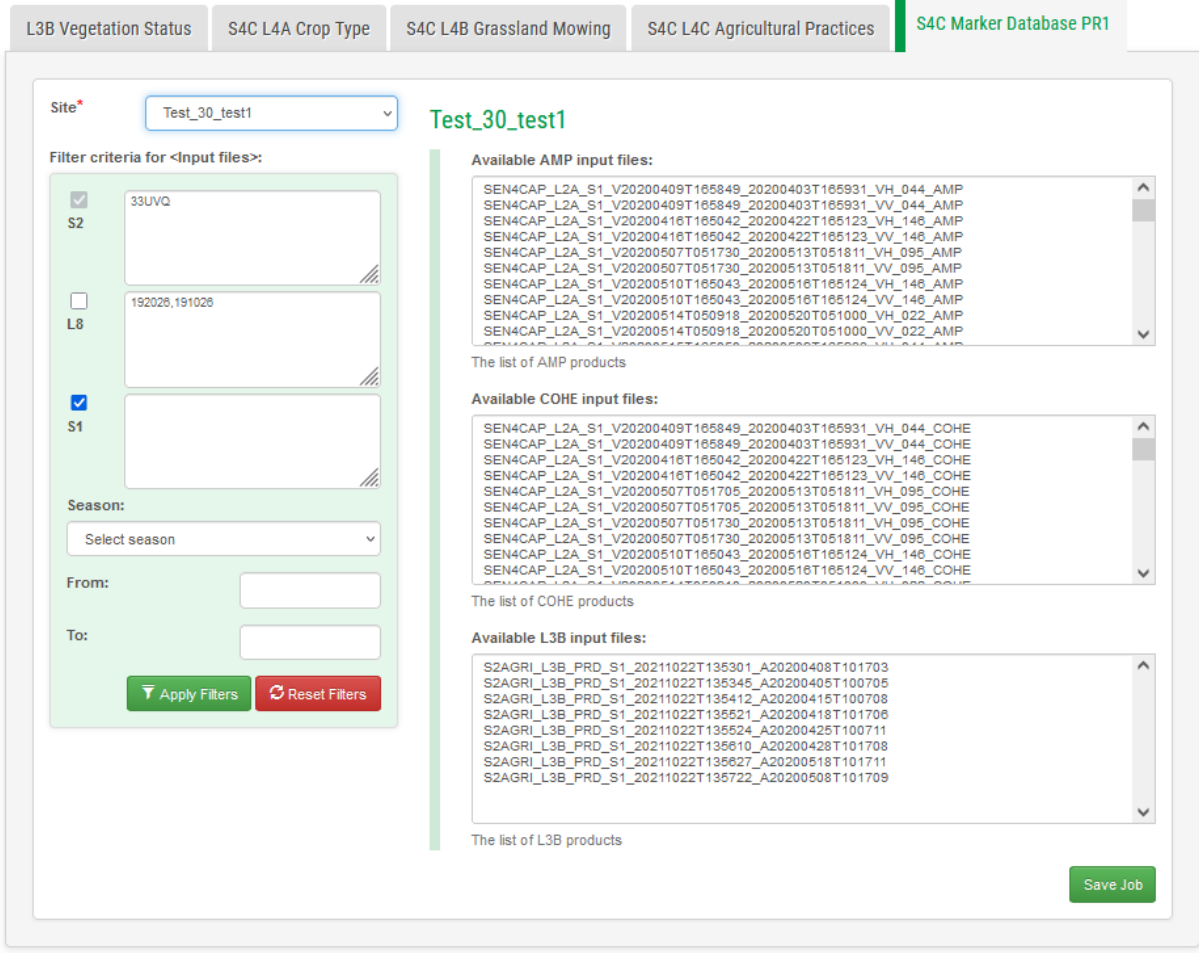

Figure 4-35. Manual execution of Markers Database MDB1 from Website

## <span id="page-87-0"></span>**4.4.6 Creating a crop type map (L4A) product**

An overview of the processor is given in the section [2.2.2](#page-17-0) and a more detailed description of the algorithms can be found in the corresponding ATBD document. This product is formatted according to the Product Specification Document (PSD). The processor also processes the parcels markers which are used in the crop type classification, and which are also described in the ATBD document. The way to access them is explained in Appendix F.5 [Marker Database.](#page-168-0)

## <span id="page-87-1"></span>**4.4.6.1 Processor parameters**

The crop type map (L4A) processor is built in such a way that it can be run automatically. It receives a small number of parameters, which deal mainly with the selection of the monitorable parcels and the definition of the calibration and validation datasets.

When a user requests a crop type product (directly via the Custom Jobs tab or scheduled via the Dashboard tab), the crop type map (L4A) processor is invoked with the parameters given in [Table 4-9.](#page-88-0) The full details concerning these parameters are given in the corresponding ATBD document.

This work is licensed under the Creative Commons Attribution-ShareAlike 4.0 International License. To view a copy of this license, visit http://creativecommons.org/licenses/by-sa/4.0/ or send a letter to Creative Commons, PO Box 1866, Mountain View, CA 94042, USA

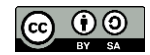

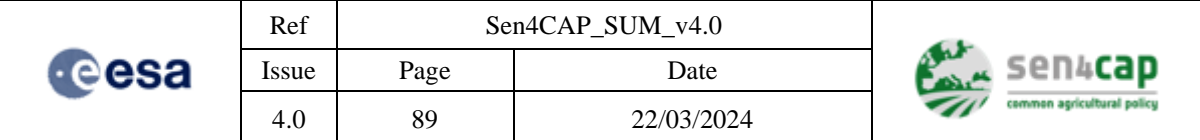

#### Table 4-9. Crop type map (L4A) processor parameters

<span id="page-88-0"></span>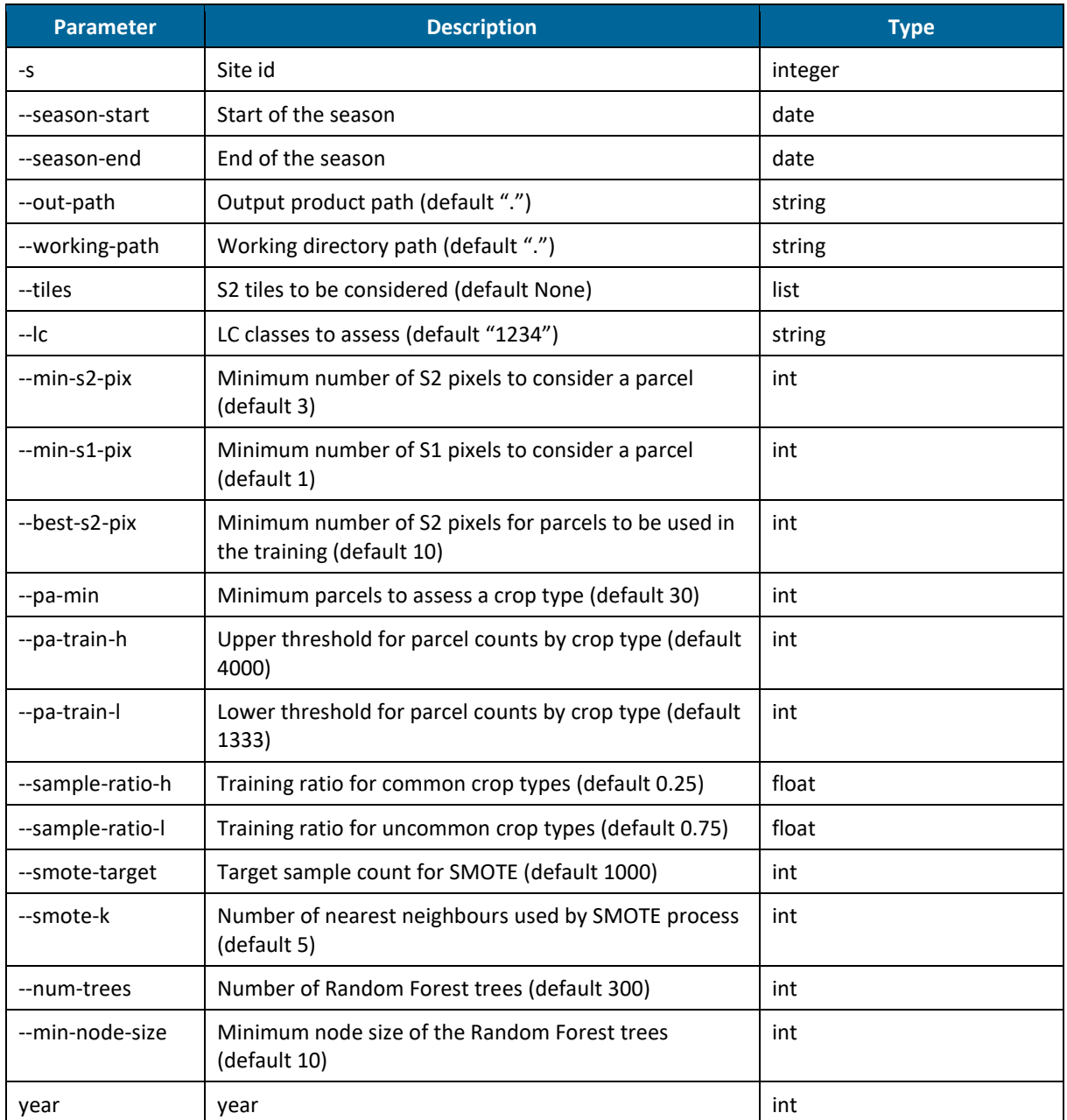

#### **4.4.6.2 Manual execution from terminal**

The crop type map (L4A) processor can be executed from a terminal.

First create an output and a temporary work directory.

```
mkdir /mnt/archive/crop-type-output
```
mkdir /mnt/archive/tmp 

Then execute the crop type map.

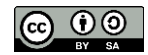

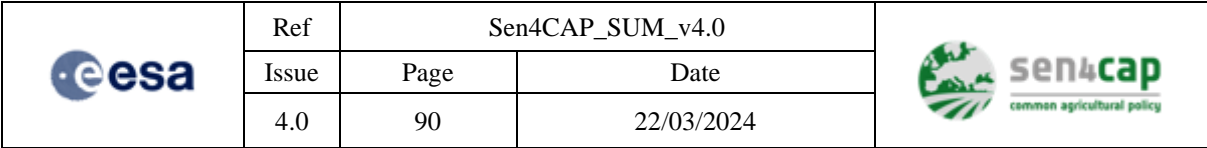

crop-type-wrapper.py -s SITE\_ID --season-start "2018-01-01" –-season-end "2019-01-01" - working-path /mnt/archive/tmp –-out-path /mnt/archive/crop-type-output/ --tiles 31UWT 32UQR 

### **4.4.6.3 Manual execution from web interface**

The crop type map (L4A) processor can also be executed manually from the web interface by accessing the "**Custom Jobs**" tab and by selecting the "**L4A Crop Type**" tab.

This tab allows the user to run the crop type map (L4A) processor using only a subset of available L2A input products by applying filters on the tiles and on the start and end dates of the monitoring period, as showed in [Figure 4-36.](#page-89-0)

Custom jobs

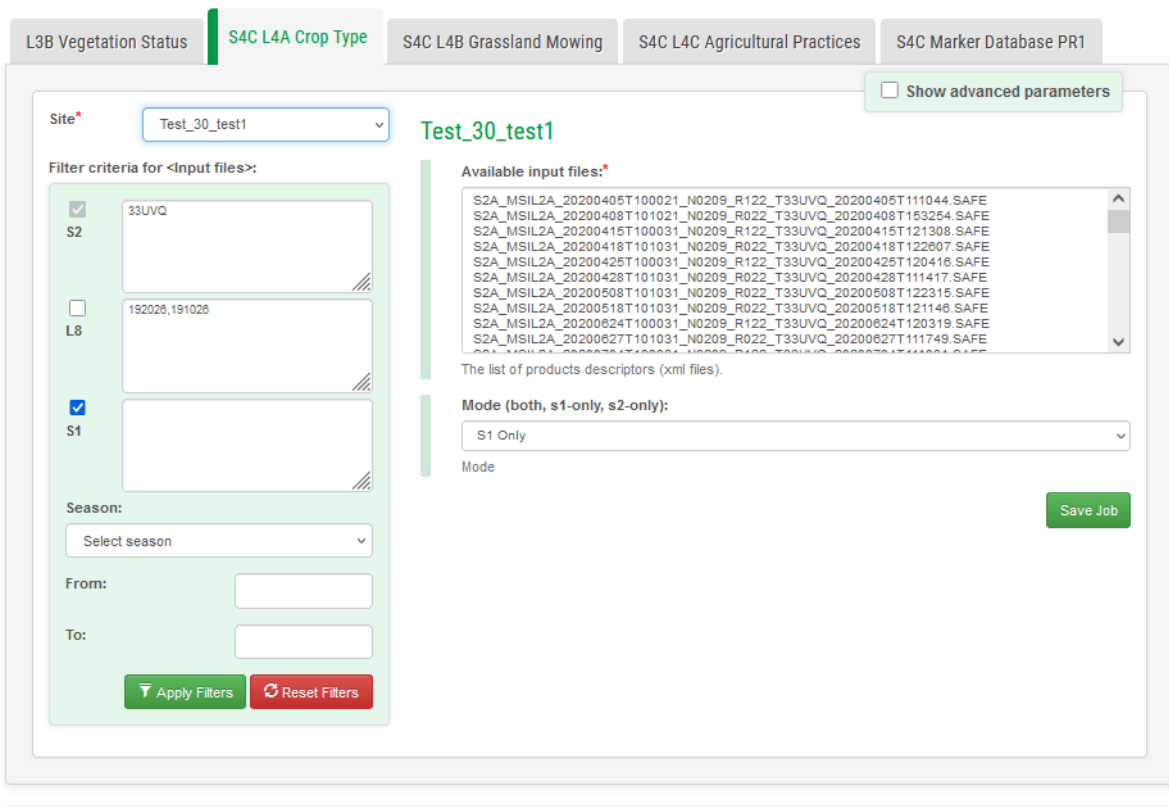

Figure 4-36. Manual execution of the crop type map (L4A) processor from the web interface

<span id="page-89-0"></span>By selecting the button "**Show advanced parameters**", the parameters described in the section [4.4.6.1](#page-87-1) can also be modified before to submit the job [\(Figure 4-37\)](#page-90-0).

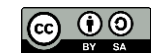

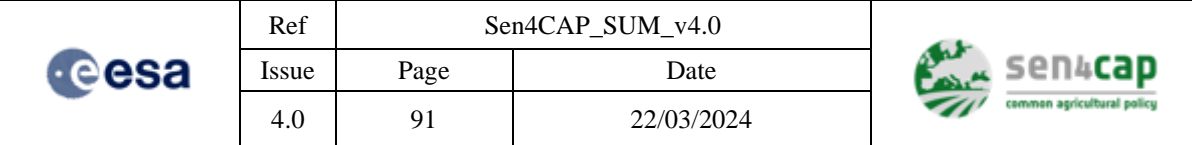

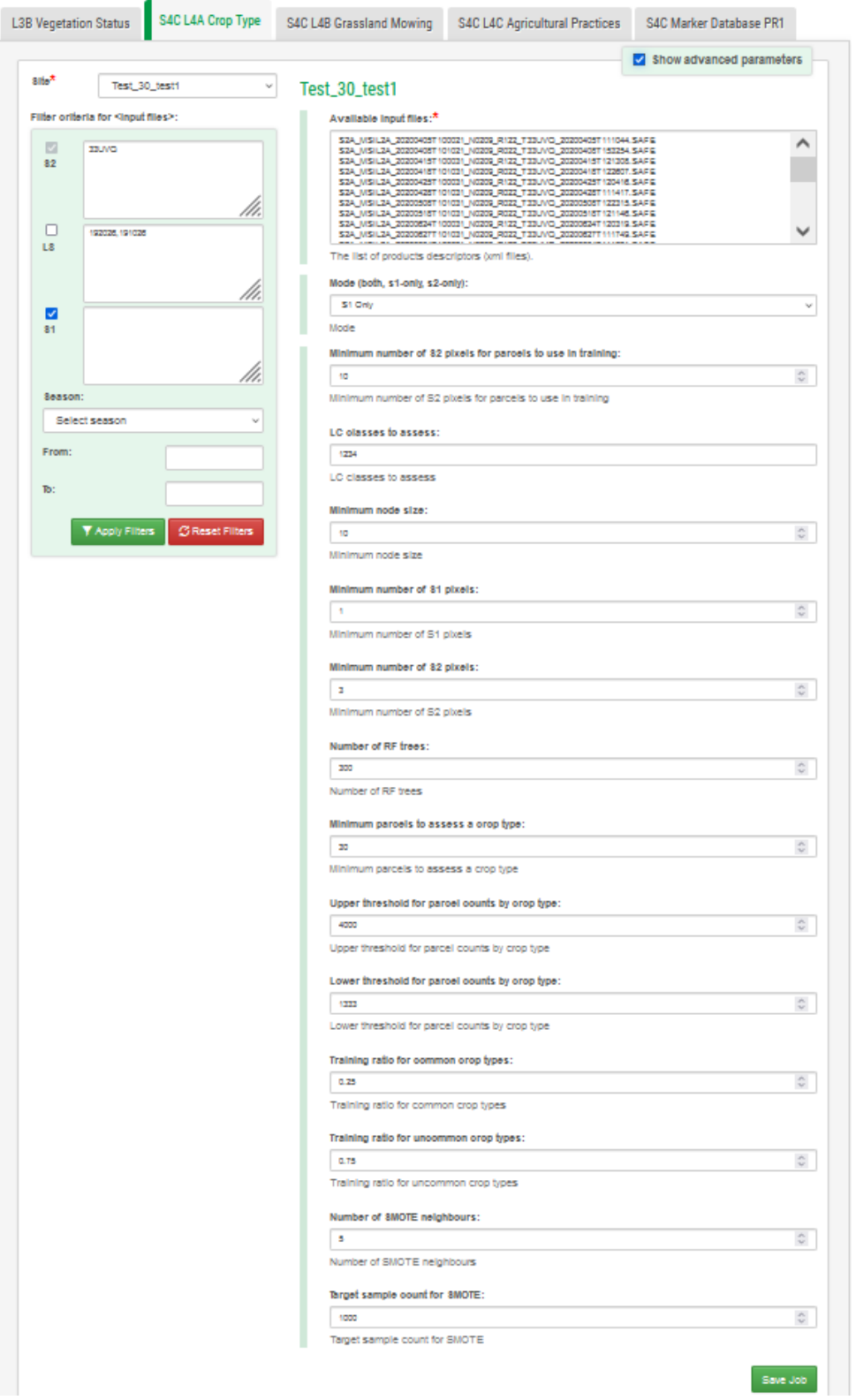

<span id="page-90-0"></span>Figure 4-37. Manual execution of the crop type map (L4A) processor from the web interface by changing the advanced parameters

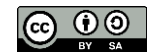

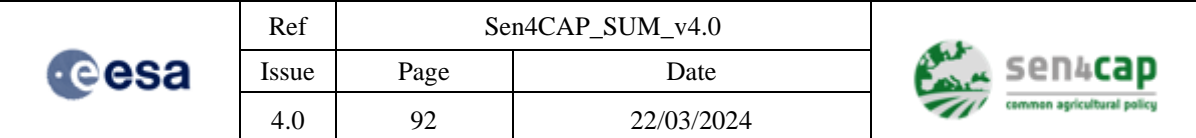

### **4.4.6.4 Running the crop diversification use case**

Running the crop diversification assessment adds to the results a conformity assessment at the parcel level, comparing the declared crop type with the predictions of the classification in the case of the classified parcels, as well as the reason why a parcel is not classified in the case of the not classified parcels. It is then using this assessment at the parcel-level to check the compliancy of each holding regarding the crop diversification rules. The method used to make this assessment is detailed in the L4A ATBD document.

To run the script, follow these steps in a terminal:

• Change the rights on the classification product directory to be able to create the outputs:

sudo chmod -R 777 /mnt/archive/{site}/s4c\_l4a/{product}/VECTOR\_DATA/

• Go to the classification product directory:

cd /mnt/archive/{site}/s4c\_l4a/{product}/VECTOR\_DATA/

• Run the crop diversification assessment, with the command:

```
crop-diversification.py -i CropType.csv -l CropType_LUT.csv -o crop_div.csv
```
Two outputs will be created in the same folder:

- crop\_div.csv: the results of the conformity assessment and the crop diversification assessment for each parcel;
- crop div holding.csv: the results of the crop diversification assessment for each holding.

## **4.4.7 Creating a Grassland Mowing (L4B) product**

An overview of the processor is given in the section [0](#page-22-0) and a more detailed description of the algorithms can be found in the corresponding ATBD document. This product is formatted according to the Product Specification Document (PSD).

#### **4.4.7.1 Processors parameters**

The L4B Grassland Mowing processor is built in such a way that is intended for automatic executions. It receives a small number of parameters especially for filtering the input products.

When a new L2 product is available or a when user requests a grassland mowing product, the L4C Grassland Mowing Processor can be invoked with the parameters given in [Table 4-10.](#page-91-0)

<span id="page-91-0"></span>

| <b>Parameter</b> | <b>Description</b>                                                                                                    | <b>Type</b> |
|------------------|----------------------------------------------------------------------------------------------------|-------------|
| config file      | config file containing processing parameters, input<br>data directories, and so on. (See config.ini in src ini/)                  | file        |
| input shape file | input shape file used to extract parcel geometries and<br>segmentation raster through the<br>the<br>gdal<br>rasterization process | shapefile   |
| output data dir  | output dir where results are written<br>(it<br>İS<br>automatically generated if it does not exist)                                | Directory   |
| new acq date     | date of the last acqsuistion (yyyymmdd)                                                                                           | Date        |

Table 4-10. L4B Processor's parameters

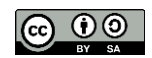

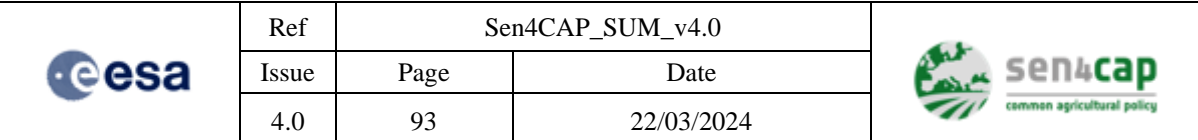

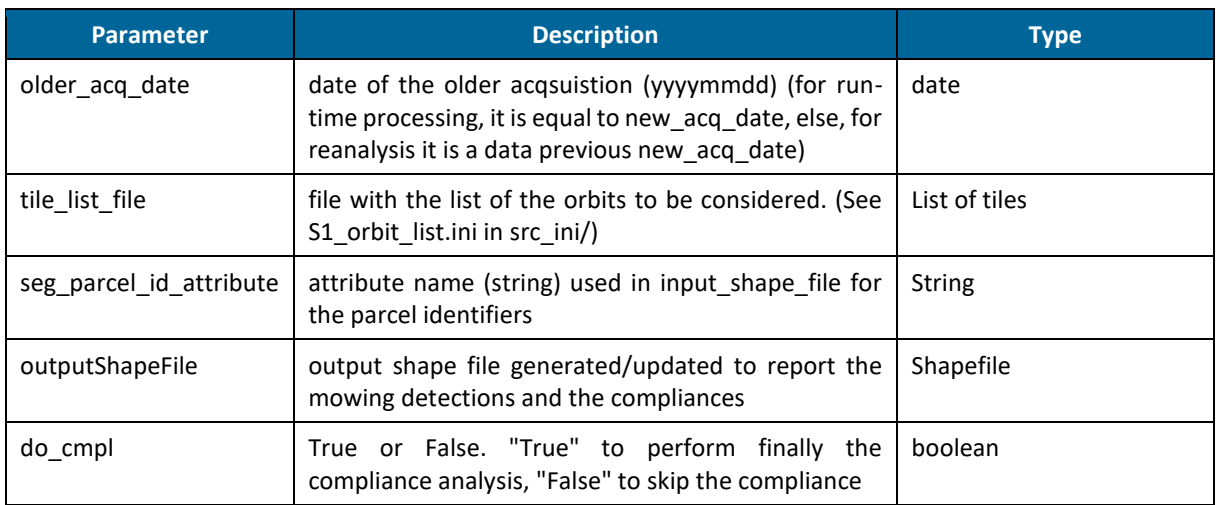

### **4.4.7.2 Manual execution from terminal**

To generate the L4B Grassland Mowing input shapefile, the following commands can be executed:

First create a working directory and give writing permission to the folder to all users.

mkdir /mnt/archive/tmp/grassland moving wd/

```
chmod 777 -R /mnt/archive/tmp/grassland_mowing_wd/
```
The following command creates the shapefile.

```
/usr/share/sen2agri/S4C_L4B_GrasslandMowing/Bin/generate_grassland_mowing_input_shp.py --
site-id 1 --year 2020 --path /mnt/archive/orchestrator_temp/s4c_l4b/1138/9787-s4c-grassland-
gen-input-shp/SEN4CAP_L4B_GeneratedInputShp.shp --filter-ctnum 182,183,317
```
The list of files needed as inputs for the mowing detection steps can be extracted using a command like below:

```
/usr/share/sen2agri/S4C_L4B_GrasslandMowing/Bin/s4c-l4b-extract-products.py --site-id 1 --
out-l3b-products-file /mnt/archive/orchestrator_temp/s4c_l4b/1138/9788-s4c-grassland-
extract-products/l3b_products.csv --out-s1-products-file 
/mnt/archive/orchestrator_temp/s4c_l4b/1138/9788-s4c-grassland-extract-
products/s1_products.csv --l3b-products 
/mnt/archive/test_30_test1/l3b//S2AGRI_L3B_PRD_S1_20211022T135301_A20200408T101703 … --s1-
products // /mnt/archive/test 30 test1/l2a-
s1/SEN4CAP_L2A_S1_V20200409T165849_20200403T165931_VH_044/SEN4CAP_L2A_S1_V20200409T165849_2
0200403T165931_VH_044_AMP.tif
```
This will generate the l3b\_product.csv and s1\_products.csv that can be used further by the next commands.

The L4B Grassland Mowing Processor can be executed from a terminal, for the S1 products, in the following way:

This work is licensed under the Creative Commons Attribution-ShareAlike 4.0 International License. To view a copy of this license, visit http://creativecommons.org/licenses/by-sa/4.0/ or send a letter to Creative Commons, PO Box 1866, Mountain View, CA 94042, USA

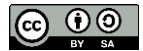

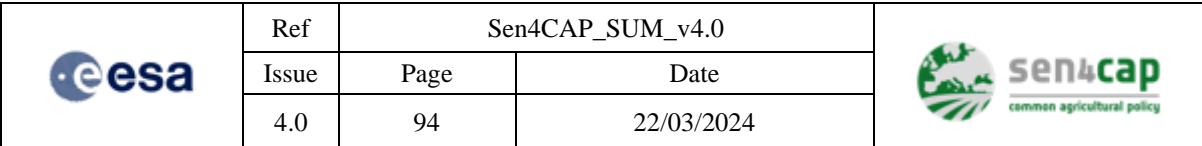

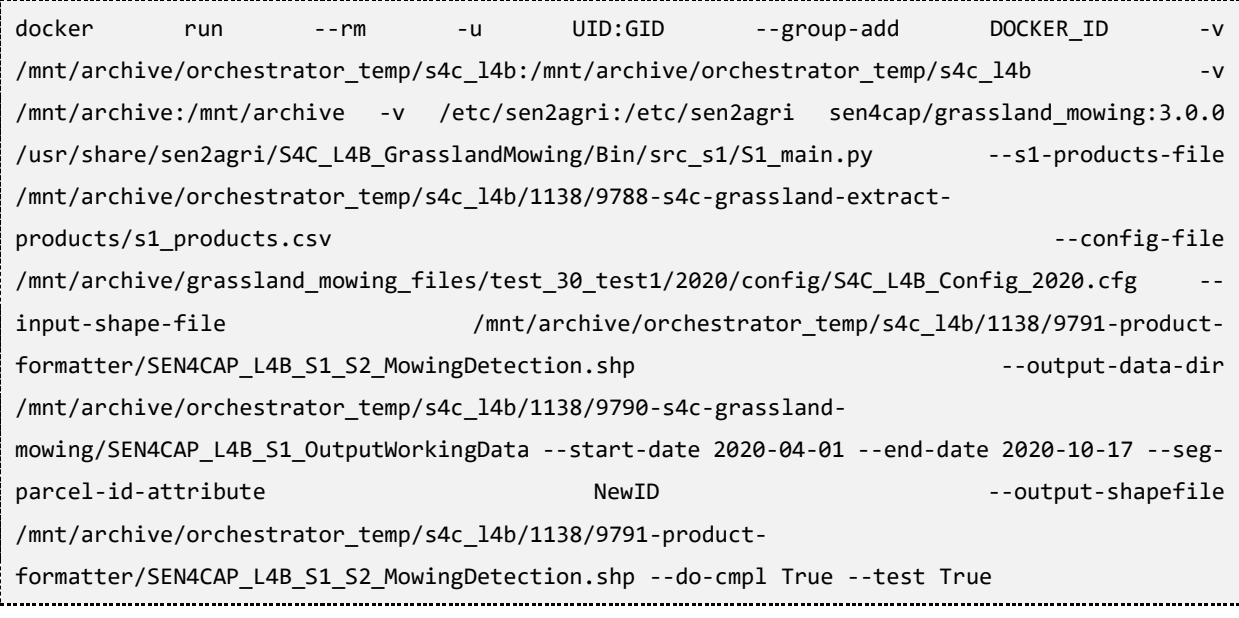

The L4B Grassland Mowing Processor can be executed from a terminal, for the S2 products, in the following way, :

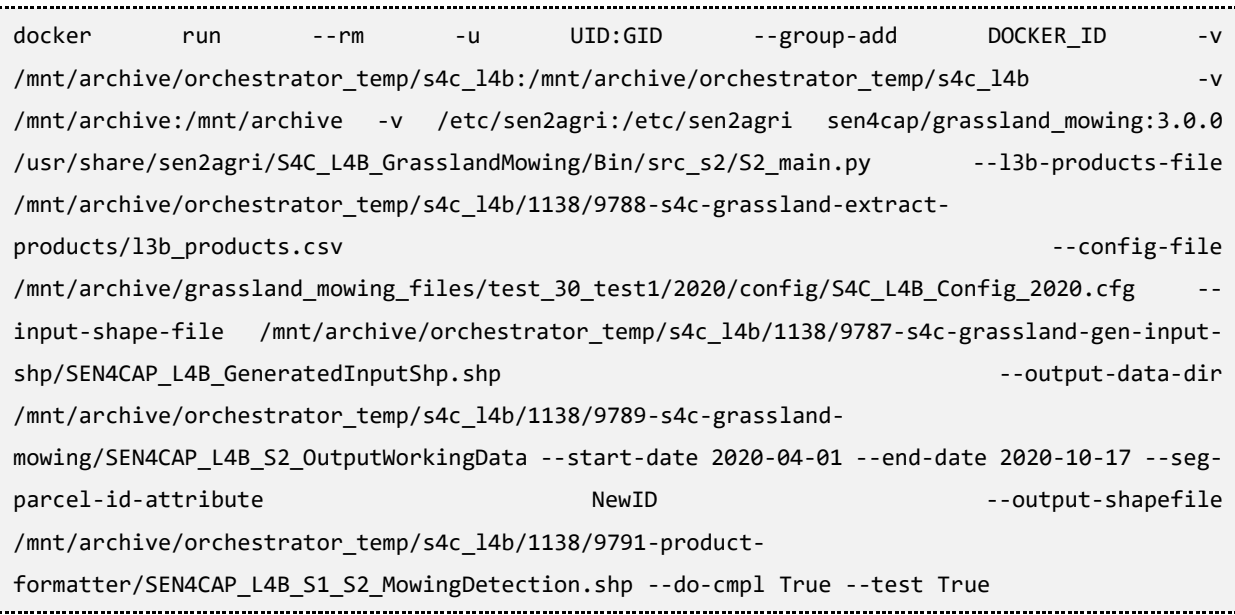

## **4.4.7.3 Manual execution from Web Interface**

The L4B Grassland Mowing Processor can be also executed manually from the web interface by accessing the "**Custom Jobs**" tab in the Web Interface and by selecting the "**L4B processor**" tab.

As most of the parameters are configured in dedicated configuration files found on the server, this editor allows the user running the L4B processor using only a subset of the available L3A and S1 Amplitude and Coherence input products by applying filters on the tiles and start and end dates, as i[n Figure 4-38.](#page-94-0)

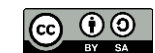

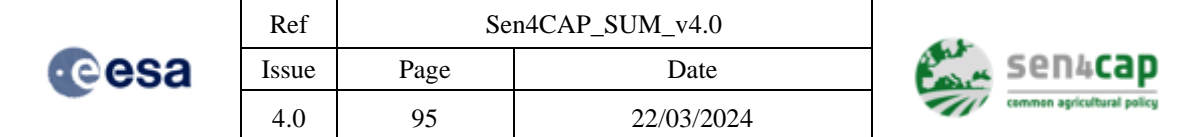

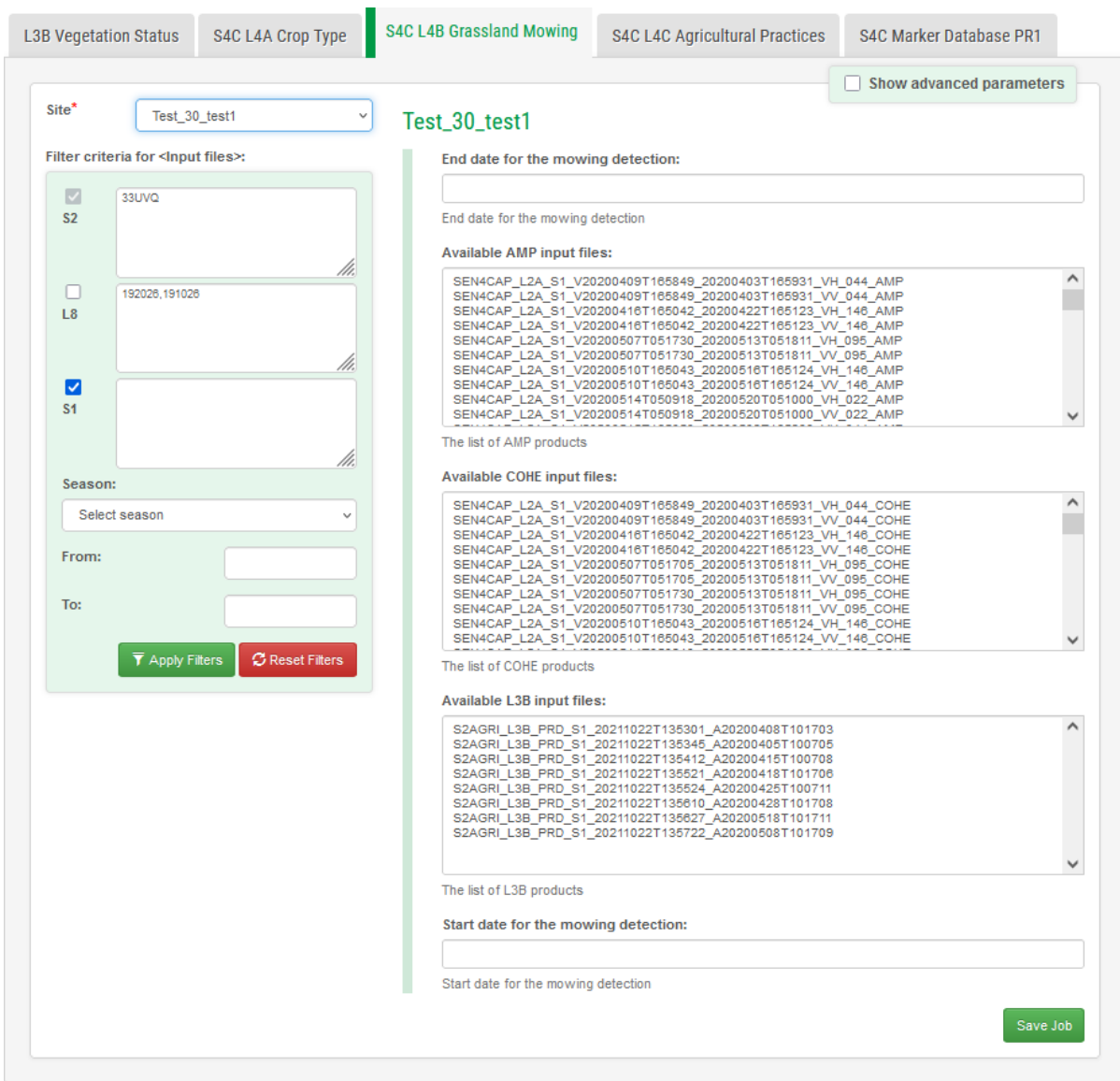

Figure 4-38. Manual execution of Grassland Mowing processor from Web Site

## <span id="page-94-1"></span><span id="page-94-0"></span>**4.4.8 Creating an Agricultural Practices Monitoring (L4C) product**

An overview of the processor is given in the section [2.2.5](#page-24-0) and a more detailed description of the algorithms can be found in the corresponding ATBD document. This product is formatted according to the Product Specification Document (PSD).

#### **4.4.8.1 Processors parameters**

Normally, the L4C Agricultural Practices processor is built in such a way that is intended for automatic executions. It receives a small number of parameters especially for filtering the input products.

The Agricultural Practices Processor can be invoked with the parameters given in [Table 4-11.](#page-95-0) These parameters are configured in the "sen4cap" database, in the "config" table.

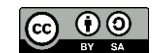

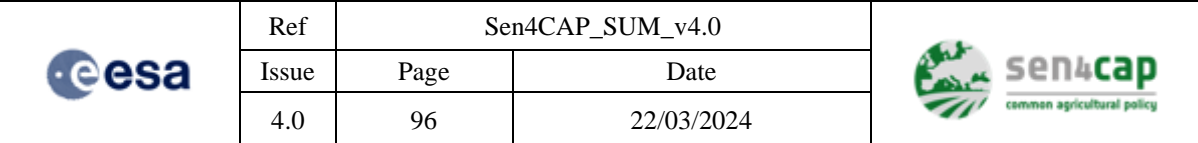

#### Table 4-11. L4C Processor's parameters

<span id="page-95-0"></span>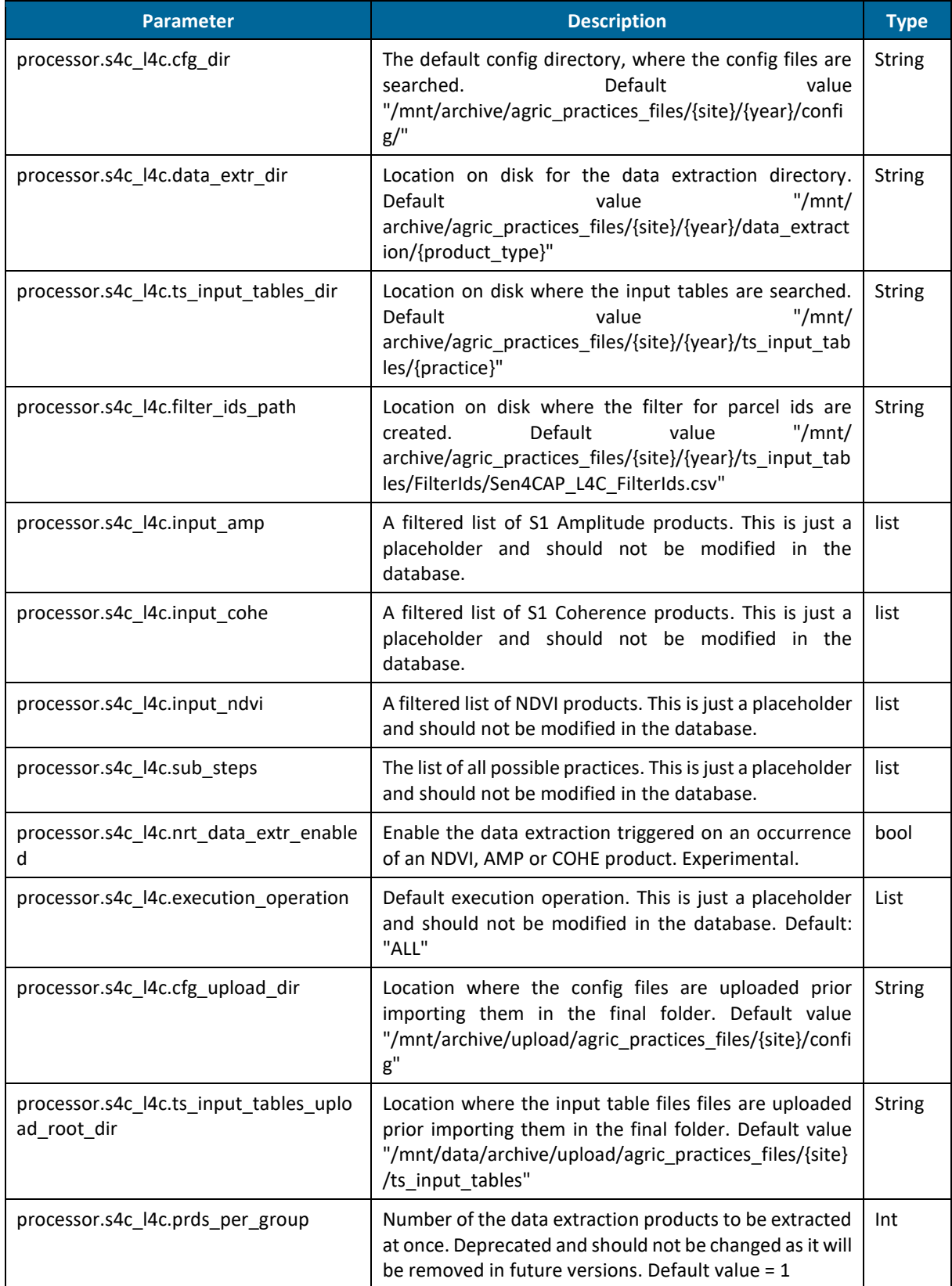

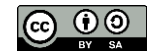

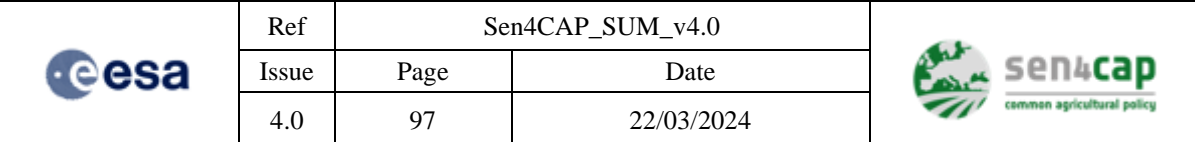

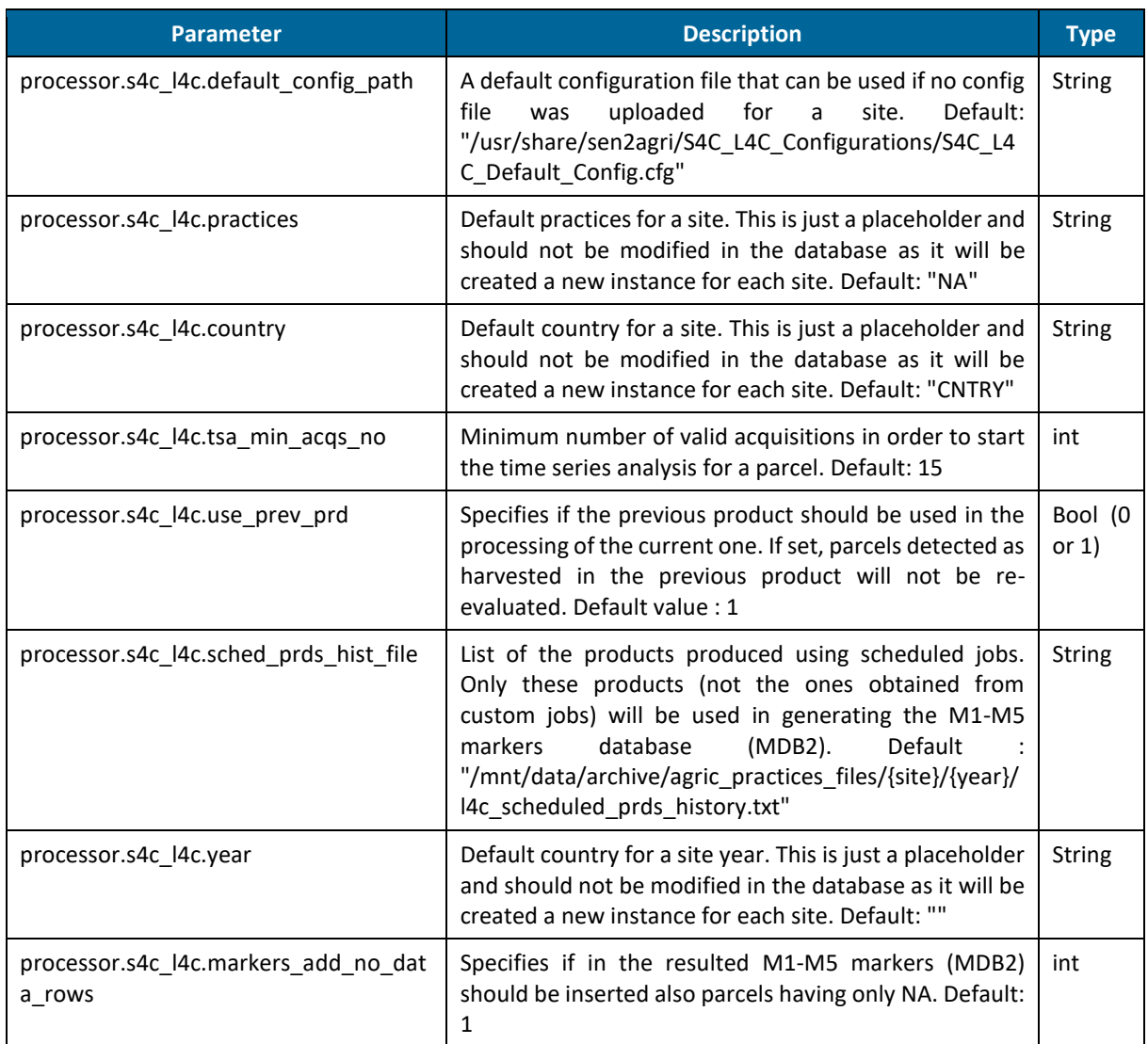

## **4.4.8.2 Inputs**

This processor needs that the subsidy application dataset, the Agricultural Practices configuration file and the Agricultural Practices input tables are correctly imported (see sections [4.2.3.2,](#page-50-0) [4.2.3.5](#page-54-0) and [4.2.3.6\)](#page-56-0). Descriptions of these two last files are provided in the Appendices F.13 Agricultural Practices configuration file and F.14 Agricultural input tables file.

In the practices info file, the attributes to include are the following (view example in the Appendix F.13):

- "FIELD\_ID" field ID (unique value corresponding to the original id from the subsidy application dataset, not containing a "/" character);
- "MAIN\_CROP" "main crop" attribute or "NA";
- "VEG\_START" start of a period of "main crop" growing (YYYY-MM-DD);
- "H\_START" earliest start of "main crop" harvest period (YYYY-MM-DD);
- "H\_END" latest end of "main crop" harvest period (YYYY-MM-DD);
- "PRACTICE" EFA practice (list of available EFA practices, e.g. "CatchCrop"; or "NA");
- "P\_TYPE" EFA practice sub-type (list for each country/practice; or "NA");
- "P\_START" start of EFA period (YYYY-MM-DD; or "NA");

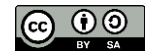

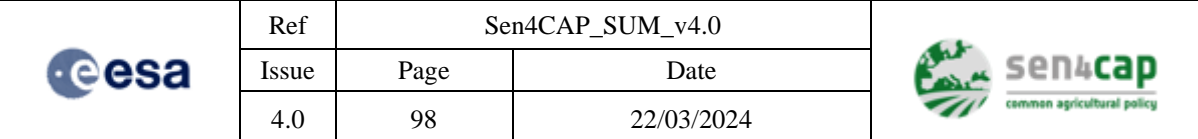

• "P\_END" end of EFA period (YYYY-MM-DD; or "NA").

## **4.4.8.3 Manual execution from terminal**

The L4C Agricultural Practices Processor cannot be executed in this moment from the terminal in a generic way.

### **4.4.8.4 Manual execution from Web Interface**

The L4C Agricultural Practices Processor can be executed manually from the web interface by accessing the "**Custom Jobs**" tab in the Web Interface and by selecting the "**L4C processor**" tab.

As most of the parameters are configured in dedicated configuration files found on the server, this editor allows the user running the L4C processor using only a subset of the available L3A and S1 Amplitude and Coherence input products by applying filters on the tiles and start and end dates, as in [Figure 4-39.](#page-98-0)

The input products from the period need to be selected in order to submit the job.

**IMPORTANT NOTE:** The agricultural practices does not have in this moment advanced parameters. The advanced parameters can be configured using a configuration file that can be uploaded in the "Sites" section, as described in Section [4.2.3.](#page-47-0)

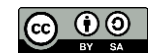

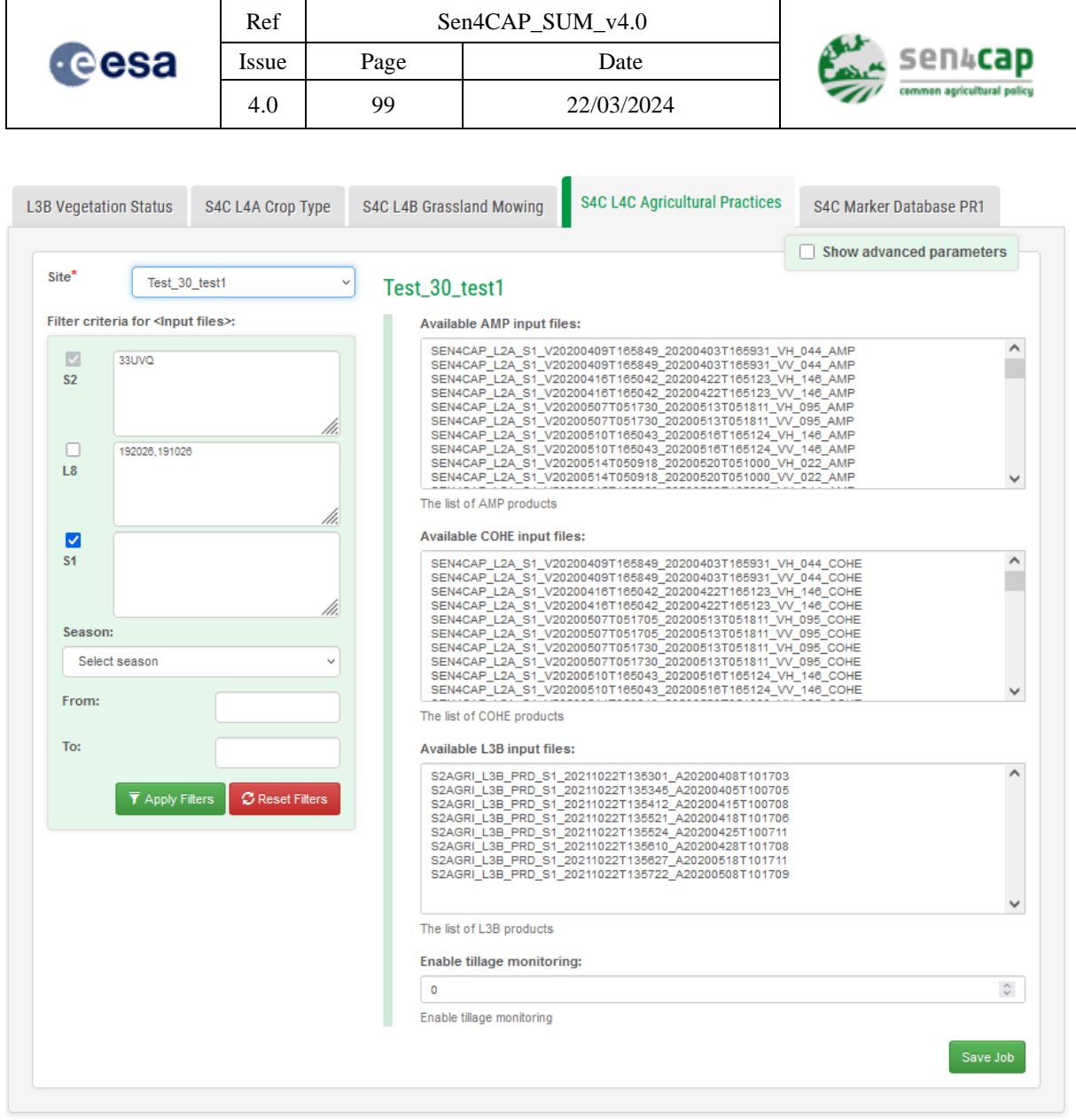

<span id="page-98-0"></span>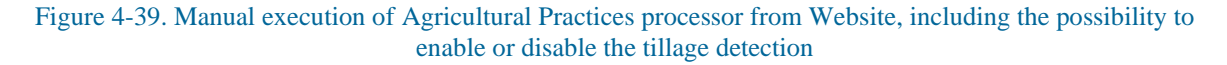

## **4.4.8.5 Exporting the output as a shapefile**

The output of this processor, containing the parcels that were monitored and describing the assessed markers, week of harvest, and degree of compliancy to regulations, is currently produced in the GeoPackage (GPKG) format (that is recognized by almost all well-known applications). If the desired format is an ESRI shapefile, the GPKG file can be easily converted to an ESRI shapefile using a command similar with the following one, executed in the product folder:

ogr2ogr CatchCrop.shp CatchCrop.gpkg -lco ENCODING=UTF-8

#### **4.4.8.6 L4C M1-M5 Markers Database (MDB2)**

Please note that when an automatic generation of an L4C product (using a scheduled job), automatically an MDB3 product containing the M1-M5 markers contained in the corresponding L4C product will be

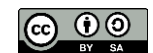

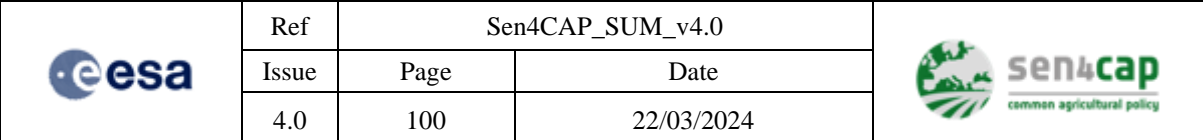

created. These markers can be accessed either downloading the physical MDB3 product from the web interface or using the HTTP REST API, as described in section Appendix F.5 [Marker Database.](#page-168-0)

## **4.4.9 Creating an Agricultural Practices Monitoring (L4C) product with tillage detection**

The tillage detection processor is implemented as an additional option in the Agricultural Practices Monitoring processor (L4C).

Thus, the inputs for the tillage detection are the same as the ones described in section [4.4.8](#page-94-1) [Creating an](#page-94-1)  [Agricultural Practices Monitoring \(L4C\) product.](#page-94-1)

Nevertheless, additional parameters were added to the L4C processor that allow activating or deactivating the tillage detection and also to parametrize this option [\(Table 4-12\)](#page-99-0).

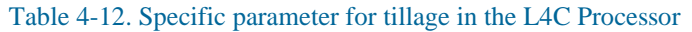

<span id="page-99-0"></span>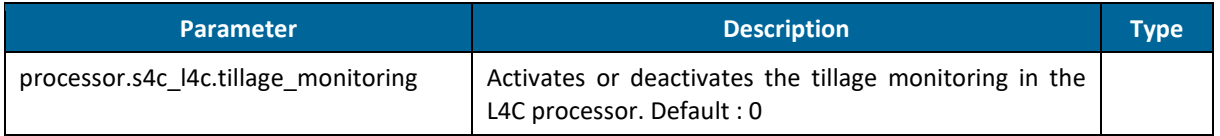

#### **4.4.9.1 Manual execution from terminal**

As the Tillage Detection is an option of L4C Agricultural Practices Processor, it cannot be executed in this moment from the terminal in a generic way.

#### **4.4.9.2 Manual execution from Web Interface**

The L4C Agricultural Practices Processor can be executed, with Tillage Detection, manually from the web interface by accessing the "**Custom Jobs**" tab in the Web Interface and by selecting the "**L4C processor**" tab but by setting the "Enable or disable tillage monitoring" flag to value "1" instead of 0.

This way, the resulted L4C product will contain embedded also the columns corresponding to the tillage detection (see previous [Figure 4-39\)](#page-98-0).

## **4.4.10 Creating a Heterogeneity Check (L4D) product**

An overview of the processor is given in the section [2.2.6](#page-26-0) and a more detailed description of the algorithms can be found in the corresponding ATBD document. This product is formatted according to the Product Specification Document (PSD).

#### **4.4.10.1 Processors parameters**

Normally, the L4D Heterogeneity Check processor is built in such a way that is intended for automatic executions. It receives a small number of parameters especially for filtering the input products.

The L4D Heterogeneity Check can be invoked with the parameters given in [Table 4-13.](#page-101-0) These parameters are configured in the "sen4cap" database, in the "config" table.

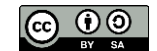

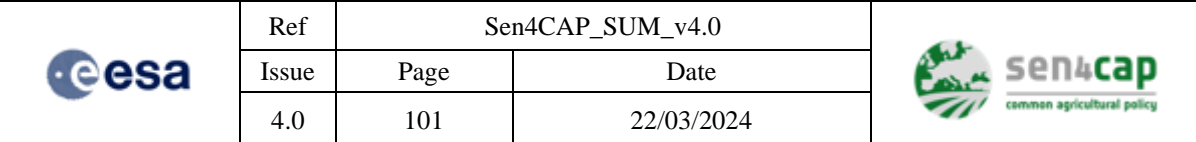

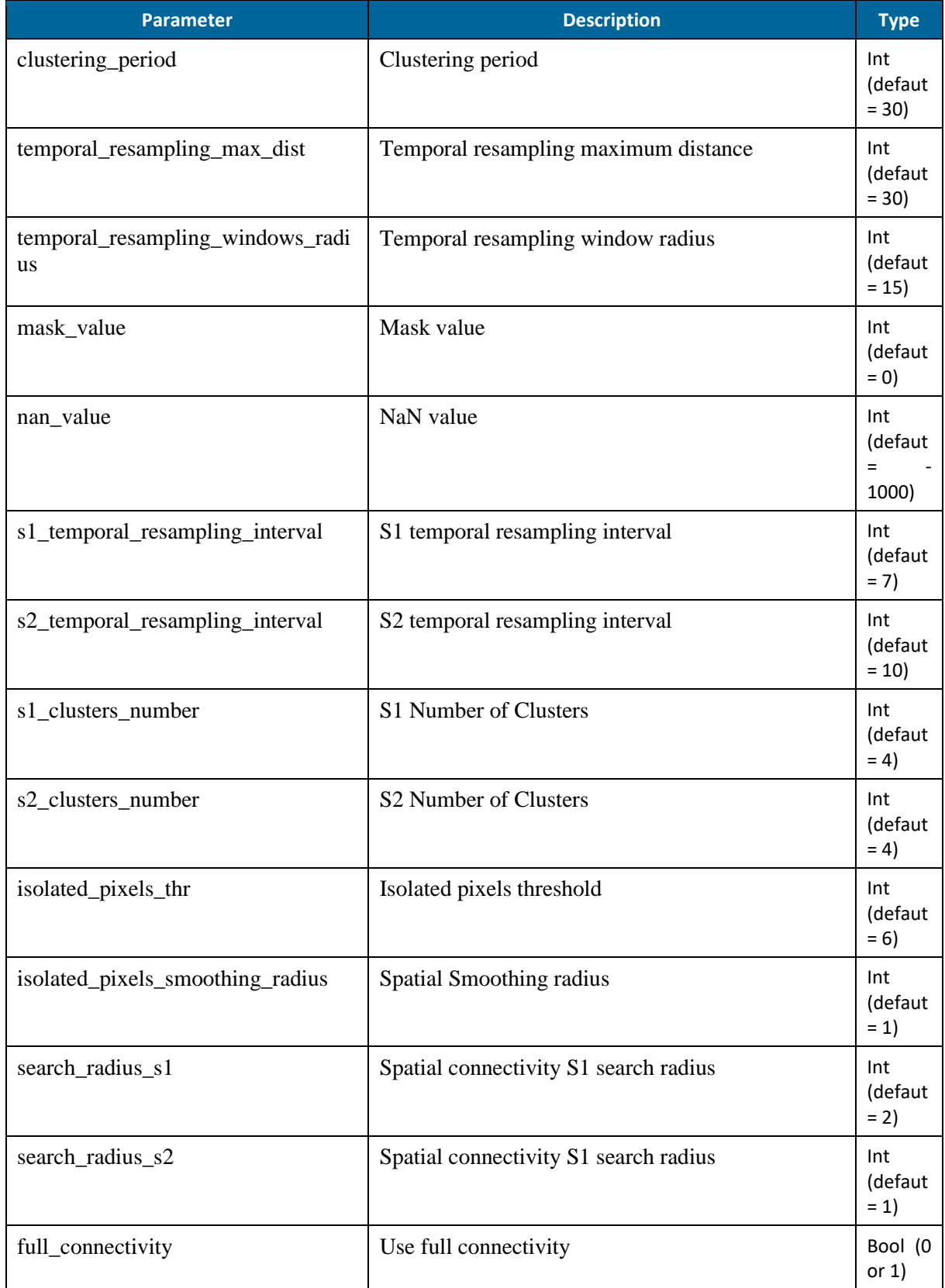

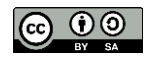

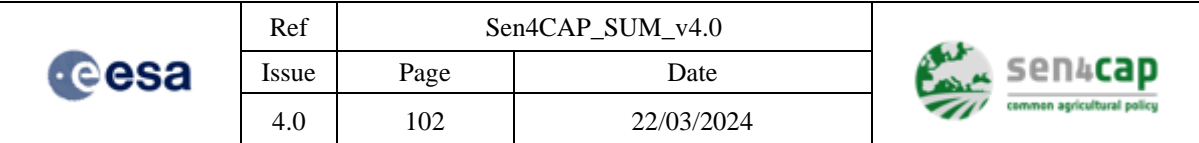

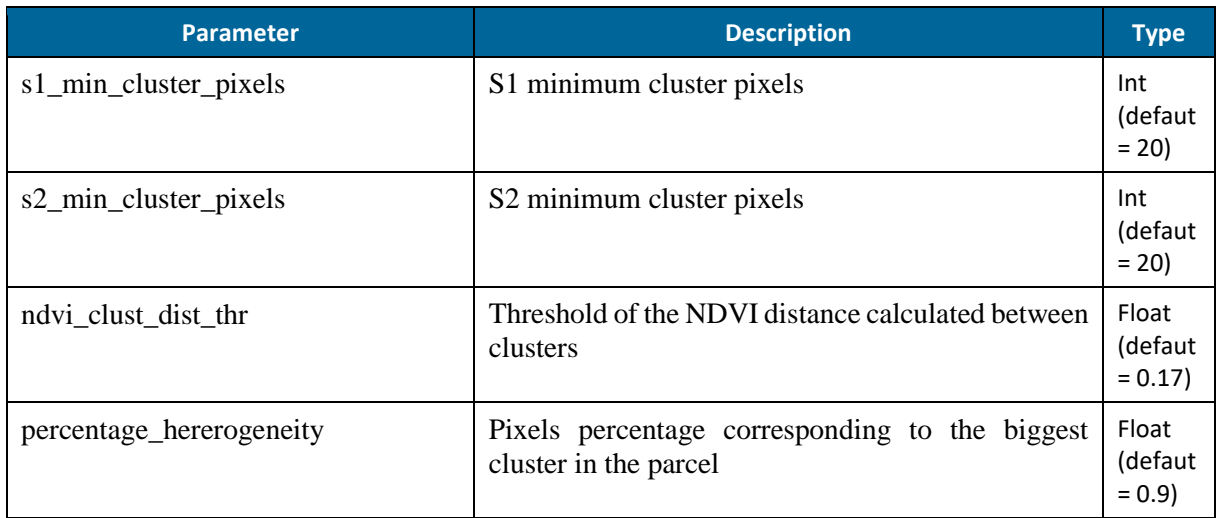

Table 4-13 L4D Heterogeneity check parameters

### <span id="page-101-0"></span>**4.4.10.2 Inputs**

This processor needs that the subsidy application dataset is correctly imported (see section [4.2.3.2\)](#page-50-0).

Beside these data, the following products need to be available before the execution:

- The L3B products containing the NDVI.
- A set of L2A products containing the Validity flags. These products are not automatically processed by the Sen4CAP system and, if missing, can be created using a Custom Job by selecting "Validity flags" tab and selecting all L2A products as inputs.

As the processor is needing also the S1 weekly temporal resampling rasters, the CropType processor is automatically invoked during the execution of the Heterogeneity processor.

#### **4.4.10.3 Manual execution from terminal**

The L4D Heterogeneity Check Processor cannot be executed in this moment from the terminal in a generic way.

### **4.4.10.4 Manual execution from Web Interface**

The L4D Heterogeneity Check Processor can be executed manually from the web interface by accessing the "**Custom Jobs**" tab in the Web Interface and by selecting the "**Parcel Heterogeneity**" tab.

As most of the parameters are configured in dedicated configuration files found on the server, this editor allows the user running the L4D processor using only a subset of the available input products by applying filters on the tiles and start and end dates, as in [Figure 4-40.](#page-102-0)

The input products from the period need to be selected in order to submit the job.

**IMPORTANT NOTE:** The advanced parameters can be shown by selecting "Show advanced parameters" button.

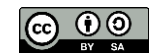

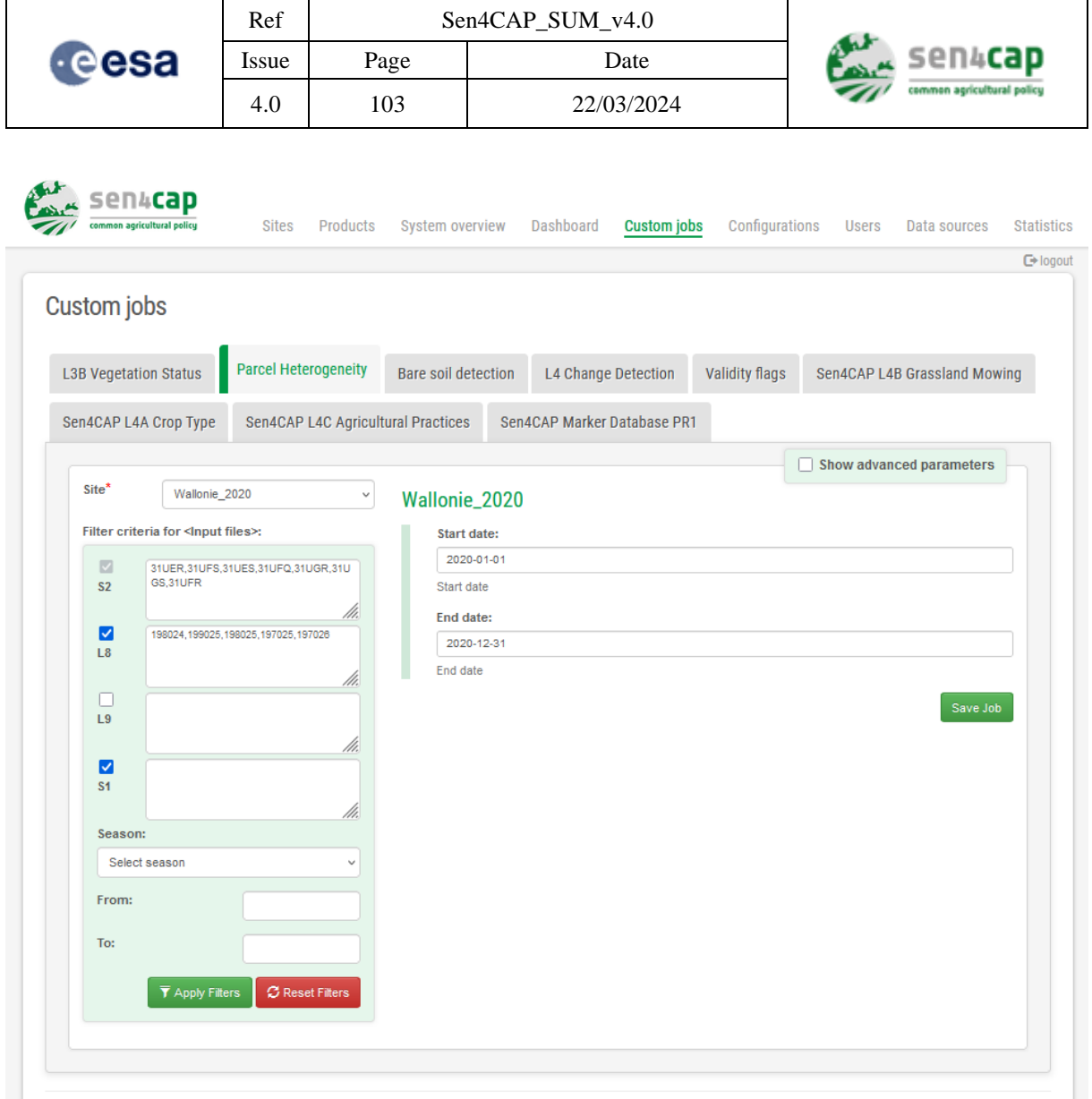

Figure 4-40 Manual execution of Heterogeneity Check processor from Website

## <span id="page-102-0"></span>**4.4.11 Creating a Bare Soil detection (L4E) product**

An overview of the processor is given in the section [2.2.7](#page-27-0) and a more detailed description of the algorithms can be found in the corresponding ATBD document. This product is formatted according to the Product Specification Document (PSD).

#### **4.4.11.1 Processors parameters**

Normally, the L4E Bare Soil Detection processor is built in such a way that is intended for automatic executions. It receives a small number of parameters especially for filtering the input products.

The L4E Bare Soil Detection processor can be invoked with the parameters given in [Table 4-14.](#page-104-0) These parameters are configured in the "sen4cap" database, in the "config" table.

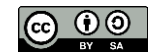

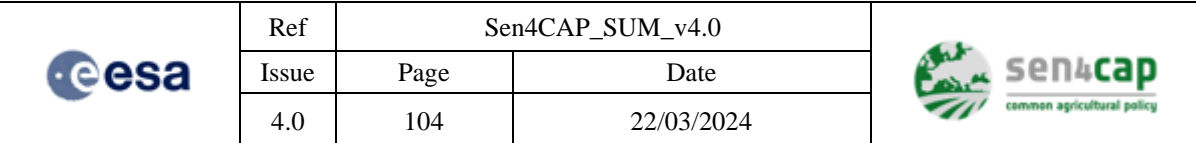

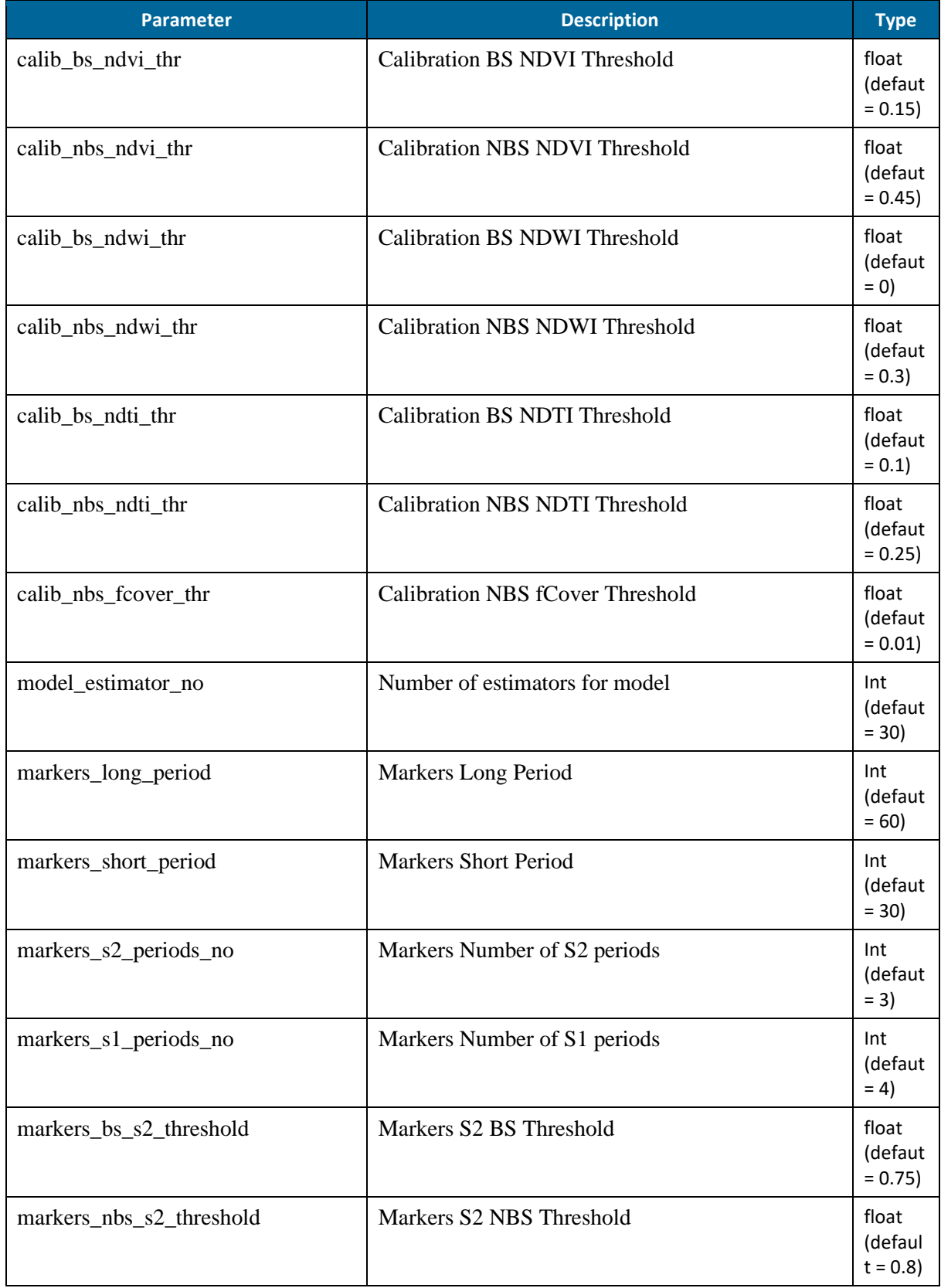

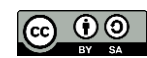

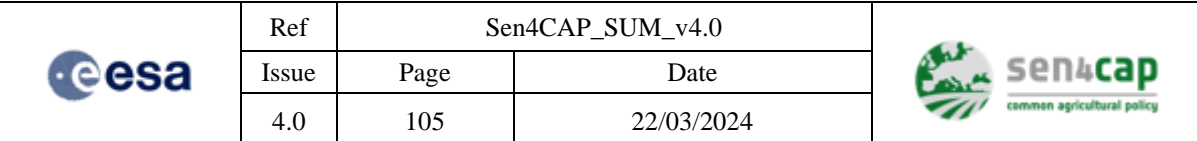

| Parameter                | <b>Description</b>       | <b>Type</b>                  |
|--------------------------|--------------------------|------------------------------|
| markers_bs_s1_threshold  | Markers S1 BS Threshold  | float<br>(defaut<br>$= 0.65$ |
| markers nbs s1 threshold | Markers S1 NBS Threshold | float<br>(defaut<br>$= 0.7$  |

Table 4-14 L4E Bare Soil detection parameters

## <span id="page-104-0"></span>**4.4.11.2 Inputs**

This processor needs that the subsidy application dataset is correctly imported (see section [4.2.3.2\)](#page-50-0).

Beside these data, the following products need to be available before the execution:

- The MDB1 product.
- The MDB L4A SAR MAIN product created after a Crop Type execution.

## **4.4.11.3 Manual execution from terminal**

The L4E Bare Soil Detection Processor cannot be executed in this moment from the terminal in a generic way.

## **4.4.11.4 Manual execution from Web Interface**

The L4E Bare Soil Detection Processor can be executed manually from the web interface by accessing the "**Custom Jobs**" tab in the Web Interface and by selecting the "**Bare Soil Detection**" tab.

As most of the parameters are configured in dedicated configuration files found on the server, this editor allows the user running the L4E processor using only a subset of the available input products by applying filters on the tiles and start and end dates, as in [Figure 4-41.](#page-105-0)

The input products from the period need to be selected in order to submit the job.

**IMPORTANT NOTE:** The advanced parameters can be shown by selecting "Show advanced parameters" button.

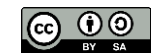

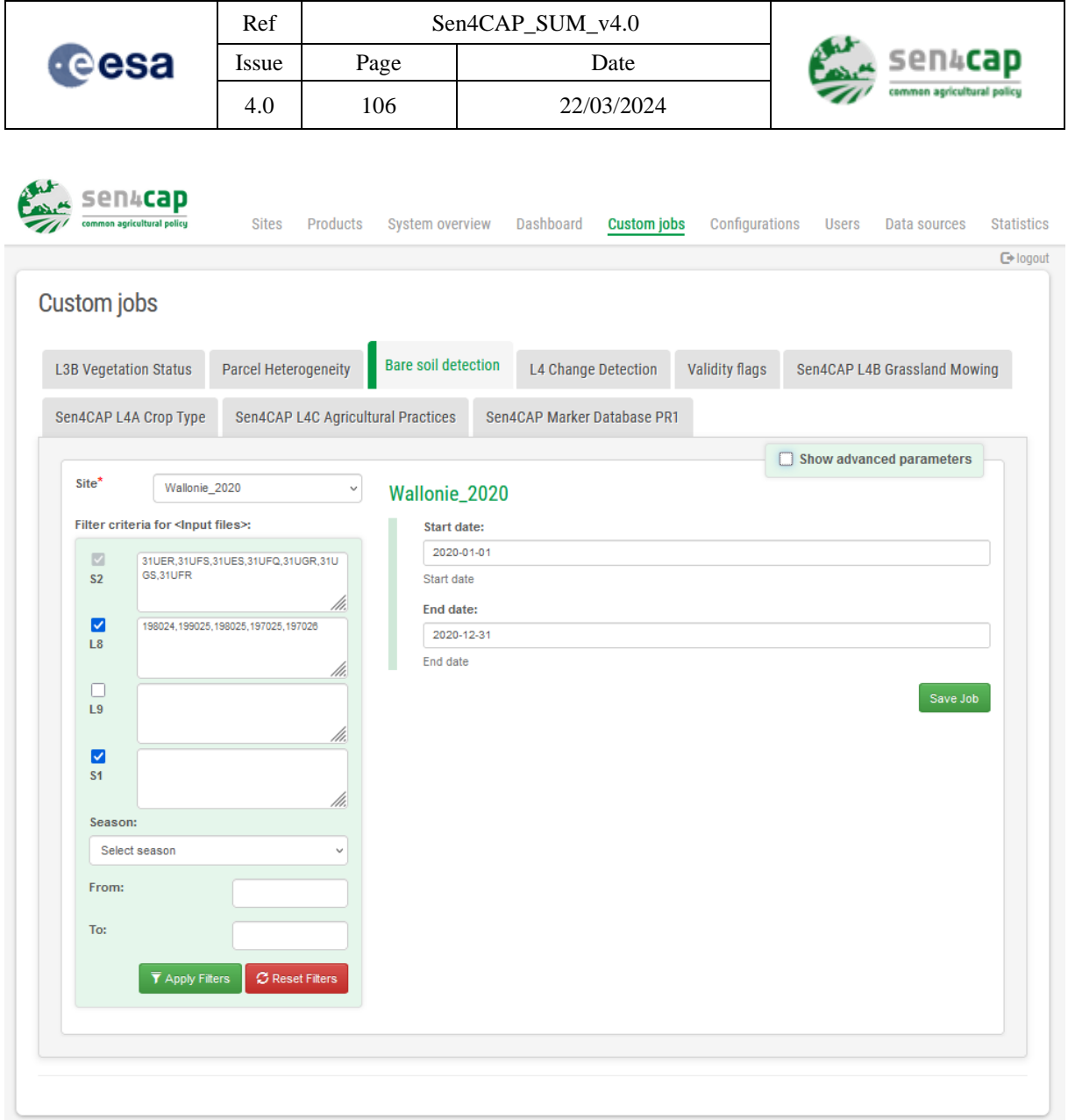

Figure 4-41 Manual execution of Bare Soil detection processor from Website

# <span id="page-105-0"></span>**4.4.12 Creating a Category Change Detection (L4F) product**

An overview of the processor is given in the section [2.2.8](#page-27-1) and a more detailed description of the algorithms can be found in the corresponding ATBD document. This product is formatted according to the Product Specification Document (PSD).

## **4.4.12.1 Processors parameters**

Normally, the L4F Category Change Detection processor is built in such a way that is intended for automatic executions. It receives a small number of parameters especially for filtering the input products.

The L4F Category Change Detection processor can be invoked with the parameters given in [Table 4-15.](#page-108-0) These parameters are configured in the "sen4cap" database, in the "config" table.

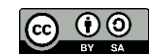

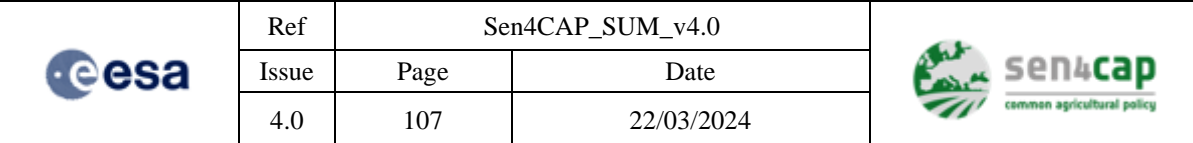

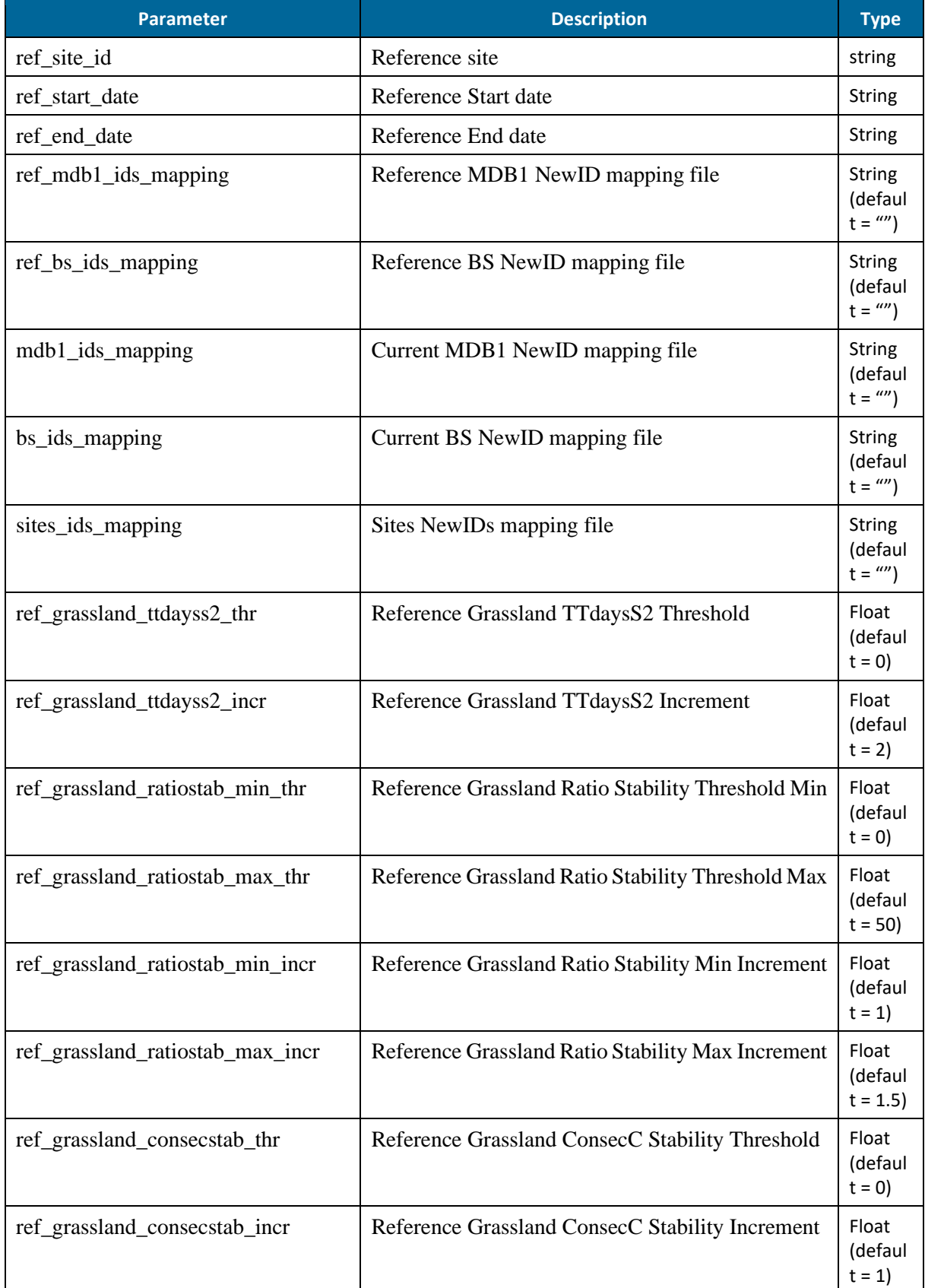

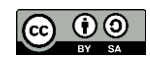

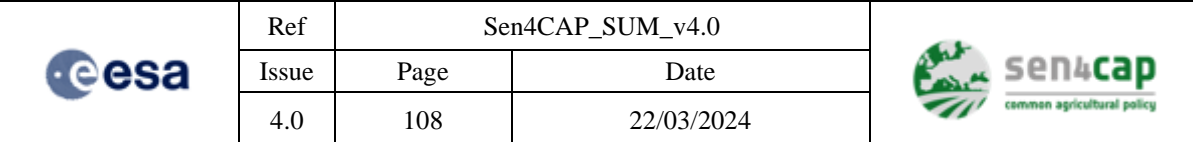

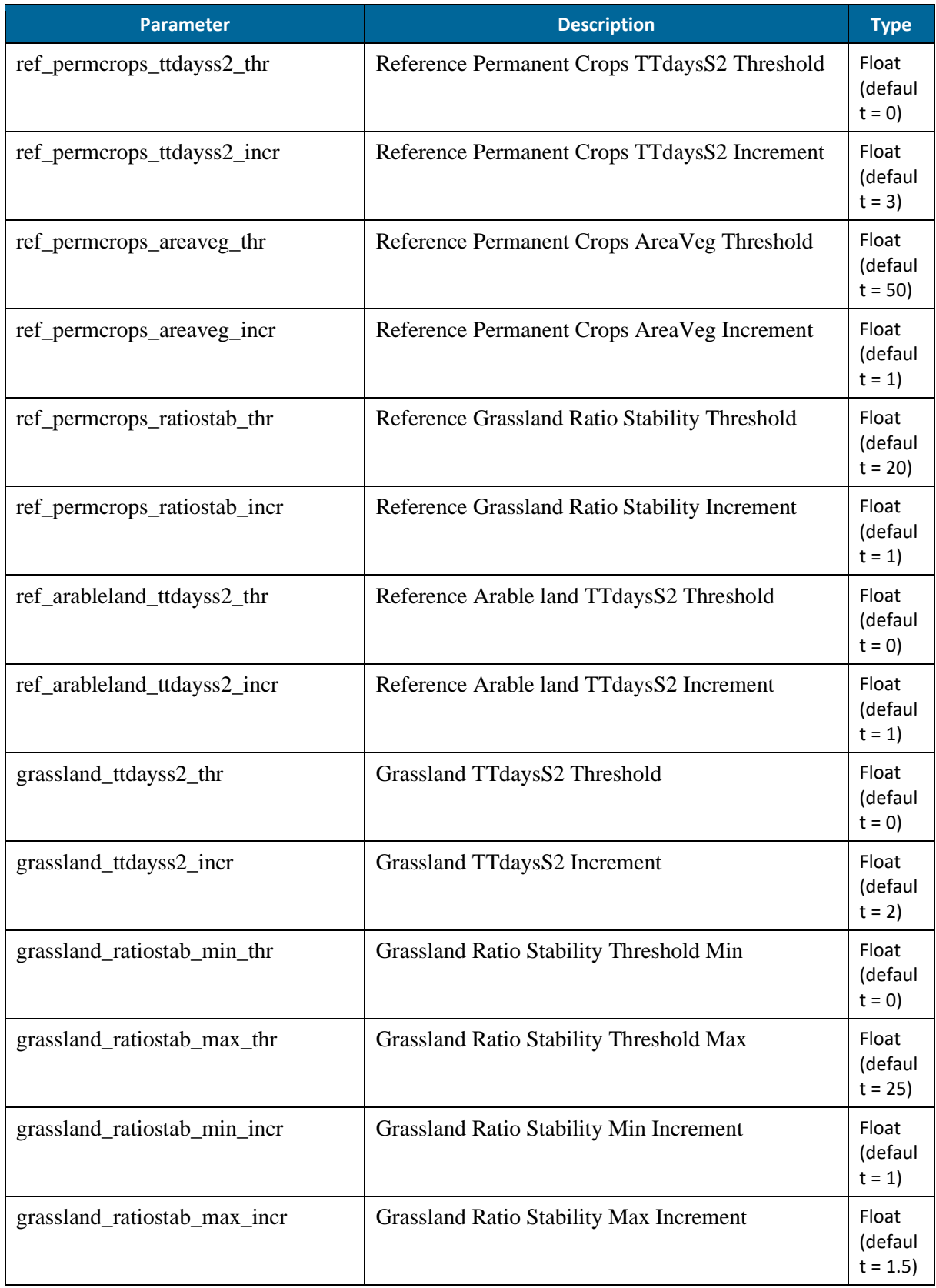

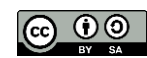
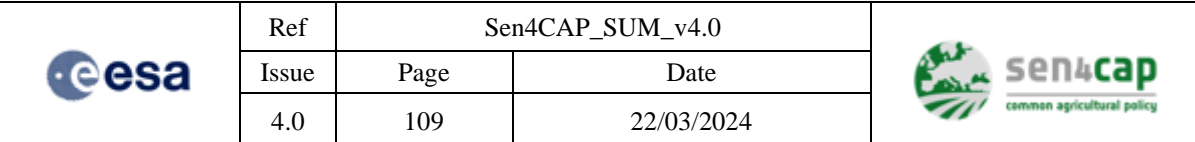

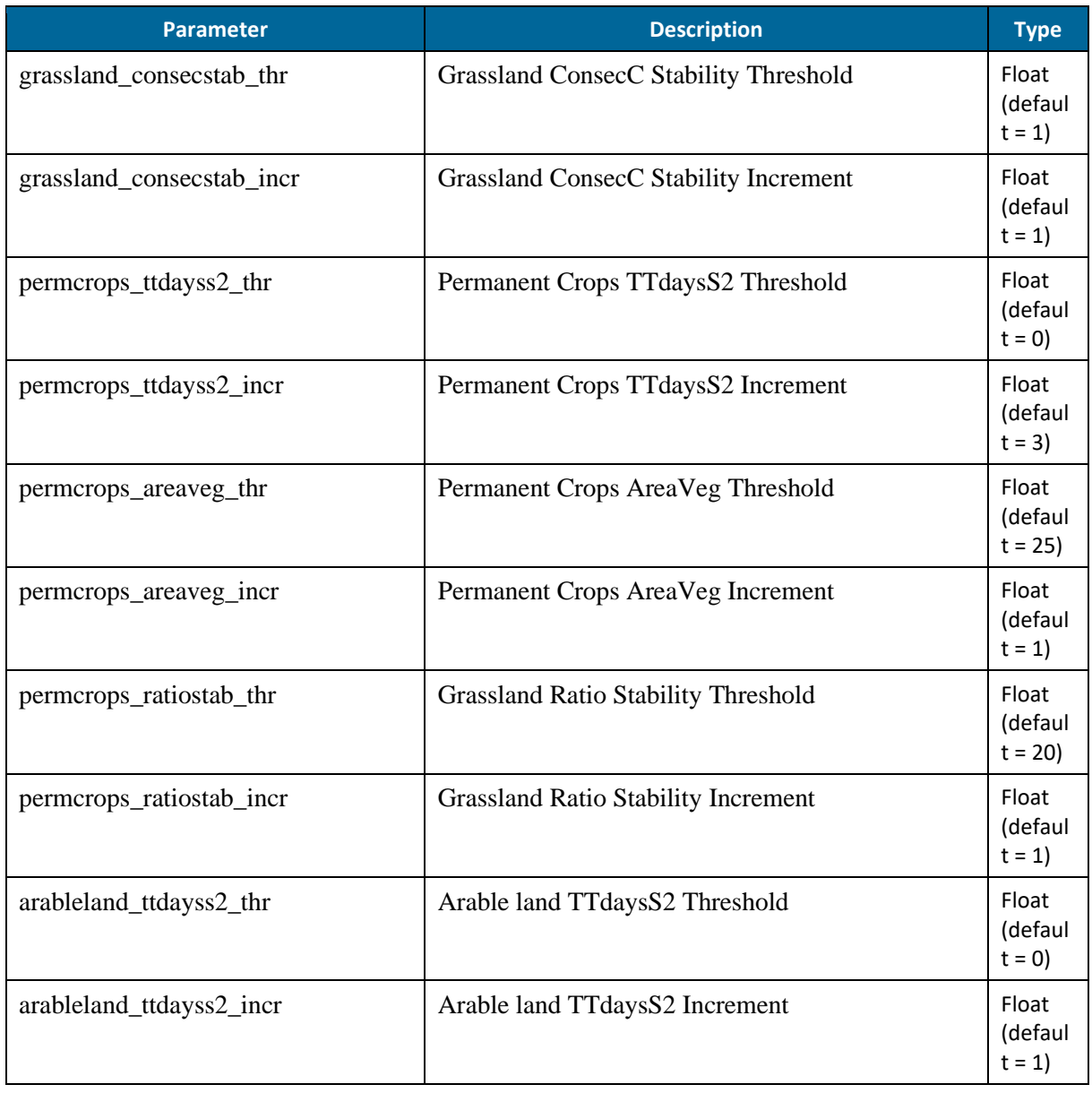

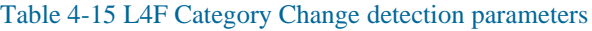

## **4.4.12.2 Inputs**

This processor needs that the subsidy application dataset is correctly imported (see section [4.2.3.2\)](#page-50-0).

Beside these data, the following products need to be available before the execution:

- The MDB1 product
- The MDB L4A Optical Main created by the CropType processor<br>- The Bare soil product
- The Bare soil product

## **4.4.12.3 Manual execution from terminal**

The L4F Category Change Detection Processor cannot be executed in this moment from the terminal in a generic way.

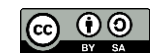

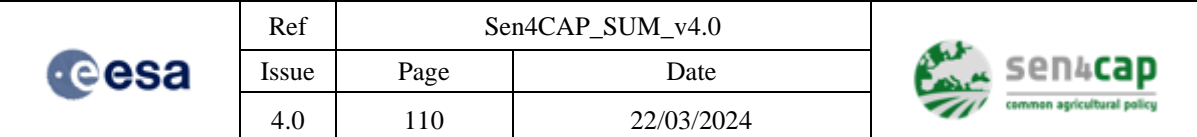

## **4.4.12.4 Manual execution from Web Interface**

The L4F Category Change Detection Processor can be executed manually from the web interface by accessing the "**Custom Jobs**" tab in the Web Interface and by selecting the "**L4 Change Detection**" tab.

As most of the parameters are configured in dedicated configuration files found on the server, this editor allows the user running the L4F processor using only a subset of the available input products by applying filters on the tiles and start and end dates, as in [Figure 4-42.](#page-109-0)

The input products from the period need to be selected in order to submit the job.

**IMPORTANT NOTE:** The advanced parameters can be shown by selecting "Show advanced" parameters" button.

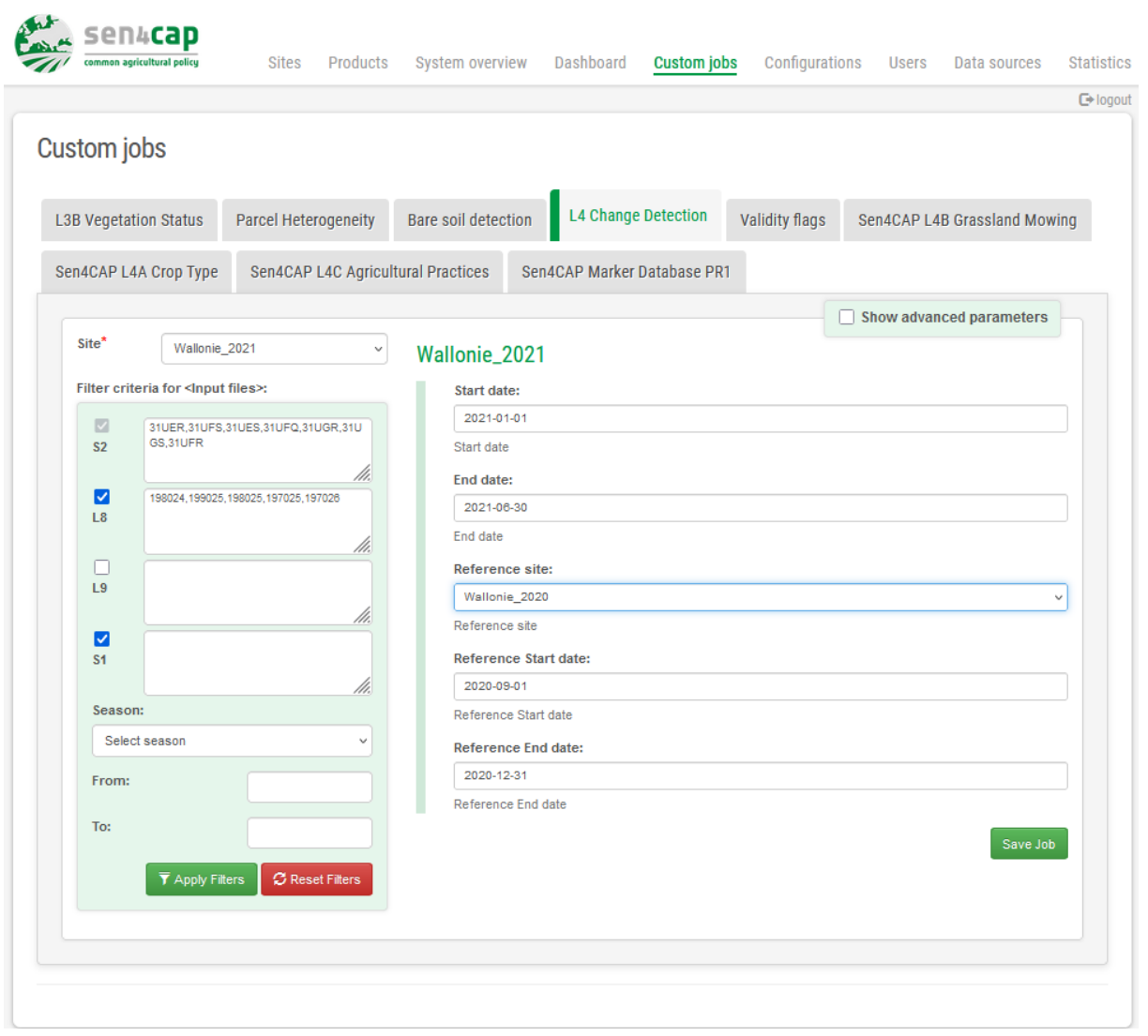

<span id="page-109-0"></span>Figure 4-42 Manual execution of Category detection processor from Website

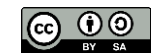

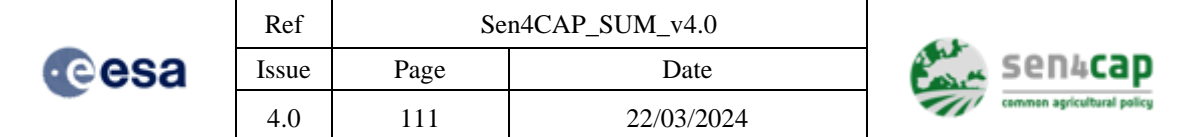

# **5. Maintenance of the system**

# **5.1 Uninstall procedure**

The following steps should be run as *root* user in order to uninstall the Sen4CAP system from the computer.

• Stop and disable the running applications:

```
# systemctl stop sen2agri-orchestrator sen2agri-http-listener sen2agri-
services sen2agri-monitor-agent
# systemctl disable sen2agri-orchestrator sen2agri-http-listener sen2agri-
monitor-agent
```
• Uninstall the application packages:

```
# yum remove sen2agri-processors sen2agri-website sen2agri-downloaders-
demmaccs sen2agri-app
```
# rm –fR /usr/share/sen2agri/sen2agri-services

## • Stop and disable SLURM and MUNGE:

```
# systemctl stop Slurmd Slurmctld Slurmdbd munge
```
# systemctl disable Slurmd Slurmctld Slurmdbd munge

## • Uninstall SLURM and MUNGE:

```
# yum remove Slurm Slurm-munge Slurm-Slurmdb-direct Slurm-sql Slurm-torque 
Slurm-sjstat Slurm-plugins Slurm-Slurmdbd Slurm-devel Slurm-sjobexit Slurm-
perlapi Slurm-pam_Slurm munge-devel munge-libs munge
```
### • Stop and disable MariaDB:

# systemctl stop mariadb

# systemctl disable mariadb 

### • Uninstall MariaDB:

```
yum remove mariadb-server mariadb-devel mariadb
```
## • Remove the PostgreSQL database:

```
# su -l postgres -c 'psql -c "drop database sen4cap;"'
```
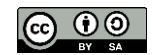

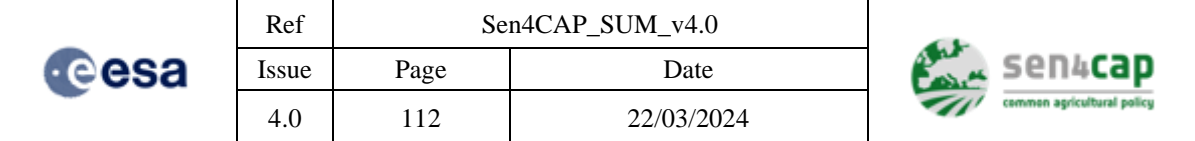

```
• Stop and disable PostgreSQL:
```
# systemctl stop postgresql-9.4

# systemctl disable postgresql-9.4

### • Uninstall PostgreSQL:

yum remove postgresql94-server postgresql94-contrib postgresql94

## • Uninstall OTB and GDAL 2.0:

yum remove otb gdal-local

### • Stop and disable Apache:

# systemctl stop http

# systemctl disable http 

• Uninstall Apache and PHP:

# yum remove httpd php

## Uninstall dependencies:

```
# yum remove boost tinyxml tinyxml-devel qt qt5-qtbase qt-x11 fftw gdal geos 
libgeotiff libsvm muParser opencv openjpeg2 openjpeg2-tools proj proj-epsg 
swig qt5-qtbase-postgresql gsl cifs-utils
```
• Uninstall MAJA:

Follow the guidelines available in the MAJA user manual [\[RD.2\]](#page-9-0).

**IMPORTANT NOTE:** Other applications on the system might depend on some of the packages above. Before continuing, please make sure to double-check the list of packages to be removed.

# **5.2 Update procedure**

Upgrading versions of the Sen4CAP system is possible.

All upgrades can be performed using the same script Sen4CAPD is tribution install script update.sh:

```
# cd /path/to/Sen4CAPDistribution/install_script/
```

```
# sudo ./update.sh
```
Installing L2A pre-processor installation on the local machine is not required as it runs in a docker image that can be configured in the system database. MAJA and Sen2Cor are in this moment supported as L2A pre-processors. The selection of one pre-processor or another can be performed by setting the key "processor.l2a.s2.implementation" accordingly in the database, to "maja" or "sen2cor" value, default value during installation is "maja". For example, if Sen2Cor pre-processing is desired, the following commands can be used:

```
This work is licensed under the Creative Commons Attribution-ShareAlike 4.0 International License.
To view a copy of this license, visit http://creativecommons.org/licenses/by-sa/4.0/ or send a letter to 
               Creative Commons, PO Box 1866, Mountain View, CA 94042, USA
```
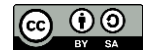

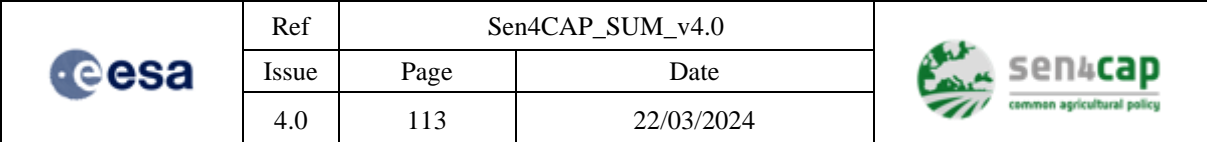

```
$ psql -U admin sen4cap
sen4cap=# update config set value = 'sen2cor' where key 
='processor.l2a.s2.implementation';
sen4cap=# \q
```
To use a certain version of MAJA this can be easily performed by updating the docker image in the config table:

```
$ psql -U admin sen4cap
sen4cap=# update config set value = 'maja' where key 
='processor.l2a.s2.implementation';
sen4cap=# update config set value = 'sen4x/maja:3.2.2-centos-7' where key 
='processor.l2a.maja_image';
sen4cap=# \q
```
The following 2 images are in this moment available for MAJA:

MAJA  $3$  - sen4x/maja: 3.2.2-centos-7

MAJA 4 - sen4x/maja:4.3.1-centos-7 or sen4x/maja:4.2.1-centos-7

Nevertheless, after a changing the version of MAJA to be used, the following operations should be performed in the Sen4CAP system in order to use the new MAJA version:

```
$ rm -rf /mnt/archive/gipp_maja/*
Or 
$ rm -rf /mnt/archive/gipp/maja/*
$ cp -fR <SEN4CAP_ROOT>/Sen4CAPDistribution/gipp_maja/* /mnt/archive/gipp/maja
$ cp -fR <SEN4CAP_ROOT>/
Sen4CAPDistribution/install_script/config/maja/UserConfiguration /mnt/archive/gipp/maja
$ psql -U admin sen4cap
sen4cap=# update config set value = '/mnt/archive/gipp/maja' where key 
='processor.l2a.maja.gipp-path';
sen4cap=# \q
```
To change the MAJA version (for example, switching from MAJA 3 to MAJA 4) the following operations should be performed:

- Configure the new MAJA version (MAJA 4, for example)
- Copy the MAJA 4 GIPP files into /mnt/archive/gipp/maja4
- Update the 'processor.12a.s2.implementation' (if needed) and the 'processor.l2a.maja.gipp-path' keys accordingly using the above commands.

Similarly, the pre-processing using Sen2Cor can be configured by setting :

```
This work is licensed under the Creative Commons Attribution-ShareAlike 4.0 International License.
To view a copy of this license, visit http://creativecommons.org/licenses/by-sa/4.0/ or send a letter to 
               Creative Commons, PO Box 1866, Mountain View, CA 94042, USA
```
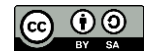

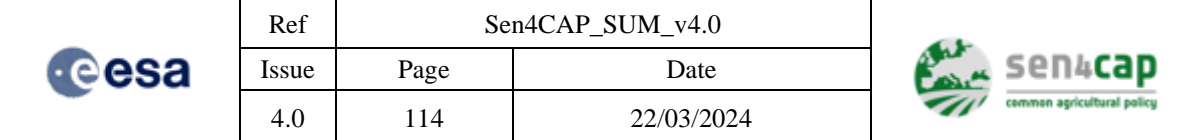

- 'processor.l2a.s2.implementation' set to the value 'sen2cor'
- 'processor.12a.maja image' set to the one of the values:
	- o sen4x/sen2cor:2.8.0-ubuntu-20.04
	- o sen4x/sen2cor:2.9.0-ubuntu-20.04

All the above values can be also changed from the system web site, accessing "Configurations" tab and then the "L2A Atmospheric Corrections" section.

**IMPORTANT NOTE:** Please note that the Sen4CAP system was validated using L2A products created with MAJA 3. Using MAJA 4 might lead to different results.

**IMPORTANT NOTE:** It is not advisable to switch from MAJA 3 to MAJA 4 while a season production is still in progress as unpredictable behavior might occur. The switching from MAJA 3 to MAJA 4 should be done only if all the sites were removed from the system or disabled.

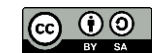

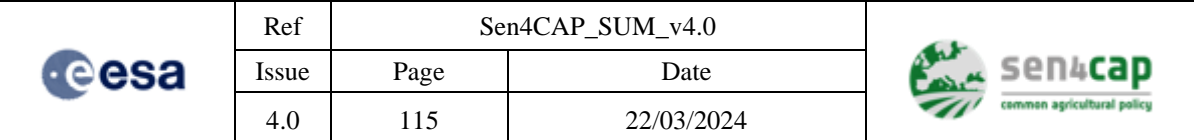

# **6. GEOPEDIA Visualisation Tool and WMS/ Statistical Info Services**

The Sen4CAP visualization tool built on top of Geopedia back-end supports:

- analyzing the Sentinel-derived markers and products generated within the project: after importing the Cultivated crop type map, Grassland mowing product and Agricultural practices monitoring product to Geopedia as vector layers, user can add the metadata of the Sen4CAP products, make queries over multiple fields within the same layer (e.g. by Farm Id and Parcel Id) and view results at a farm level for compliance assessments;
- viewing of the input datasets provided by the PAs: the subsidy applications data can be imported to Geopedia as a vector layer;
- integration of the satellite imagery used in/by the Sen4CAP EO system: after adding the "Sentinel" layer (which is special type of layer in Geopedia that allow accessing the Sentinel, Landsat and biophysical vegetation status indicators data), user can:
	- o check the time intervals for which the data is available ("Available dates" tool);
	- o display the images for a specific date;
	- o get an overview of available satellite images within a specified period by using the "Time animation" tool;
	- o get the statistical information on the biophysical vegetation status indicators values within a selected polygon ("Data feature info" tool).

# **6.1 Deployment of the Visualization Tool**

The installation package of the Visualization tool is contained in a single zip file named **"GeopediaWorld.zip".** Installation is done in twp steps:

- 1) Unzip all the files from "GeopediaWorld.zip" into one directory of any http server, which can serve static files. This is for instance the case for Apache, Tomcat, IIS...
- 2) In any browser, go to the URL, representing the domain and the selected directory.

For example, if you unzipped the files into "mysites/geopedia", which is relative to the root directory of the web server, and the server is hosted at "http://www.myserver.org", then the URL is: [http://www.myserver.org/mysites/geopedia.](http://www.myserver.org/mysites/geopedia)

After deployment, the Visualization Tool will connect to back-end services running on Geopedia's private server cluster.

# **6.2 How to use the Visualization Tool**

# **6.2.1 How to log into the Visualization Tool**

To log into the Visualization Tool, click on "Login" tab on the top right corner of the page. This will open a pop-up window where you can either log in with existing username and password or register [\(Figure 6-1\)](#page-115-0).

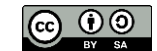

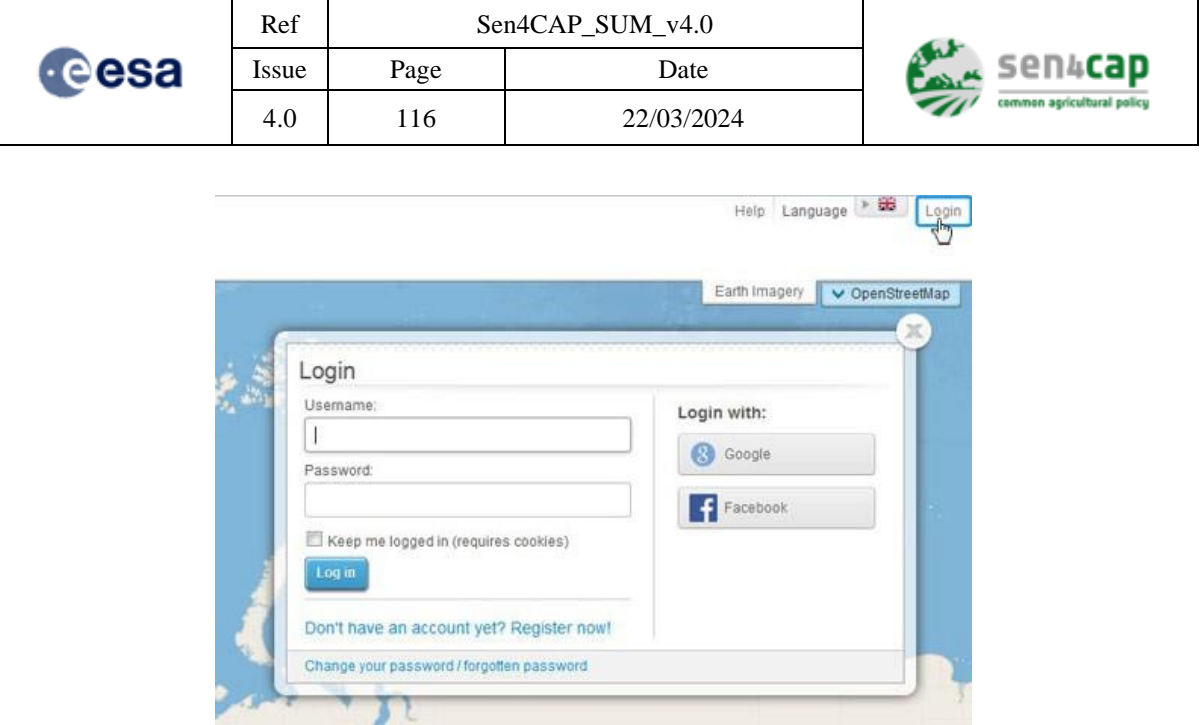

Figure 6-1. Dialog box to log in the Sen4CAP visualization tool

<span id="page-115-0"></span>In the case you need to register, you have to fill in all mandatory fields marked with \* [\(Figure 6-2\)](#page-115-1). Activation mail will be sent to your e-mail address. By clicking on the link provided in this activation e-mail, you will activate your account.

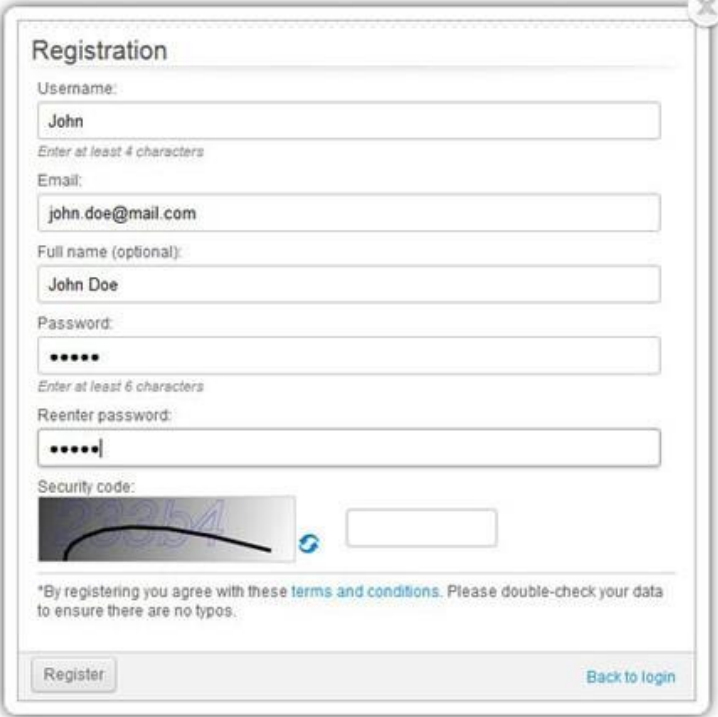

<span id="page-115-1"></span>Figure 6-2. Dialog box to register as a new user to the Sen4CAP visualization tool

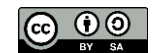

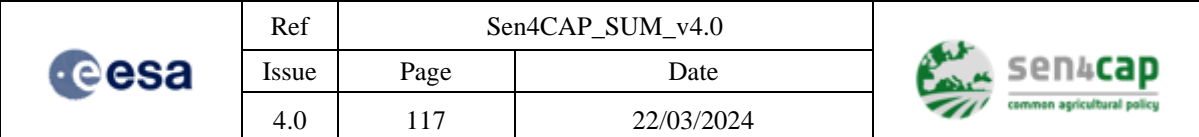

## **6.2.2 How to create a layer or theme**

To create a layer or a theme, you first need to log in. After log in, a PERSONAL tab will appear at the top left of your screen. By selecting this tab, you can access 2 buttons: one for creating a new layer and one for creating a new theme [\(Figure 6-3\)](#page-116-0).

|                                       |  | INFO CONTENT PERSONAL |  |
|---------------------------------------|--|-----------------------|--|
| <b>O</b> NEW LAYER <b>O</b> NEW THEME |  |                       |  |

Figure 6-3. Personal tab of the Sen4CAP visualization tool, allowing creating new layer or theme

# <span id="page-116-0"></span>**6.2.3 How to create a "Sentinel" layer**

Click on the "**NEW LAYER**" button of your PERSONAL tab, and select the Sentinel layer type [\(Figure](#page-116-1)  [6-4\)](#page-116-1).

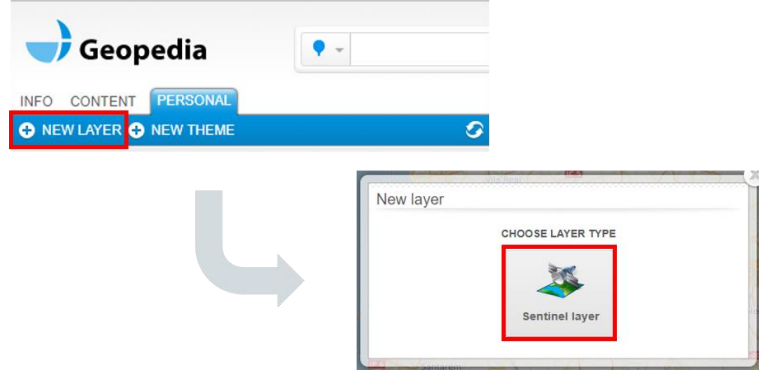

Figure 6-4. Adding a Sentinel layer in the Sen4CAP visualization tool

<span id="page-116-1"></span>After clicking on the Sentinel layer button, click on the "**General**" tab and fill in the different fields as illustrated in [Figure 6-5.](#page-116-2)

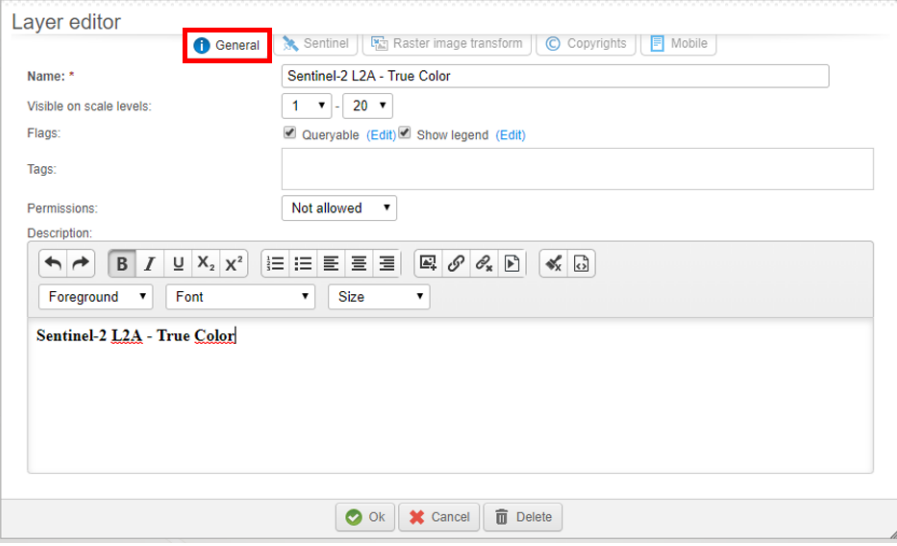

<span id="page-116-2"></span>Figure 6-5. General information of the Sentinel layer to be added in the Sen4CAP visualization tool

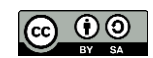

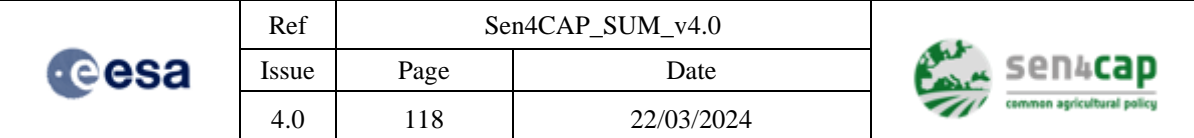

In the "**Sentinel**" tab, enter the following WMS URL:

[http://services.eocloud.sentinel-hub.com/v1/wms/c8d740dd-f9c0-4f6c-9a05-f2dabcfac982?](http://services.eocloud.sentinel-hub.com/v1/wms/c8d740dd-f9c0-4f6c-9a05-f2dabcfac982)

and click on the "**GO**" button.

Some parameters need to be set depending on the EO source you wish to add:

• **S2 L2A - True Color** [\(Figure 6-6\)](#page-117-0)

SentinelHub FindDates URL:<https://eocloud.sentinel-hub.com/index/sen4cap/s2l2a/v2/finddates> Product for visualization: Sentinel 2 L2A – S2 TRUE COLOR BRIGHT Product for Feature Info Service: Sentinel 2 L2A – S2 TRUE COLOR

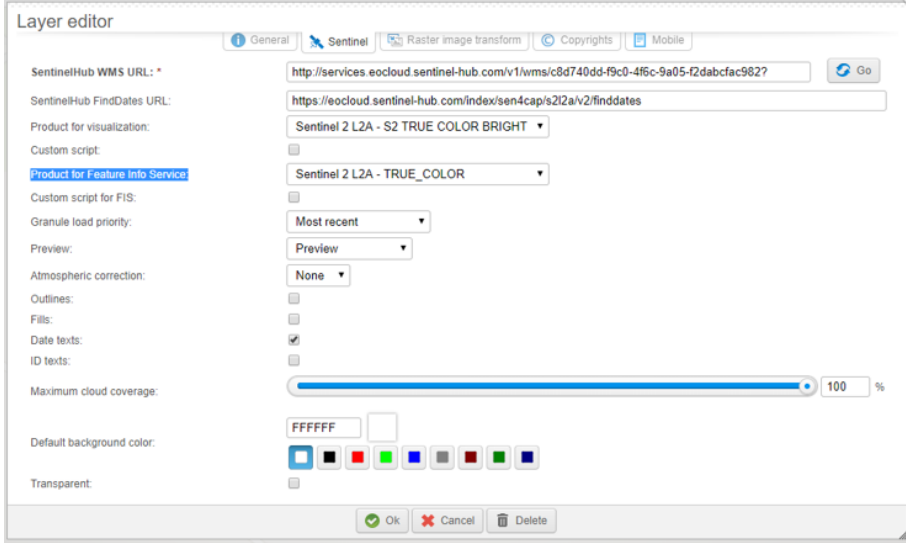

Figure 6-6. Settings for the S2 L2A True Color layer

<span id="page-117-0"></span>• **S2 L2A - False Color** [\(Figure 6-7\)](#page-118-0)

SentinelHub FindDates URL:<https://eocloud.sentinel-hub.com/index/sen4cap/s2l2a/v2/finddates> Product for visualization: Sentinel 2 L2A – S2 FALSE\_COLOR Product for Feature Info Service: Sentinel 2 L2A – S2 FALSE\_COLOR

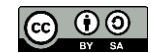

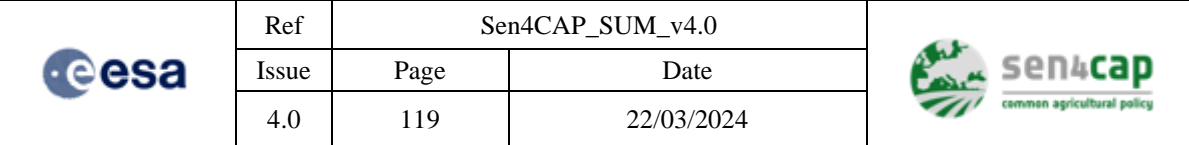

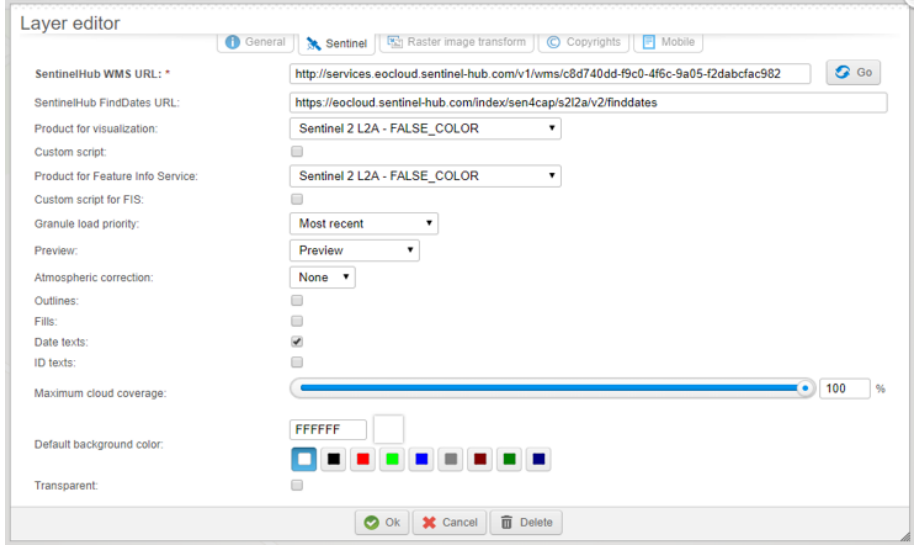

Figure 6-7. Settings for the S2 L2A False Color layer

<span id="page-118-0"></span>• **S2 L3A – NDVI** [\(Figure 6-8\)](#page-118-1)

SentinelHub FindDates URL:<https://eocloud.sentinel-hub.com/index/sen4cap/s2l3b/v2/finddates> Product for visualization: Sentinel 2 L3B – NDVI color Product for Feature Info Service: Sentinel 2 L3B – NDVI

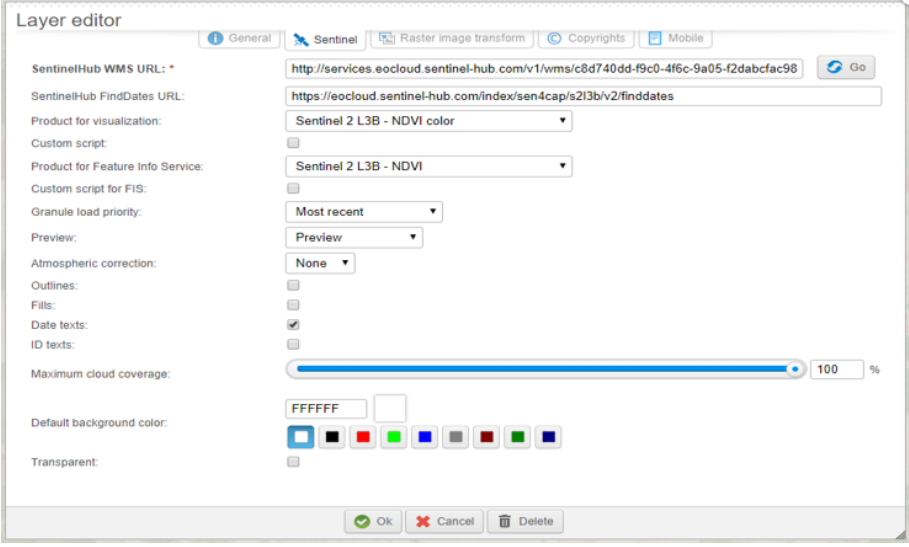

Figure 6-8. Settings for the Sentinel 2 L3A – NDVI layer

<span id="page-118-1"></span>• **S2 L3A – LAI** [\(Figure 6-9\)](#page-119-0)

SentinelHub FindDates URL:<https://eocloud.sentinel-hub.com/index/sen4cap/s2l3b/v2/finddates> Product for visualization: Sentinel 2 L3B – LAI color Product for Feature Info Service: Sentinel 2 L3B – LAI

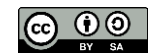

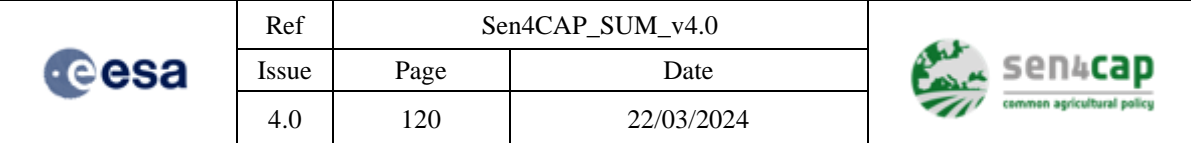

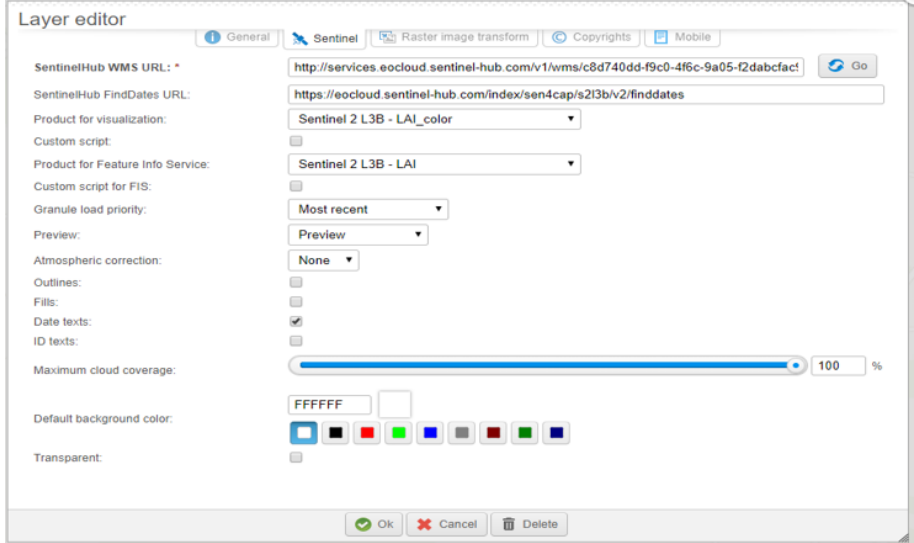

Figure 6-9. Settings for the S2 L3A - LAI layer

<span id="page-119-0"></span>• **S2 L3A –**  $\text{FAPAR}$  **[\(Figure 6-10\)](#page-119-1)** 

SentinelHub FindDates URL:<https://eocloud.sentinel-hub.com/index/sen4cap/s2l3b/v2/finddates> Product for visualization: Sentinel 2 L3B – FAPAR\_ color Product for Feature Info Service: Sentinel 2 L3B – FAPAR

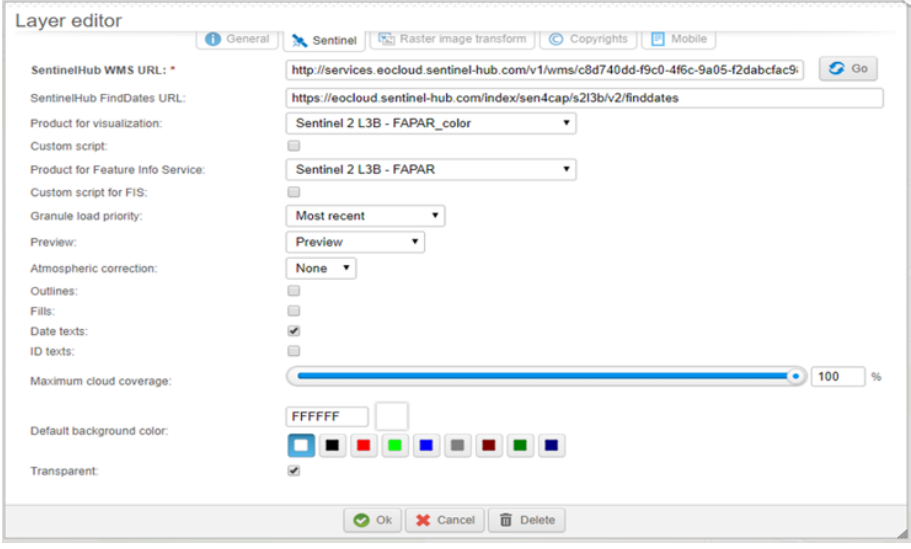

Figure 6-10. Settings for the S2 L3A - FAPAR layer

## <span id="page-119-1"></span>• **L8 L2A - True Color**

SentinelHub FindDates URL:<https://eocloud.sentinel-hub.com/index/sen4cap/l8l2a/v2/finddates> Product for visualization: Landsat 8 L2A – TRUE\_COLOR Product for Feature Info Service: Landsat 8 L2A – TRUE\_COLOR

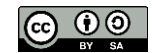

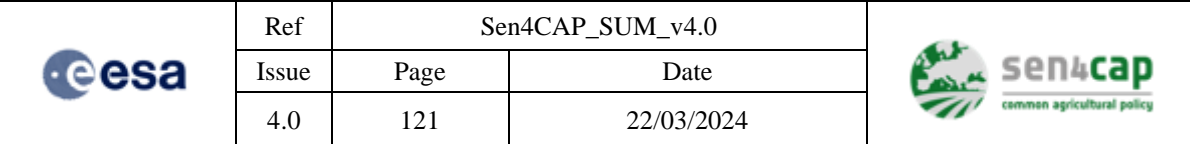

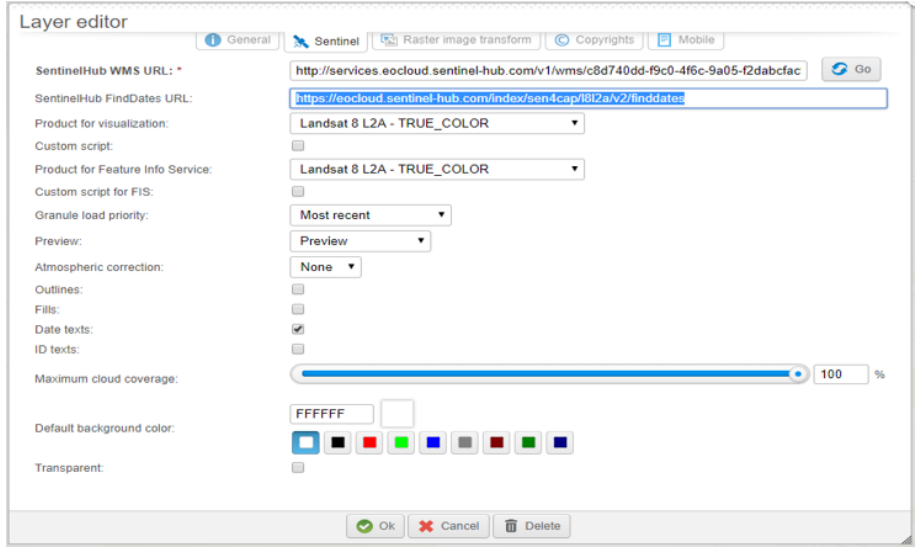

Figure 6-11: Settings for the L8 L2A True Color layer

# **6.3 Deployment of Sen4CAP WMS/Statistical Info Services**

# **6.3.1 Installation package**

The installation package is contained in the "sen4cap-master.zip" archive. It includes the following content:

- "**SentinelCommon**" folder;
- "**SentinelRenderer**" folder;
- "**SentinelWmsService**" folder;
- ExternalLibs.txt;
- SinergiseLibs.zip;
- COPYING;
- LICENSE;
- README.

# **6.3.2 Requirements for running**

The requirements to run the Sen4CAP WMS / Statistical Info Services are:

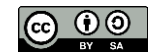

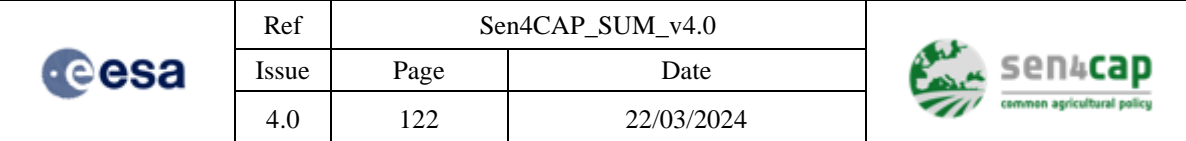

- Eclipse 4.6 or higher;
- Java SDK 1.8:
- Libraries listed in file ExternalLibs.txt;
- Libraries provided in installation package (SinergiseLibs.zip);
- Source code (folders in sen4cap-master.zip);
- Jetty distribution package version 9.3.19 [\(https://repo1.maven.org/maven2/org/eclipse/jetty/jetty](https://repo1.maven.org/maven2/org/eclipse/jetty/jetty-distribution/9.3.19.v20170502/jetty-distribution-9.3.19.v20170502.zip)[distribution/9.3.19.v20170502/jetty-distribution-9.3.19.v20170502.zip\)](https://repo1.maven.org/maven2/org/eclipse/jetty/jetty-distribution/9.3.19.v20170502/jetty-distribution-9.3.19.v20170502.zip).

## **6.3.3 Installation procedure**

## **6.3.3.1 Preparation**

A list of external open source libraries is provided in the "**ExternalLibs.txt**" file included in the installation package. The information contained in this file has to be understood as follows, with for instance the library "*CloudServices/amazon/aws-java-sdk/1.10.49/aws-java-sdk-core-1.10.49.jar*":

- 1) *CloudServices*  $\rightarrow$  Library group;
- 2)  $amazon \rightarrow$  library owner (optional);
- 3)  $aws$ -*java-sdk*  $\rightarrow$  library name;
- 4)  $1.10.49 \rightarrow$  library version:
- 5) *aws-java-sdk-core-1.10.49.jar*  $\rightarrow$  library file with (optional version).

Execute the following steps:

- Store all the libraries in one directory so that you are able to add them to the eclipse project.
- Extract source code to directory on disk.
- Store jetty distribution package on disk.

## **6.3.3.2 Eclipse setup**

Execute the following steps:

- Start a new workspace;
- Go to Window  $\rightarrow$  Preferences  $\rightarrow$  Java  $\rightarrow$  Build Path  $\rightarrow$  User Libraries;
- Click "**New**" to create new libraries and set name for them;
- Click "**Add External JARs**";

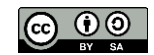

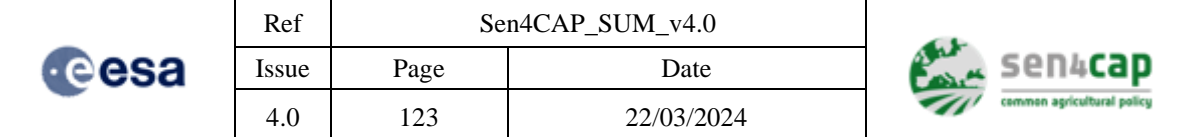

- Select all jars (provided in the "SinergiseLibs" archive and in the External Libraries) and Open, then Apply and Close;
- Click on "**Import**" → Projects from Folder or Archive
- Select directory where sources are extracted
- Select all three projects (SentinelCommon, SentinelRenderer, SentinelWmsService)
- Under each of the project, add User Library
	- $\circ$  Right click  $\rightarrow$  Build Path  $\rightarrow$  Configure Build Path;
	- o Add Library;
	- o Select User Library and select previous created user libraries;
- Apply and Close.

After these steps, the project should rebuild itself and be ready to run.

## **6.3.3.3 Starting WMS Service**

Execute the following steps:

- Open SentinelWmsService in eclipse;
- Right click on SentinelWmsService.launch;
- Run as  $\rightarrow$  Run Configurations (required only the first time);
- Go to Jetty Webapp->SentinelWmsService;
- Under Options select jetty that was previously extracted and click apply;
- Click Run.

After few seconds, the application will announce jetty startup finished and you can access application on localhost port 8086.

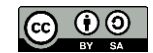

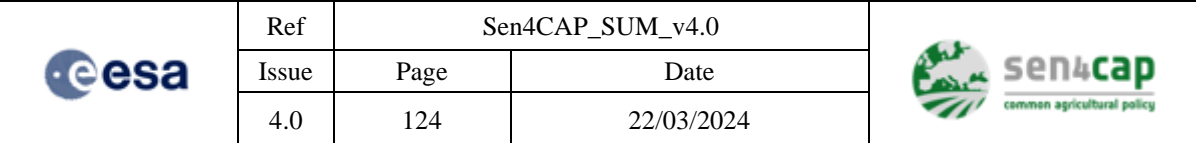

# **Appendix A - Additional tools available in the system**

# **Appendix A.1 Sen4CAP Executor parameters**

The Sen4CAP Executor is based on the Sen2Agri Executor and is in charge of the execution of the processors applications, using SLURM for executing these applications.

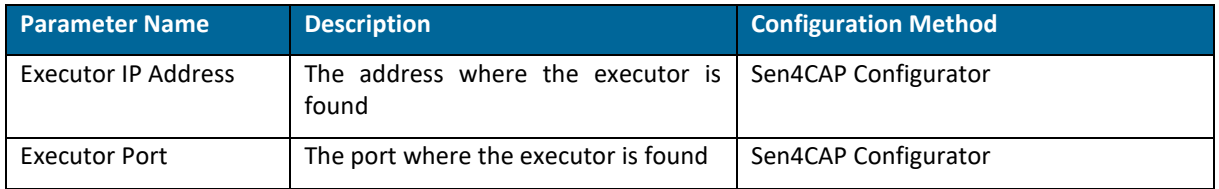

# **Appendix A.2 Sen4CAP Persistence Manager parameters**

The Sen4CAP Persistence Manager offers an API for other components to access the database (configuration but also the execution tables).

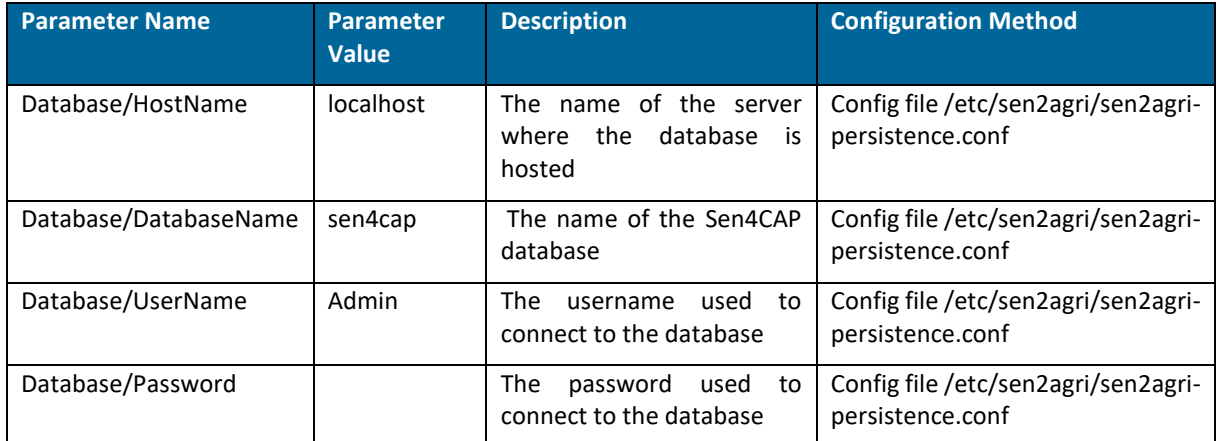

# **Appendix A.3 Sen4CAP Services Download parameters**

The Sen4CAP Services Download module is a component that manages the download of level-1 products (S1, S2 and L8) from SciHub and USGS or from a local store. Also, if configured accordingly, the ESA level-2 products can be directly downloaded from SciHub or fetched from a local repository.

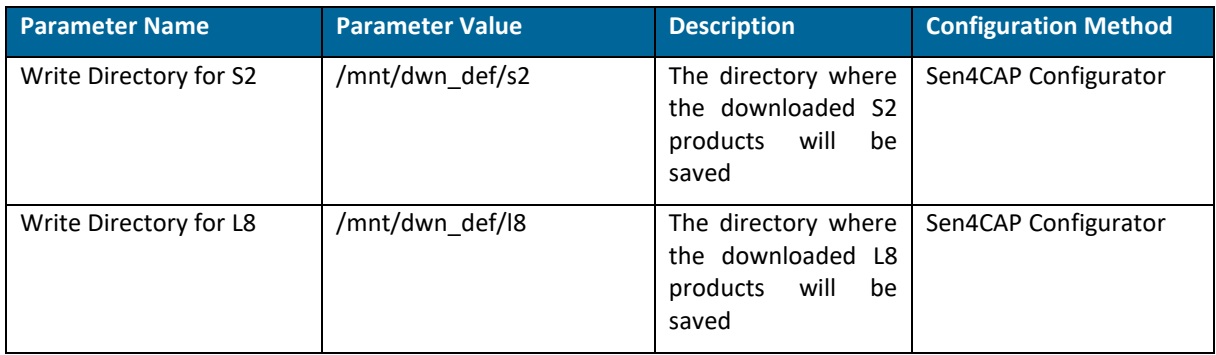

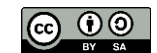

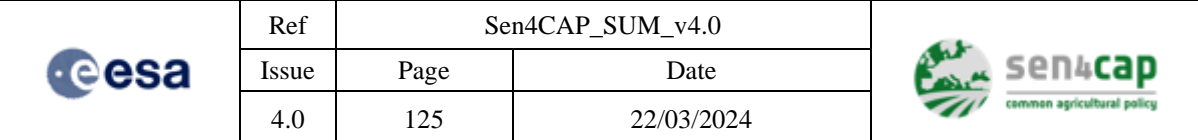

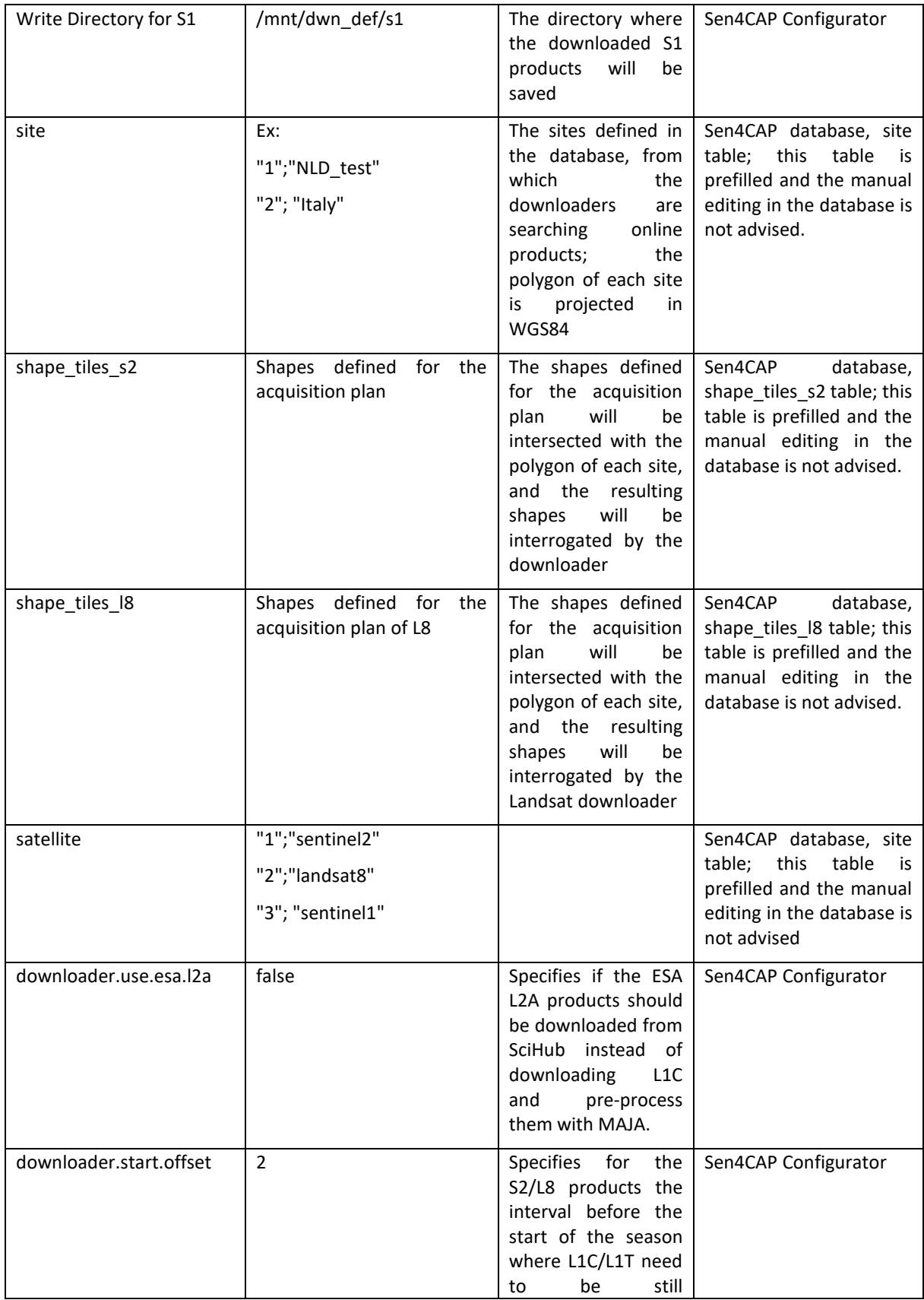

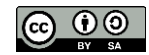

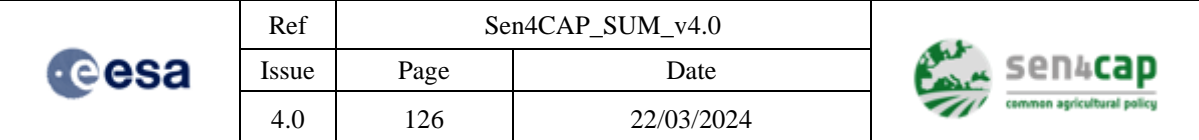

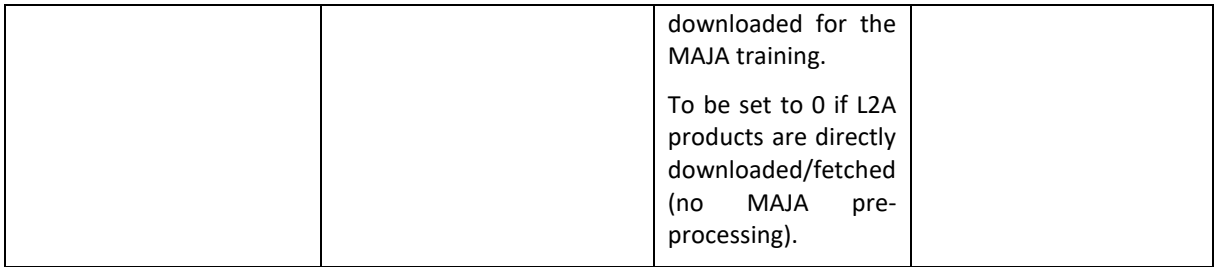

The Sen4CAP Services Download is able to query for the list of products available from one source and to download the products from another source. For example, the list of available products for a season can be queried from SciHub but the download of the products to be performed from a local store. The "datasources" table contains the data sources used for querying and for downloading level-1 or ESA level-2 products. These parameters can be edited from the "Datasource" tab in the system web interface as described in section [4.2.1.](#page-43-0) The structure of the table is the following:

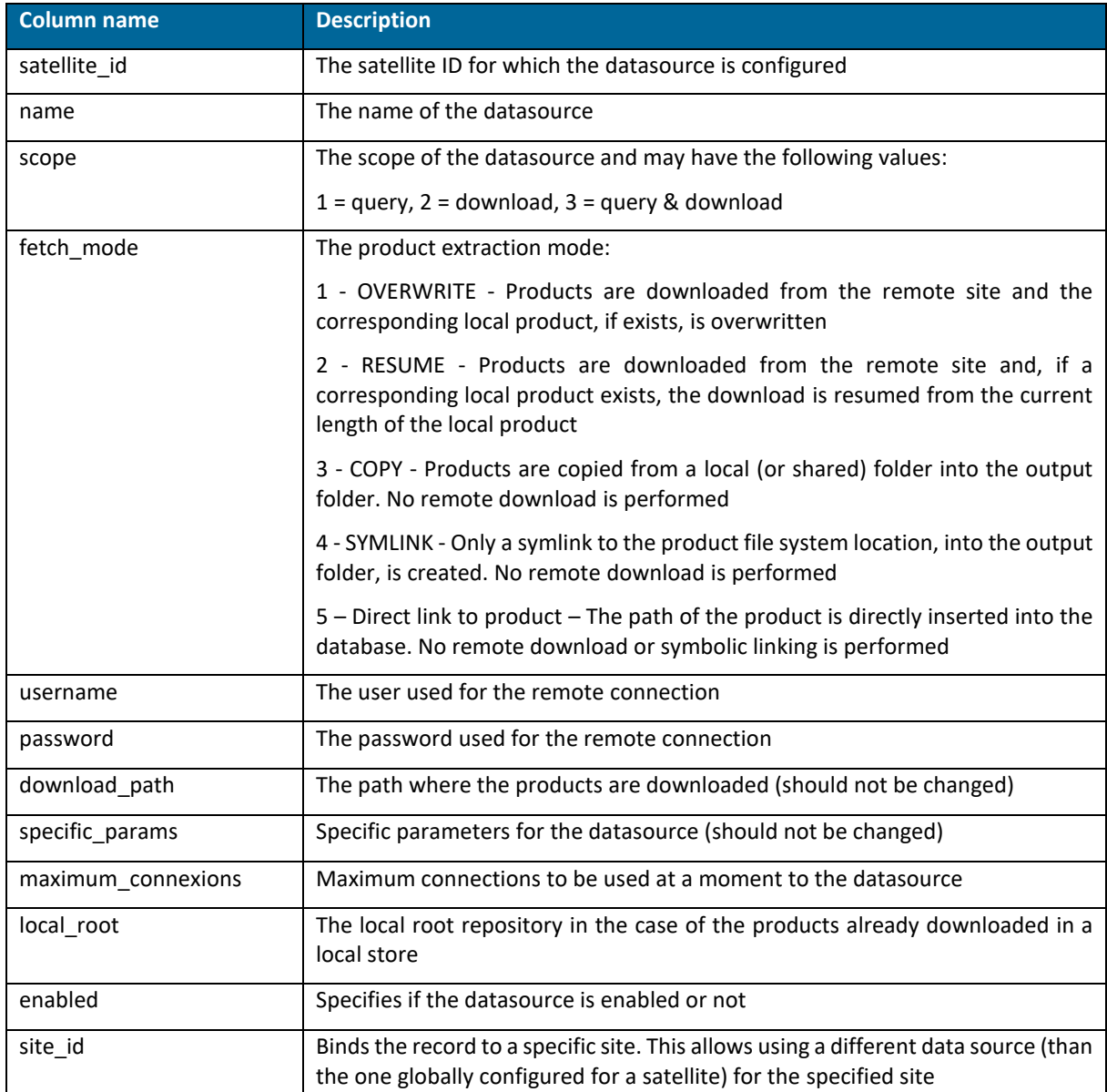

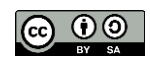

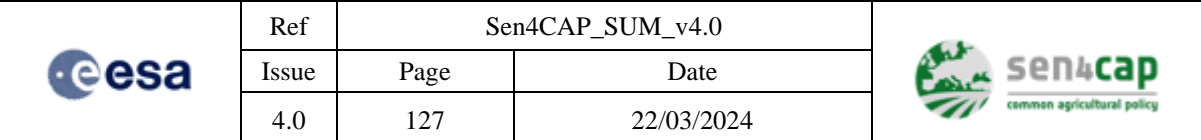

Some of the parameters can also be edited in the /usr/share/sen2agri/sen2agri-services/config/ services.properties.

In the case of using a local repository that does not have the structure in the format .../2018/01/08, the following keys can be added/updated in the configuration file: **AWSDataSource.Sentinel2.usePadding**=**false AWSDataSource.Landsat8.usePadding**=**false**

In this way, repositories having the folder structure like ".../2018/1/8" will be considered.

Other keys that can be configured via the services.properties are given below.

#### **Parameters that should not be modified unless administration is performed:**

```
server.port = 8081
```
➔ This is the port on which the server listens for calls from the interface. Should not be changed unless port is already taken by another application. In this case, the port should be also updated in the file /var/www/html/ConfigParams.php

spring.datasource.url

 $\rightarrow$  This key gives the connexion string to the database

```
spring.datasource.username=admin
spring.datasource.password=sen2agri
```
**→** Credentials for the sen2agri database

resolve.links.locally = false

➔ If set to "true", it "expands" symbolic links by copying locally the files and folders

#### **Parameters that can be optionally changed:**

database.config.polling=15

➔ Interval in minutes for checking for changes in the database and for execution jobs (ex. queries for datasources to check for new products or retry products interval). 0 means disabled

network.connexions.timeout=30

➔ If some datasources are responding very slow, this parameter can be set to a higher value. Pay attention that this applies to all datasources and might impact the performances of the system. To be increased if it is absolutely necessary.

**IMPORTANT NOTE:** Changing one of the keys in the "services.properties" file will require restarting the application using:

sudo systemctl restart sen2agri-services

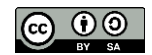

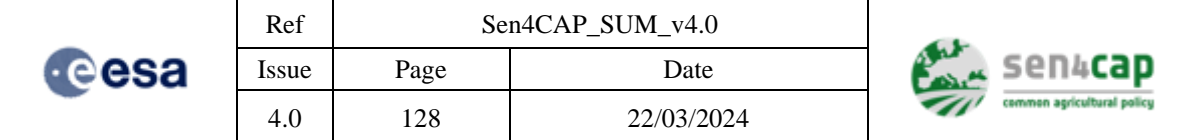

Also, after changing datasources parameters in "services.properties" and restarting the application, should be checked the correct update of the "datasource" table using:

psql -U admin sen4cap -c "select \* from datasource

If the parameters do not match, manual update of the datasource table might be necessary and restart the application.

**IMPORTANT NOTE**: In the sen2agri-services, compared with the old downloaders, the philosophy of downloading changed as searches are not performed anymore each time from the beginning of the season(s) but instead it searches in an incremental manner, from the last downloaded/aborted product.

With the sen4cap-services, in order to try to retry the aborted products they should be set to status 3  $(FAILED)$  and in the same time reset the no of retries column to 0 (there is a retry job in the application that will perform all the retries automatically).

Nevertheless, in order to force a query from the beginning of the season (in the case of missed products), a small plugin was added to the application in order to be able to perform this operation.

This option should be activated only in exceptional situations or if the user really wants this and is aware about the disadvantages (much more requests to datasources, more processing time consuming on machine, possible higher delays in product availability and incompatibility with the near-realtime mode). This is why, this option is disabled by default.

To use this option, add in the "config" table the key "downloader.xx.forcestart = true", where xx stands for S2, L8 or S1, depending on the products that need to be retried. The key can be globally enabled or individually, for each site. Once the products are retried, the system is automatically resetting it to false and for a new retry the key needs to be set again to true.

In order to change the logging level of the sen2agri-services, the file /usr/share/sen2agri/sen2agriservices/config/application.properties can be edited for changing especially the following keys:

logging.level.ro.cs.tao=TRACE

logging.level.org.esa.sen2agri=TRACE

logging.level.org.esa.sen4cap=TRACE

Where the possible values are for log levels are: ERROR, WARN, INFO, DEBUG, or TRACE.

# **Appendix A.4 Sen4CAP Services S1 Pre-processing Parameters**

The Sen4CAP Services S1 Pre-processing module is a component that is doing the amplitude and coherence extraction from the S1 SLC products.

Some of its parameters are found in the "config" database table:

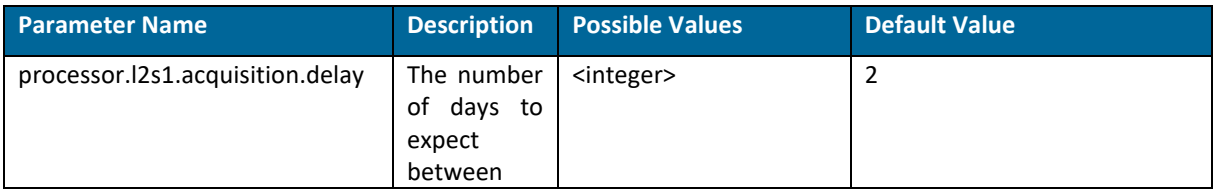

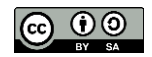

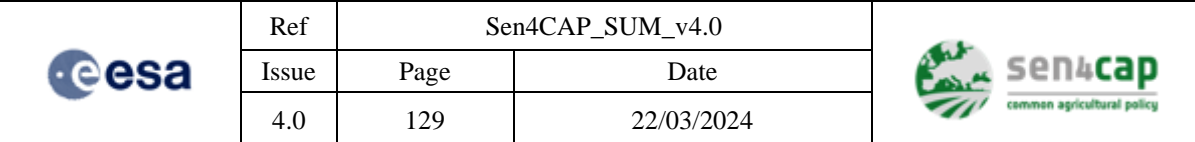

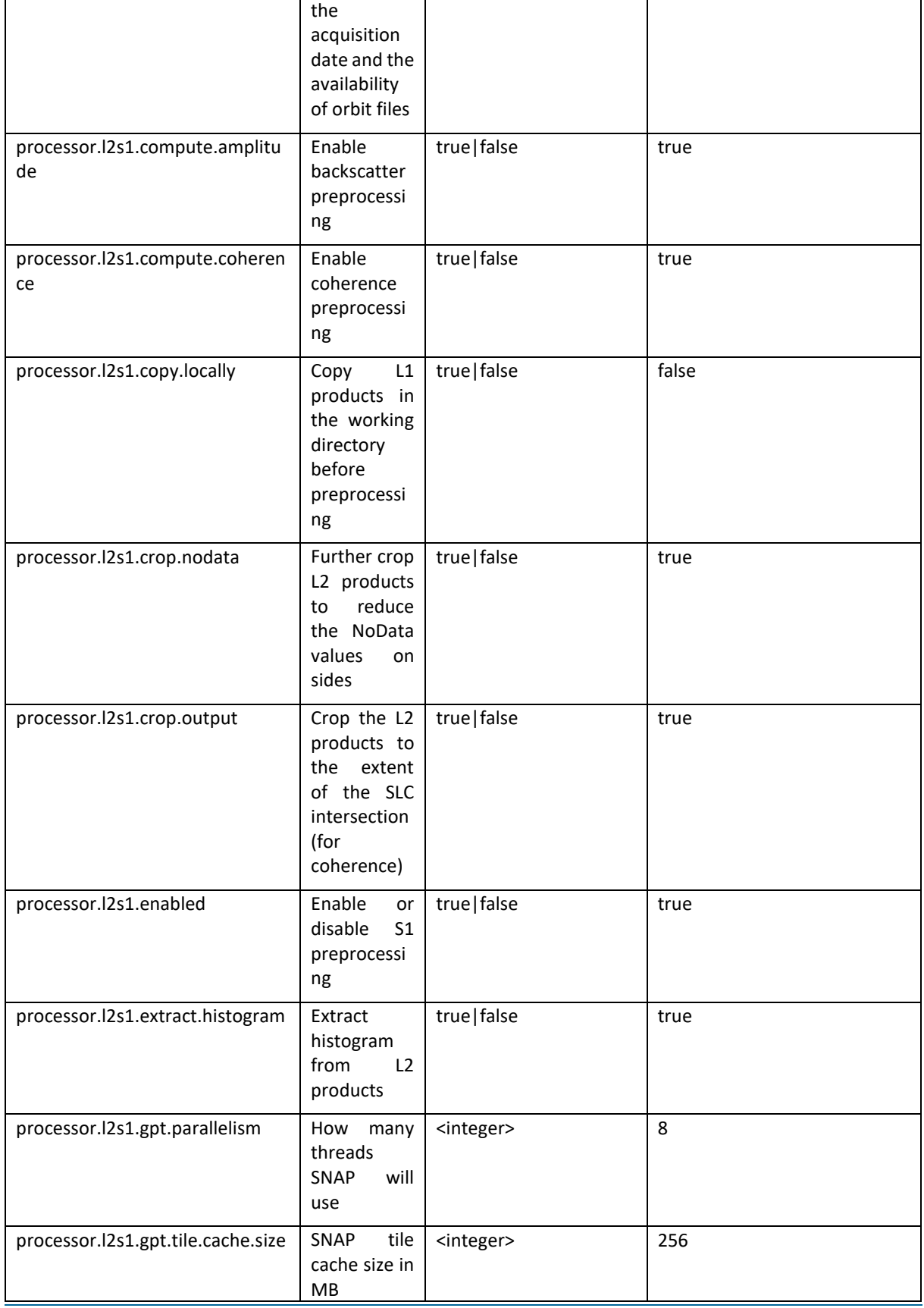

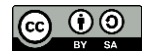

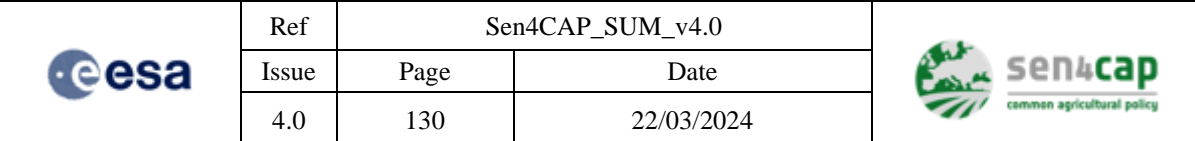

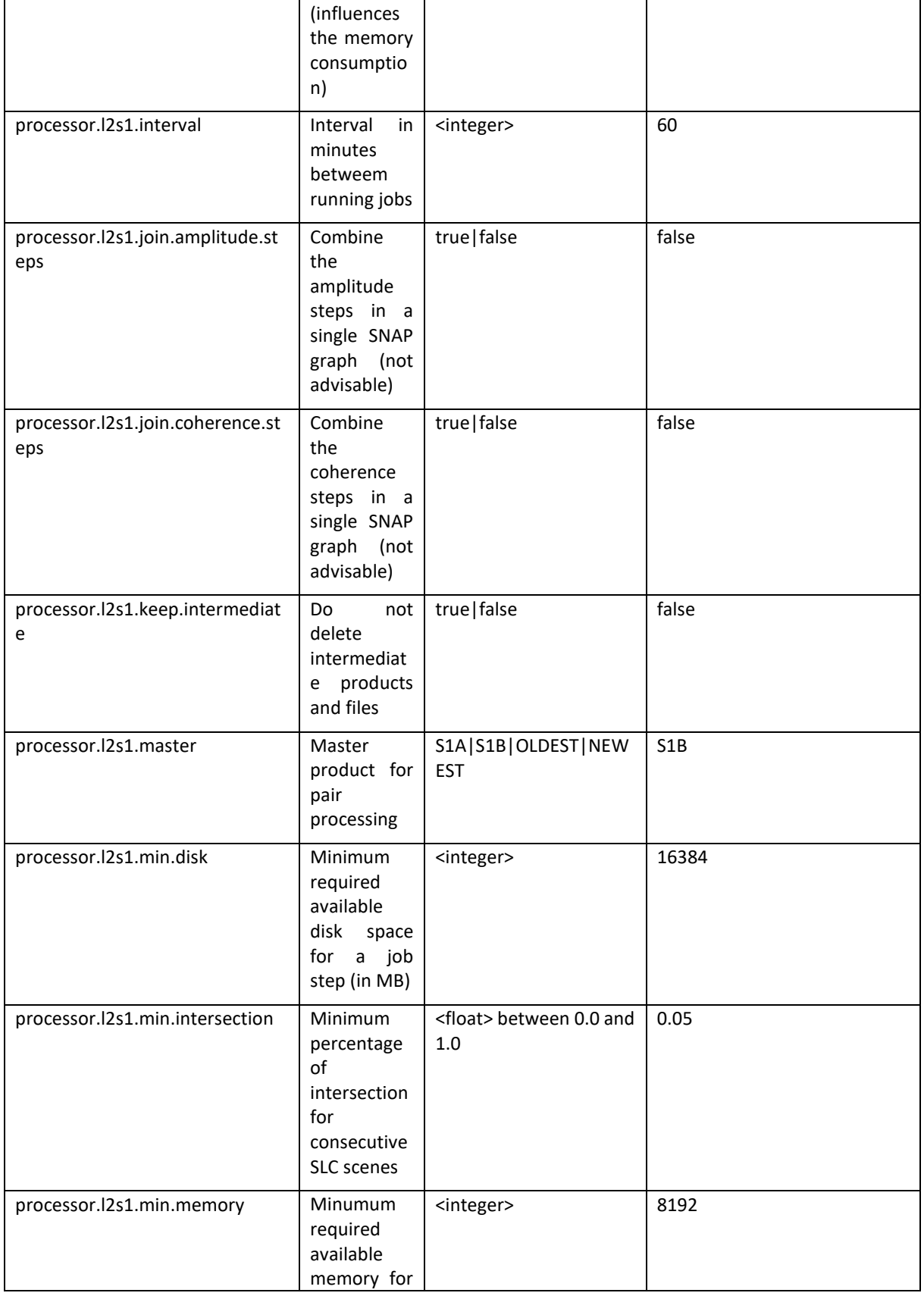

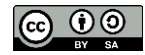

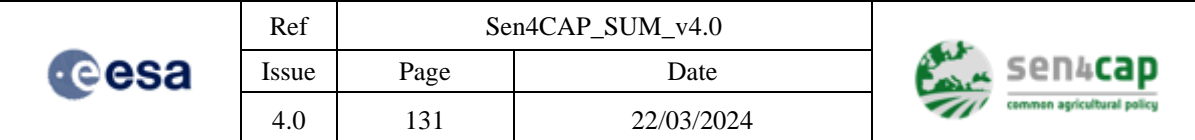

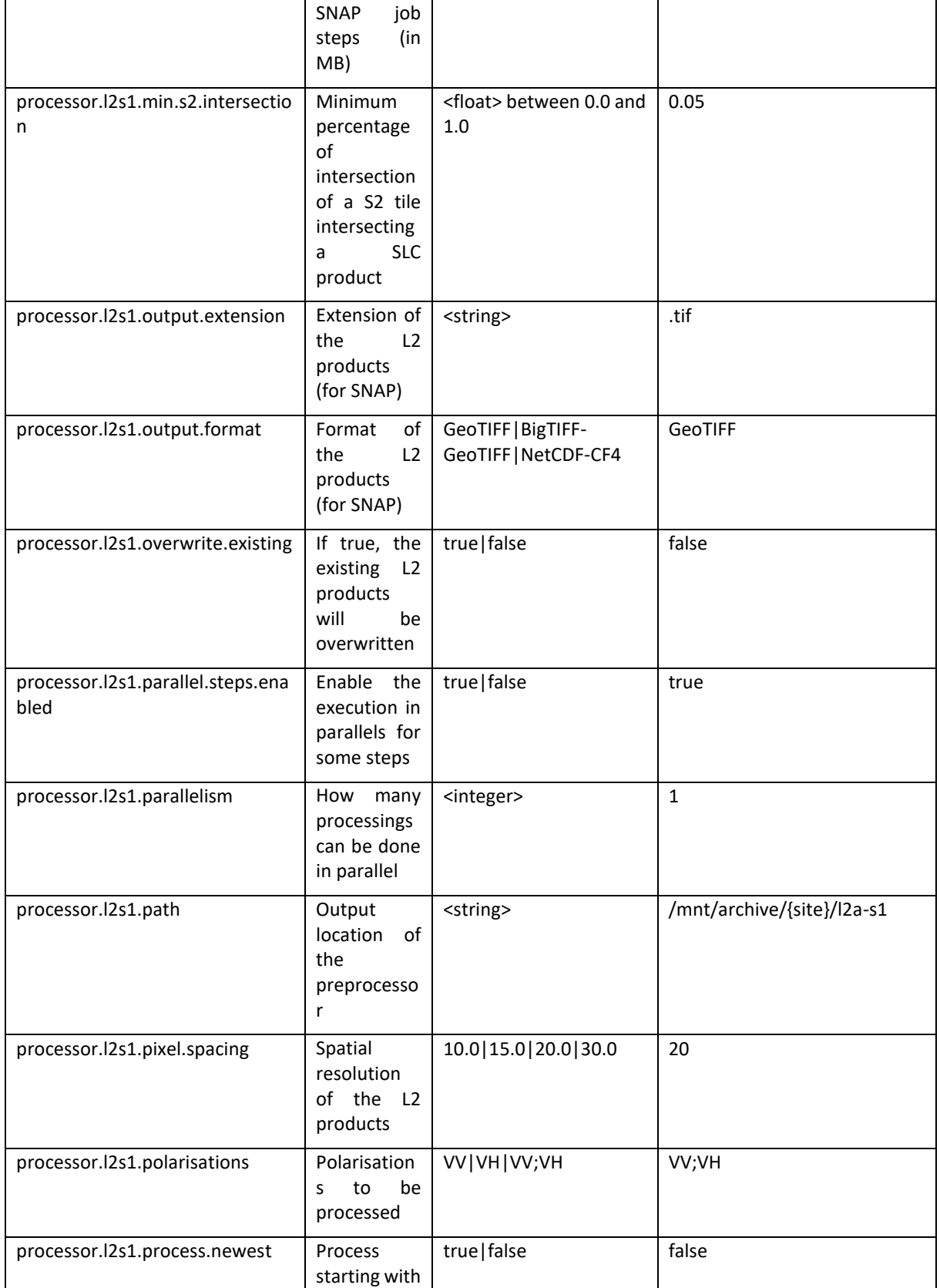

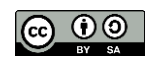

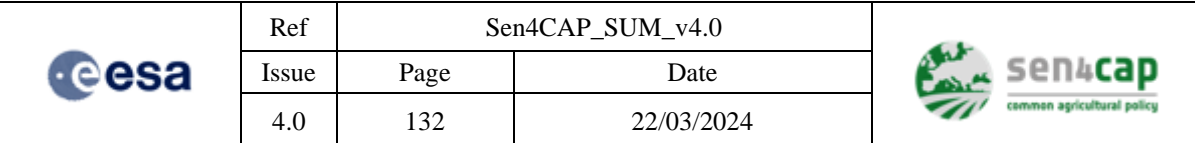

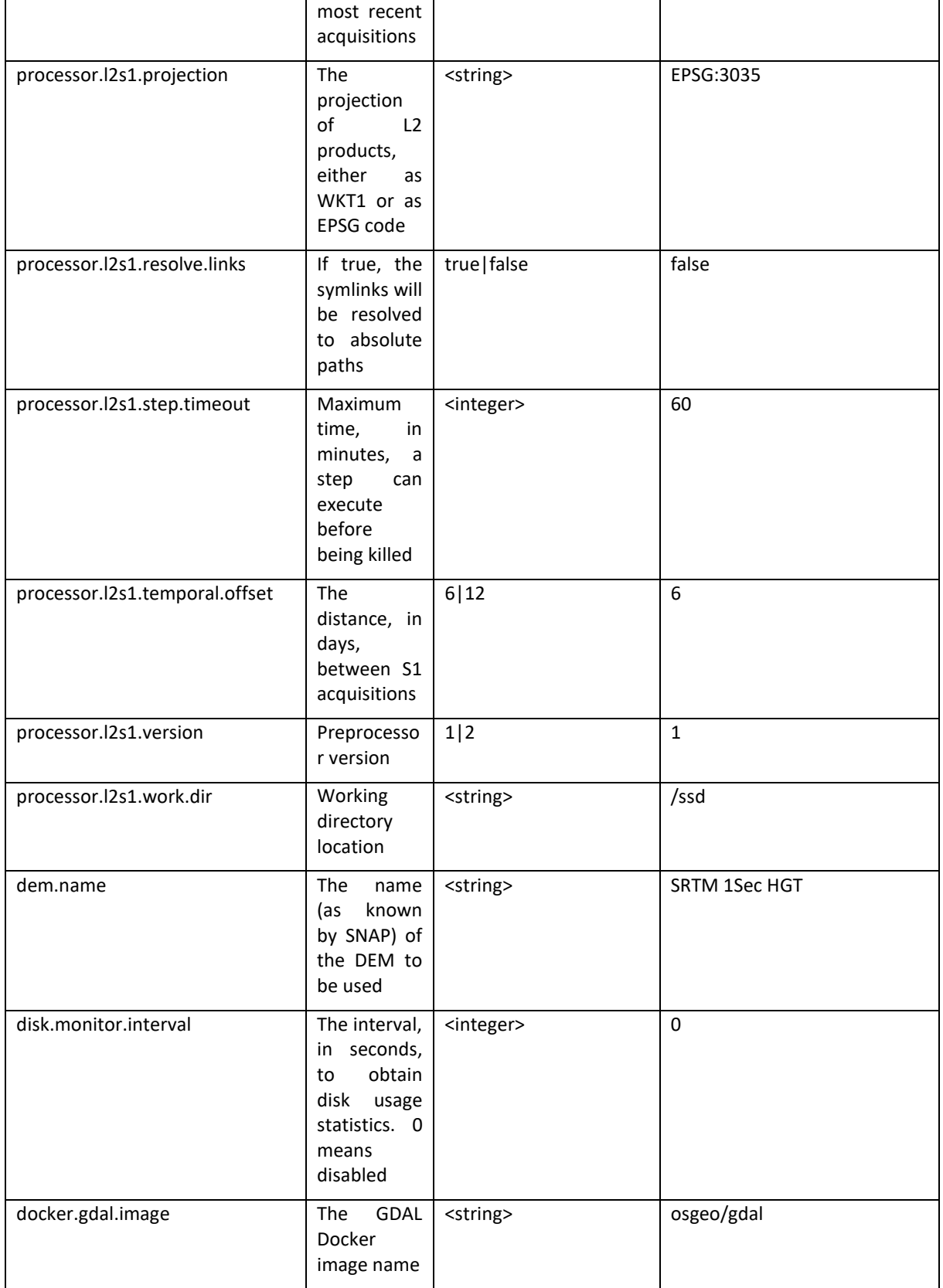

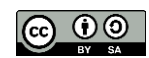

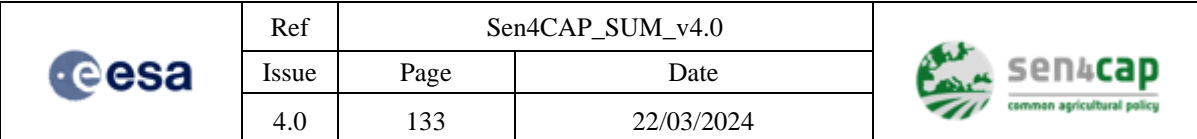

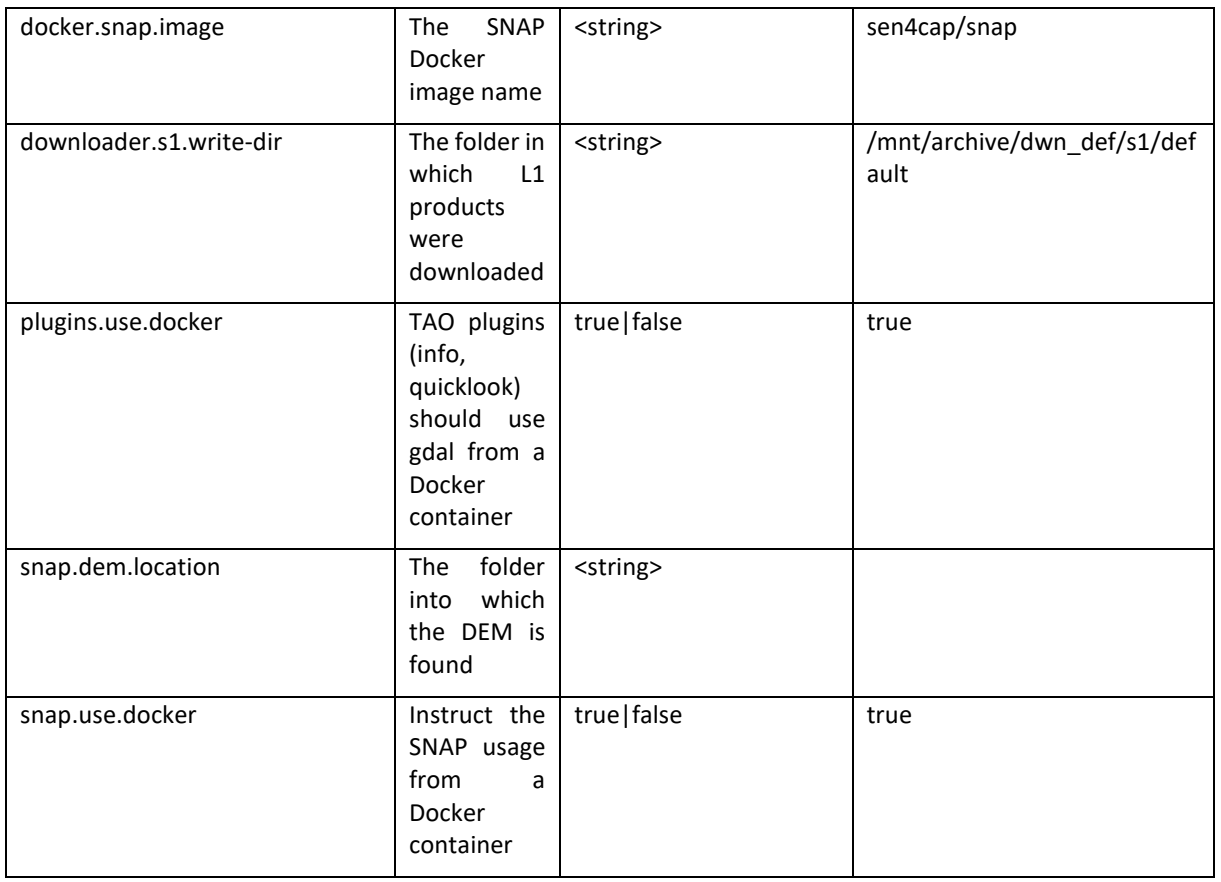

Other parameters are found in the sen4cap services configuration file (services.properties):

## **Parameters that should not be modified unless administration is performed:**

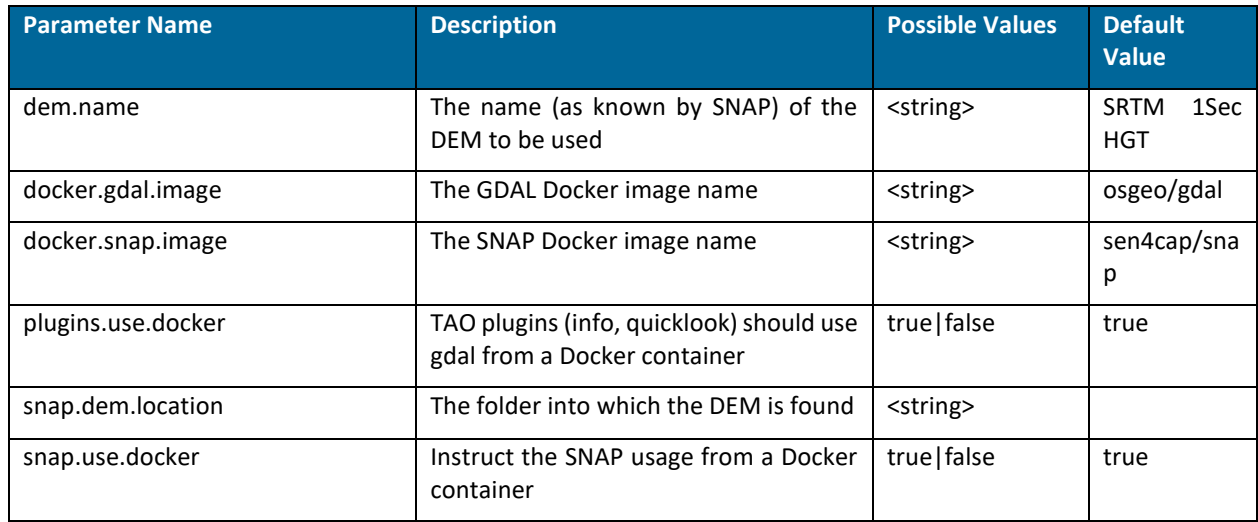

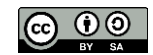

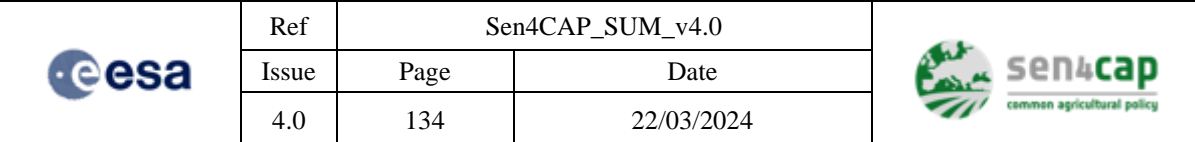

### **Parameters that can be optionally changed:**

ScheduleManager.forced.site = <site id>

➔ If present and not empty, it forces the download and S1 processing just for the given site id. Usually it is not set.

# **Appendix A.5 Using Sentinel1 and Sentinel2 Download Services with Local L1C Store**

If S1, S2 and L8 low-level products are already downloaded and available in a store , the Download Services can be configured in order to use directly these stores instead of downloading the low-level products from SciHub and USGS. In this case, after the successful installation of the Sen4CAP system, the "*datasource*" table can be edited in order to specify the store.

In order to activate the local store mode, the line corresponding to the download datasource should be updated. For example, for the S2 products (having the column satellite\_ $id = 1$  and the scope=2):

- Set the "local root" column to the root directory where the L1C products are stored (see "<PATH\_TO\_LOCAL\_EO\_DATA>" below);
- Set the "fetch mode" column value to 4 (symlink mode) or 3 (copy products mode)

The "<PATH\_TO\_LOCAL\_EO\_DATA>" should be the root directory where the L1C products are stored in a hierarchical folder structure yyyy/MM/dd/<Products> like in the following example, where the first level is the year, the second level of folders is the month of the year, the third level of folders is the day of the month:

```
2015
2016
2017
     01
     02
     03
       01
       02
       03
       04S2A_MSIL1C_<xxxx1>.SAFE
          S2A_MSIL1C_<xxxx1>.SAFE
```
These parameters can also be edited in the /usr/share/sen4cap/sen2agri-services/config/ services.properties by setting, for example, for IPT repository and the option of creating symlinks:

```
AWSDataSource.Sentinel2.local_archive_path=/eodata/Sentinel-2/MSI/L1C
```
AWSDataSource.Sentinel2.fetch\_mode=4

### The general settings for a DIAS have the following form:

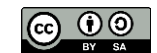

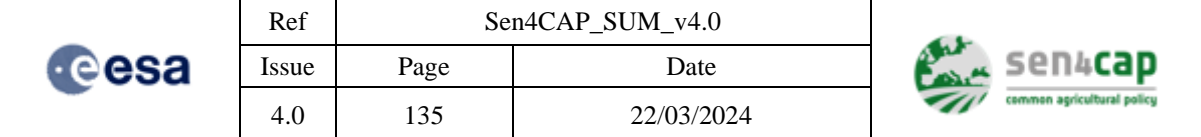

<DataSourceClassName>.<Satellite>.path.builder.class = org.esa.sen4cap.dias.<dias>.Sentinel1PathBuilder

<DataSourceClassName>.<Satellite>.local.archive.path.format = <tokens>

<DataSourceClassName>.<Satellite>.path.suffix = none|.SAFE|<other>

<DataSourceClassName>.<Satellite>.product.format = folder|zip

The configuration file of the services contain sections for all the DIASes (except CreoDIAS, which doesn't need one). It is enough to uncomment the items from a section (and comment the others).

After changing configuration file or the database, the changes normally should be refreshed in maximum 1 minute otherwise the Sen2Agri Services service should be restarted using: 

sudo systemctl restart sen2agri-services

# **Appendix A.6 Using AsterDEM for S1 pre-processing**

To use AsterDEM for the S1 pre-processing the following steps should be performed:

1. Ensure that SNAP 8 docker container is installed on the processing machine. In order to do this, run the update script from the installation package with the following parameters: 

```
# cd /path/to/Sen4CAPDistribution/install_script/
# sudo ./update.sh --snap8-docker true
```
Or simply:

```
# sudo ./update.sh --snap8-docker true
```
2. Download the archive ASTER\_Northern\_Europe.zip and unzip it in a location like the following:

```
# mkdir -p /mnt/archive/dem/ASTER_Northern_Europe/
      unzip MASTER Northern Europe.zip -d
/mnt/archive/dem/ASTER_Northern_Europe/
```
3. Edit the file /usr/share/sen2agri/sen2agri-services/config/services.properties in order to add/update the following keys in the following manner:

```
# SNAP 8 docker container
snap.use.docker = true
docker.snap.image = sen4cap/snap
# SNAP 8 ASTER DEM
dem.name = ASTER 1sec GDEM v3
snap.dem.location = /mnt/archive/dem/ASTER_Northern_Europe/
#physical location to be mapped for .snap from within container
snap.home.location = /mnt/archive/snaptmp/
```
Ensure that there are no other keys like the ones above that are uncommented.

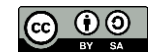

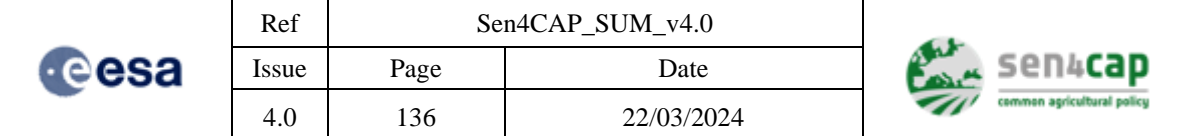

4. Please ensure that the folder /mnt/archive/snap\_tmp/ exists and has write access for everybody:

```
# sudo chmod -R 777 /mnt/archive/snap_tmp/
```
5. Stop the sen4cap services:

```
# sudo systemctl stop sen2agri-services
```
6. Reset the status of any failed S1 SLC products in order to be reprocessed :

```
# sudo psql -U admin sen4cap -c "delete from 11 tile history where
downloader history id in (select id from downloader history where
satellite id = 3 and status id = 6 and site id = \langlesite id>)"
# sudo psql -U admin sen4cap -c "update downloader_history set status_id 
= 2 where satellite id = 3 and status id = 6 and site id = \langlesite id>)"
```
where  $\leq$ site id $>$  is the site you want to process using AsterDEM. If all the sites need to be preprocessed with AsterDEM, the part "and site id =  $\le$  site id>" could be skipped from the above commands.

7. Start the sen4cap services using the command :

```
# sudo systemctl start sen2agri-services
```
# **Appendix A.7 Using other DEM for S2 L2A pre-processing**

The system can use different DEMs for the S2 L2A pre-processing. Currently, the following ones are supported:

- SRTM 3 arc-second, uncompressed, e.g. "srtm 69 11.tif"
- SRTM 1 arc-second, uncompressed or compressed, e.g. "N44E023.SRTMGL1.hgt.zip" or "N44E023.hgt"
- ASTER GDEM v3, uncompressed or compressed, e.g. "ASTGTMV003 N69W023.zip" or "ASTGTMV003\_N69W023\_dem.tif"
- EU-DEM v1.1, uncompressed, e.g. "eu\_dem\_v11\_E60N20.TIF"

The DEM type is automatically detected by enumerating the files in the configured directory. Combining different DEMs in the same directory is not supported.

To use, for example, EU-DEM for the S2 pre-processing the following steps should be performed:

- 1. Copy the EU-DEM files into a directory, for example, "/mnt/archive/EU-DEM"
- 2. If you want EU-DEM to be used for all the sites in the system, update the key "processor.l2a.srtm-path" in the "config" table for the new location:

# psql -U admin sen4cap -c "update config set value = '/mnt/archive/EU-DEM' where key = 'processor.l2a.srtm-path'"

3. If you want EU-DEM to be used only for a single site in the system, insert the key "processor.l2a.srtm-path" in the "config" table for the new location and the desired site:

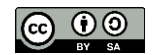

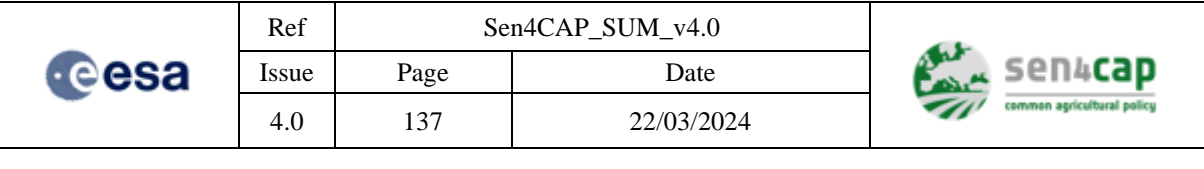

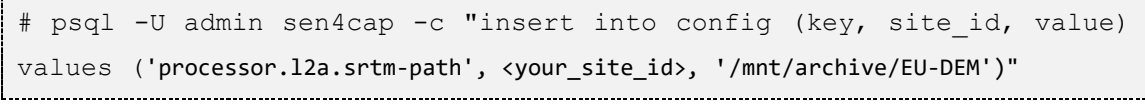

Where <your\_site\_id> is the site id that you want to process using EU-DEM.

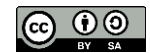

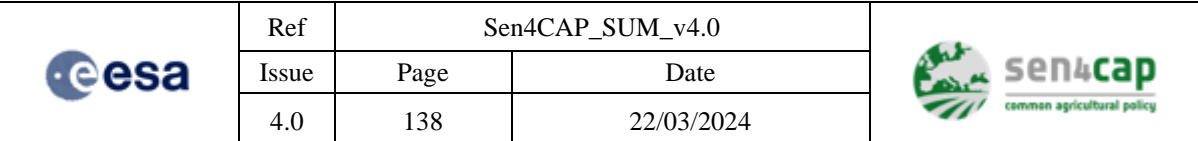

# **Appendix B - Sen4CAP database tables for manual configuration**

The table below presents the main configuration tables that might present interest for the advanced users.

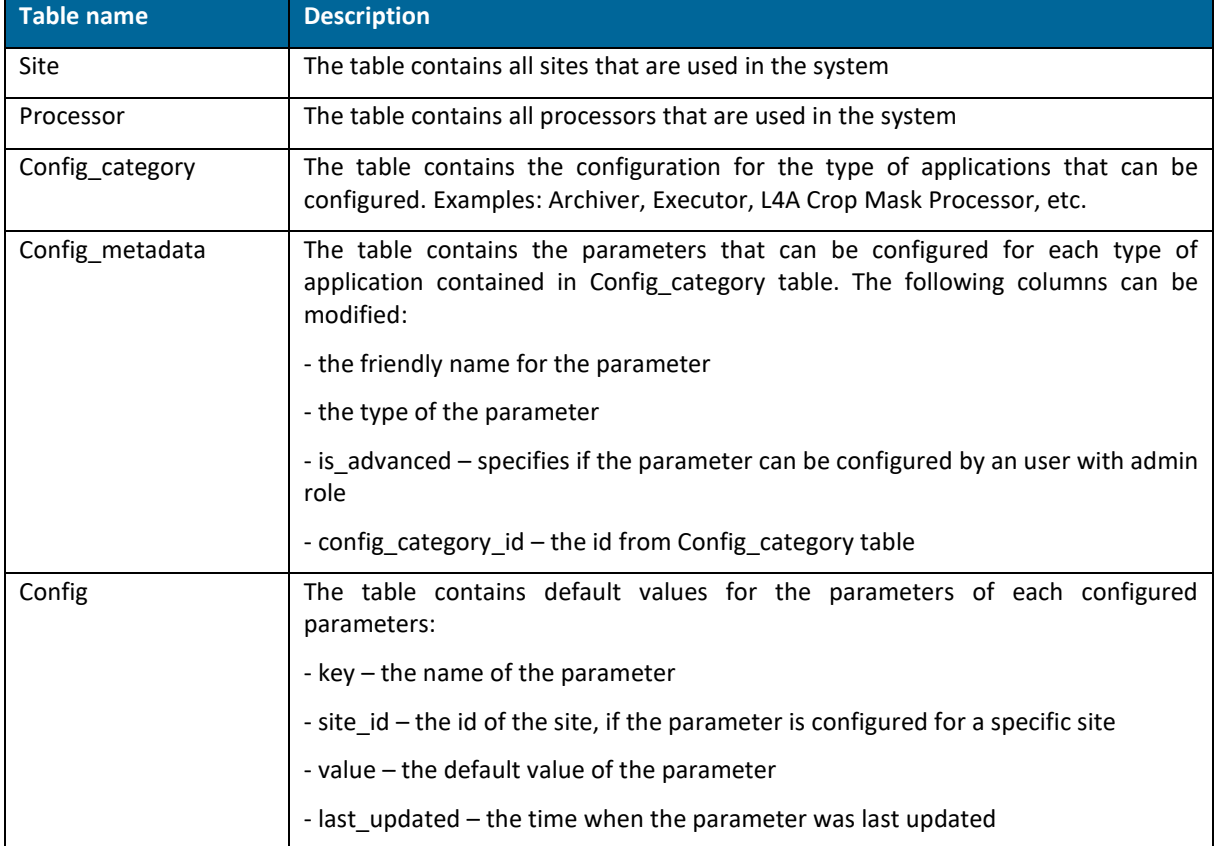

Apart from these tables, there are also the execution tables that are used by the system but these tables not recommended to be edited by the users.

In order to access the database, the following command can be issued in order to access to the PostgreSQL console:

```
$ psql -U admin sen4cap
sen4cap=#
```
The prompt "sen4cap=#" can be used to issue SQL commands like the following that displays the content of the table "config":

sen4cap=# select \* from config; 

Please note that all commands in this console should end by a semicolon.

Another option, if the Linux was installed with an X server, is to use the much easier to use application, *pgadmin3*. In order to install and run this application, the following commands can be executed:

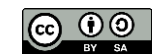

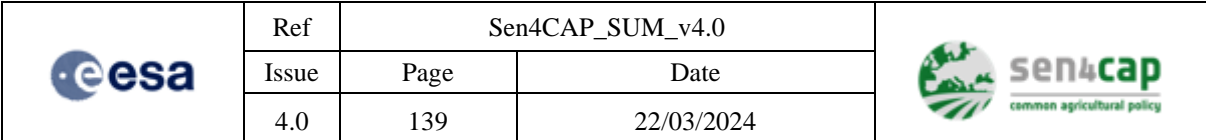

```
$ sudo yum install –y pgadmin3
$ pgadmin3 &
```
In this application, a new connexion to the database server can be created using the parameters from the picture below (database password is *"sen2agri"*):

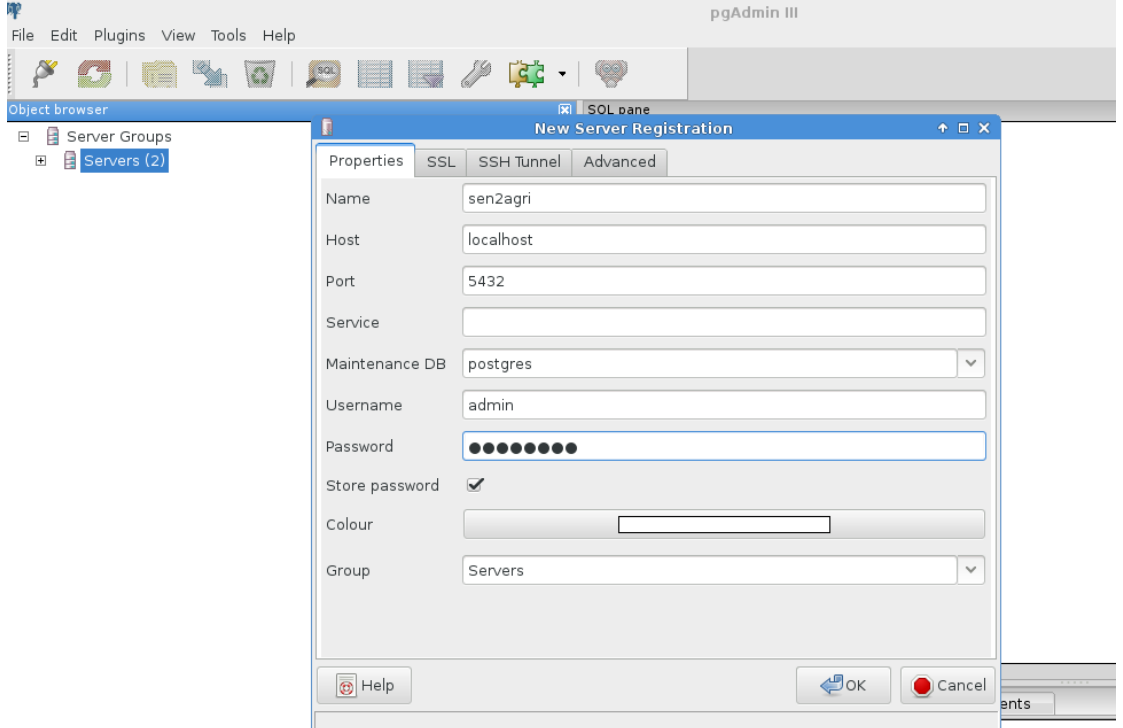

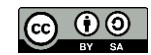

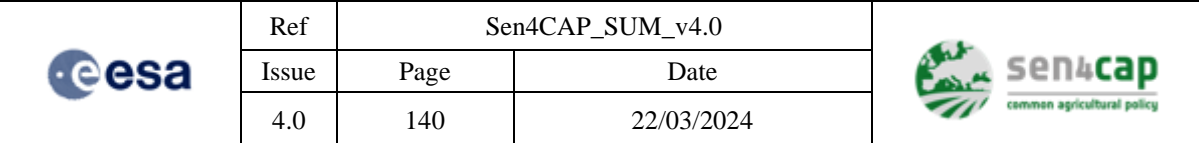

# **Appendix C - System performance example**

System performances on an IPT machine used as calculation basis (8 vCores, 128 gb ram)

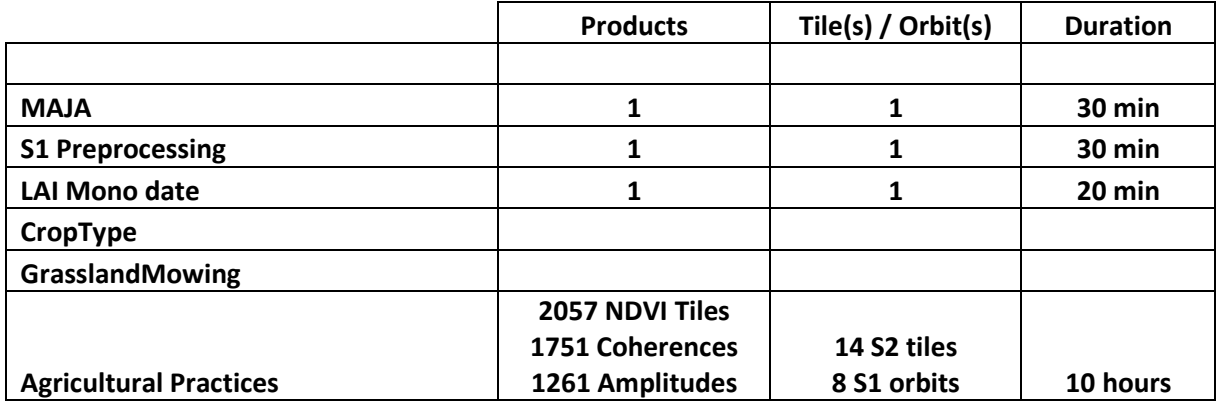

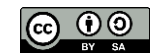

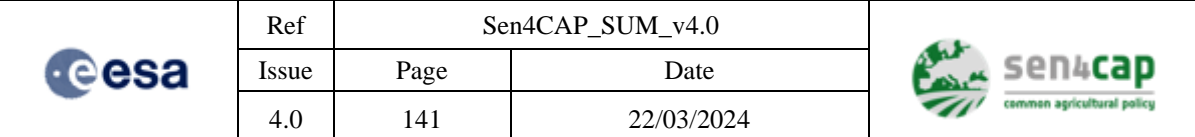

# **Appendix D - Building from source**

In order to build the system, the script Sen2AgriBuildAll.sh (from the git sources sen2agri/packaging) can be used. This script presents to the user the following menu:

```
*********************************************
```

```
** 1) Install BUILD PREREQUISITES 
** 2) BUILD Sen2AgriPlatform : OTB and GDAL 
** 3) BUILD Sen2AgriProcessors, Downloaders and Demmaccs 
** 4) BUILD Sen2AgriApplication 
** 5) BUILD Sen2AgriWebsite 
** 6) BUILD Selective: Enter list of options (ex: platform, processors, 
website, app) 
** 7) BUILD Sen2Agri All Components 
*********************************************
Please enter a menu option and enter or enter to exit.
```
The user can choose one of the option in order to build the desired component(s).

In the next 2 paragraphs are presented the options to build the system. Both of these options can be also implemented using the above interface and by selecting the corresponding menus.

### **Building the core components**

For building the core components (used for manual execution) run the steps 1, 2 and 3 from the general installation script Sen2AgriBuildAll.sh.

## **Building the components for automated usage**

Run step 7 from the general installation script Sen2AgriBuildAll.sh.

### **Preparing the distribution**

In order to create a Sen4CAP system distribution the following steps should be followed:

Execute Sen2AgriBuildAll.sh

Execute install\_platform/sen2agriCreateDistribution.sh by providing the previously created folder with the Sen4CAP system RPM files.

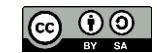

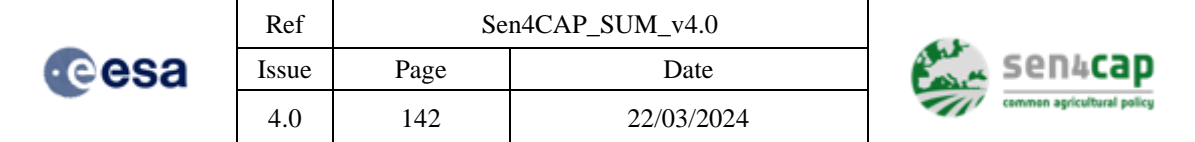

# **Appendix E – Advanced system configuration items**

# **Appendix E.1 Processing System Configuration Utility**

The Sen4CAP Configurator is present in the web interface, in the "Configurations" tab.

The parameters that will appear in the Sen4CAP Configurator are managed through the Sen4CAP database and, depending on their type, they can be modified either by an admin or non-admin user.

Some of the parameters are site specific while other ones are system specific.

The values presented into the controls from each configuration section are the system values, applicable as defaults for all sites. The user has the possibility to change the global values directly in the configuration section and then press the "Save" button.

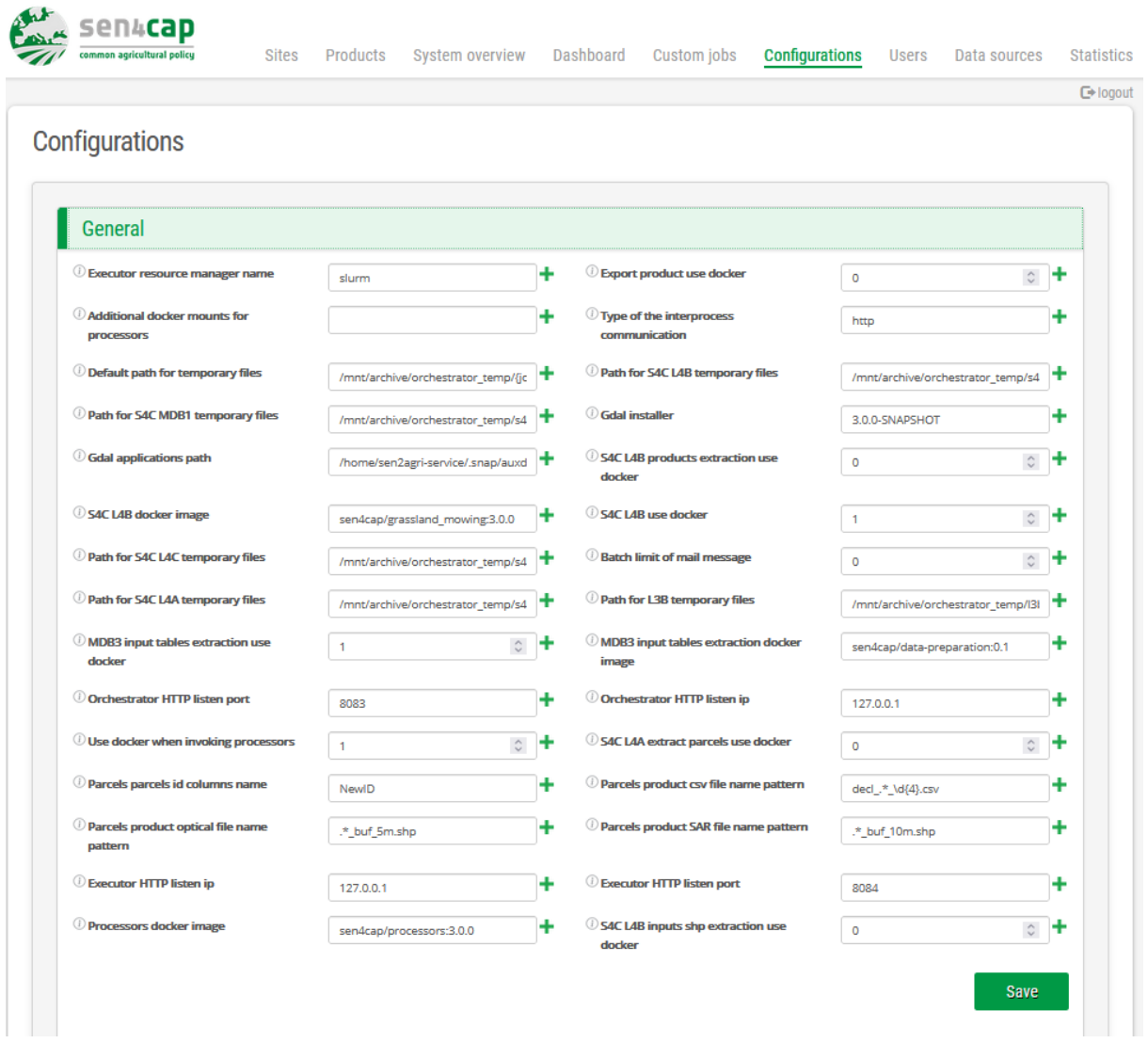

#### Figure 0-1. Changing configuration values

All parameters values that are modified are validated by the configurator (see [Figure 0-2\)](#page-142-0).

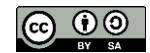

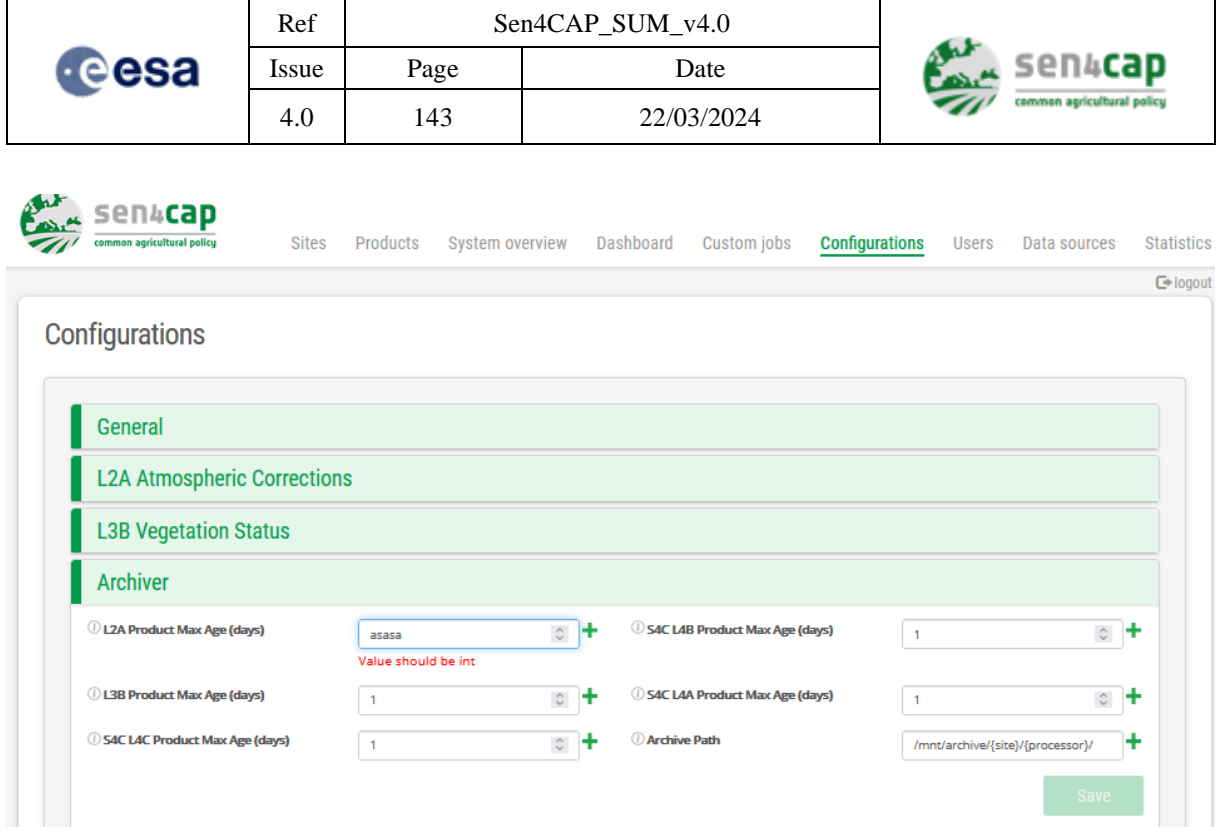

## Figure 0-2. Sen4CAP Configurator – parameter validation

<span id="page-142-0"></span>Whenever an invalid value is inserted for a configuration, the "Save" button will be disabled until all values for the current section are valid.

For the site specific parameters, the user has the possibility to select the site for which he is configuring the parameter (Once the value is set, the configuration can be saved by pressing the  $\mathbf{H}$  button.), by pressing the  $\pm$  corresponding to the parameter to be changed, operation that opens a new window :

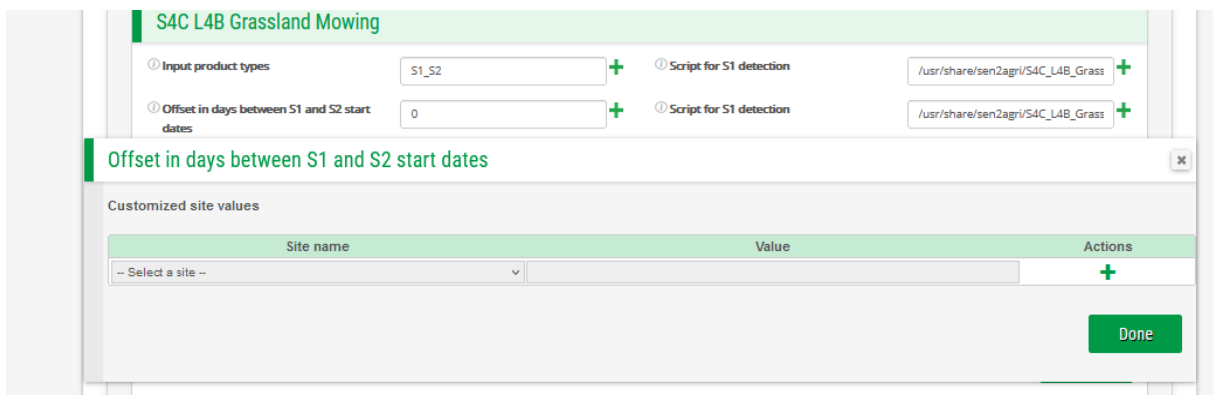

Figure 0-3. Sen4CAP Configurator – customising site parameter value

By pressing again the **button** in the new window, it will be offered the possibility to edit that line

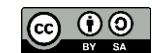

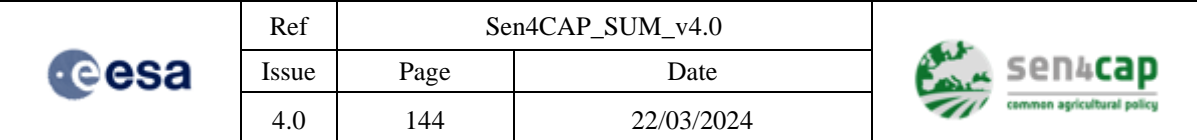

| ▬<br><b>S4C L4B Grassland Mowing</b>                 |              |  |                                |                                     |                |      |
|------------------------------------------------------|--------------|--|--------------------------------|-------------------------------------|----------------|------|
| <b><i>O</i></b> Input product types                  | <b>S1_S2</b> |  | <b>Script for S1 detection</b> | /usr/share/sen2agri/S4C_L4B_Grass   |                |      |
| Offset in days between S1 and S2 start<br>Œ<br>dates | $\circ$      |  | <b>Script for S1 detection</b> | /usr/share/sen2agri/S4C_L4B_Grass T |                |      |
| Offset in days between S1 and S2 start dates         |              |  |                                |                                     |                |      |
| <b>Customized site values</b>                        |              |  |                                |                                     |                |      |
| Site name                                            |              |  | Value                          |                                     | <b>Actions</b> |      |
| Test_30_test1                                        | $\checkmark$ |  | 10                             |                                     | $H \times$     |      |
|                                                      |              |  |                                |                                     |                | Done |

Figure 0-4. Sen4CAP Configurator - setting site specific value

<span id="page-143-0"></span>Once the value is set, the configuration can be saved by pressing the  $\mathbf{F}$  button. The existing site specific values can be edited at any time (or removed) by accessing again the  $\overline{+}$  button from the main configuration section and then pressing the button.

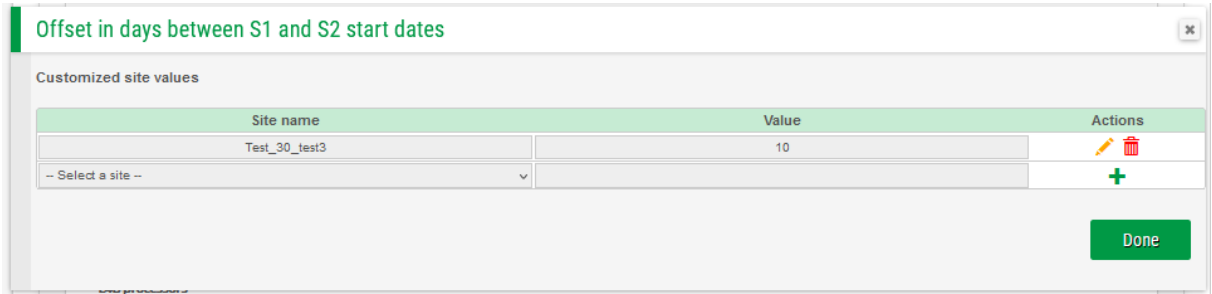

# **Appendix E.2 Sen4CAP Archiver**

The Sen4CAP Archiver is a system service which interrogates the execution database for products that need to be archived. It will receive a list of products, each product having a current path (source directory) and a destination path (destination directory).

The Configurator contains a tab dedicated to configure the Archiver [\(Figure 0-5\)](#page-144-0):

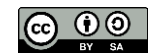
|                                                                                                    | Ref                            |                                  | Sen4CAP_SUM_v4.0                                        |                             |  |
|----------------------------------------------------------------------------------------------------|--------------------------------|----------------------------------|---------------------------------------------------------|-----------------------------|--|
| <b>e</b> esa                                                                                                    | Issue                          | Page                             | Date                                                    | sen4cap                     |  |
|                                                                                                    | 4.0                            | 145                              | 22/03/2024                                              | common agricultural policy  |  |
| sena <b>can</b><br><b>Sites</b><br>Products<br>System overview<br>Dashboard<br><b>Configurations</b><br>Custom jobs<br><b>Statistics</b><br>common agricultural police<br><b>Users</b><br>Data sources |                                |                                  |                                                         |                             |  |
| G logout                                                                                                    |                                |                                  |                                                         |                             |  |
| Configurations                                                                                                    |                                |                                  |                                                         |                             |  |
|                                                                                                    |                                |                                  |                                                         |                             |  |
| General                                                                                                    |                                |                                  |                                                         |                             |  |
| <b>L2A Atmospheric Corrections</b>                                                                                                    |                                |                                  |                                                         |                             |  |
| <b>L3B Vegetation Status</b>                                                                                                    |                                |                                  |                                                         |                             |  |
| <b>Archiver</b>                                                                                                    |                                |                                  |                                                         |                             |  |
|                                                                                                    | 54C LAA Product Max Age (days) | $\mathbf{1}$                     | 1 S4C L4C Product Max Age (days)<br>$\hat{\mathbf{v}}$  | $\circ$ +<br>$\mathbf{1}$   |  |
| 12A Product Max Age (days)                                                                                                    |                                | $\mathbf{1}$                     | <b>13B Product Max Age (days)</b><br>$\hat{\mathbf{v}}$ | $\hat{z}$ +<br>$\mathbf{1}$ |  |
| Archive Path                                                                                                    |                                | /mnt/archive/{site}/{processor}/ | 54C L4B Product Max Age (days)                          | $\circ$ +<br>$\overline{1}$ |  |
|                                                                                                    |                                |                                  |                                                         | Save                        |  |

Figure 0-5. Sen4CAP Configurator – Archiver tab

For details about the parameters of Sen4CAP Archiver, see [Appendix E.9 All advanced parameters](#page-148-0)  [table.](#page-148-0)

# **Appendix E.3 Sen4CAP HTTP Listener**

The Sen4CAP HTTP Listener is a system service used to offer the information displayed in the Execution Dashboard and to communicate with the Monitor Agent to receive the information that it will send to the dashboard.

The Configurator contains a tab dedicated to the HTTP Listener configuration, called Dashboard [\(Figure](#page-144-0)  [0-6\)](#page-144-0).

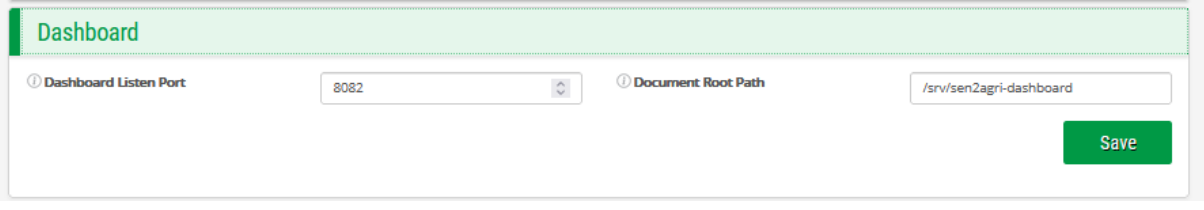

Figure 0-6. Sen4CAP Configurator – Dashboard tab

<span id="page-144-0"></span>For details about the parameters of Sen4CAP HTTP Listener, see [Appendix E.9 All advanced](#page-148-0)  [parameters table.](#page-148-0)

# **Appendix E.4 Sen4CAP Executor**

The Sen4CAP Executor is a system service that uses SLURM to execute the processors.

The Configurator contains a tab dedicated to the Executor configuration [\(Figure 0-7\)](#page-145-0).

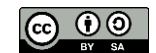

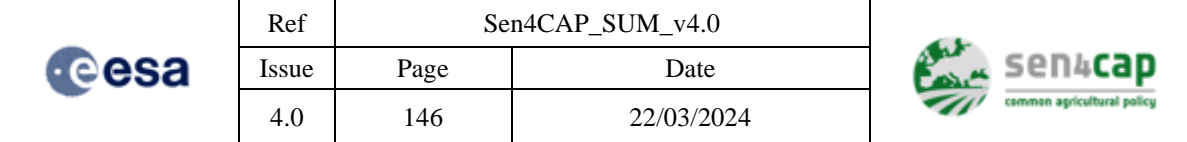

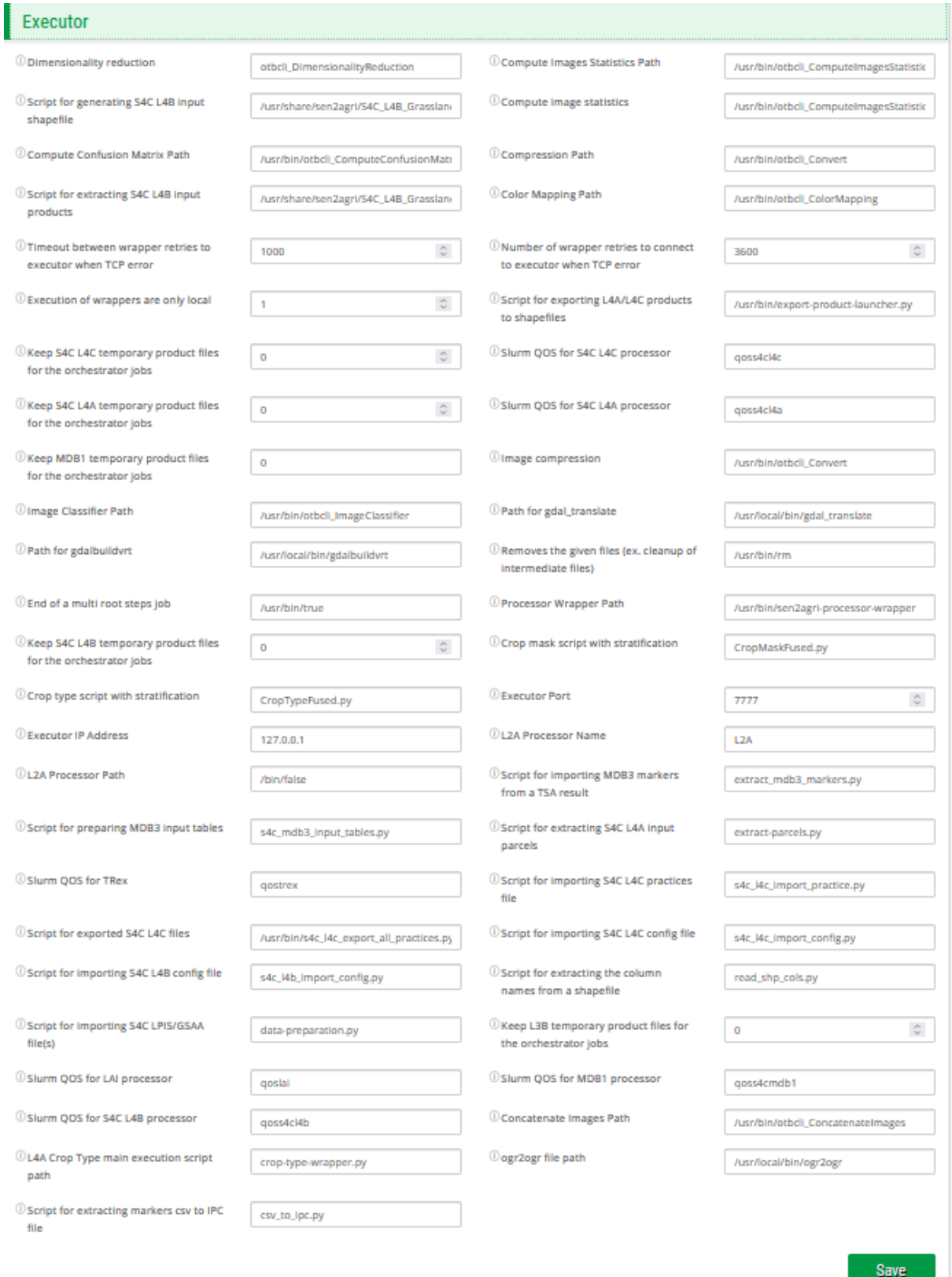

<span id="page-145-0"></span>Figure 0-7. Sen4CAP Configurator – Executor tab

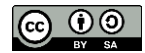

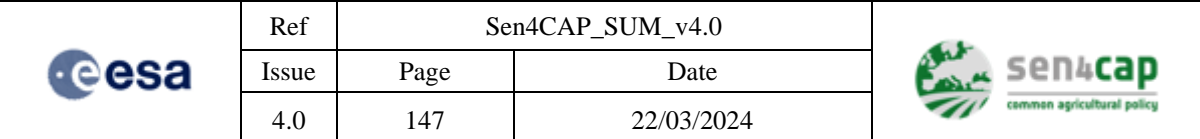

The parameters used by the Executor are described in Appendix A.1 Sen4CAP [Executor parameters.](#page-123-0)

# **Appendix E.5 Sen4CAP Monitor Agent**

The Monitor Agent service is used to monitor the Sen4CAP processing nodes and sends metrics to the HTTP Listener in order to be displayed in the Execution Dashboard.

The Configurator contains a tab dedicated to configure the Monitor Agent [\(Figure 0-8\)](#page-146-0).

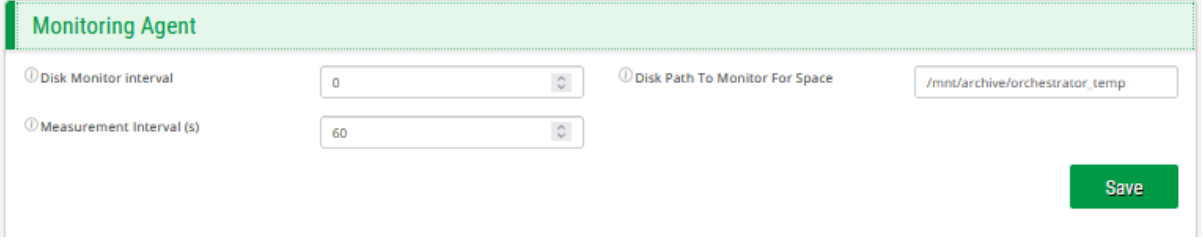

Figure 0-8. Sen4CAP Configurator – Monitoring Agent tab

# <span id="page-146-0"></span>**Appendix E.6 Sen4CAP Persistence Manager**

The Persistence Manager exchanges information between the database and the other system components (Executor, Monitor Agent, Dashboard and Archiver).

The parameters used by the Persistence Manager are described in [Appendix A.2](#page-123-1) Sen4CAP Persistence [Manager parameters.](#page-123-1)

# **Appendix E.7 Sen4CAP Downloader**

The S2 L1C and L8 L1T products are downloaded automatically by the downloader processor installed and configured by the installation script described in section [0.](#page-34-0) This processor is scheduled to run periodically (hourly), as configured by the installation script. Its job is to download the available products/tiles from the ESA SciHub for S2 products and from<https://ers.cr.usgs.gov/login> (for L8 products) according to the parameters described in Appendix A.3 Sen4CAP [Services Download](#page-123-2)  [parameters.](#page-123-2)

The configuration parameters (from **config** table) can have values for each site id, and also a global value, for all sites. In the case the key is missing for a certain site, the global value is considered. Even if the database parameters are described here, they can be changed also from the Sen4CAP Configurator application, so the direct database manipulation is not advised.

Some manual configuration should be performed in order to set up a proxy configuration if needed, please see [3.3.3.1.](#page-37-0)

To configure the application by using the Sen4CAP Configurator, just launch the configurator as shown in [Figure 0-9.](#page-147-0)

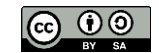

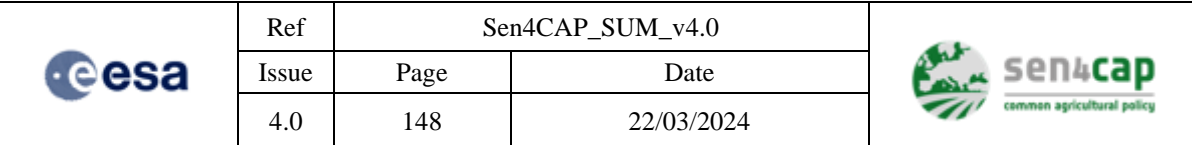

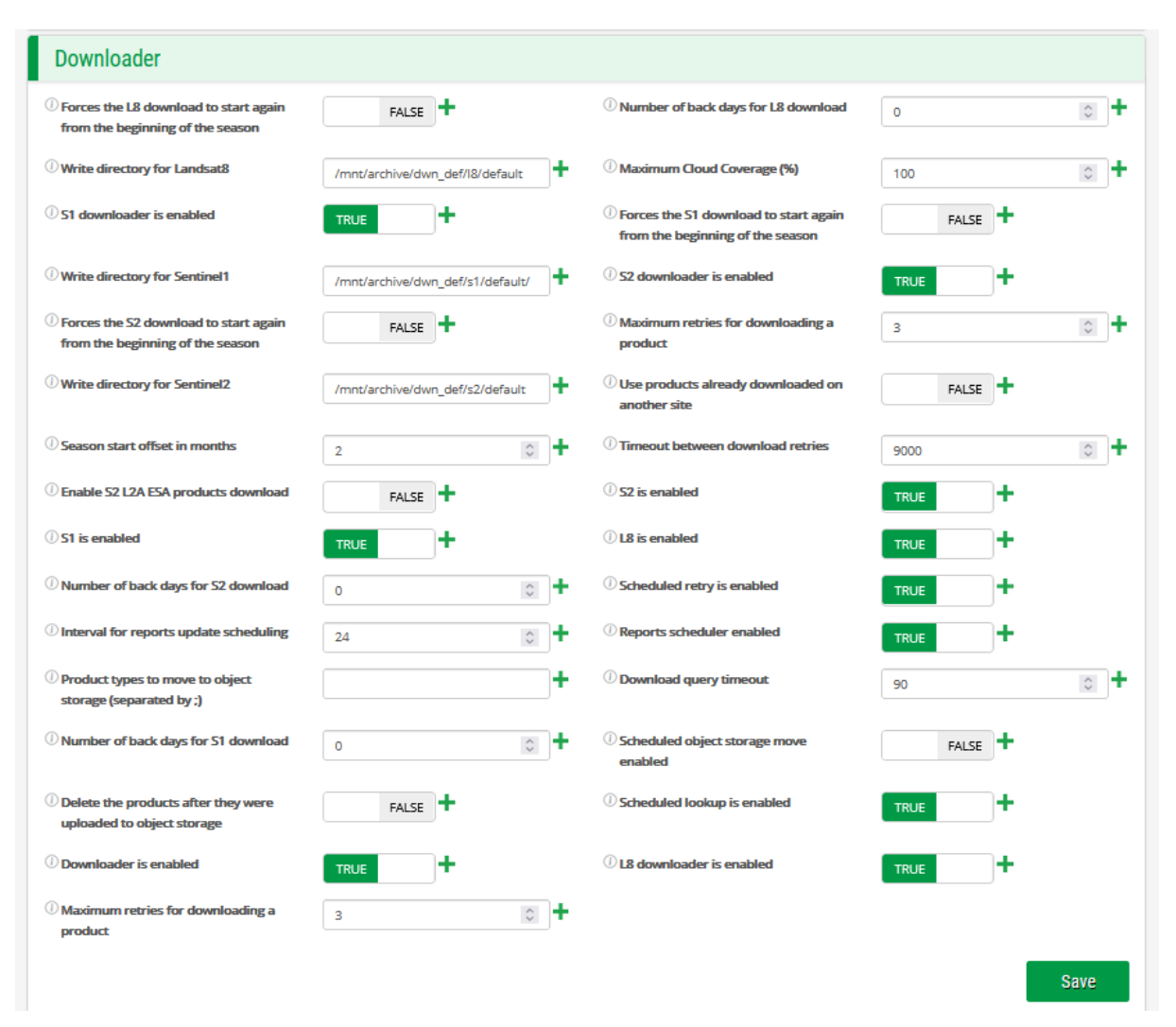

#### Figure 0-9. Sen4CAP Configurator – Downloader tab

<span id="page-147-0"></span>When the downloader processor is launched, it interrogates the database to intersect the polygons of the sites with the shapes defined in the sentinel tiles (shape tile s2) table (see [Appendix B -](#page-137-0) Sen4CAP [database tables for manual configuration](#page-137-0) for database tables). For the resulting tiles, the downloader interrogates scihub site <https://scihub.copernicus.eu/apihub/search?q=> and the Landsat site <https://ers.cr.usgs.gov/login> about the available products for the defined season period for each configured site. From the available products, the downloader checks which of them were already downloaded (this information is located in table **downloader\_history)**. After the new products are downloaded, they are added in the **downloader\_history** table, with the status **not processed**. Later on, the demmaccs processor (see [Appendix E.8 Sen4CAP](#page-147-1) Demmaccs\_launcher) will handle all the **not processed** products found in the **downloader\_history** table.

### <span id="page-147-1"></span>**Appendix E.8 Sen4CAP Demmaccs\_launcher**

The demmaccs\_launcher processor is also installed and configured by the installation script described in section [0.](#page-34-0) It handles all the fully downloaded products from the **downloader\_history** table with the status **not** processed and its main goal is to check the database, to create a list with the unprocessed L1C and L1T products, to launch with the proper arguments the **demmaccs** processor which in its turn

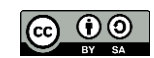

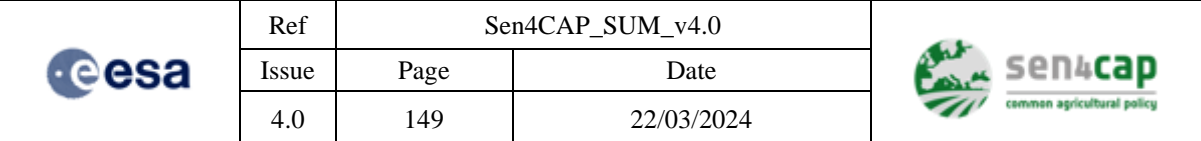

will launch the dem and maccs processors (see section [4.4.1\)](#page-77-0) and to write the results in the database in both **downloader\_history** and **product** tables. The demmaccs processor is able to launch the dem and maccs processors in parallel to minimize the processing time (see section [4.4.2.1](#page-77-1) *– processesnumber-dem* and *–processes-number-maccs* input arguments).

# <span id="page-148-0"></span>**Appendix E.9 All advanced parameters table**

The following configurations are used in the automatic mode of the Sen4CAP system. They can be changed using the Procesing System Configuration Utility described in paragraph [Appendix E.1](#page-141-0)  [Processing System Configuration Utility.](#page-141-0)

The advanced processor parameters are prefixed with:

- LAI: "processor.13b.\*". These parameters can be changed in the "L3A Vegetation Status" of the System Cofiguration Utility;
- CropType: "processor. s4c\_14a.\*". These parameters can be changed in the "L4A Crop Type" of the System Cofiguration Utility;
- GrasslandMowing: "processor.s4c\_l4b.\*". These parameters can be changed in the "Grassland Mowing " of the System Cofiguration Utility;
- AgriculturalPractices: "processor.s4c 14c.\*". These parameters can be changed in the "L4C Agricultural practices" of the System Cofiguration Utility;

# **Appendix E.10 Advanced useful scripts**

• **insert\_l2a\_product\_to\_db.py** – allows inserting into a site the L2A products processed in another location. See the help of the script for details.

# **Appendix E.11 Crop code LUT file structure**

A crop type look-up table (LUT) is used to provide extra information about the crop codes present in the subsidy application dataset. It is used during the preparation step to set a unique crop code (integer) by declared crop type (and a corresponding name) and to define a broad land cover category to which each crop type belongs:

- 0: other natural areas;
- 1: annual crop;
- 2: permanent crop;
- 3: grassland;
- 4: fallow land:
- 5: greenhouse and nursery.

It is a CSV file that must contain the following columns:

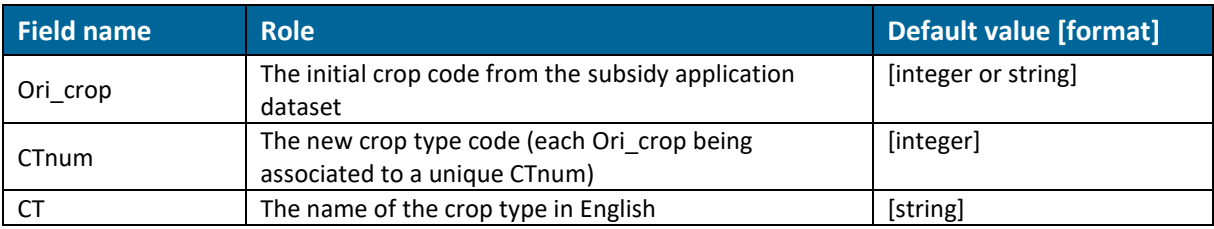

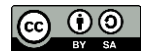

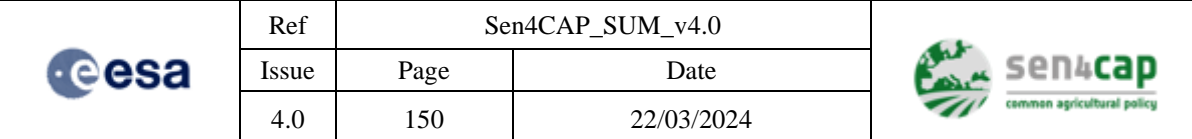

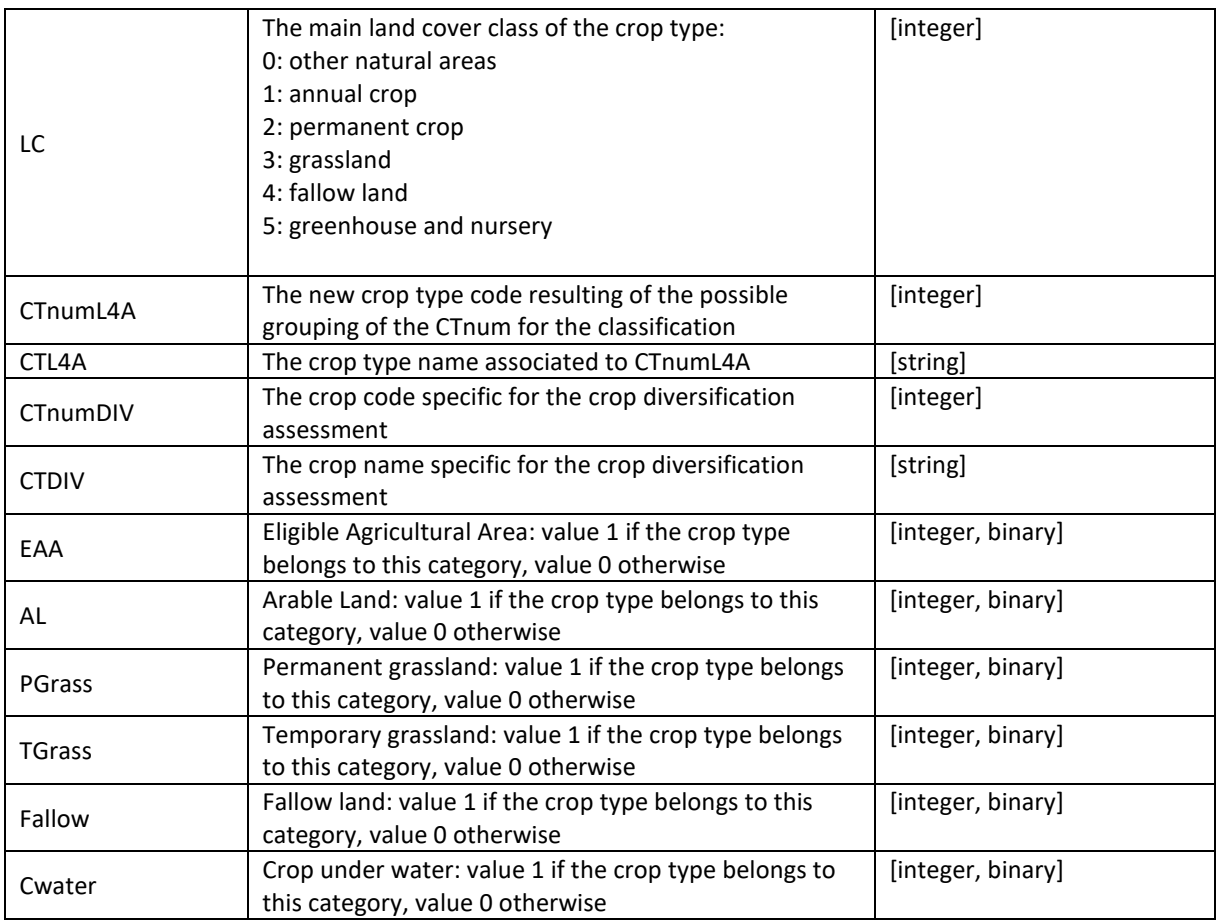

**IMPORTANT NOTE:** It is recommended before importing the LUT file to convert it into a UTF-8 encoding file.

# **Appendix E.12 Grassland mowing configuration file**

In order to execute, the Grassland mowing shall be configured using an ini format configuration file. The system provides a default version of this file but some of the fields need to be customized according to each country. In the default file were preserved the values for each pilot country, as an example. [GENERAL]

```
; Specify here the CTnum filter, if any
CTNUM_FILTER =
 [S1_constants]
; for all countries
S1 time interval = 6SAR_spacing = 20
       ; meters
cohe ENL = 100 ;20*5
```
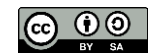

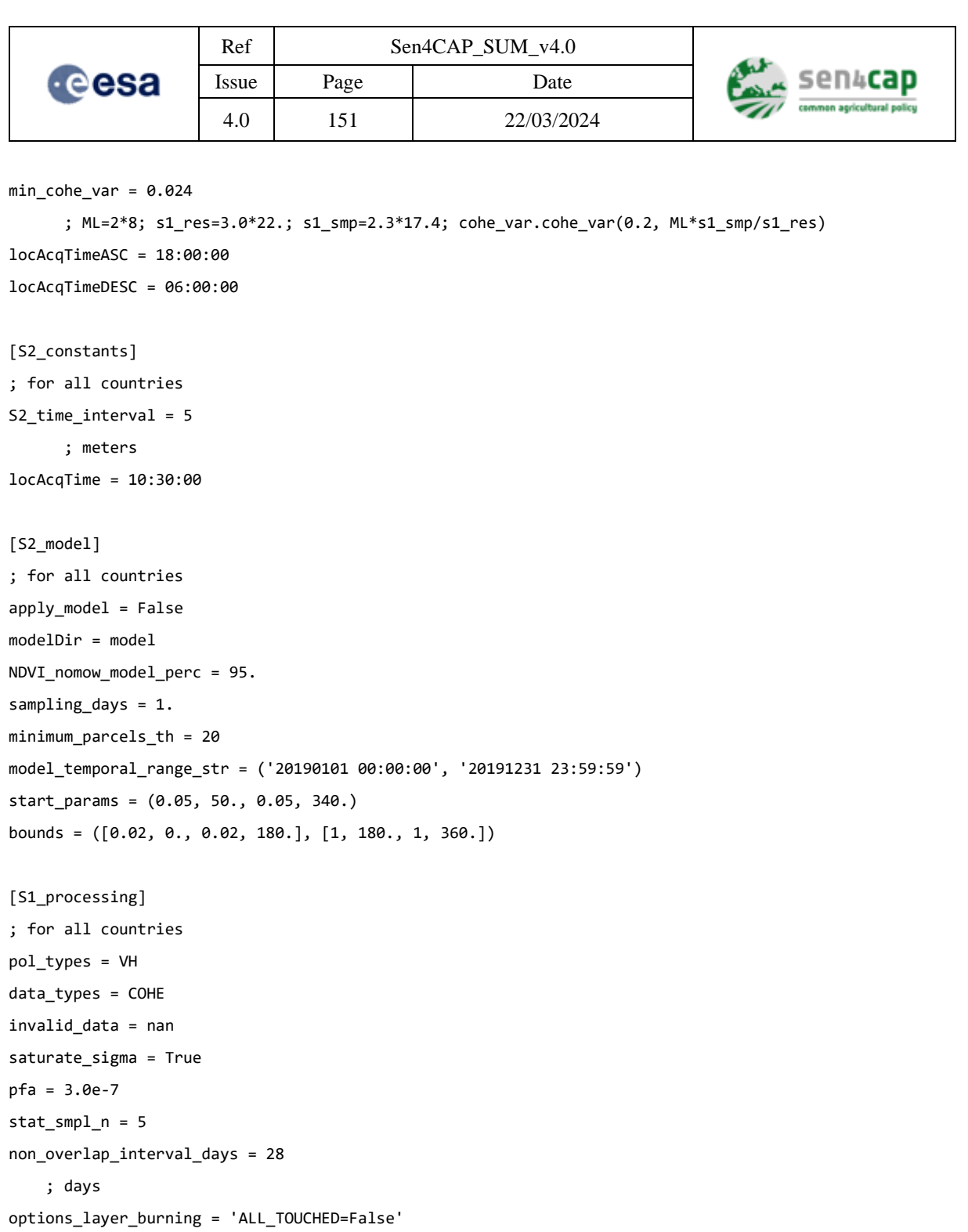

; list of gdal options comma separated

erode\_pixels = 0

[S2\_processing] ; NDVI

; Czech Rep prod\_type\_list = SNDVI sc\_fact = 1000

 $corrupted_th = 0.1$ 

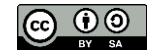

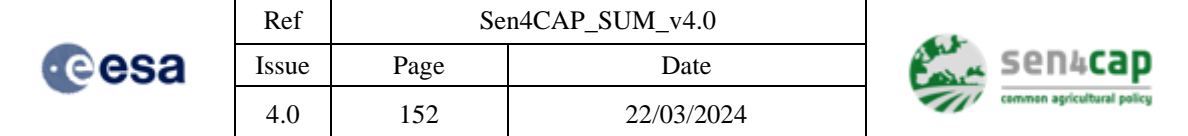

invalid\_data = -10000 decreasing\_abs\_th = 0.12 decreasing\_rate\_th = -0.000001 increasing\_rate\_th = 0.05

 $high\_abs\_th = 0.72$ 

 $low\_abs\_th = 0.4$ 

- ; Lithuania
- ; prod\_type\_list = SNDVI
- ; sc\_fact = 1000
- ; corrupted\_th = 0.1
- ; invalid\_data = -10000
- ; decreasing\_abs\_th = 0.12
- ; decreasing\_rate\_th = -0.000001
- ; increasing\_rate\_th = 0.06
- ; high\_abs\_th = 0.75
- ; low\_abs\_th = 0.5

```
; Netherlands
```
- ; prod\_type\_list = SNDVI
- ; sc\_fact = 1000
- ; corrupted\_th = 0.1
- ; invalid\_data = -10000
- ; decreasing\_abs\_th = 0.12
- ; decreasing\_rate\_th = -0.000001
- ; increasing\_rate\_th = 0.9
- ; high\_abs\_th = 0.75
- ; low\_abs\_th = 0.5

```
; Spain
```
- ; prod\_type\_list = SNDVI
- ; sc\_fact = 1000

```
; corrupted_th = 0.1
```
- ; invalid\_data = -10000
- ; decreasing\_abs\_th = 0.15
- ; decreasing\_rate\_th = -0.000001
- ; increasing\_rate\_th = 0.9
- ; high\_abs\_th = 0.75
- ; low\_abs\_th = 0.5

```
; Romania
```
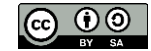

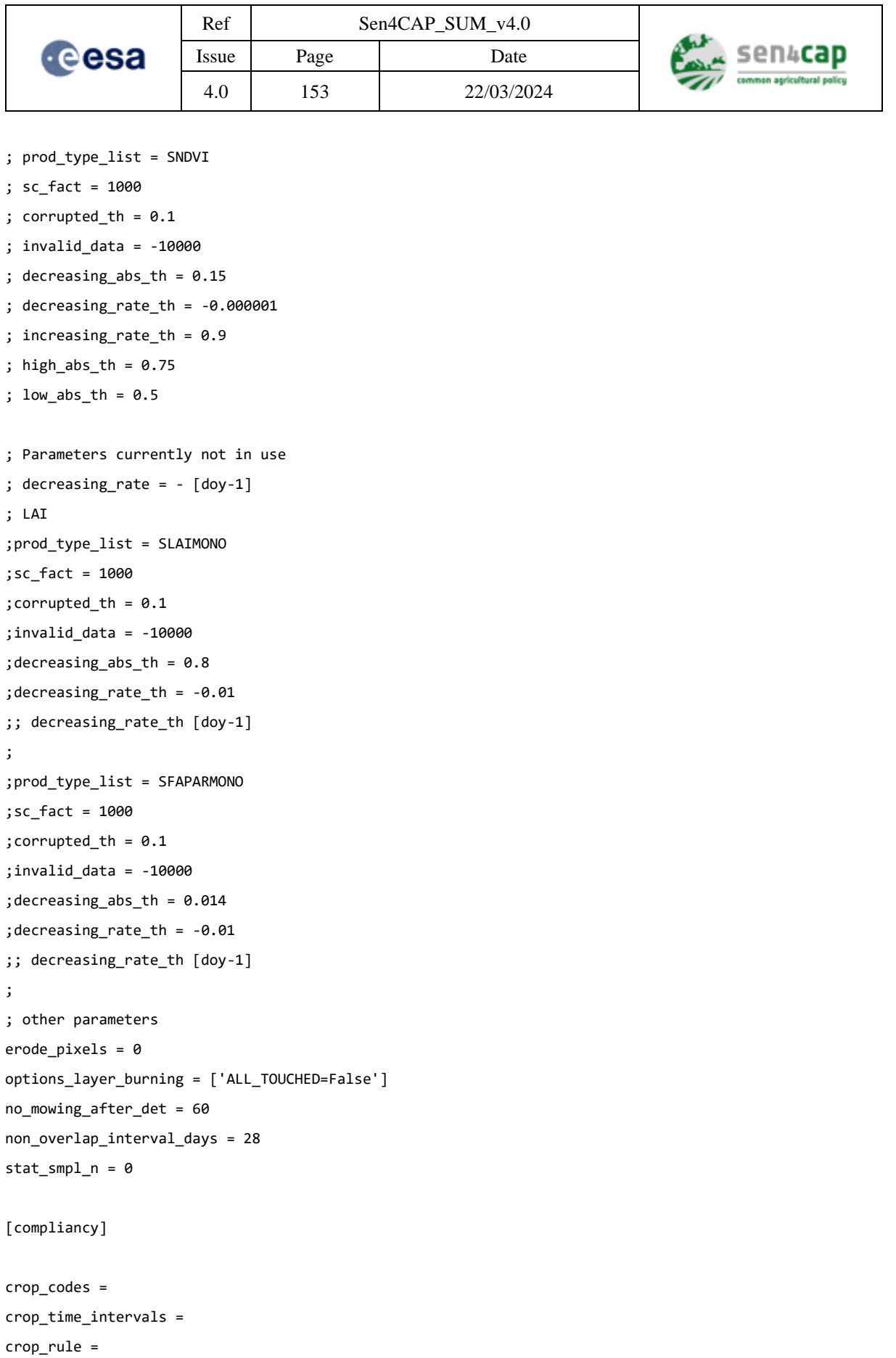

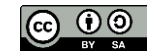

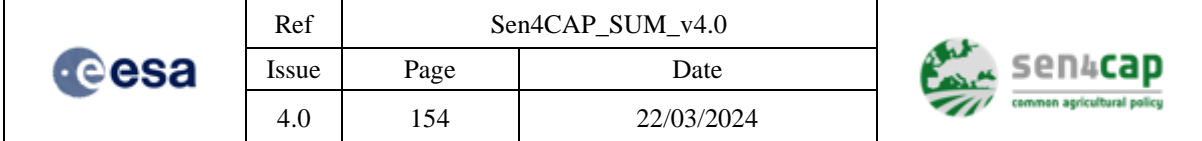

; Czech Rep

; crop\_codes = 315, 350, 3001

; crop\_time\_intervals = ('01/04/2019', '31/07/2019'), ('01/04/2019', '31/07/2019'), ('01/04/2019', '31/07/2019')

; crop\_rule = 0, 0, 0

; Lithuania

; crop\_codes = GPZ, DGP, GPA, EPT, MNP, SPT, 5PT-2, MNS

; crop\_time\_intervals = ('01/04/2019', '31/07/2019'), ('01/04/2019', '31/07/2019'), ('01/04/2019', '31/07/2019'), ('01/05/2019', '30/10/2019'), ('01/07/2019', '01/10/2019'), ('15/07/2019', '15/10/2019'), ('15/07/2019', '01/03/2020'), ('01/08/2019', '01/10/2019')

; crop\_rule = 0, 0, 0, 0, 0, 0, 0, 0

; Netherlands

; crop\_codes = 265, 331, 336, 266, 332, 333, 334, 370, 372, 383, 1921, 3506, 3509, 3512, 3513, 3519, 3522, 3523, 3805, 3807, 3808

; crop\_time\_intervals = ('01/04/2019', '31/10/2019'), ('01/04/2019', '31/10/2019'), ('01/04/2019', '31/10/2019')

; crop\_rule = 0, 0, 0, 0, 0, 0, 0, 0, 0, 0, 0, 0, 0, 0, 0, 0, 0, 0, 0, 0, 0

; Spain

; crop\_codes = 2, 85

; crop\_time\_intervals = ('01/04/2019', '31/10/2019'), ('01/04/2019', '31/10/2019')

;crop\_rule = 0, 0

; Romania

; crop\_codes = 450, 603, 604, 605, 606, 607, 608, 609, 610, 611, 612, 660, 661, 662, 663, 671

; crop\_time\_intervals = ('01/05/2019', '31/10/2019'), ('01/05/2019', '31/10/2019'), ('01/05/2019', '31/10/2019')

; crop\_rule = 0, 0, 0, 0, 0, 0, 0, 0, 0, 0, 0, 0, 0, 0, 0, 0

[validation]

fwd\_tol\_days = 10

; days

 $bkw_to1_days = 10$ 

; days

validation\_temporal\_range\_str = ('20190401 00:00:00', '20190815 23:59:59')

### **Appendix E.13 Agricultural practices configuration file**

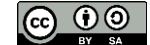

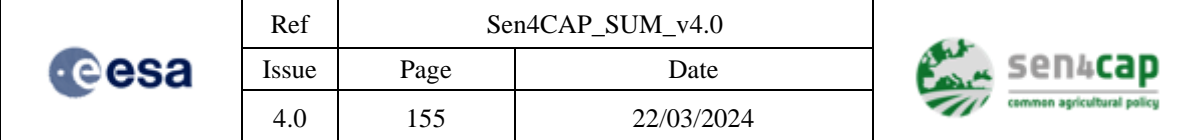

The Agricultural Practices processor can be configured with a file whose default content is given below. Some of the parameters are advanced and normally do not change but some of them can be customized. Within the application can be found a list of files that were used for the pilot countries.

The structure of the configuration file is presented below:

[COMMON] # Nothing here yet

[DEFAULT\_TIME\_SERIES\_ANALYSIS\_PARAMS]

# IMPORTANT: Please do not remove any of these keys from this section. Just set them to a value or to nothing OPTTHRVEGCYCLE=350 NDVIDW=300 NDVIUP=350 NDVISTEP=5 OPTTHRMIN=100 COHTHRBASE=0.05 COHTHRHIGH=0.15 COHTHRABS=0.75 AMPTHRMIN=0.1 CATCHMAIN="" CATCHPERIOD=56 CATCHPERIODSTART="" CATCHCROPISMAIN="" CATCHPROPORTION="" EFANDVITHR=325 EFANDVIUP=400 EFANDVIDW=300 EFACOHCHANGE=0.2 EFACOHVALUE=0.7 EFANDVIMIN="-10000" EFAAMPTHR="-10000" STDDEVINAMPTHR=1 OPTTHRBUFDEN=4 AMPTHRBREAKDEN=6 AMPTHRVALDEN=2 FLMARKSTARTDATE= FLMARKSTENDDATE=

[CC\_TIME\_SERIES\_ANALYSIS\_PARAMS]

# Overwrite the needed default values here by adding the prefix CC

[FL\_TIME\_SERIES\_ANALYSIS\_PARAMS]

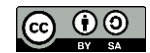

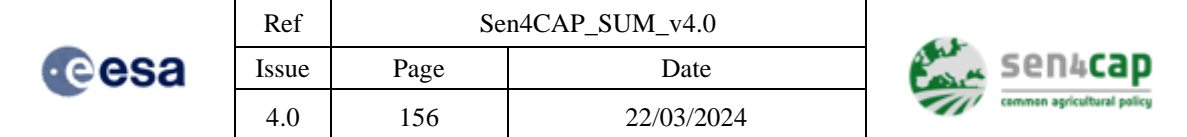

# Overwrite the needed default values here by adding the prefix FL

[NFC\_TIME\_SERIES\_ANALYSIS\_PARAMS]

# Overwrite the needed default values here by adding the prefix NFC

[NA\_TIME\_SERIES\_ANALYSIS\_PARAMS]

# Overwrite the needed default values here by adding the prefix NA (like the ones below)

NA\_EFANDVITHR="-10000" NA\_EFANDVIUP="-10000" NA\_EFANDVIDW="-10000" NA\_EFACOHCHANGE="-10000" NA\_EFACOHVALUE="-10000"

# **Appendix E.14 Agricultural practices table file**

The agricultural input table files need to be provided for each configured practice for a site.

These files provide information about the main crop code and vegetation and practices dates. An example for the Catch Crop input table file to be uploaded in the system can be found below. Please note that these files are ingested by the system and preprocessed by the system, generating derived files that are used after that by the Agricultural Practices processor (the idea is that these files are not used directly by the processor itself).

```
IMPORTANT NOTE: the timestamp in this file are expected to be in the format YYYY-MM-DD. 
FIELD_ID,MAIN_CROP,VEG_START,H_START,H_END,PRACTICE,P_TYPE,P_START,P_END
31.0000003730124.001,1933,2019-05-20,2019-06-03,2019-10-15,CatchCrop,CatchCrop_1,2019-10-15,NA
31.0000003487830.001,242,2019-05-20,2019-06-03,2019-10-15,CatchCrop,CatchCrop_1,2019-10-15,NA
31.0000004049812.001,3506,2019-05-20,2019-06-03,2019-10-15,CatchCrop,CatchCrop_1,2019-10-15,NA
31.0000003758331.001,233,2019-05-20,2019-07-15,2019-10-15,CatchCrop,CatchCrop_1,2019-10-15,NA
31.0000003832018.001,233,2019-05-20,2019-07-15,2019-10-15,CatchCrop,CatchCrop_1,2019-10-15,NA
31.0000003465920.001,233,2019-05-20,2019-07-15,2019-10-15,CatchCrop,CatchCrop_1,2019-10-15,NA
31.0000003525102.001,233,2019-05-20,2019-07-15,2019-10-15,CatchCrop,CatchCrop_1,2019-10-15,NA
31.0000003870820.002,233,2019-05-20,2019-07-15,2019-10-15,CatchCrop,CatchCrop_1,2019-10-15,NA
31.0000003456194.001,1932,2019-05-20,2019-06-03,2019-10-15,CatchCrop,CatchCrop_1,2019-10-15,NA
31.0000003525217.001,233,2019-05-20,2019-07-15,2019-10-15,CatchCrop,CatchCrop_1,2019-10-15,NA
31.0000004201395.001,1933,2019-05-20,2019-06-03,2019-10-15,CatchCrop,CatchCrop_1,2019-10-15,NA
31.0000003536452.001,233,2019-05-20,2019-07-15,2019-10-15,CatchCrop,CatchCrop_3,2019-10-15,NA
31.0000003647133.001,233,2019-05-20,2019-07-15,2019-10-15,CatchCrop,CatchCrop_1,2019-10-15,NA
31.0000003730114.001,233,2019-05-20,2019-07-15,2019-10-15,CatchCrop,CatchCrop_1,2019-10-15,NA
31.0000003903829.001,233,2019-05-20,2019-07-15,2019-10-15,CatchCrop,CatchCrop_1,2019-10-15,NA
31.0000004085345.001,233,2019-05-20,2019-07-15,2019-10-15,CatchCrop,CatchCrop_1,2019-10-15,NA
31.0000003944796.001,233,2019-05-20,2019-07-15,2019-10-15,CatchCrop,CatchCrop_1,2019-10-15,NA
31.0000003558141.001,233,2019-05-20,2019-07-15,2019-10-15,CatchCrop,CatchCrop_1,2019-10-15,NA
```
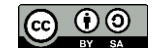

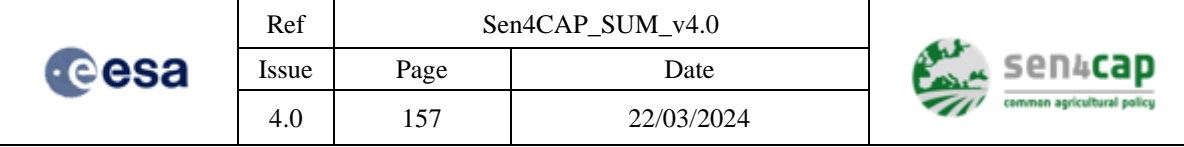

31.0000003483300.001,3736,2019-05-20,2019-07-15,2019-10-15,CatchCrop,CatchCrop\_1,2019-10-15,NA 31.0000004060852.001,233,2019-05-20,2019-07-15,2019-10-15,CatchCrop,CatchCrop\_1,2019-10-15,NA 31.0000003525117.001,233,2019-05-20,2019-07-15,2019-10-15,CatchCrop,CatchCrop\_1,2019-10-15,NA 31.0000003843449.001,1933,2019-05-20,2019-06-03,2019-10-15,CatchCrop,CatchCrop\_1,2019-10-15,NA 31.0000003647129.001,233,2019-05-20,2019-07-15,2019-10-15,CatchCrop,CatchCrop\_1,2019-10-15,NA 31.0000004023006.001,233,2019-05-20,2019-07-15,2019-10-15,CatchCrop,CatchCrop\_1,2019-10-15,NA 31.0000004183370.001,233,2019-05-20,2019-07-15,2019-10-15,CatchCrop,CatchCrop\_1,2019-10-15,NA 31.0000003835241.001,233,2019-05-20,2019-07-15,2019-10-15,CatchCrop,CatchCrop\_1,2019-10-15,NA 31.0000003772407.001,233,2019-05-20,2019-07-15,2019-10-15,CatchCrop,CatchCrop\_1,2019-10-15,NA 31.0000003446401.001,233,2019-05-20,2019-07-15,2019-10-15,CatchCrop,CatchCrop\_1,2019-10-15,NA 31.0000004201360.001,383,2019-05-20,2019-07-01,2019-10-15,CatchCrop,CatchCrop\_1,2019-10-15,NA 31.0000003880664.001,382,2019-05-20,2019-06-03,2019-10-15,CatchCrop,CatchCrop\_1,2019-10-15,NA 31.0000003695251.001,233,2019-05-20,2019-07-15,2019-10-15,CatchCrop,CatchCrop\_1,2019-10-15,NA 31.0000003910406.001,233,2019-05-20,2019-07-15,2019-10-15,CatchCrop,CatchCrop\_1,2019-10-15,NA 31.0000003776926.001,236,2019-05-20,2019-06-10,2019-10-15,CatchCrop,CatchCrop\_1,2019-10-15,NA 31.0000004161526.001,262,2019-05-20,2019-08-01,2019-10-15,CatchCrop,CatchCrop\_1,2019-10-15,NA 31.0000003801401.002,233,2019-05-20,2019-07-15,2019-10-15,CatchCrop,CatchCrop\_1,2019-10-15,NA 31.0000004073838.001,233,2019-05-20,2019-07-15,2019-10-15,CatchCrop,CatchCrop\_1,2019-10-15,NA 31.0000003871497.001,233,2019-05-20,2019-07-15,2019-10-15,CatchCrop,CatchCrop\_1,2019-10-15,NA 31.0000004219766.001,233,2019-05-20,2019-07-15,2019-10-15,CatchCrop,CatchCrop\_1,2019-10-15,NA 31.0000004077392.001,236,2019-05-20,2019-06-10,2019-10-15,CatchCrop,CatchCrop\_1,2019-10-15,NA 31.0000003977038.001,233,2019-05-20,2019-07-15,2019-10-15,CatchCrop,CatchCrop\_1,2019-10-15,NA 31.0000003685668.002,235,2019-05-20,2019-06-10,2019-10-15,CatchCrop,CatchCrop\_1,2019-10-15,NA 31.0000003971560.001,236,2019-05-20,2019-06-10,2019-10-15,CatchCrop,CatchCrop\_1,2019-10-15,NA 31.0000003972791.001,266,2019-05-20,2019-06-03,2019-10-15,CatchCrop,CatchCrop\_1,2019-10-15,NA 31.0000003735293.001,383,2019-05-20,2019-07-01,2019-10-15,CatchCrop,CatchCrop\_1,2019-10-15,NA 31.0000004018872.001,233,2019-05-20,2019-07-15,2019-10-15,CatchCrop,CatchCrop\_2,2019-10-15,NA 31.0000003570176.002,233,2019-05-20,2019-07-15,2019-10-15,CatchCrop,CatchCrop\_1,2019-10-15,NA 31.0000003869569.001,233,2019-05-20,2019-07-15,2019-10-15,CatchCrop,CatchCrop\_1,2019-10-15,NA 31.0000003497925.001,383,2019-05-20,2019-07-01,2019-10-15,CatchCrop,CatchCrop\_1,2019-10-15,NA 31.0000003873564.001,233,2019-05-20,2019-07-15,2019-10-15,CatchCrop,CatchCrop\_1,2019-10-15,NA 31.0000004162925.001,233,2019-05-20,2019-07-15,2019-10-15,CatchCrop,CatchCrop\_1,2019-10-15,NA 31.0000003508694.001,233,2019-05-20,2019-07-15,2019-10-15,CatchCrop,CatchCrop\_1,2019-10-15,NA 31.0000003843451.001,2014,2019-05-20,2019-06-10,2019-10-15,CatchCrop,CatchCrop\_1,2019-10-15,NA 31.0000003515828.001,383,2019-05-20,2019-07-01,2019-10-15,CatchCrop,CatchCrop\_1,2019-10-15,NA 31.0000003587143.001,236,2019-05-20,2019-06-10,2019-10-15,CatchCrop,CatchCrop\_3,2019-10-15,NA

# **Appendix E.15 Processors execution from docker or locally**

By default, processors are configured to be executed from a docker container. In this moment, there are still some scripts from the processors that need to be executed from the local system but this might change in the future.

This work is licensed under the Creative Commons Attribution-ShareAlike 4.0 International License. To view a copy of this license, visit http://creativecommons.org/licenses/by-sa/4.0/ or send a letter to Creative Commons, PO Box 1866, Mountain View, CA 94042, USA

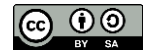

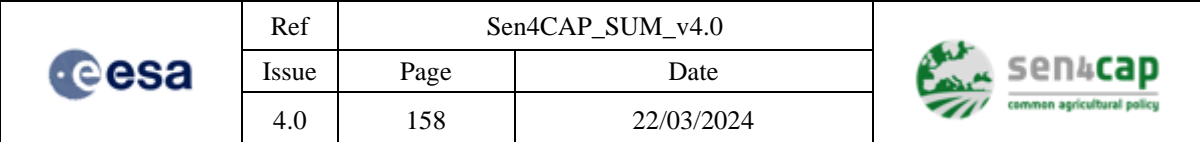

The following keys are involved in the configuration of the execution of the processors in a docker:

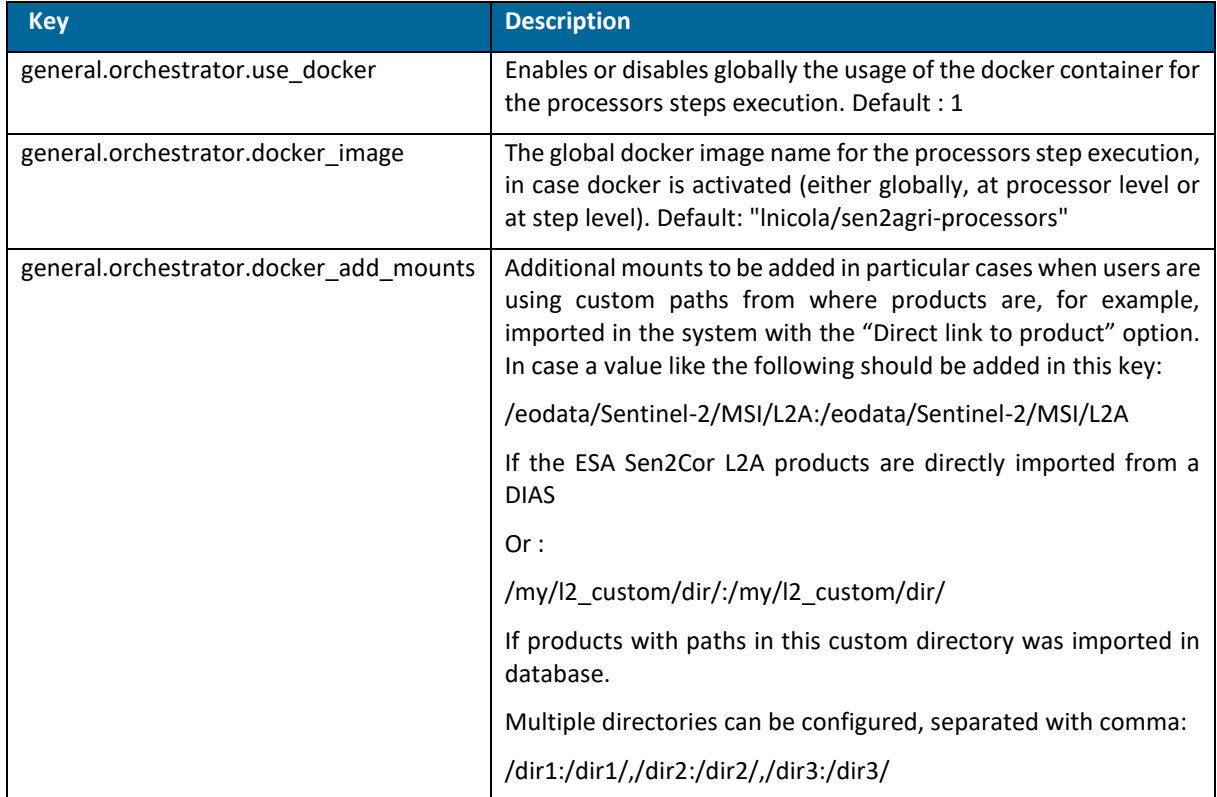

All the keys in the above table, can be also overwritten at processor and step level like, for example:

general.orchestrator.s4c\_l4b.use\_docker = 0

 $\Rightarrow$  This means that all the steps executed in the L4B processor will be executed locally.

general.orchestrator.s4c-grassland-gen-input-shp.use\_docker = 0

 $\Rightarrow$  This means that only the s4c-grassland-gen-input-shp step of the L4B processor will be executed locally but not the others.

general.orchestrator.s4c-grassland-gen-input-shp.docker\_image = other/processors-image2

 $\Rightarrow$  This means that if the step s4c-grassland-gen-input-shp is configured (explicitly or implicitly) to be executed using docker, it will be executed in this particular docker container.

The inheritance of the settings is the following:

- If at step level there is no configuration, the configuration from the processor (if any) or at global level is inherited.
- If at step level there is a configuration, it will be used, regardless the configuration at the higher levels.
- If at step level there is no configuration, the configuration at global level is inherited (if no particular configuration at step level).
- If at processor level there is a configuration, it will be used, regardless the configuration at the global level (if no particular configuration at step level).
- docker\_add\_mounts configurations are accumulated for global, processor and step.

This work is licensed under the Creative Commons Attribution-ShareAlike 4.0 International License. To view a copy of this license, visit http://creativecommons.org/licenses/by-sa/4.0/ or send a letter to Creative Commons, PO Box 1866, Mountain View, CA 94042, USA

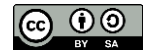

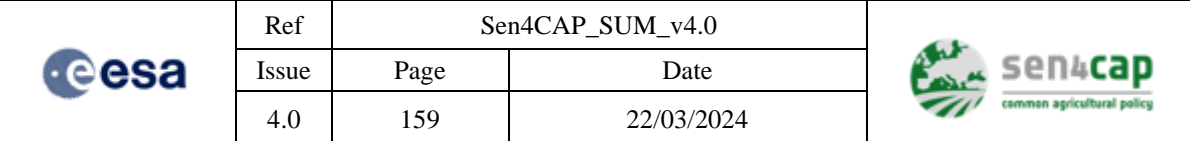

# **Appendix F – Endpoint Services description**

# **Appendix F.1 Data source configuration**

#### GET: /downloader/sources/

This method allows the user to retrieve the list of predefined configurations of data sources modules.

*Note: There are no mandatory or optional parameters for this function.*

Example: /downloader/sources/

#### GET: /downloader/sources/{satellite}

This method allows the user to retrieve the list of predefined configurations of data sources modules for the given satellite (*satellite*).

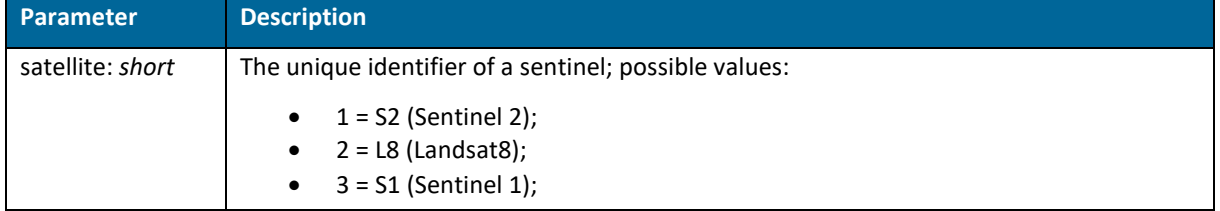

Example: /downloader/sources/1

#### GET: /downloader/sources/{satellite}/{name}

This method allows the user to retrieve the configuration of the given data source (*name*) for the given satellite (*satellite*).

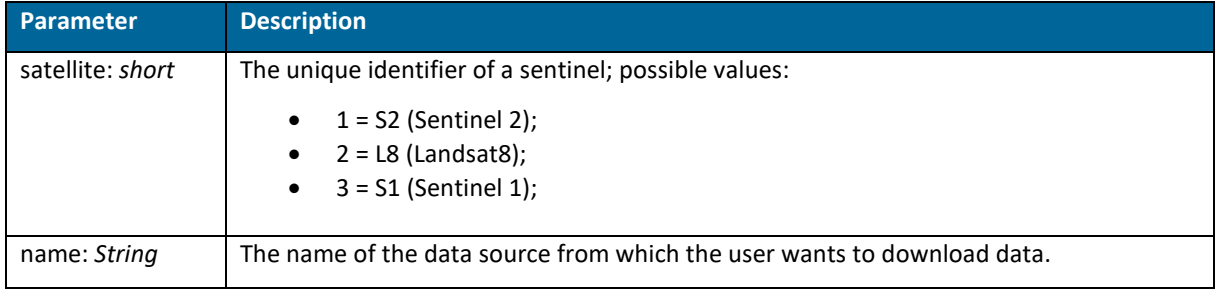

Example: /downloader/sources/1/SciHub

#### POST: /downloader/sources/{satellite}/{name}

This method allows the user to update a certain configuration of the given data source (*name*) for the given satellite (*satellite*).

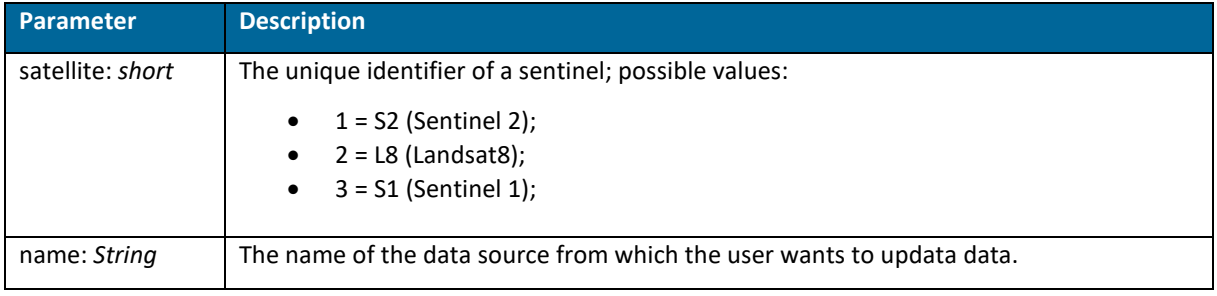

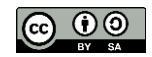

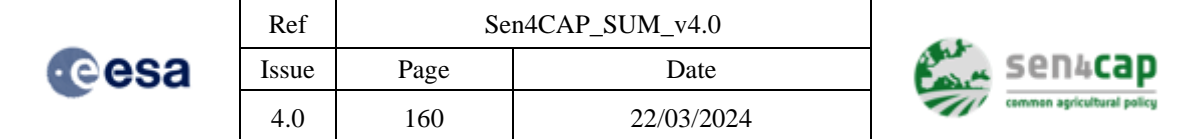

Example: /downloader/sources/1/SciHub

#### GET: /refresh/

This method allows the user to refresh the configuration.

*Note: There are no mandatory or optional parameters for this function.*

Example: /refresh/

#### GET: /refresh/info

This method allows the user to view informations regarding the memory, threads and jobs.

*Note: There are no mandatory or optional parameters for this function.*

Example: /refresh/info

#### GET: /parcel

This method allows the user to retrieve information about specific parcel. This method performs a verification of all the input parameters, in order to provide the correct information.

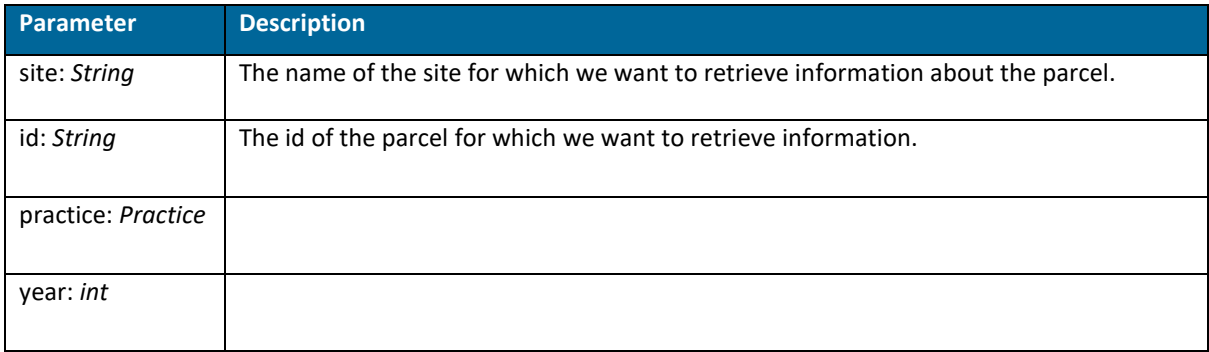

Example: /parcel

# **Appendix F.2 Download control**

#### GET: /downloader/

This method returns information about all the downloads in progress.

*Note: There are no mandatory or optional parameters for this function.*

Example: /downloader/

GET: /downloader/{id}

This method returns information about the downloads in progress for a specific site (*id*).

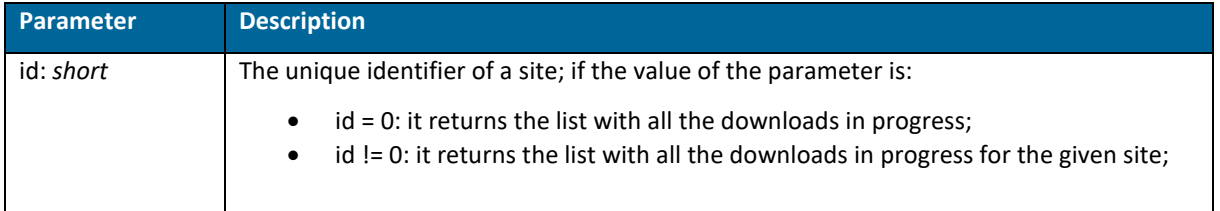

#### Example: /downloader/1235

GET: /downloader/{code}/{satellite}

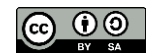

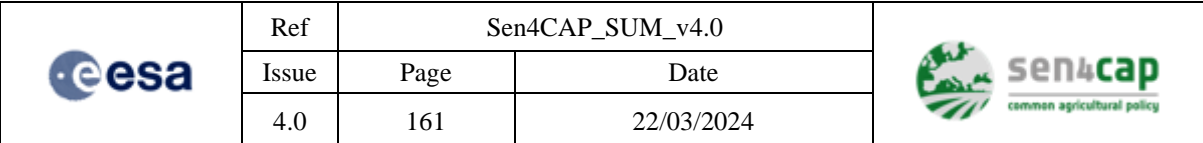

This method returns information about the download in progress for a specific site (*id*) and a specific satellite (*satellite*).

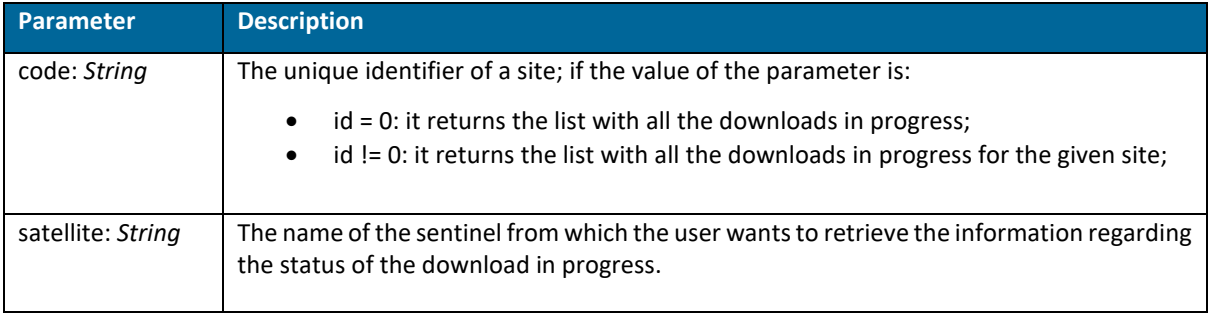

Example: /downloader/netherlands/S2

### GET: /downloader/{id}/count

This method retrieves information about the estimated number of products to download for a specific site (*id*)

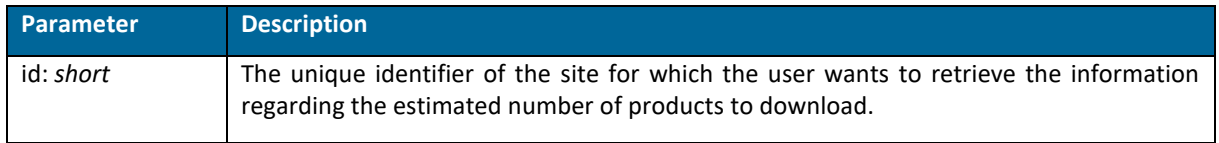

#### Example: /downloader/1235/count

#### GET: /downloader/stop

This method stops all the downloads and marks the downloader as disabled for all sites.

*Note: There are no mandatory or optional parameters for this function.*

Example: /downloader/stop

#### GET: /downloader/stop/{id}

This method stops all the downloads and marks the downloader as disabled for a specific site (*id*).

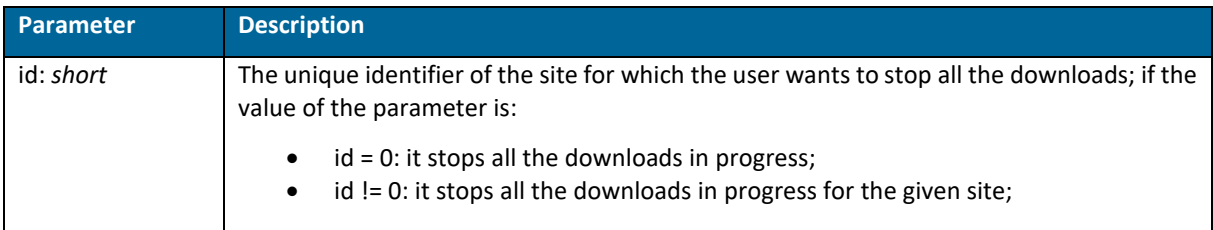

Example: /downloader/stop/1235

### GET: /downloader/stop/{id}/{satelliteId}

This method stops all the downloads and marks the downloader as disabled for the specific site (*id*) and specific sensor (*satelliteId*).

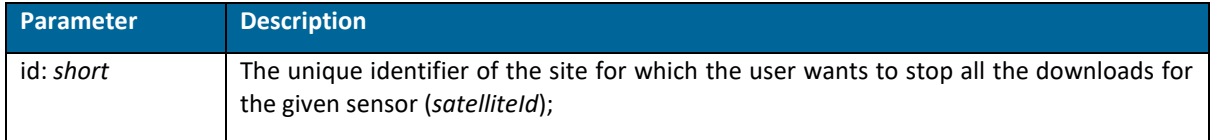

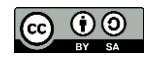

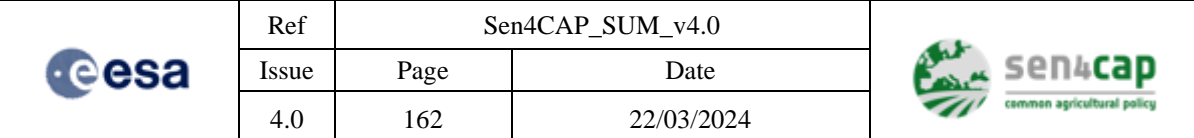

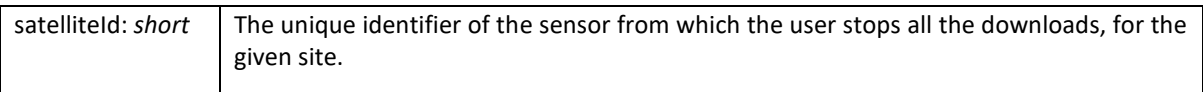

Example: /downloader/stop/1235/2

#### GET: /downloader/start

This method starts all the downloads and marks the downloader as enabled for all sites.

*Note: There are no mandatory or optional parameters for this function.*

Example: /downloader/start

#### GET: /downloader/start/{id}

This method starts all the downloads and marks the downloader as enabled for a specific site (*id*).

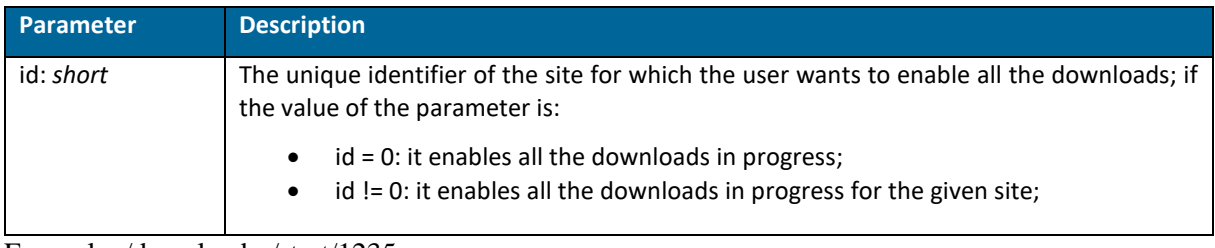

Example: /downloader/start/1235

### GET: /downloader/start/{id}/{satelliteId}

This method starts all the downloads and marks the downloader as enabled for a specific site (*id*) and a specific satellite (*satelliteId*).

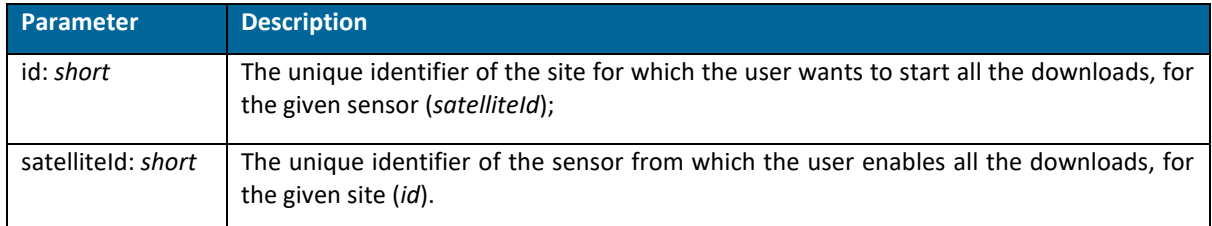

Example: /downloader/start/1235/3

#### GET: /downloader/forcestart

This method forces the downloader for the specific job (*job*), site (*siteId*) and sensor (*satelliteId*) to start from the beginning of the first defined season.

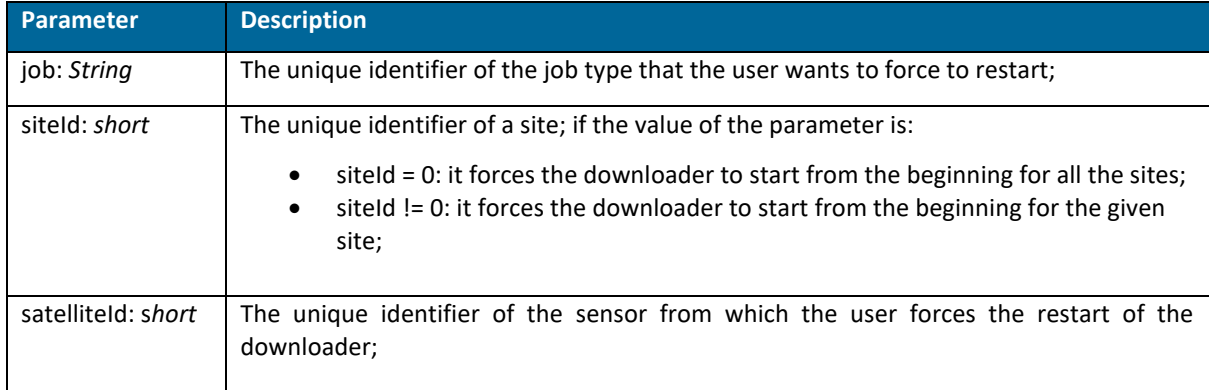

Example: /downloader/forcestart

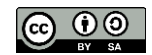

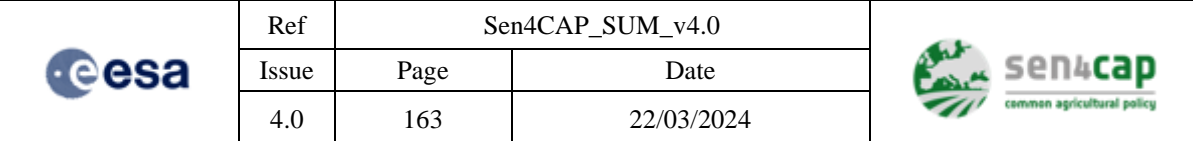

# **Appendix F.3 Import**

### GET: /products/import/l1

This method allows the user to import data into the system.

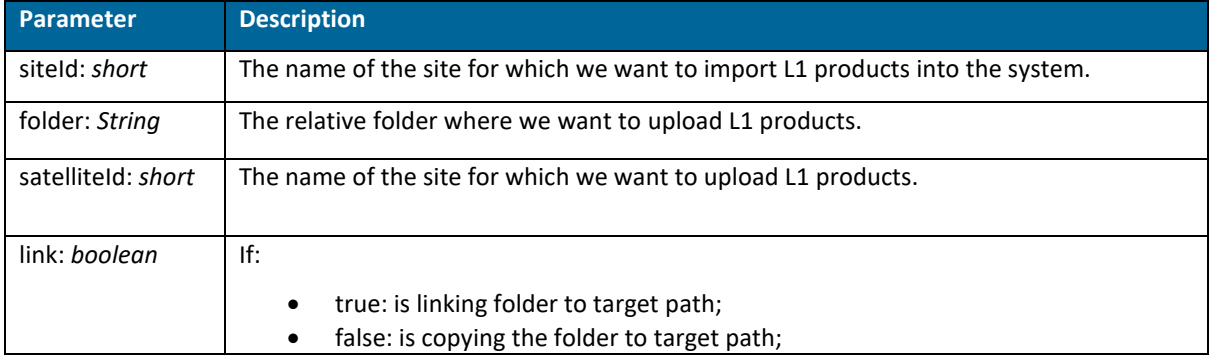

Example: /products/import/l1

#### GET: /import/lpis

This method allows the user to import the subsidy application dataset into the system. At least one subsidy application dataset shapefile or one LUT (Look-Up-Table) file must be present.

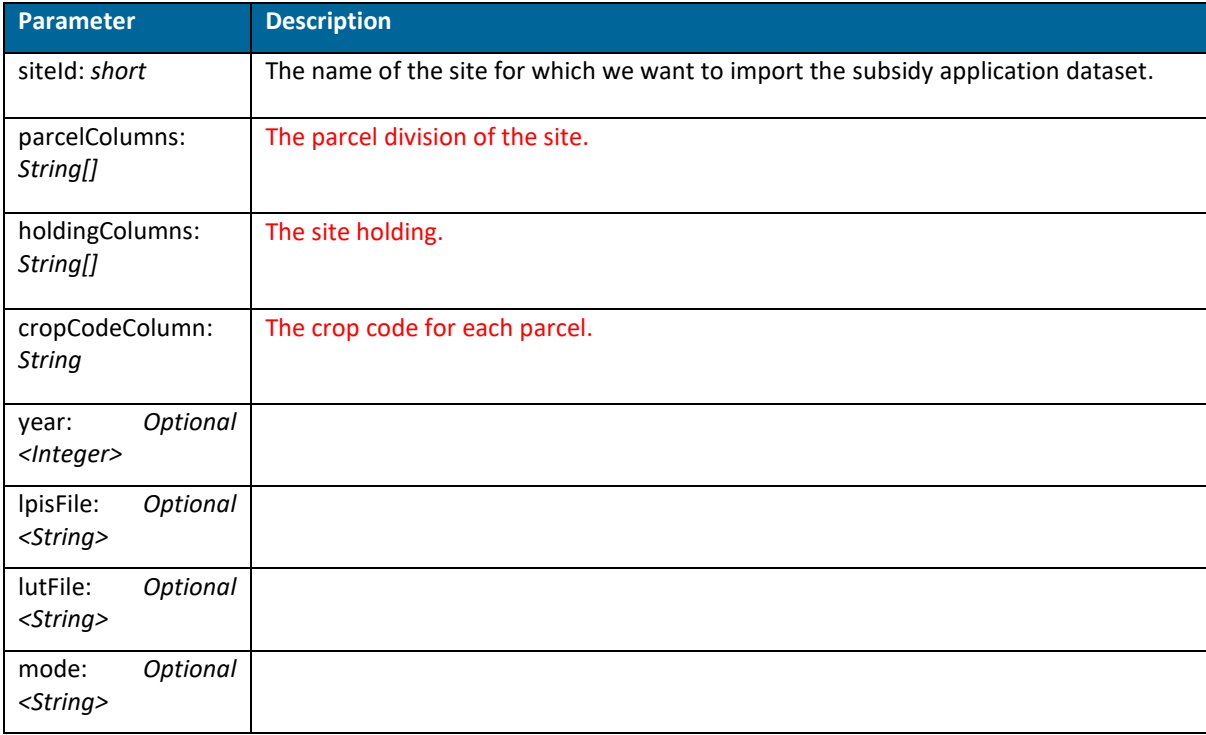

Example: /import/lpis

#### GET: /import/{siteShortName}

This method allows the user to check if a certain site exists into the system and, if so, update its data. This method performs a file size check in order validate the verification.

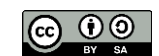

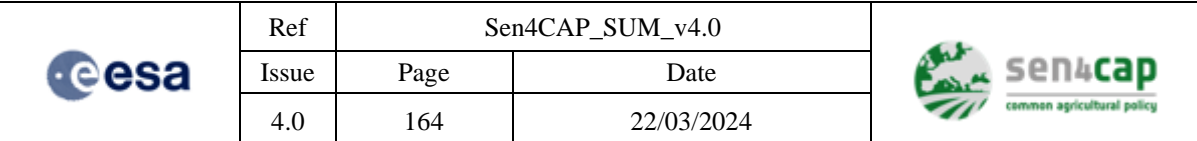

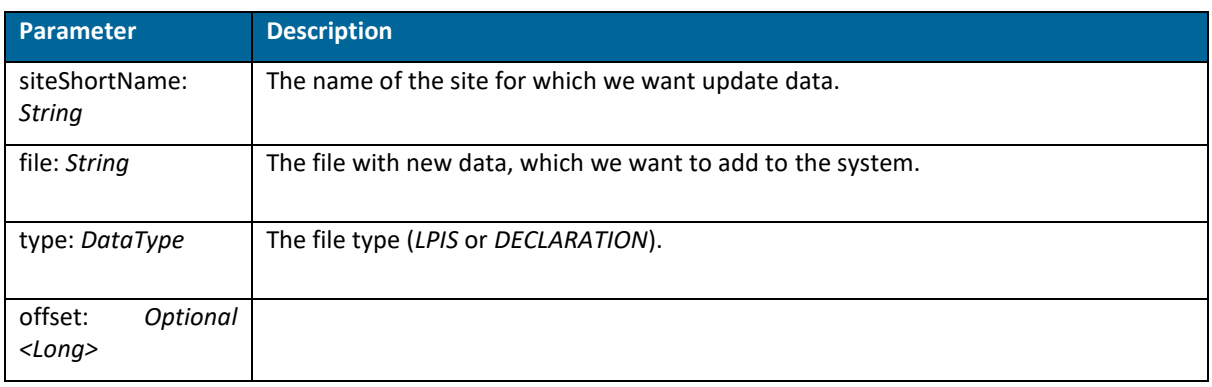

#### Example: /import/ netherlands\_1

#### GET: /import/{siteShortName}/{year}

This method allows the user to check if a certain site exists into the system and, if so, update its data. This method performs a file size check in order validate the verification.

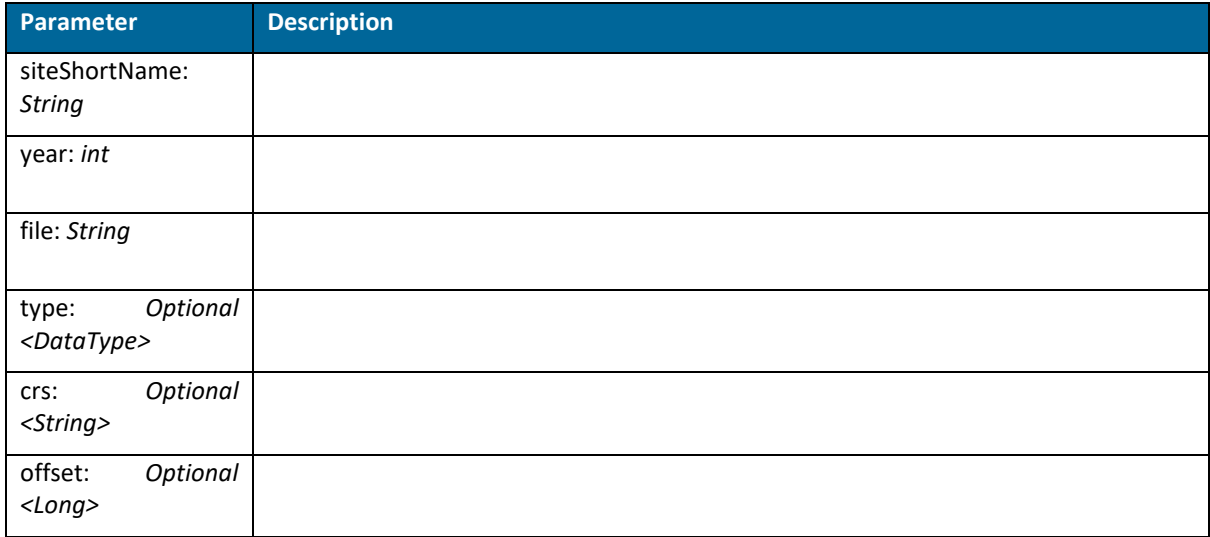

Example: /import/ netherlands\_1/2018

#### GET: /s1l2/config

This method allows the user to retrieve the actual configuration values for the S1 L2 processor.

*Note: There are no mandatory or optional parameters for this function.*

Example: /s1l2/ config

#### GET: /s1l2/

This method allows the user to retrieve the actual metadata of the product specified in the given path.

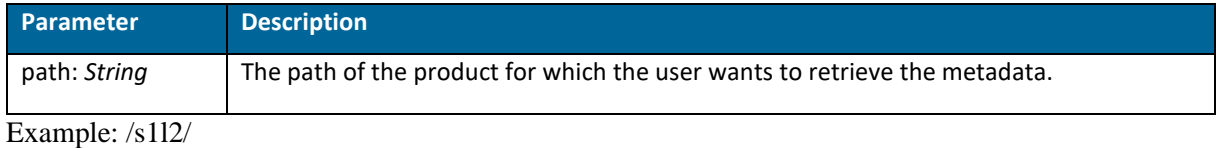

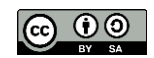

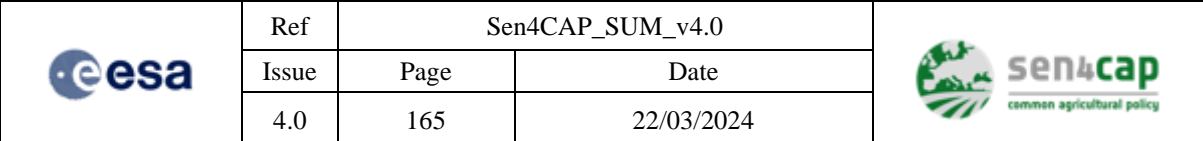

### GET: /s1l2/reprocess

This method allows the user to trigger the reprocessing of the S1 L1 SLC acquisition, for a given site and for a given polarisation.

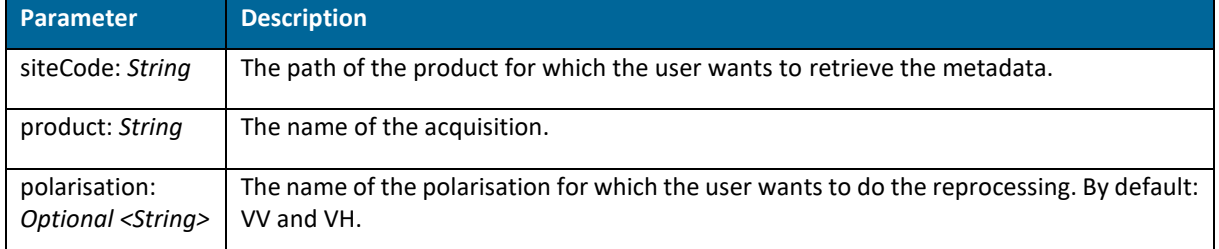

Example: /s1l2/

### GET: /s1l2/import/l2/{site}

This method allows the user to import in the system database the L2 products from a specific folder.

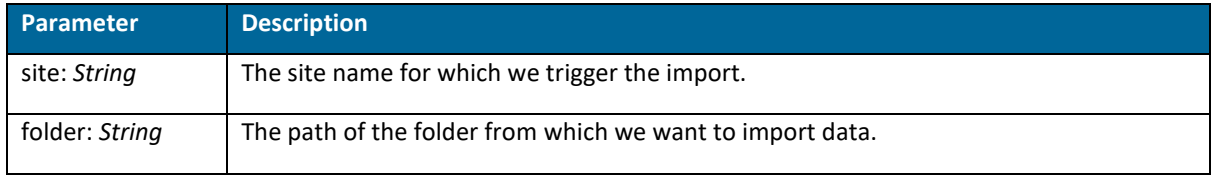

Example: /s1l2/import/l2/ netherlands\_1

# **Appendix F.4 Output products**

#### GET: /sites/

This method allows the user to retrieve the list of all existing sites.

*Note: There are no mandatory or optional parameters for this function.*

Example: /sites/

#### POST: /sites/

This method allows the user to create a new site; it returns the unique identifier of the created site (*siteId*).

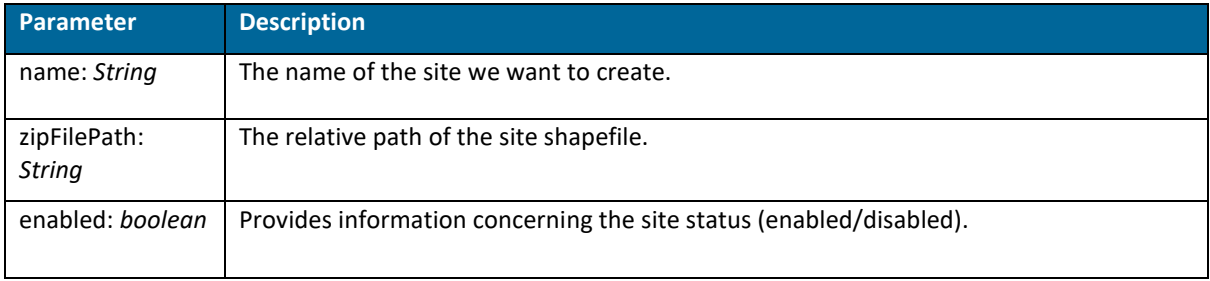

Example: /sites/

#### DELETE: /sites/

This method allows the user to delete an existing site and all related products.

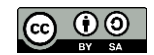

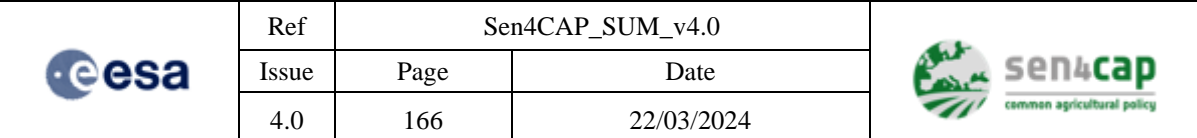

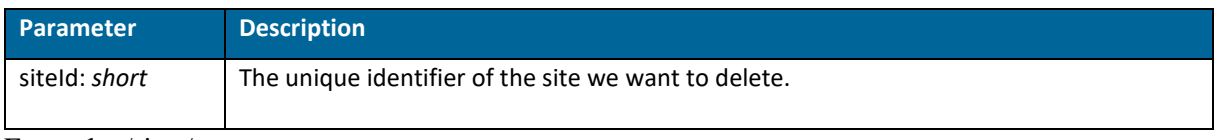

Example: /sites/

#### GET: /sites/seasons/{id}

This method allows the user to retrieve the list of all seasons for a specific site (*id*).

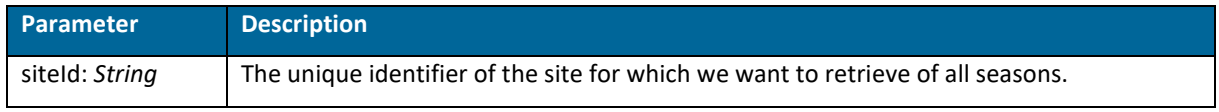

Example: /sites/seasons/15

#### POST: /login

This method allows the user to connect to the application using a valid username and password.

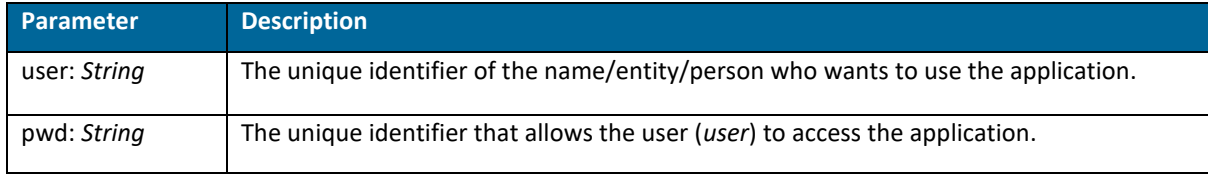

Example: /login

#### GET: /products/

This method allows the user to retrieve the list of all the existing products.

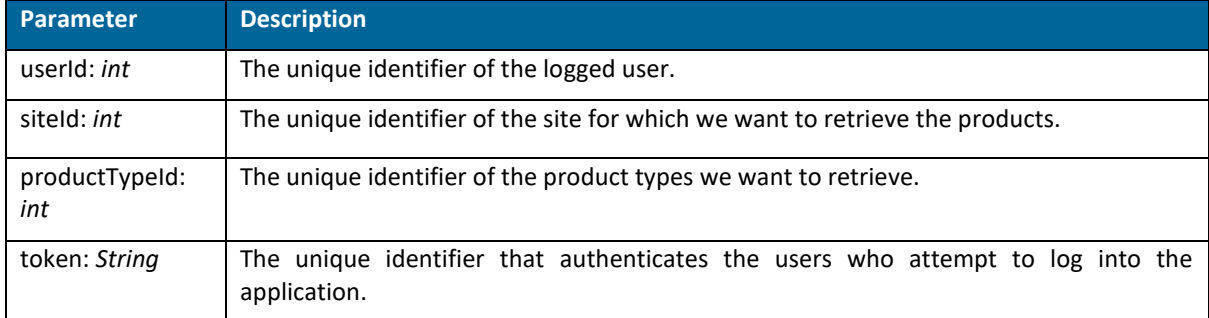

Example: /products/

### GET: /products/disable/{satellite}/{id}

This method allows the user to disable the downloading or processing products for a specific satellite (*satellite*) and site (*id*).

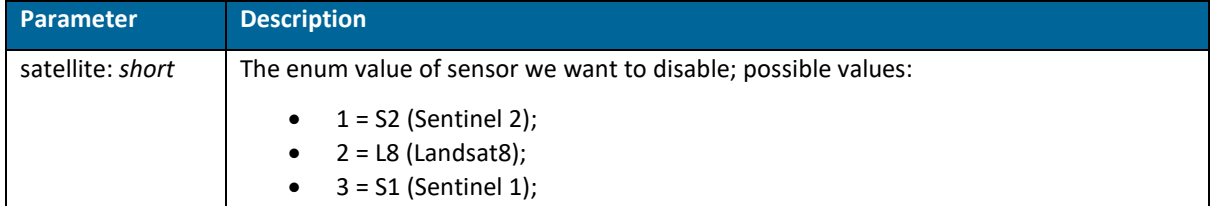

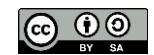

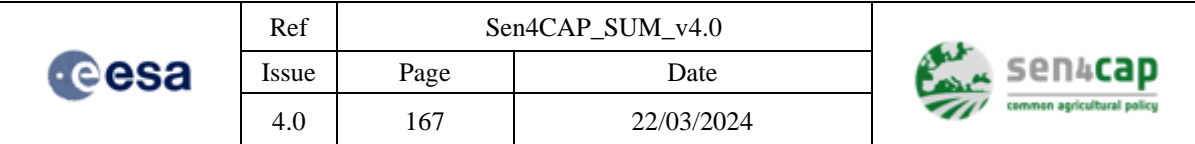

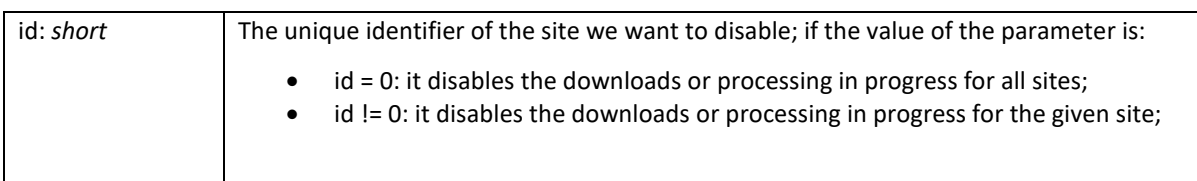

Example: /products/disable/3/1235

### GET: /products/enable/{satellite}/{id}

This method allows the user to enable the downloading or processing products for a specific satellite (*satellite*) and site (*id*).

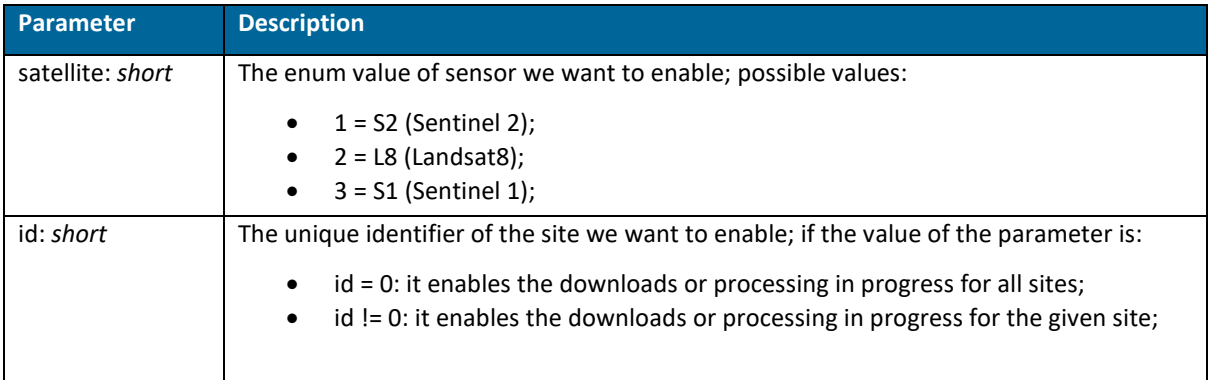

#### Example: /products/enable/3/1235

### GET: /products/enable/status/{satellite}/{id}

This method allows the user to view the status (enable/disable) of a specific satellite (*satellite*) and site (*id*).

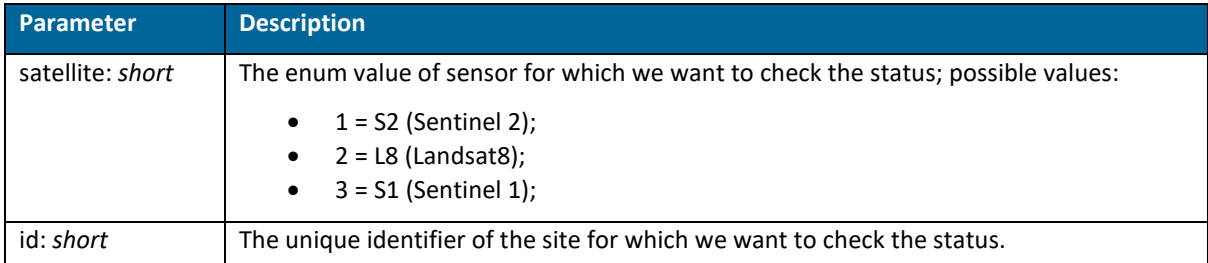

Example: /products/enable/status/3/1235

GET: /products/objectstorage/get

This method returns information about the product types for all stored objects

*Note: There are no mandatory or optional parameters for this function.*

Example: /products/objectstorage/get

### GET: /products/objectstorage/set/{productsTypeIds}

This method returns information about a specific product type.

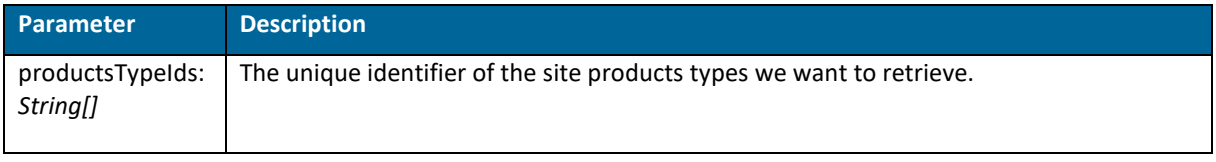

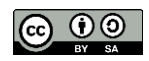

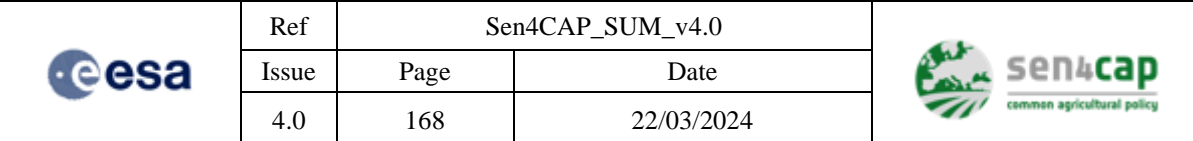

Example: /products/objectstorage/get/12;15

### GET: /products/types

This method returns a list with all the existing product types

*Note: There are no mandatory or optional parameters for this function.*

Example: /products/types

### GET: /products/download

This method allows the user to download a specific product (*name*) for a specific site (*siteId*), in ".zip" format.

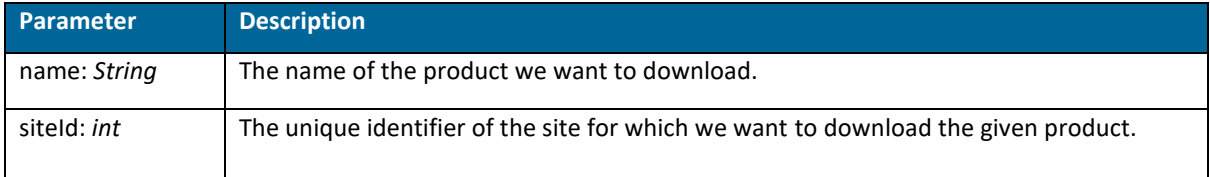

Example: /products/download

### POST: /products/upload

This method allows the user to upload files into the system.

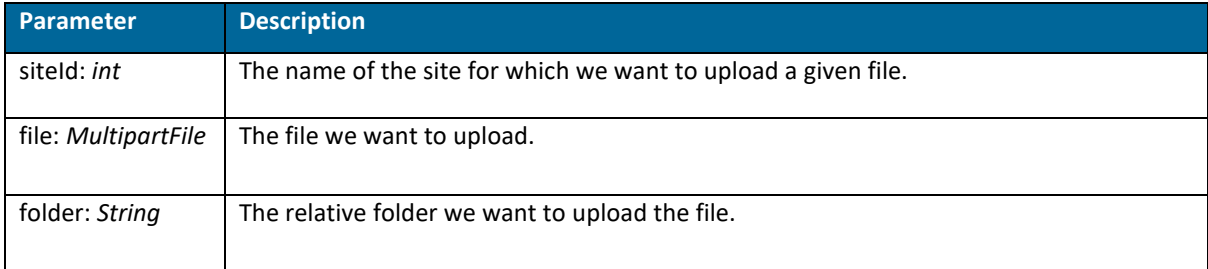

Example: /products/upload

#### GET: /objectstorage/productTypes

This method allows the user to retrieve the product type ids that should be moved to Object Storage buckets.

*Note: There are no mandatory or optional parameters for this function.*

Example: /objectstorage/productTypes

#### POST: /objectstorage/productTypes

This method allows the user to set the product type ids that should be moved to Object Storage buckets.

*Note: There are no mandatory or optional parameters for this function.*

Example: /objectstorage/productTypes

#### GET: /objectstorage/delete

This method allows the user to retrieve the number of deleted objects.

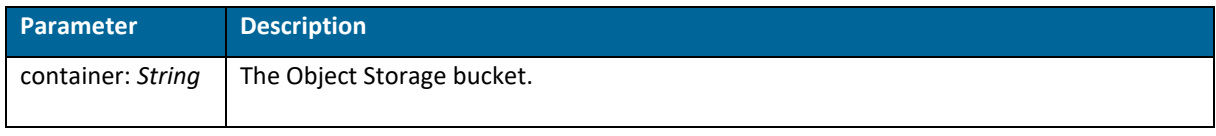

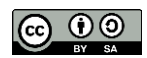

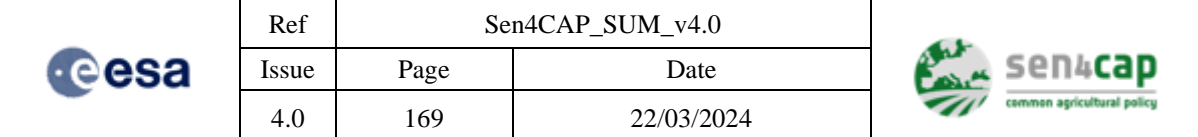

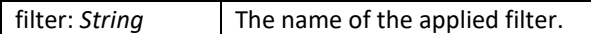

Example: /objectstorage/delete

#### GET: /objectstorage/copy

This method allows the user to copy the given file, associated to the given site and representing the given product type, to Object Storage.

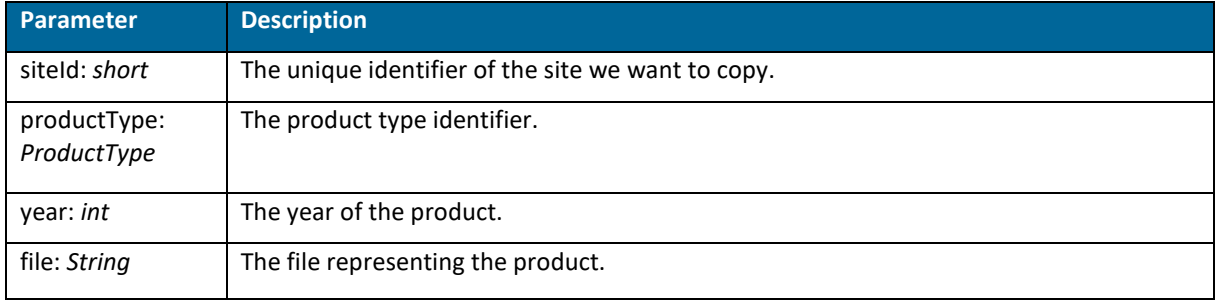

Example: /objectstorage/copy

#### GET: /objectstorage/move

This method allows the user to move the given file, associated to the given site and representing the given product type, to Object Storage.

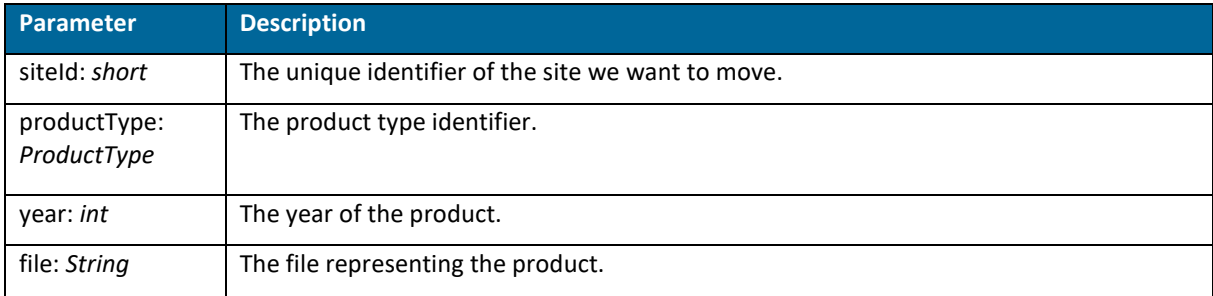

Example: /objectstorage/copy

# **Appendix F.5 Marker Database**

#### GET: /markers/names

This method will allow the user to retrieve the marker names of a given marker type, available for a site and a year.

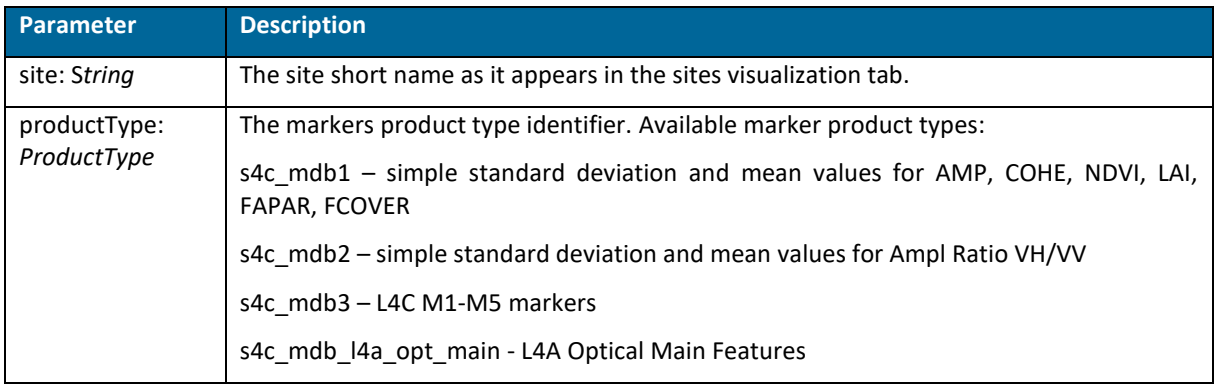

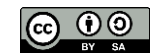

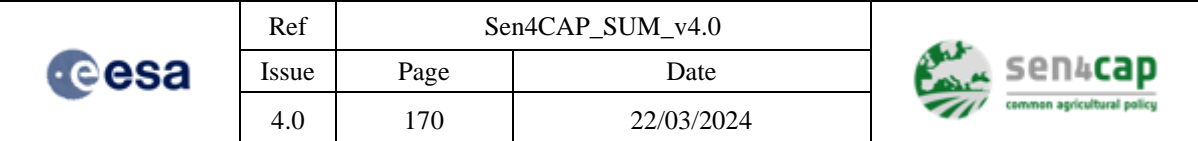

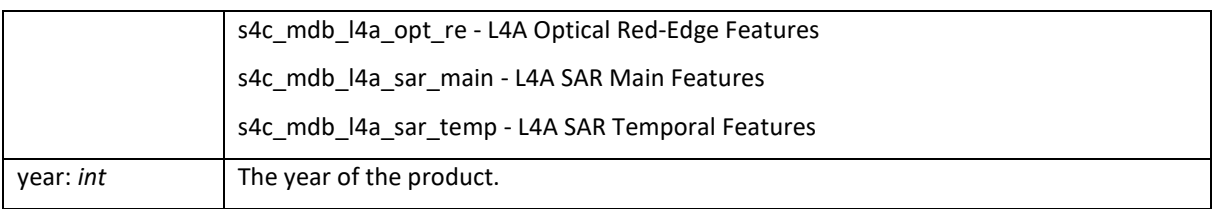

Example: /markers/names?site=test\_site&productType=s4c\_mdb2&year=2020

#### GET: /markers

This method will allow the user to retrieve the values of the selected markers, available for a product type, a site and a year.

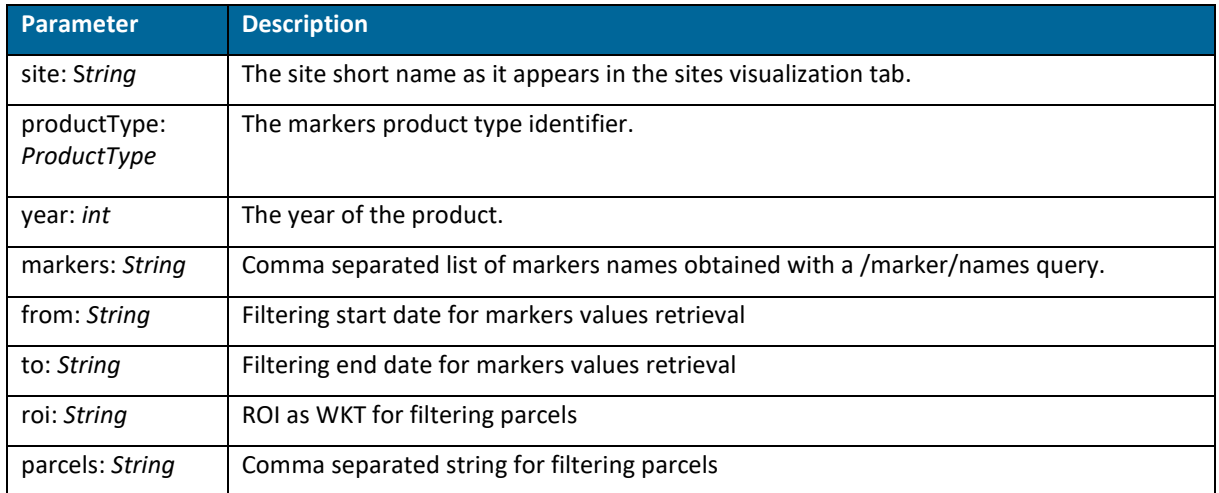

#### Example:

/markers?site=test\_http&productType=s4c\_mdb2&year=2020&markers=mean\_AMP\_VVVH\_022, stdev\_AMP\_VVVH\_022

A special case of the markers is the L4C M1-M5 markers values that normally have the values TRUE, FALSE, NA, NA1 or NR (please see the Agricultural Practices ATBD for the meaning of these values). These values are translated in the marker returned values using the following mapping to integer values:

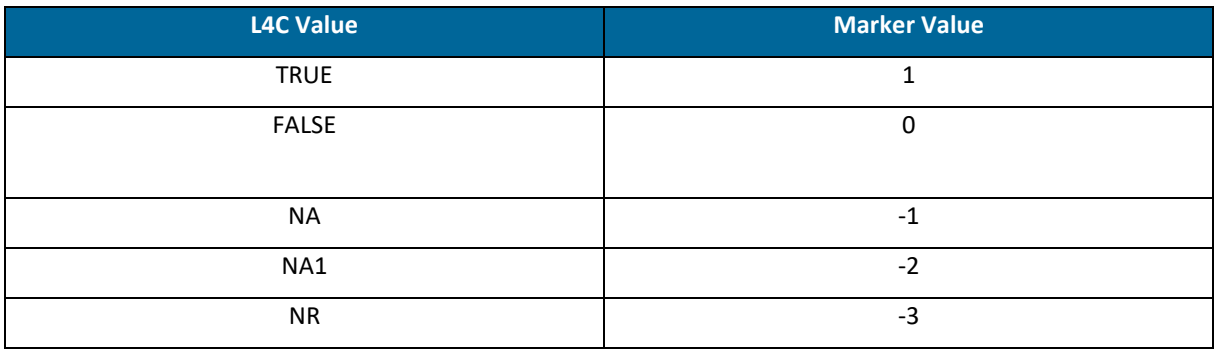

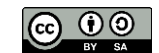